# brother

# **Manuale di istruzioni**

# Macchina per cucire

Product Code (Codice prodotto): 882-D00

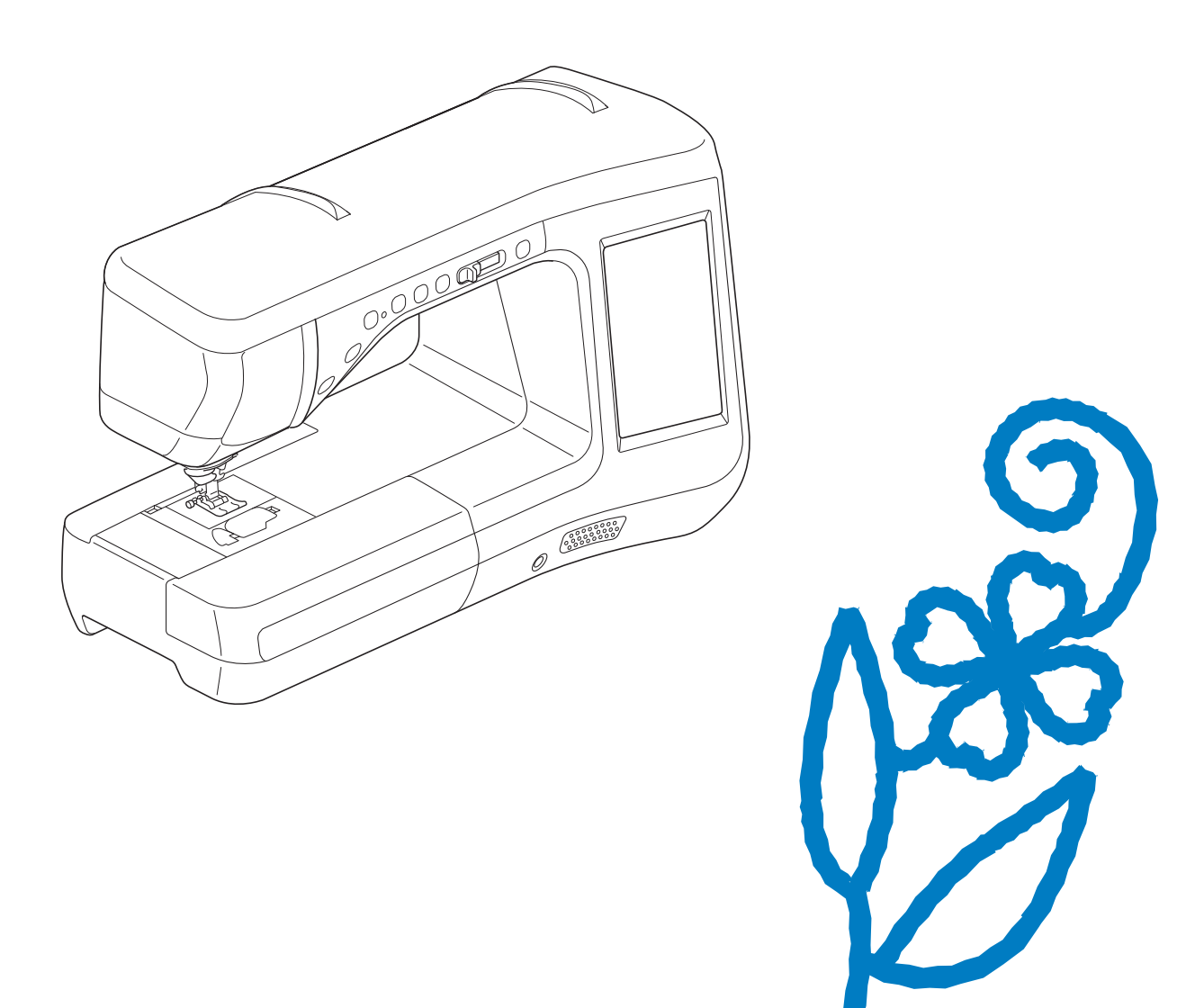

Leggere questo documento prima di utilizzare la macchina.

Si consiglia di conservare questo documento a portata di mano per un eventuale riferimento futuro.

# **MARCHI DI FABBRICA**

### **IMPORTANT:**

**READ BEFORE DOWNLOADING, COPYING, INSTALLING OR USING.**

**By downloading, copying, installing or using the software you agree to this license. If you do not agree to this license, do not download, install, copy or use the software.**

### **Intel License Agreement For Open Source Computer Vision Library**

Copyright © 2000, Intel Corporation, all rights reserved. Third party copyrights are property of their respective owners.

Redistribution and use in source and binary forms, with or without modification, are permitted provided that the following conditions are met:

- Redistribution's of source code must retain the above copyright notice, this list of conditions and the following disclaimer.
- Redistribution's in binary form must reproduce the above copyright notice, this list of conditions and the following disclaimer in the documentation and/or other materials provided with the distribution.
- The name of Intel Corporation may not be used to endorse or promote products derived from this software without specific prior written permission.

This software is provided by the copyright holders and contributors "as is" and any express or implied warranties, including, but not limited to, the implied warranties of merchantability and fitness for a particular purpose are disclaimed. In no event shall Intel or contributors be liable for any direct, indirect, incidental, special, exemplary, or consequential damages (including, but not limited to, procurement of substitute goods or services; loss of use, data, or profits; or business interruption) however caused and on any theory of liability, whether in contract, strict liability, or tort (including negligence or otherwise) arising in any way out of the use of this software, even if advised of the possibility of such damage.

All information provided related to future Intel products and plans is preliminary and subject to change at any time, without notice.

SD è un marchio registrato o un marchio di fabbrica di SD-3C, LLC.

CompactFlash è un marchio registrato o un marchio di fabbrica di Sandisk Corporation.

Memory Stick è un marchio registrato o un marchio di fabbrica di Sony Corporation.

SmartMedia è un marchio registrato o un marchio di fabbrica di Toshiba Corporation.

MultiMediaCard (MMC) è un marchio registrato o un marchio di fabbrica di Infineon Technologies AG.

xD-Picture Card è un marchio registrato o un marchio di fabbrica di Fuji Photo Film Co., Ltd.

IBM è un marchio registrato o un marchio di fabbrica di International Business Machines Corporation.

Microsoft, Windows e Windows Vista sono marchi registrati o marchi di fabbrica di Microsoft Corporation.

Ogni società di cui si menziona il titolo di un software nel presente manuale ha un Contratto di licenza software specifico per i programmi di sua proprietà.

Tutti gli altri marchi e nomi di prodotto menzionati nel presente manuale sono marchi di fabbrica registrati delle rispettive società. Tuttavia, le illustrazioni di simboli, quali <sup>®</sup> e ™, non sono chiaramente descritte all'interno del testo.

# **INTRODUZIONE**

Grazie per aver acquistato questa macchina. Prima di utilizzare la macchina leggere attentamente le "IMPORTANTI ISTRUZIONI DI SICUREZZA" e studiare questo manuale per il funzionamento corretto delle varie funzioni.

Dopo aver letto questo manuale, conservarlo in un luogo in cui sia facilmente accessibile per un eventuale riferimento futuro.

# **IMPORTANTI ISTRUZIONI DI SICUREZZA**

**Leggere queste istruzioni di sicurezza prima di provare a utilizzare la macchina.**

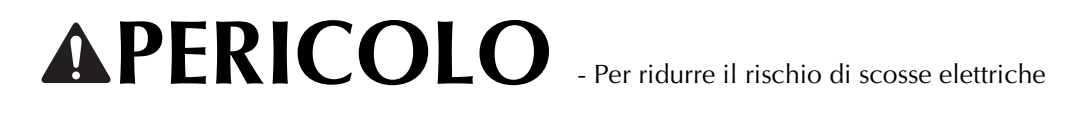

**1**Scollegare sempre la macchina dalla presa elettrica immediatamente dopo l'uso, quando si esegue la pulizia, quando si effettua qualsiasi regolazione di servizio menzionata nel presente manuale o se si lascia la macchina incustodita.

# **AVVERTENZA** - Per ridurre il rischio di ustioni, incendi, scosse elettriche

o lesioni personali.

 $\,2$  Scollegare sempre la macchina dalla presa elettrica quando si esegue qualsiasi regolazione di servizio menzionata nel manuale di istruzioni.

- Per scollegare la macchina, portare la macchina sul simbolo "O" per spegnerla, quindi afferrare la spina per toglierla dalla presa elettrica. Non tirare il cavo.
- Collegare la macchina direttamente a una presa elettrica. Non utilizzare una prolunga.
- Scollegare sempre la macchina in caso di interruzione di corrente.

## **3** Rischi elettrici:

- Questa macchina deve essere collegata a una sorgente di alimentazione CA entro la gamma indicata sulla targhetta. Non collegarla a un sorgente di alimentazione CC o a un inverter. Se non si è sicuri del tipo di sorgente di alimentazione di cui si dispone, rivolgersi a un elettricista qualificato.
- Questa macchina è approvata per l'uso solo nel paese di acquisto.

4 Non azionare mai la macchina se il cavo o la presa sono danneggiati, se non funziona correttamente, se è caduta o danneggiata o se è stata bagnata. Restituire la macchina al più vicino rivenditore autorizzato per far eseguire i controlli, la riparazione, le regolazioni elettriche o meccaniche.

- Quando la macchina non viene utilizzata o è in funzione, se si notano anomalie, come un odore, calore, scolorimento o deformazione, arrestare immediatamente la macchina e scollegare il cavo di alimentazione.
- Durante il trasporto della macchina per cucire assicurarsi di trasportarla dal manico. Se si solleva la macchina per cucire da un altro punto si possono provocare danni alla macchina oppure la macchina potrebbe cadere con conseguenti lesioni.
- Quando si solleva la macchina per cucire, prestare attenzione a non eseguire movimenti improvvisi o imprudenti, altrimenti si possono provocare lesioni alla schiena o alle ginocchia.

**5**Tenere sempre l'area di lavoro libera:

- Mai azionare la macchina quando le aperture di ventilazione sono bloccate. Evitare l'accumulo di filamenti, polvere e tessuti sulle aperture di ventilazione della macchina per cucire e sul pedale reostato.
- Non depositare oggetti sul pedale reostato.
- Non impiegare prolunghe. Collegare la macchina direttamente a una presa elettrica.
- Non inserire mai oggetti estranei nelle aperture.
- Non utilizzare in luoghi in cui si utilizzano prodotti spray o si somministra ossigeno.
- Non utilizzare la macchina vicino a una sorgente di calore, come una stufa o un ferro da stiro; in caso contrario si rischia che la macchina, il cavo di alimentazione o il capo da cucire prendano fuoco causando incendi o scosse elettriche.
- Non posizionare la macchina per cucire su una superficie instabile, ad esempio un tavolo mobile o inclinato; in caso contrario la macchina per cucire potrebbe cadere, causando lesioni.

### **6**Prestare particolare attenzione durante la cucitura:

- Prestare sempre particolare attenzione all'ago. Non utilizzare aghi piegati o danneggiati.
- Tenere le dita lontane da tutte le parti in movimento. Prestare particolare attenzione all'area circostante l'ago della macchina.
- Portare la macchina per cucire sul simbolo "O" per spegnerla quando si effettuano regolazioni nell'area dell'ago.
- Non utilizzare una placca ago scorretta o danneggiata, perché potrebbe causare la rottura dell'ago.
- Non tirare né spingere il tessuto durante la cucitura e seguire attentamente le istruzioni quando si esegue la cucitura a moto libero, in modo da non piegare l'ago e romperlo.

**7** Questa macchina non è un giocattolo:

- Prestare estrema attenzione quando si utilizza la macchina vicino a bambini.
- Il sacchetto di plastica in cui è fornita la macchina per cucire deve essere tenuta fuori della portata dei bambini o smaltita. Non lasciare mai giocare i bambini con il sacchetto a causa del pericolo di soffocamento.
- Non utilizzare in ambienti esterni.

### **8** Per una maggiore durata:

- Utilizzare e riporre la macchina evitando luoghi esposti alla luce diretta del sole e con umidità elevata. Non utilizzare o collocare la macchina accanto a termosifoni, ferri da stiro, lampade alogene o altri oggetti caldi.
- Per pulire la custodia, impiegare soltanto saponi o detergenti neutri. Benzene, solventi e polveri abrasive possono danneggiare sia la macchina sia la custodia e vanno quindi evitati.
- Consultare sempre il presente manuale di istruzioni per sostituire o riparare i vari gruppi, i piedini premistoffa, l'ago o altre parti, in modo da garantire un'installazione corretta.

### **9** Per riparazioni o regolazioni:

- Se il dispositivo di illuminazione è danneggiato, occorre farlo sostituire da un rivenditore autorizzato.
- In caso di cattivo funzionamento o qualora si renda necessaria la regolazione di alcuni elementi, in primo luogo controllare e regolare la macchina autonomamente seguendo la tabella di identificazione guasti riportata sul retro del manuale di istruzioni. Se il problema non viene risolto, contattare il più vicino centro di assistenza Brother autorizzato.

#### **Utilizzare la macchina solo per l'uso previsto, come descritto nel manuale.**

**Utilizzare accessori consigliati dal produttore, come indicato nel presente manuale.**

**Utilizzare il cavo di interfaccia (cavo USB) fornito in dotazione con la macchina.**

**Utilizzare la penna sensore fornita in dotazione con la macchina.**

**Il contenuto del manuale e le specifiche del prodotto sono soggetti a modifiche senza preavviso.**

**Per ulteriori informazioni sui prodotti e per gli aggiornamenti, visitare il nostro sito Web all'indirizzo www.brother.com**

# **CONSERVARE QUESTE ISTRUZIONI Questa macchina è destinata all'uso domestico.**

### **PER GLI UTENTI IN PAESI NON MEMBRI DEL CENELEC**

Questa macchina non deve essere utilizzata da persone (compresi bambini) con deficit fisici, sensoriali o mentali o privi delle necessarie esperienze e conoscenze, salvo il caso in cui siano controllati o abbiano ricevuto istruzioni riguardo all'utilizzo della macchina da una persona responsabile della loro sicurezza. Fare attenzione ai bambini piccoli, onde evitare che giochino con la macchina.

### **PER GLI UTENTI NEI PAESI MEMBRI DEL CENELEC**

Questo apparecchio può essere usato da bambini di almeno 8 anni e da persone con ridotte capacità fisiche, sensoriali o mentali, o con mancanza di esperienza e conoscenza, solo nel caso in cui siano controllati o che siano stati istruiti ad utilizzare l'apparecchio in tutta sicurezza e che siano consapevoli dei relativi rischi. I bambini non devono giocare con l'apparecchio. La pulizia e la manutenzione non devono essere effettuate da un bambino senza supervisione.

# **SOLO PER GLI UTENTI DI REGNO UNITO, IRLANDA, MALTA E CIPRO**

# **IMPORTANTE**

- In caso di sostituzione del fusibile della spina, utilizzare un fusibile approvato dall'ASTA per il BS 1362, cioè contrassegnato dal simbolo  $\langle \overline{\text{M}} \rangle$ .
- Ricollocare sempre il coperchio del fusibile. Non utilizzare mai spine senza il coperchio del fusibile.
- Se la presa elettrica disponibile non è adatta per la spina fornita con la macchina, è necessario contattare il rivenditore Brother autorizzato per ottenere il cavo corretto.

# **Note sul laser**

### **Specifica IEC 60825-1**

Questa macchina per cucire è un prodotto laser di Classe 1 come definito nelle specifiche IEC 60825-1:2007 e IEC 60825-1:2014.

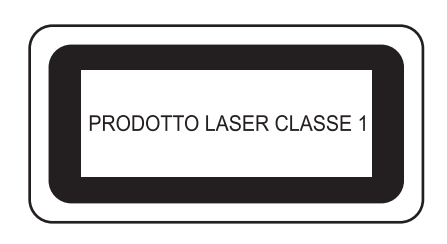

Il raggio laser emesso dall'unità laser installata in questa macchina è limitato a un livello di uscita sicuro. Tuttavia, la macchina contiene diodi laser InGaAlP da 6 mW, lunghezza d'onda 630-640 nm, angolo di divergenza parallela 6-12° e angolo di divergenza perpendicolare 28-40°. Pertanto, lo smontaggio o la modifica di questa macchina può causare danni agli occhi. Sono state studiate precauzioni di sicurezza per prevenire ogni possibile esposizione dell'operatore al raggio laser.

# **ATTENZIONE**

- **Questa macchina per cucire è dotata di un diodo laser di Classe 3B nell'unità laser. L'unità laser non deve essere aperta in alcun caso.**
- **L'utilizzo di comandi, regolazioni o l'esecuzione di procedure diverse da quelle specificate nel presente manuale possono dare luogo a esposizione a radiazioni pericolose.**

# **CARATTERISTICHE PRINCIPALI**

### **Impostazione dell'indicatore laser di guida come guida per la cucitura**

L'indicatore di guida indica la posizione di cucitura. È possibile regolare la posizione di cucitura spostando l'indicatore di guida controllando l'indicatore di guida sul tessuto. Non occorre cercare il punto di discesa dell'ago per controllare la posizione di cucitura.

Utilizzando l'indicatore di guida sono disponibili altre svariate regolazioni.

Vedere "UTILIZZO DELLE FUNZIONI SENSORE CON PUNTO DI CUCITURA" a pagina B-64.

### **Pratica funzione Sensore - Varietà di funzioni**

Quando si cuce, è possibile specificare agevolmente la posizione dell'indicatore di guida, la posizione di discesa dell'ago, la larghezza e "SPOSTAMENTO SX/DX (L/R SHIFT)" del punto, nonché il punto di fine della cucitura utilizzando la penna sensore.

Vedere "UTILIZZO DELLE FUNZIONI SENSORE CON PUNTO DI CUCITURA" a pagina B-64.

### **Ancora più creatività con il piedino doppio trasporto**

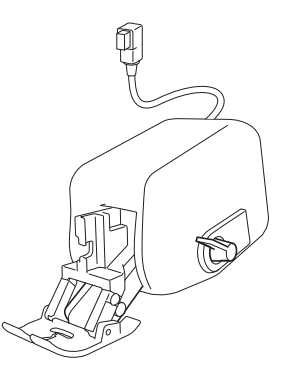

Desideri provare un nuovo materiale, come un tessuto sottile o un tessuto di nylon? Il piedino doppio trasporto in dotazione è estremamente efficace quando si cuciono materiali difficili di questo tipo. Questo piedino funziona egregiamente anche quando si cuciono insieme materiali di diverso tipo, come tessuto sottile con tessuto pesante. È possibile regolare la lunghezza di trasporto per i vari tipi di tessuto.

Vedere "Utilizzo del piedino doppio trasporto" a pagina B-54.

# **OPERAZIONI ESEGUIBILI CON QUESTA MACCHINA**

# **B** *Operazioni di base*

Leggere per prima cosa questa sezione subito dopo aver acquistato la macchina. Questa sezione fornisce informazioni sulle procedure di configurazione iniziale e descrive le funzioni più utili della macchina.

# Capitolo 1 Preparazione

Per apprendere il funzionamento delle parti principali e delle videate

*Pagina B-18*

## Capitolo 2 Funzioni Sensore

Provare la nuova funzione con la penna sensore in dotazione *Pagina B-58*

# **S** *Cucitura*

Questa sezione descrive le procedure per utilizzare i vari punti utili e altre funzioni. Fornisce informazioni sulla cucitura di base con la macchina, oltre che sulle funzioni più significative della macchina, dalla cucitura di pezzi tubolari e asole fino alla cucitura di punti a caratteri e punti decorativi.

### Capitolo 1 Nozioni di base sulla cucitura

Per apprendere come eseguire la preparazione della cucitura e le operazioni di cucitura di base *Pagina S-2*

### Capitolo 3 Punti a caratteri/punti decorativi

La varietà di punti aumenta la creatività *Pagina S-76*

## Capitolo 2 Punti utili

Preprogrammata con più di 100 punti utilizzati frequentemente *Pagina S-20*

### Capitolo 4 MY CUSTOM STITCH (PUNTI PERSONALIZZATI)

Crea punti decorativi originali *Pagina S-102*

# **A** *Appendice*

Questa sezione fornisce informazioni importanti per utilizzare questa macchina.

### Capitolo 1 Creazione di ricami con spolina (Bobbin Work)

Per imparare come creare un ricamo con spolina *Pagina A-2*

### Capitolo 2 Manutenzione e risoluzione dei problemi

Trovare suggerimenti e indicazioni per la risoluzione dei problemi, nonché per preservare la condizione di funzionamento ottimale della macchina. *Pagina A-14*

# **SOMMARIO**

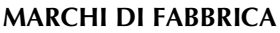

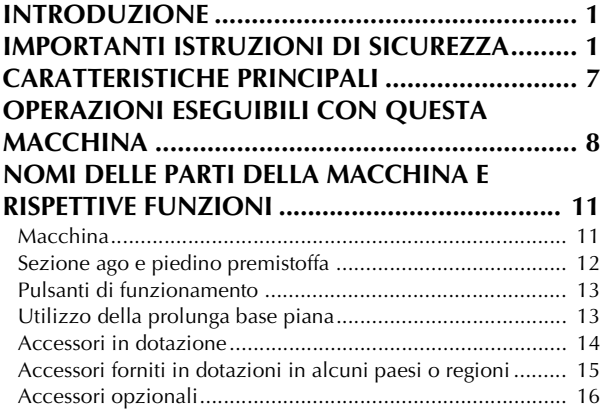

# **B Operazioni di base**

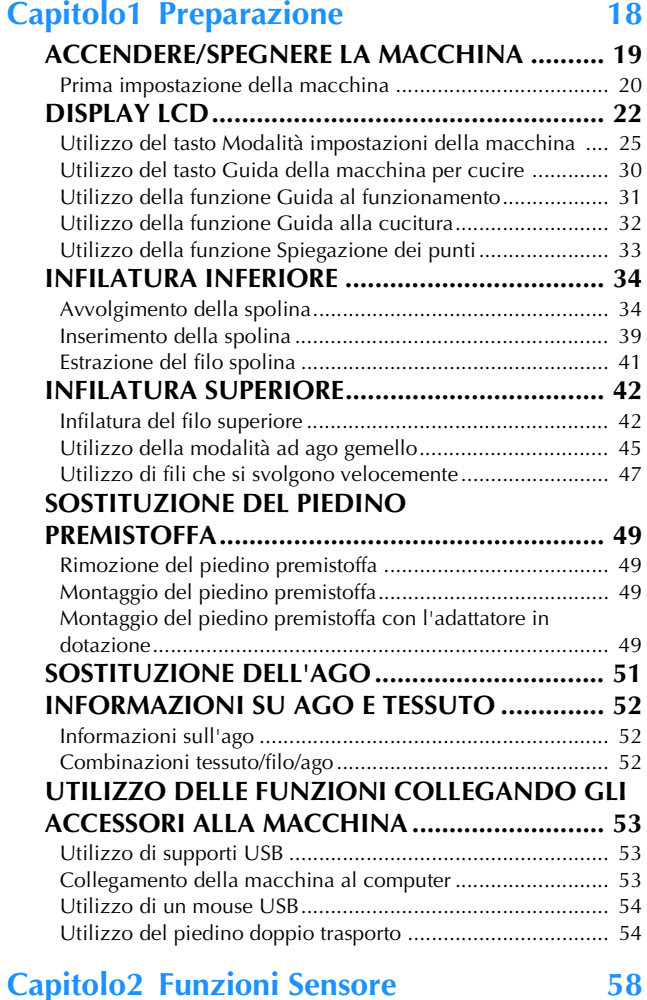

#### **PRATICHE FUNZIONI DI CUCITURA**

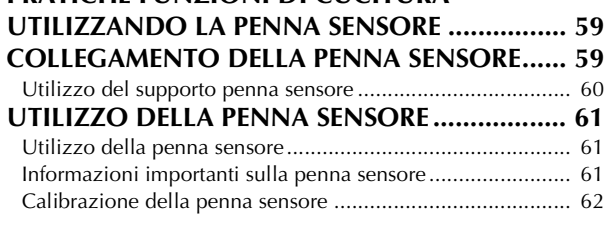

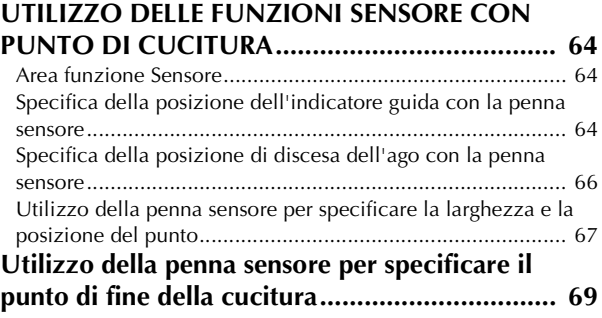

# **S Cucitura**

### **Capitolo1 Nozioni di base sulla cucitura 2**

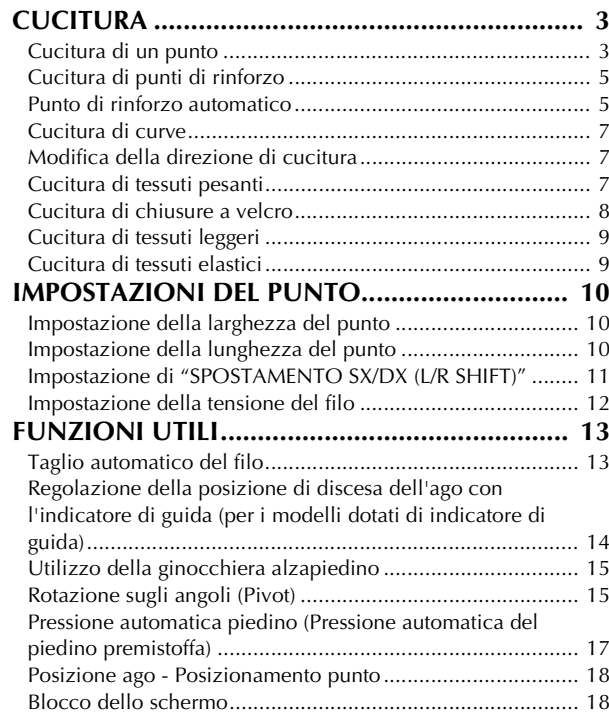

### **Capitolo2 Punti utili 20**

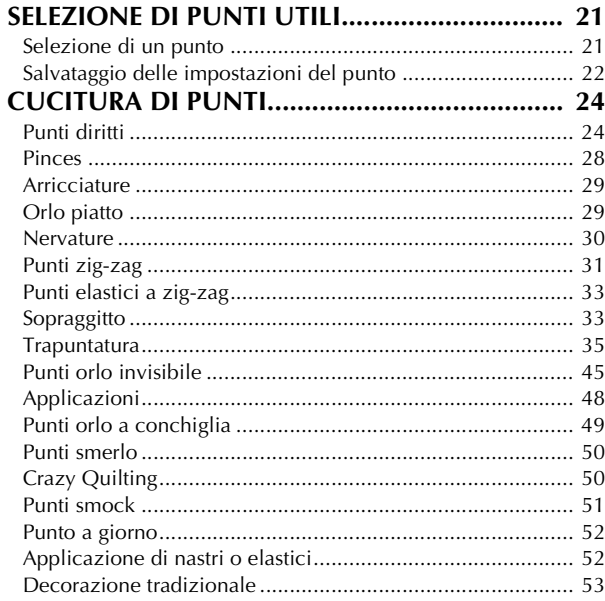

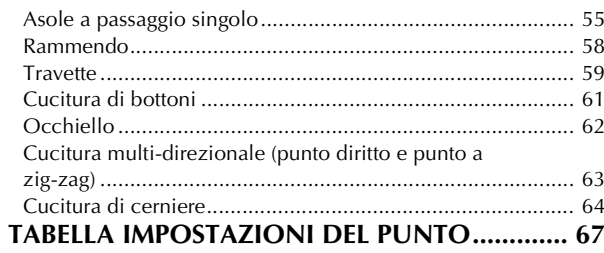

#### **Capitolo3 Punti a caratteri/punti decorativi 76**

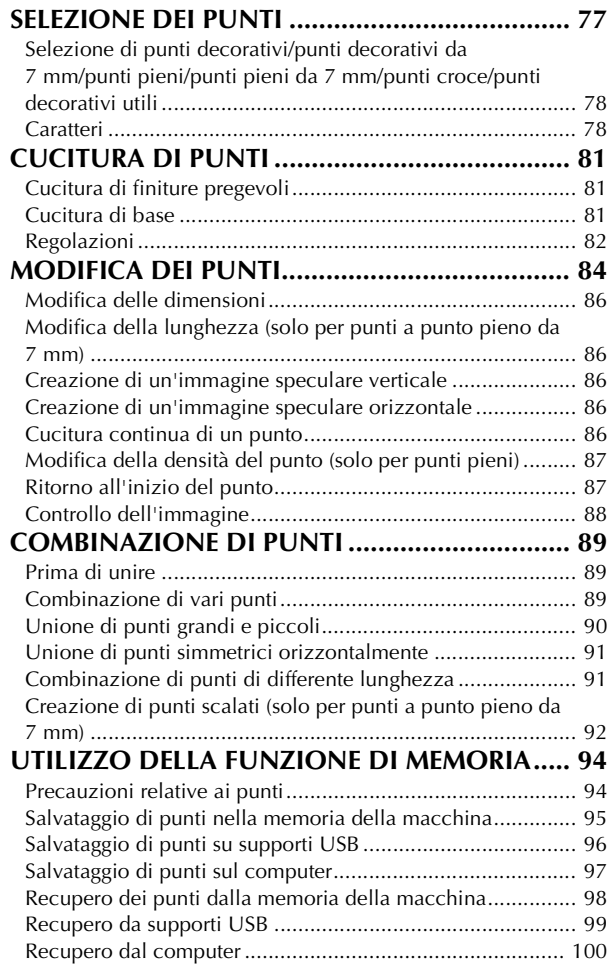

#### **Capitolo4 MY CUSTOM STITCH (PUNTI PERSONALIZZATI) 102**

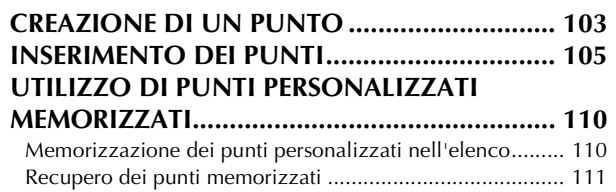

# **A Appendice**

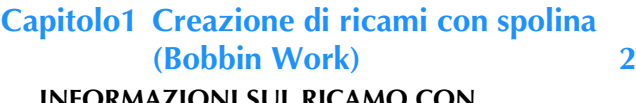

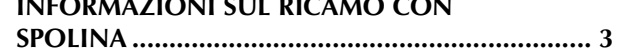

#### **PREPARAZIONE PER IL RICAMO CON**

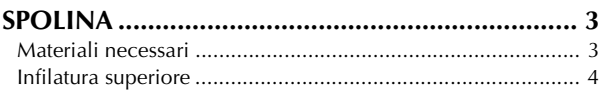

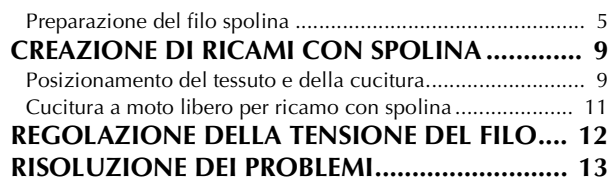

# **Capitolo2 Manutenzione e risoluzione dei**

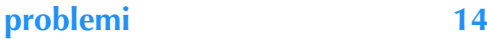

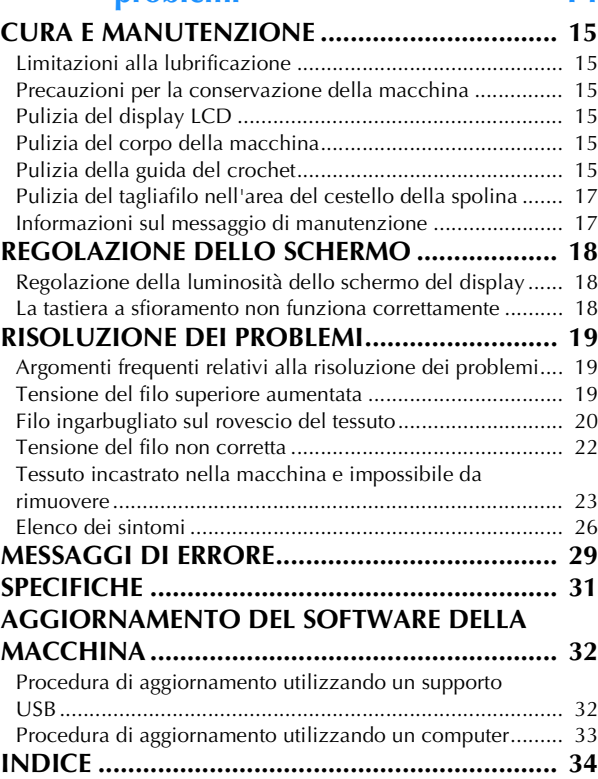

# **NOMI DELLE PARTI DELLA MACCHINA E RISPETTIVE FUNZIONI**

I nomi delle varie parti della macchina per cucire e le rispettive funzioni sono descritti di seguito. Prima di utilizzare la macchina per cucire, leggere attentamente le descrizioni per apprendere i nomi delle parti della macchina.

## **Macchina**

### ■ **Vista anteriore**

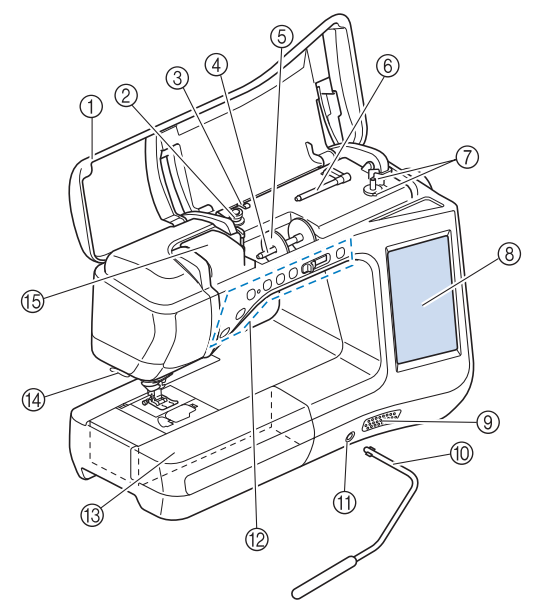

- a Coperchio superiore Aprire il coperchio superiore per infilare la macchina e avvolgere la spolina. 2 Disco di pretensionamento
- Far passare il filo attorno al disco di pretensionamento quando si avvolge il filo spolina. (pagina B-34)
- 3 Guidafilo per avvolgimento spolina Far passare il filo in questo guidafilo quando si avvolge il filo spolina. (pagina B-34)
- (4) Portarocchetto
- Collocare un rocchetto di filo sul portarocchetto. (pagina B-42) (5) Fermo per rocchetto

Utilizzare il fermo per rocchetto per mantenere il rocchetto di filo in posizione. (pagina B-42)

- $6$  Portarocchetto supplementare Utilizzare questo portarocchetto per avvolgere il filo spolina oppure per cucire con l'ago gemello. (pagina B-34, B-45)
- g Avvolgitore spolina Utilizzare l'avvolgitore spolina per avvolgere la spolina. (pagina B-34) h LCD (display a cristalli liquidi)
- Le impostazioni relative al punto selezionato e ai messaggi di errore sono visualizzate sul display LCD. (pagina B-22)
- **9** Altoparlante
- (ii) Ginocchiera alzapiedino

Utilizzare la ginocchiera alzapiedino per sollevare e abbassare il piedino premistoffa. (pagina S-15)

- **(1)** Innesto per ginocchiera alzapiedino Inserire la ginocchiera alzapiedino nell'innesto. (pagina S-15)
- l Pulsanti di funzionamento (7 pulsanti) e regolatore della velocità di cucitura Utilizzare questi pulsanti e la leva per azionare la macchina per

cucire. (pagina B-13)

- **13 Prolunga base piana con scatola accessori** Conservare i piedini premistoffa e le spoline nella scatola accessori della prolunga base piana. Quando si cuciono pezzi cilindrici, rimuovere la prolunga base piana. (pagina B-13)
- **Tagliafilo**
- Far passare i fili attraverso il tagliafilo per tagliarli. (pagina B-44) **(5) Placca guidafilo** 
	- Far passare il filo attorno alla placca guidafilo quando si esegue l'infilatura superiore. (pagina B-42)

### ■ Lato destro/Vista posteriore

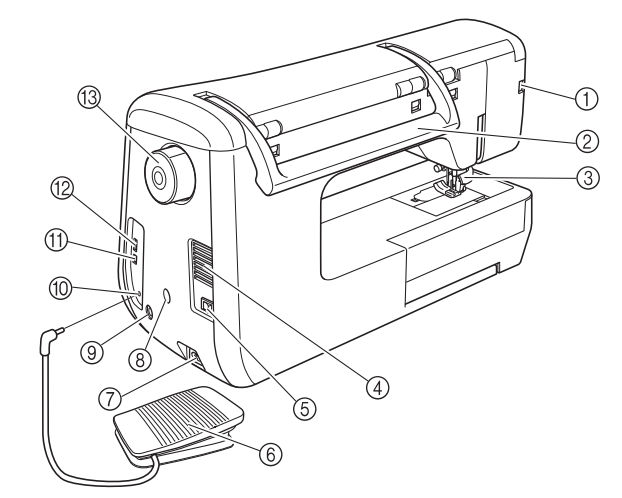

- a Connettore del piedino premistoffa Collegare il piedino doppio trasporto. (pagina B-54)
- $\circledcirc$  Manico Tenere la macchina per cucire dal manico durante il trasporto.
- (3) Leva del piedino premistoffa Alzare e abbassare la leva del piedino premistoffa per sollevare e abbassare il piedino premistoffa. (pagina B-49)
- (4) Fessure di ventilazione Le fessure di ventilazione consentono la circolazione dell'aria intorno al motore. Non coprire le fessure di ventilazione durante l'utilizzo della macchina per cucire.
- (5) Interruttore generale Utilizzare l'interruttore generale per accendere e spegnere la
- macchina per cucire. (pagina B-19) Pedale reostato

Abbassare il pedale reostato per controllare la velocità della macchina. (pagina S-4)

- g Presa per il cavo di alimentazione Inserire il cavo di alimentazione nella presa della macchina. (pagina B-19)
- Connettore del supporto penna sensore Collegare il supporto penna sensore in dotazione. All'acquisto il foro del connettore è chiuso dal tappo di protezione. (pagina B-60)
- **<sup>9</sup>** Presa della penna sensore

anteriore della macchina.

Collegare la penna sensore. (pagina B-59)

- (ii) Presa per pedale reostato Inserire la presa per pedale reostato nell'apposita presa sulla macchina. (pagina S-4)
- Porta USB per computer Per importare/esportare i punti tra un computer e la macchina, collegare il cavo USB nella porta USB. (pagina B-53, S-97)
- **(2) Porta USB per mouse/supporti (USB 2.0)** Per inviare punti da/a supporti USB, collegare il supporto USB direttamente alla porta USB. (pagina B-53, S-96) Collegare il mouse USB per utilizzare il mouse. (pagina B-54)
- Volantino Ruotare il volantino verso di sé (senso antiorario) per alzare e abbassare l'ago. Il volantino deve essere ruotato verso la parte

## **Sezione ago e piedino premistoffa**

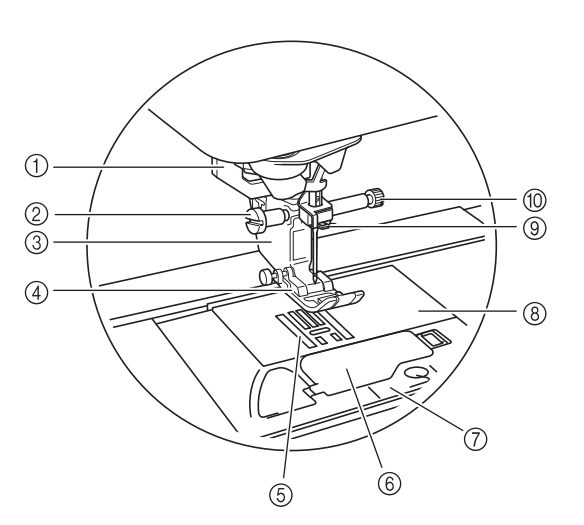

#### (1) Leva per asole

La leva per asole si utilizza con il piedino per asole a un passaggio per creare le asole. (pagina S-55)

- b Vite del supporto del piedino premistoffa Utilizzare la vite del supporto del piedino premistoffa per mantenere il piedino premistoffa in posizione. (pagina B-49)
- 3 Supporto del piedino premistoffa Il piedino premistoffa è montato sul supporto del piedino premistoffa. (pagina B-49)

#### (4) Piedino premistoffa Il piedino premistoffa esercita una pressione costante sul

tessuto durante la cucitura. Montare il piedino premistoffa adatto al punto selezionato. (pagina B-49)

(5) Griffa di trasporto La griffa di trasporto trasporta il tessuto nella direzione di

cucitura.

 $6$  Sportello della spolina

Aprire lo sportello della spolina per impostare la spolina. (pagina B-39, S-32)

#### g Coperchio placca ago

Rimuovere il coperchio placca ago per pulire la guida del crochet. (pagina S-26)

 $@$  Placca ago

La placca ago è contrassegnata da guide per agevolare l'esecuzione di cuciture diritte. (pagina S-26)

#### i Guida filo della barra dell'ago

Far passare il filo superiore attraverso la guida filo della barra dell'ago. (pagina B-42)

#### **10 Vite morsetto ago**

Utilizzare la vite morsetto ago per mantenere l'ago in posizione. (pagina B-49)

#### **Misure sulla placca ago, sullo sportello della spolina (con segno) e sul coperchio placca ago**

Le misure sullo sportello della spolina sono riferimenti per punti con posizione centrale dell'ago. Le misure sulla placca ago e sul coperchio placca ago sono riferimenti per punti con posizione sinistra dell'ago.

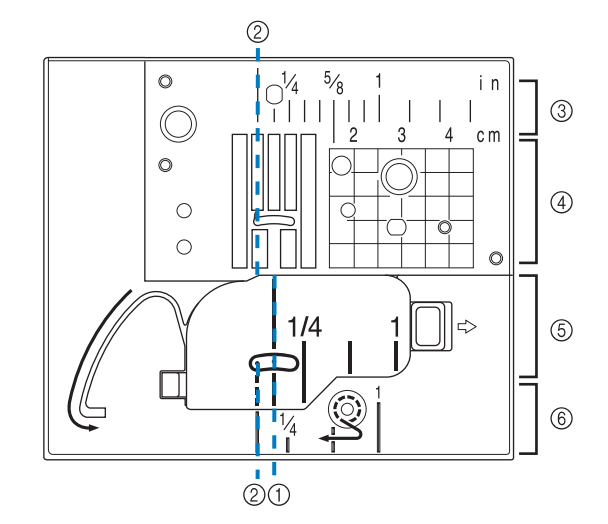

- a Per punti con posizione centrale dell'ago
- b Per punti con posizione sinistra dell'ago
- c Posizione sinistra dell'ago sulla placca ago <inch>
- d Posizione sinistra dell'ago sulla placca ago <cm>
- e Posizione centrale dell'ago sullo sportello della spolina (con segno) <inch>
- $(6)$  Posizione sinistra dell'ago sul coperchio placca ago <inch>

#### **Pulsanti di funzionamento** ່ວ ໄ  $\left( \frac{1}{2} \right)$  $\Box$ (Վ-` ဂြ  $\overline{5}$  $\overline{6}$  $(1)$  $(2)$ 4  $(7)$ (8) a Pulsante "Avvio/Stop" Premere questo pulsante affinché la macchina esegua alcuni punti a velocità ridotta, quindi inizi a cucire alla velocità impostata nel regolatore della velocità di cucitura. Premere nuovamente questo pulsante per arrestare la macchina. Tenere premuto questo pulsante per cucire alla velocità minima consentita dalla macchina. Il pulsante cambia colore in base alla modalità di funzionamento della macchina. Verde: la macchina è pronta per cucire o sta cucendo. Rosso: la macchina non può cucire. b Pulsante "Punto di fermatura" íì Per i punti con punti diritti, a zig-zag ed elastici a zig-zag che supportano i punti di fermatura, la macchina cucirà punti di fermatura a velocità ridotta soltanto tenendo premuto il pulsante "Punto di fermatura". I punti vengono cuciti nella direzione opposta. Per gli altri punti, utilizzare questo pulsante per cucire punti di rinforzo all'inizio e alla fine della cucitura. Tenendo premuto questo pulsante, la macchina cuce 3 punti sulla stessa posizione e si arresta automaticamente. (vedere pagina S-5) 3 Pulsante "Punto di rinforzo"  $\bullet$ Utilizzare questo pulsante per cucire ripetutamente e fermare un punto singolo. Per i punti con caratteri/punti decorativi, premere questo pulsante per terminare con un punto intero anziché in corrispondenza di un mezzo punto. L'indicatore LED accanto a questo pulsante si accende mentre la macchina cuce un motivo completo e si spegne automaticamente quando si interrompe la cucitura. (vedere pagina S-5) (4) Pulsante "Posizione ago" Utilizzare questo pulsante quando si cambia la direzione di cucitura o per una cucitura dettagliata nelle aree di piccole dimensioni. Premere questo pulsante per alzare o abbassare la posizione dell'ago. Con questo pulsante è possibile abbassare e sollevare l'ago per cucire un punto singolo. 5 Pulsante "Taglio del filo"  $\mathcal{L}_{\mathcal{S}}$ Dopo la cucitura, premere questo pulsante per tagliare il filo in eccesso.  $6$  Pulsante "Alzapiedino premistoffa" . . Premere questo pulsante per abbassare il piedino premistoffa, esercitando pressione sul tessuto. Premere di nuovo questo pulsante per alzare il piedino premistoffa. (7) Regolatore della velocità di cucitura f Utilizzare questo regolatore per impostare la velocità di cucitura. Spostare la leva verso sinistra per diminuire la velocità di cucitura. Spostare la leva verso destra per aumentare la velocità di cucitura. Gli utenti inesperti devono cucire a velocità ridotta. ╬ h Pulsante "Infilatura automatica" Utilizzare questo pulsante per infilare l'ago automaticamente.  **ATTENZIONE • Non premere il pulsante "Taglio del filo" dopo che i fili sono stati tagliati. L'ago potrebbe**

**rompersi, i fili potrebbero aggrovigliarsi o potrebbero verificarsi danni alla macchina.**

### **Utilizzo della prolunga base piana**

Sollevare il coperchio della prolunga base piana per aprire le scatole accessori anteriore o posteriore.

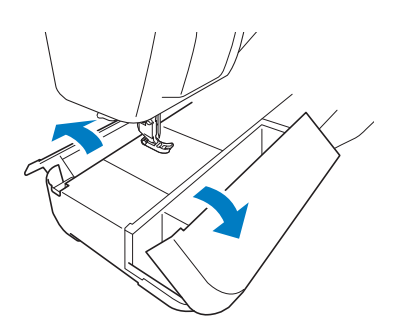

Nella scatola accessori della prolunga base piana è inserito un vano per piedini premistoffa.

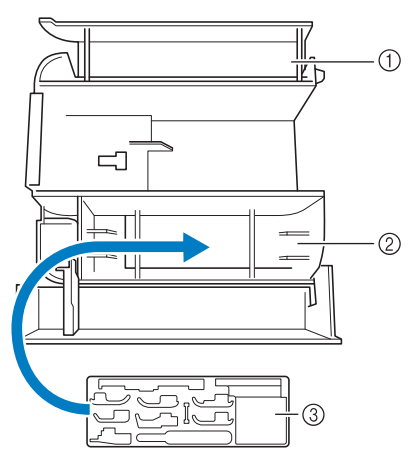

- a Vano della prolunga base piana
- 2 Vano per piedini premistoffa della prolunga base piana
- **3** Vano per piedini premistoffa Consente di riporre anche i piedini premistoffa opzionali, quali il piedino per allineamento punti verticale "V".

## **Accessori in dotazione**

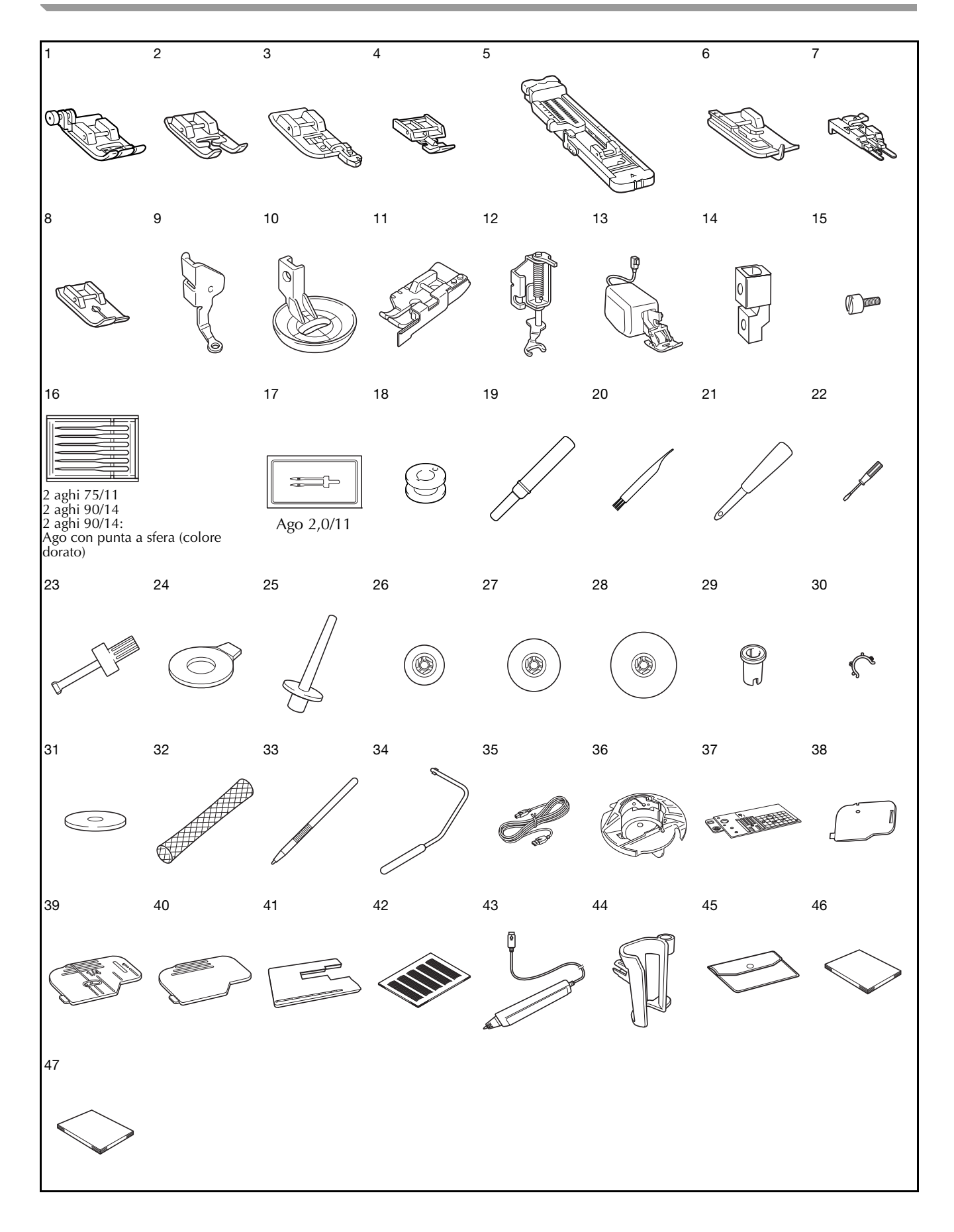

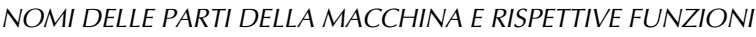

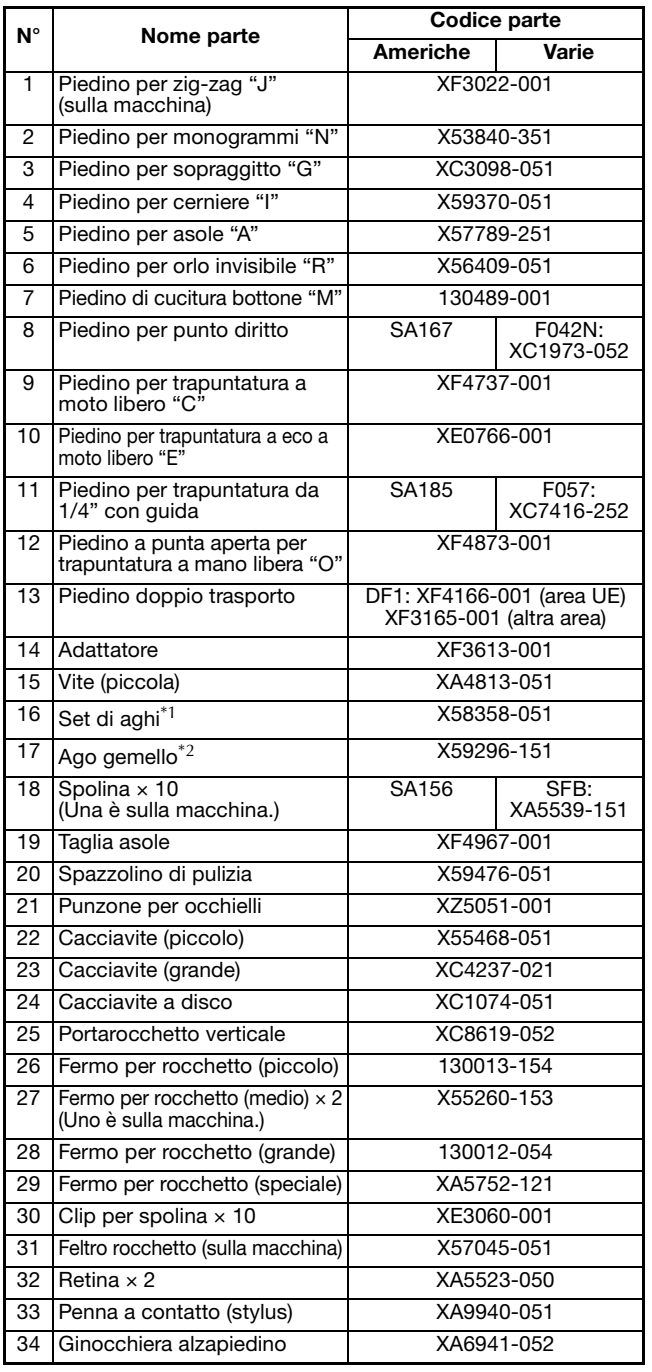

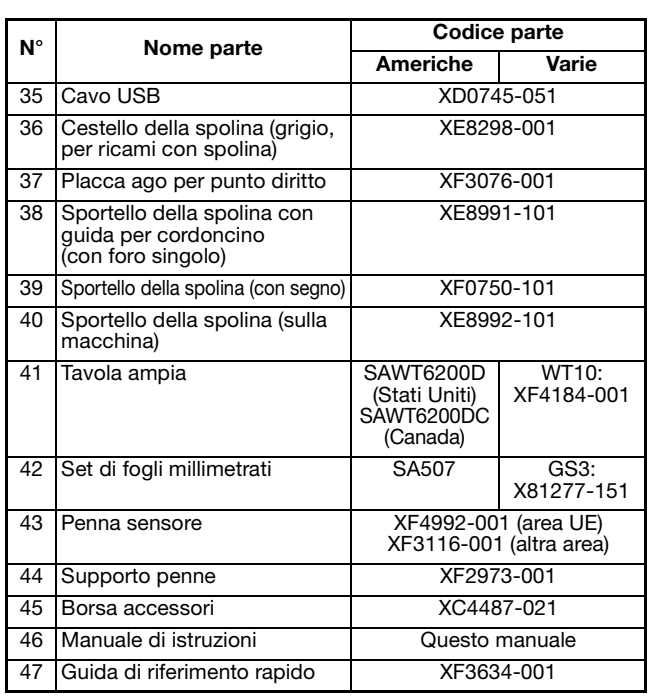

 $*1$  2 aghi 75/11

2 aghi 90/14

2 aghi 90/14: Ago con punta a sfera (colore dorato)

 $*2$  Ago 2,0/11

#### **Promemoria**  $\mathbb{X}$

- Utilizzare sempre gli accessori consigliati per questa macchina.
- Posizionando le clip per spolina sulle spoline è possibile impedire che il filo si svolga dalla spolina. Inoltre agganciando insieme i fermagli spolina è possibile conservare le spoline in modo opportuno e impedire che si sparpaglino in caso di caduta.

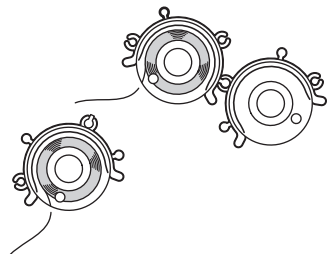

• Gli accessori in dotazione possono variare a seconda del paese o della regione.

# **Accessori forniti in dotazioni in alcuni paesi o regioni**

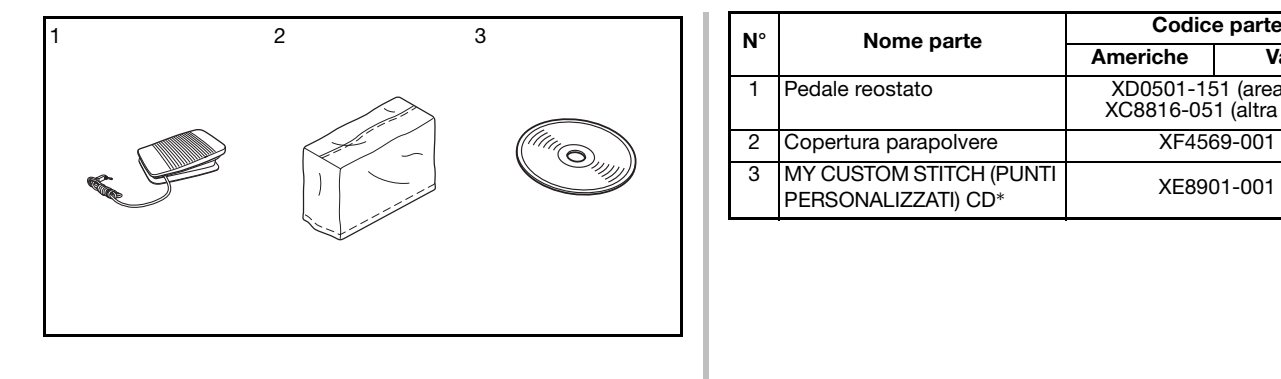

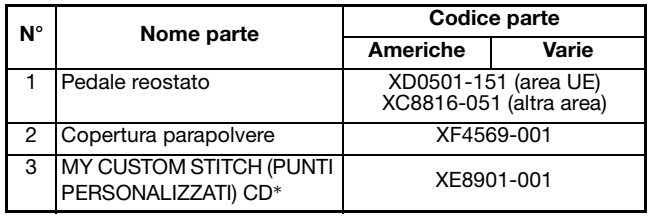

## **Accessori opzionali**

Di seguito si elencano i componenti disponibili come accessori opzionali da acquistare separatamente presso il proprio rivenditore Brother autorizzato.

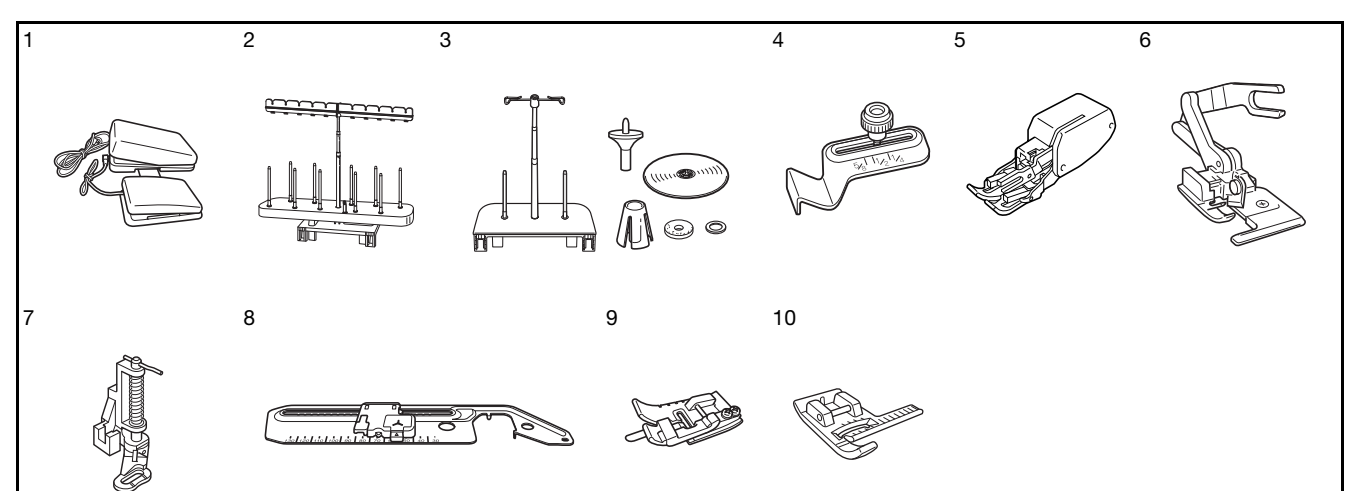

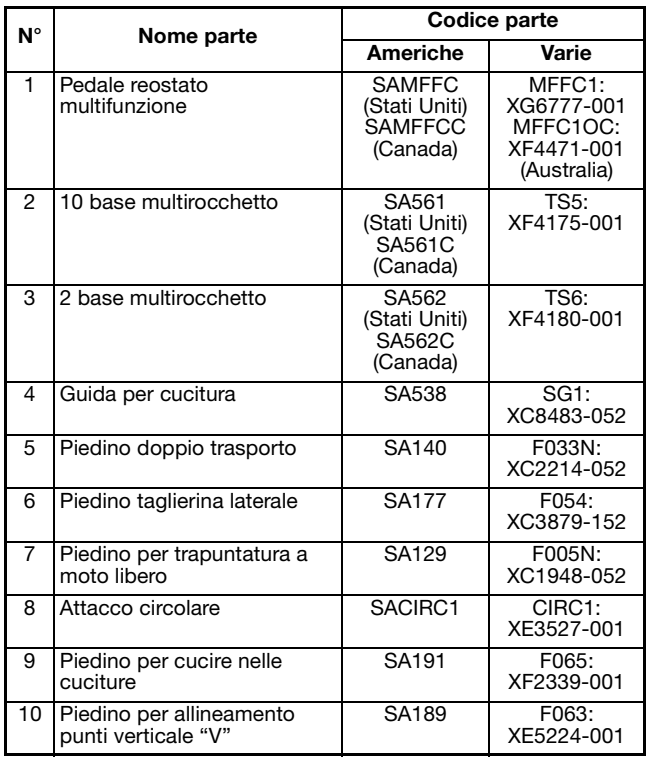

#### **Promemoria**  $\mathbb{Z}$

• Tutte le specifiche sono corrette al momento della stampa. Tenere presente che alcune specifiche potrebbero essere modificate senza preavviso.

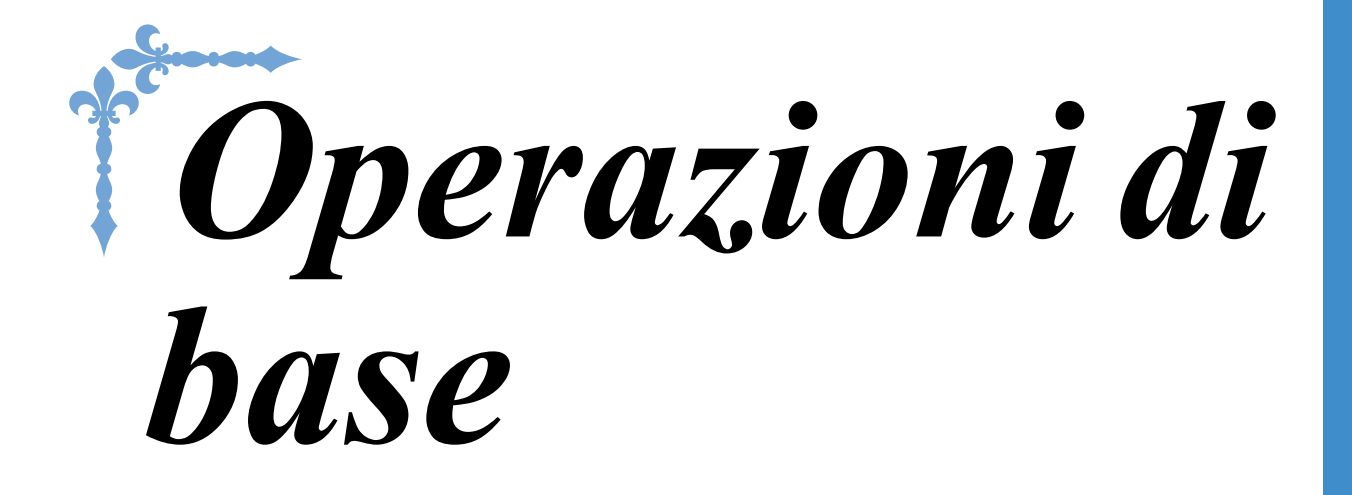

Questa sezione fornisce informazioni sulle procedure di configurazione iniziale e descrive le funzioni più utili della macchina. In questa sezione il numero delle pagine inizia con "B".

**Capitolo1 Preparazione ........................................................B-18 Capitolo2 Funzioni Sensore ..................................................B-58**

# **B***Operazioni di base*

# Capitolo *1* Preparazione

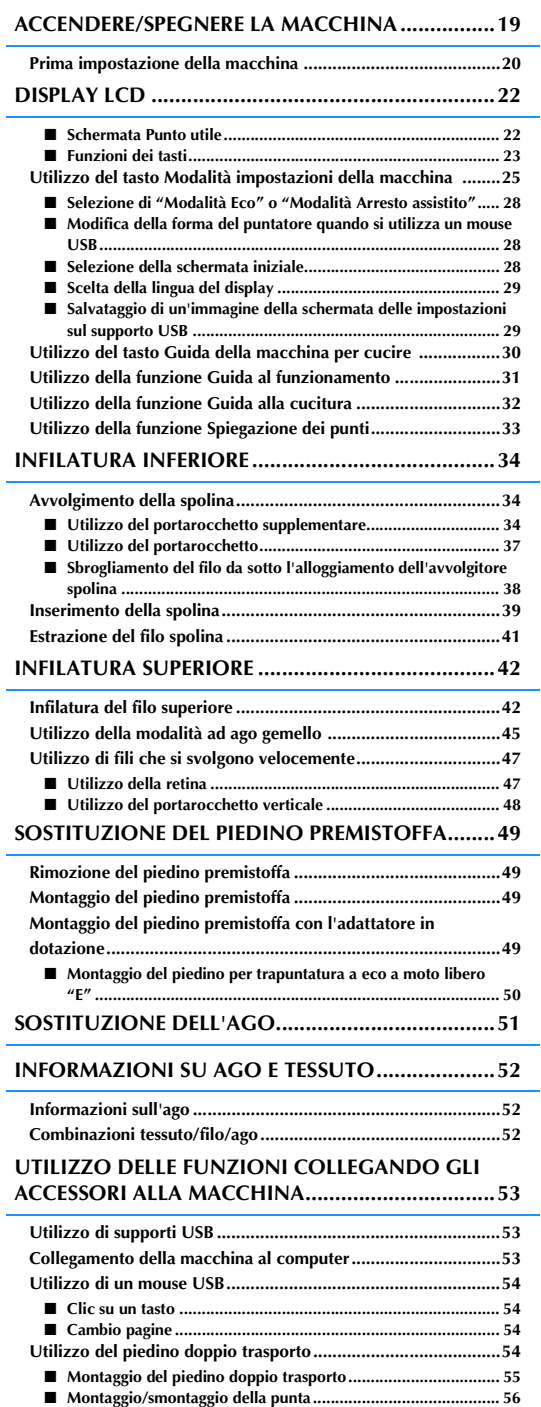

■ **Utilizzo della leva di posizionamento doppio trasporto........... 56**

■ **Regolazione della quantità di tessuto trasportato dal piedino doppio trasporto.......................................................................56**

# **ACCENDERE/SPEGNERE LA MACCHINA**

# **AVVERTENZA**

- **Utilizzare soltanto corrente derivante da una presa standard per uso domestico. L'uso di sorgenti di alimentazione diverse può provocare rischi di incendio, scossa elettrica o danni alla macchina.**
- **Assicurarsi che le spine del cavo di alimentazione siano inserite correttamente nella presa elettrica e nella presa per il cavo di alimentazione sulla macchina. In caso contrario, sussiste il rischio di incendio o scosse elettriche.**
- **Non inserire la spina del cavo di alimentazione in una presa elettrica in cattive condizioni.**
- **Spegnere la macchina e scollegare la spina nelle seguenti situazioni:**
- **Quando si lascia incustodita la macchina**
- **Dopo aver utilizzato la macchina**
- **Se si verifica un'interruzione di corrente durante l'uso**
- **Quando la macchina non funziona in modo corretto a causa di un collegamento errato o di un avvenuto scollegamento**
- **Durante temporali con scariche elettriche**

# **ATTENZIONE**

- **Utilizzare il cavo di alimentazione fornito in dotazione con la macchina.**
- **Non utilizzare cavi di prolunga o adattatori multipresa con molteplici apparecchiature collegate contemporaneamente. Vi sono rischi di incendio o di scossa elettrica.**
- **Non toccare la spina con le mani umide. Vi sono rischi di scossa elettrica.**
- **Prima di scollegare la macchina dalla presa di corrente, spegnere sempre l'interruttore generale della macchina. Per scollegare il cavo, afferrare sempre la spina. Se si scollega tirando il cavo, questo può danneggiare il cavo o causare rischi di incendio o di scossa elettrica.**
- **Fare attenzione a non tagliare, danneggiare, modificare, piegare eccessivamente, tirare, attorcigliare o ingarbugliare il cavo. Non collocare oggetti pesanti sul cavo. Non esporre il cavo a sorgenti di calore. Tali condizioni possono danneggiare il cavo o causare rischi di incendio o di scossa elettrica. Se il cavo o la spina è danneggiato/a, portare a riparare la macchina presso il proprio rivenditore autorizzato prima di continuare ad utilizzarla.**
- **Se la macchina per cucire deve restare a lungo inutilizzata, scollegare il cavo dalla presa di corrente. In caso contrario, vi sono rischi di incendio.**
- **Quando si lascia la macchina incustodita, spegnere l'interruttore generale della macchina o scollegare la spina dalla presa a parete.**
- **Quando si eseguono interventi di assistenza sulla macchina o quando si rimuovono le coperture, scollegare la macchina per cucire dalla presa.**

**B**

<sup>a</sup> **Inserire il cavo di alimentazione nella presa per il cavo di alimentazione, quindi inserire la spina nella presa di corrente a muro.**

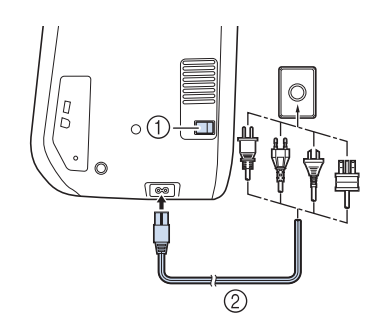

- (1) Interruttore generale
- 2 Cavo di alimentazione

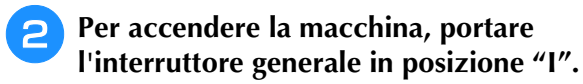

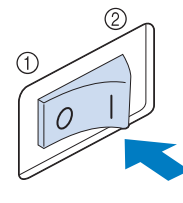

- a SPENTO
- 2 ACCESO

#### Nota

• Quando la placca ago per punto diritto si trova sulla macchina, l'ago si muoverà automaticamente nella posizione centrale.

#### Promemoria

- Quando si accende la macchina, l'ago e le griffe di trasporto emettono un suono quando si muovono; non si tratta di un'anomalia.
- <sup>c</sup> **Quando si accende la macchina, viene riprodotto il film di apertura. Toccare un punto qualsiasi dello schermo per visualizzare la schermata di cucitura.**

# **ATTENZIONE**

**• Toccare lo schermo esclusivamente con il dito o con l'apposita penna in dotazione. Non utilizzare matite appuntite, cacciaviti o altri oggetti rigidi o appuntiti. Non è necessario premere con eccessiva forza sul display. Una pressione eccessiva o l'uso di un oggetto appuntito può provocare danni al display.**

#### <sup>d</sup> **Per spegnere la macchina, portare l'interruttore generale in posizione "O".**

#### **Promemoria**

• Se si spegne la macchina nel bel mezzo della cucitura nella funzione "Cucitura", il funzionamento non riprenderà dopo la riaccensione della macchina.

## **Prima impostazione della macchina**

Quando si accende la macchina per la prima volta, impostare la lingua e l'ora/data sulla lingua e sull'ora/data locali. Procedere come segue se la schermata delle impostazioni viene visualizzata automaticamente.

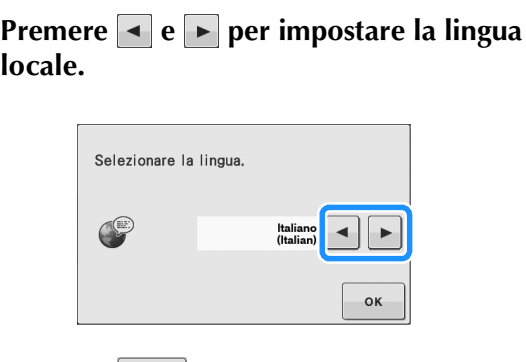

**Premere ex** 

- <sup>c</sup> **Viene visualizzata la schermata con il messaggio di conferma che richiede se si desidera impostare l'ora/data. Per impostare l'ora/data, premere**  $\bullet$  **\*** ; per **annullare l'impostazione, premere cANCELLA.** 
	- $\rightarrow$  Viene visualizzata la schermata per impostare l'ora/data.

**4** Premere  $\boxed{\phantom{0}}$  o  $\boxed{\phantom{0}}$  per impostare l'ora/data.

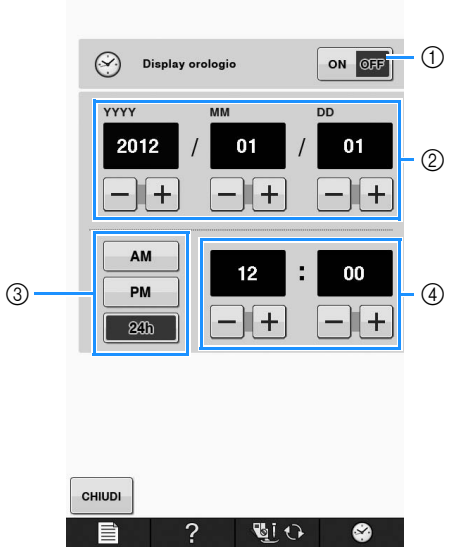

- a Premere per visualizzare l'ora sullo schermo.
- b Imposta l'anno (YYYY), il mese (MM) e il giorno (DD).
- c Seleziona se visualizzare l'impostazione 24 ore o 12 ore.
- d Imposta l'ora corrente.

#### **E** Premere  $\left| \begin{array}{c} 1 \end{array} \right|$  per iniziare a utilizzare la

#### **macchina.**

→ L'orologio si avvia partendo da 0 secondi dell'ora impostata.

#### Nota  $\lambda$

• L'ora/data impostata potrebbe cancellarsi se non si accende la macchina per un periodo di tempo prolungato.

**B**

# **DISPLAY LCD**

# **ATTENZIONE**

**• Toccare lo schermo esclusivamente con il dito o con l'apposita penna in dotazione. Non utilizzare matite appuntite, cacciaviti o altri oggetti rigidi o appuntiti. Non è necessario premere con eccessiva forza sul display. Una pressione eccessiva o l'uso di un oggetto appuntito può provocare danni al display.**

### ■ **Schermata Punto utile**

Toccare un tasto con il dito per selezionare un punto, per selezionare una funzione della macchina o un'operazione indicata sul tasto. Se il tasto è visualizzato in grigio chiaro, la funzione non è correntemente disponibile.

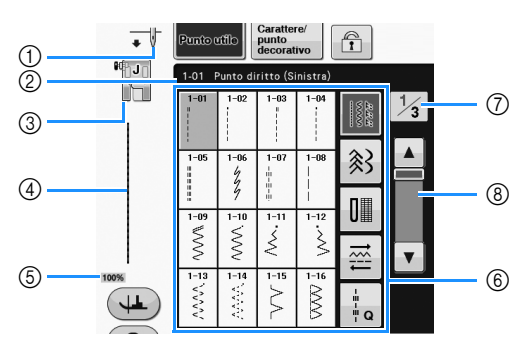

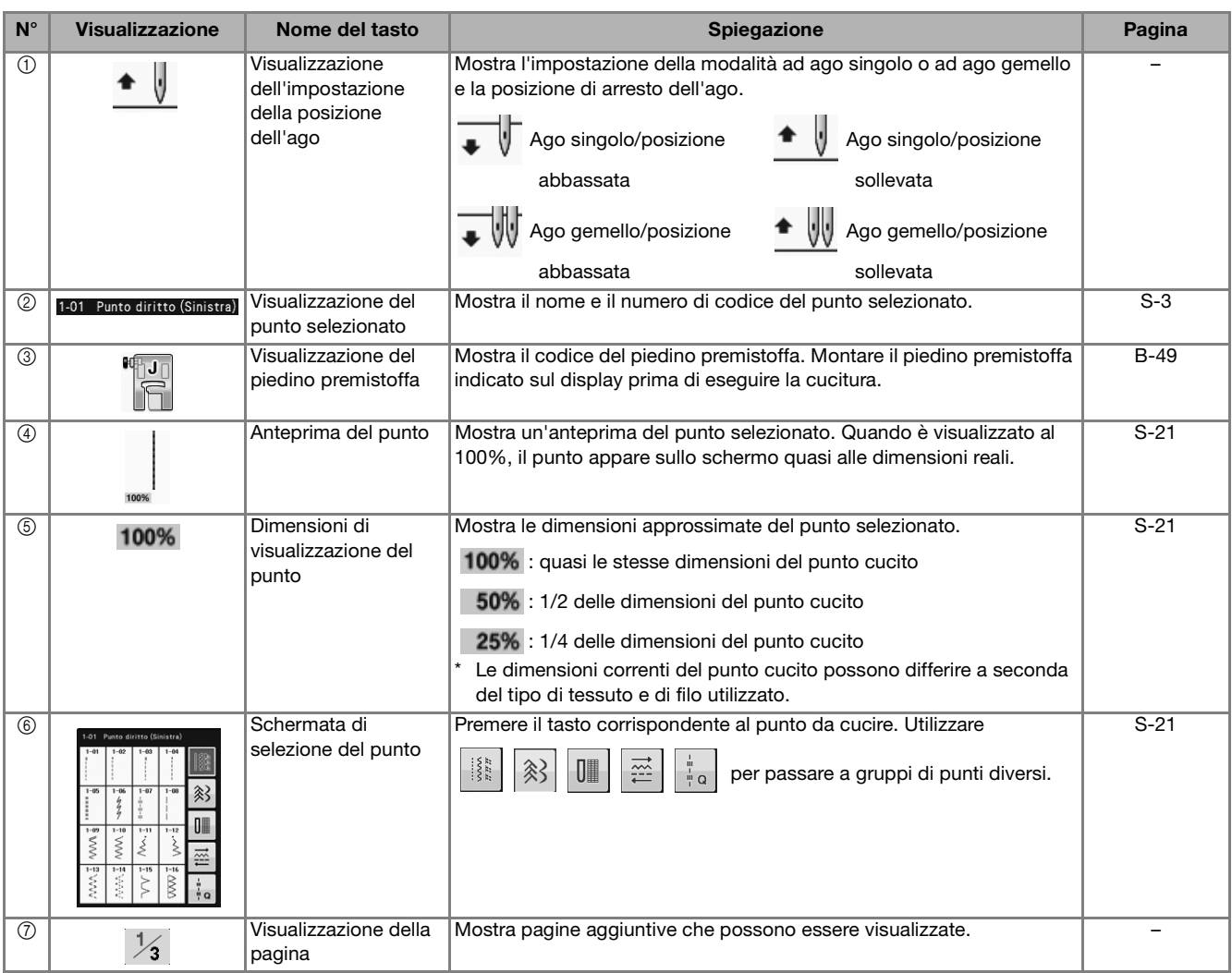

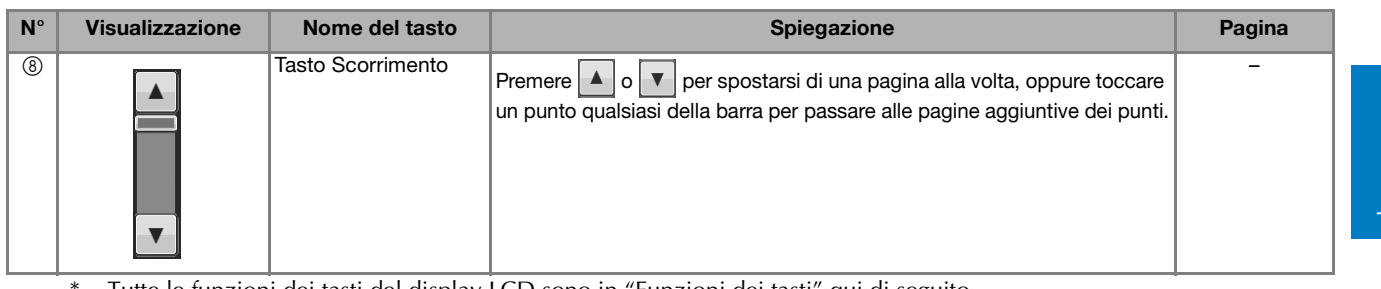

Tutte le funzioni dei tasti del display LCD sono in "Funzioni dei tasti" qui di seguito.

### ■ **Funzioni dei tasti**

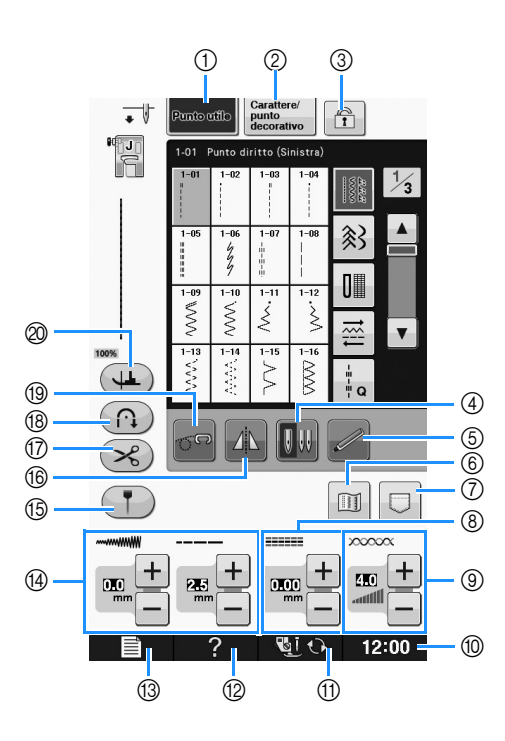

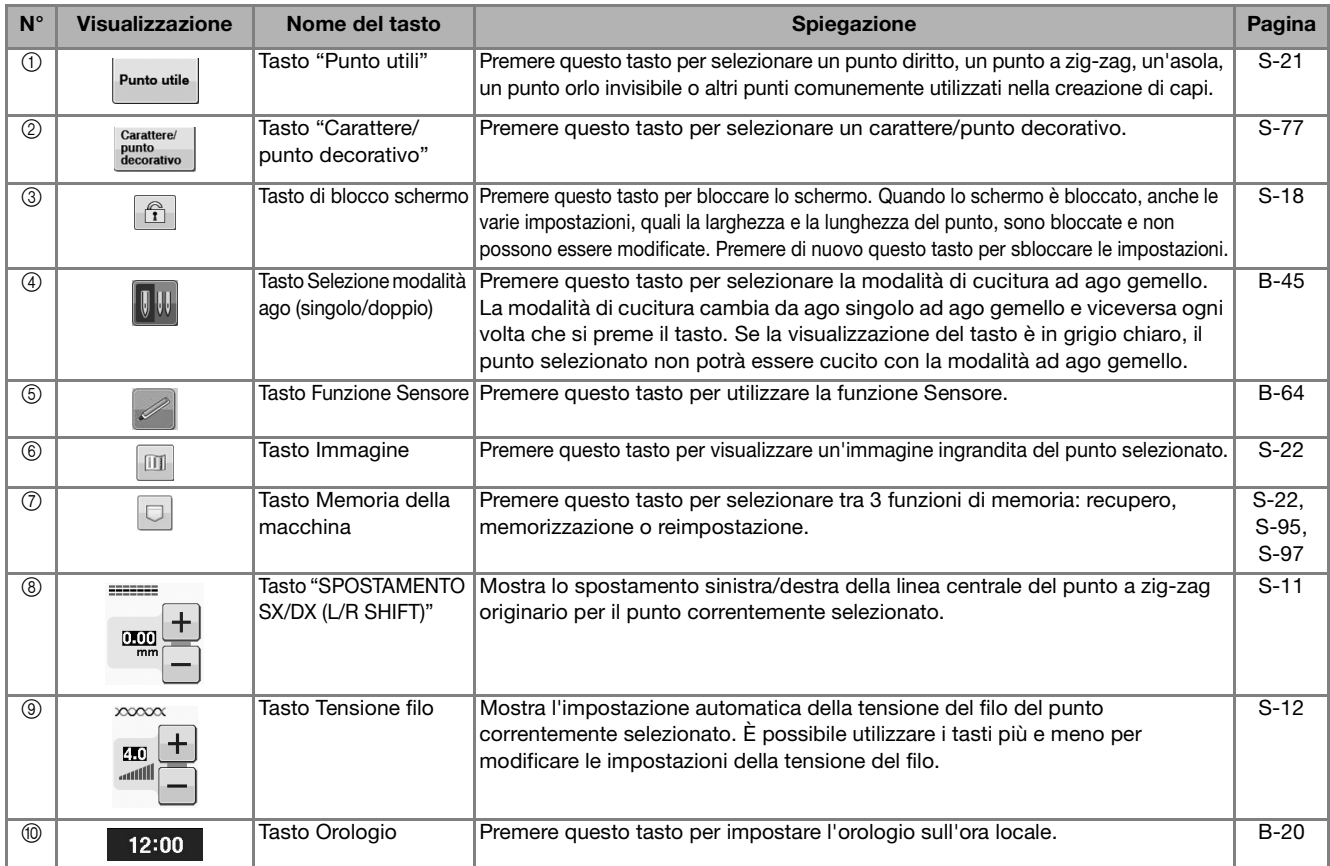

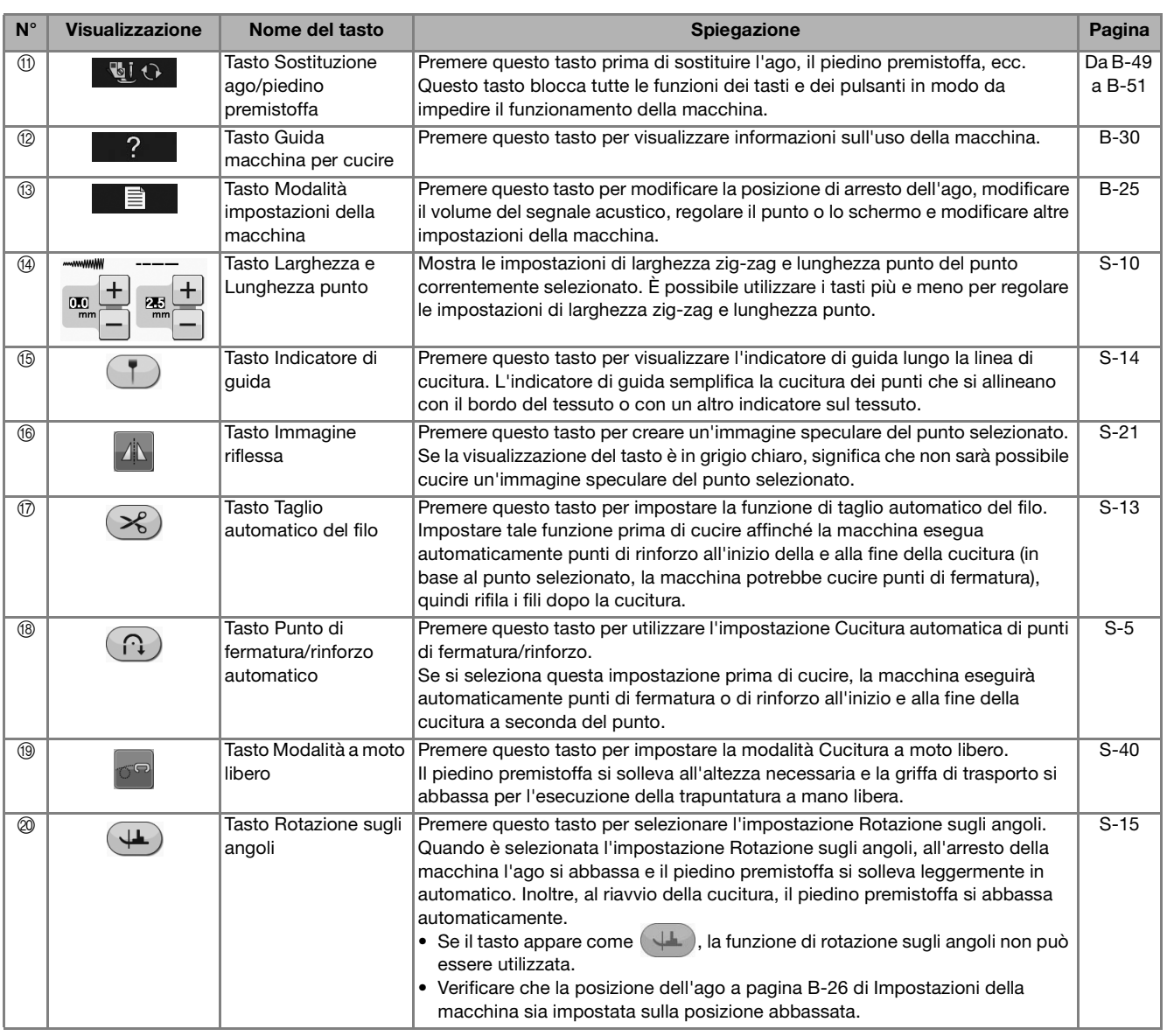

Per informazioni aggiuntive sul funzionamento, fare riferimento ai numeri delle pagine di riferimento precedentemente elencati.

## **Utilizzo del tasto Modalità impostazioni della macchina**

Premere  $\Box$  per modificare le impostazioni predefinite della macchina (posizione di arresto ago, schermata di apertura, ecc.).

# **Promemoria**

• Premere  $|\bullet|$  o  $|\bullet|$  accanto ai numeri di pagina per visualizzare una schermata di impostazione diversa.

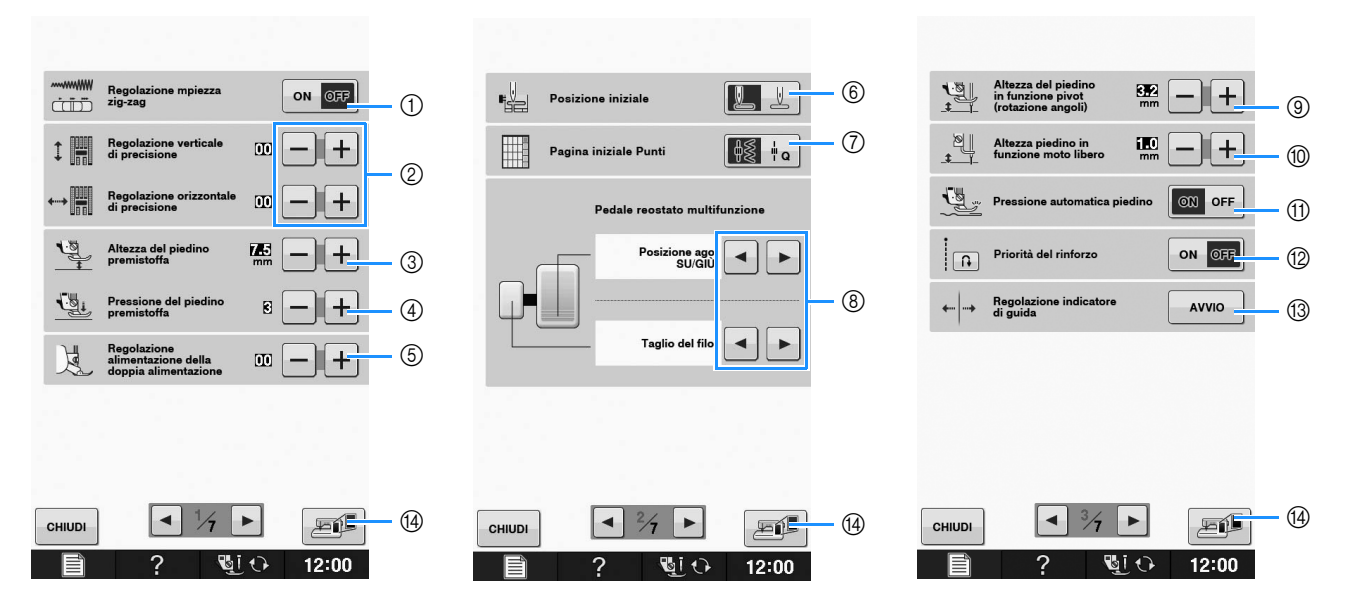

- a Selezionare se utilizzare o meno il regolatore della velocità di cucitura per determinare la larghezza zig-zag (vedere pagina S-39).
- b Effettuare regolazioni a caratteri o punti decorativi (vedere pagina S-82).
- $\circledR$  Regolare l'altezza del piedino premistoffa. (Selezionare l'altezza del piedino premistoffa quando si solleva il piedino premistoffa.)
- d Regolare la pressione del piedino premistoffa. (A un numero superiore corrisponde una pressione maggiore. Regolare la pressione a "3" per la cucitura normale.) (vedere pagina S-17) Se è installato il piedino doppio trasporto e il relativo rullo abbassato, la pressione viene impostata fissa a "2" e non può essere modificata.
- e Procedere alla regolazione di precisione del piedino doppio trasporto (vedere pagina B-54).
- f Scegliere se il punto utile selezionato automaticamente all'accensione della macchina sarà "1-01 Punto diritto (sinistra)" o "1-03 Punto diritto (centrale)". (vedere pagina S-21)
- g Selezionare se visualizzare prima "Punto utile" o "Punto trapuntatura" nella schermata di selezione del punto quando si seleziona "Cucitura".
- h È possibile attivare questa impostazione dopo aver collegato il pedale reostato multifunzione opzionale. (Queste impostazioni non sono utilizzabili a meno che non si monti il pedale reostato multifunzione opzionale sulla macchina.)
- i Modifica l'altezza del piedino premistoffa all'arresto della cucitura quando è selezionata l'impostazione di rotazione sugli angoli (pivot) (vedere pagina S-15). Regolare il piedino premistoffa a una delle tre altezze (3,2 mm, 5,0 mm e 7,5 mm). (vedere pagina S-15)
- j Modifica l'altezza del piedino premistoffa quando la macchina è impostata sulla modalità Cucitura a moto libero (vedere pagina S-40).
- k Quando è impostato su "ON", lo spessore del tessuto viene rilevato automaticamente da un sensore interno durante la cucitura. Ciò consente un trasporto omogeneo del tessuto (vedere pagine S-8 e S-17).
- $\textcircled{2}$  Quando è impostato su "ON", vengono cuciti punti di rinforzo per un punto di rinforzo, anche se si preme il pulsante "Punto di fermatura".
- m Regolare la posizione dell'indicatore di guida e la luminosità (vedere pagina S-14).
- n Premere per salvare un'immagine della schermata delle impostazioni corrente sul supporto USB (vedere pagina B-29)

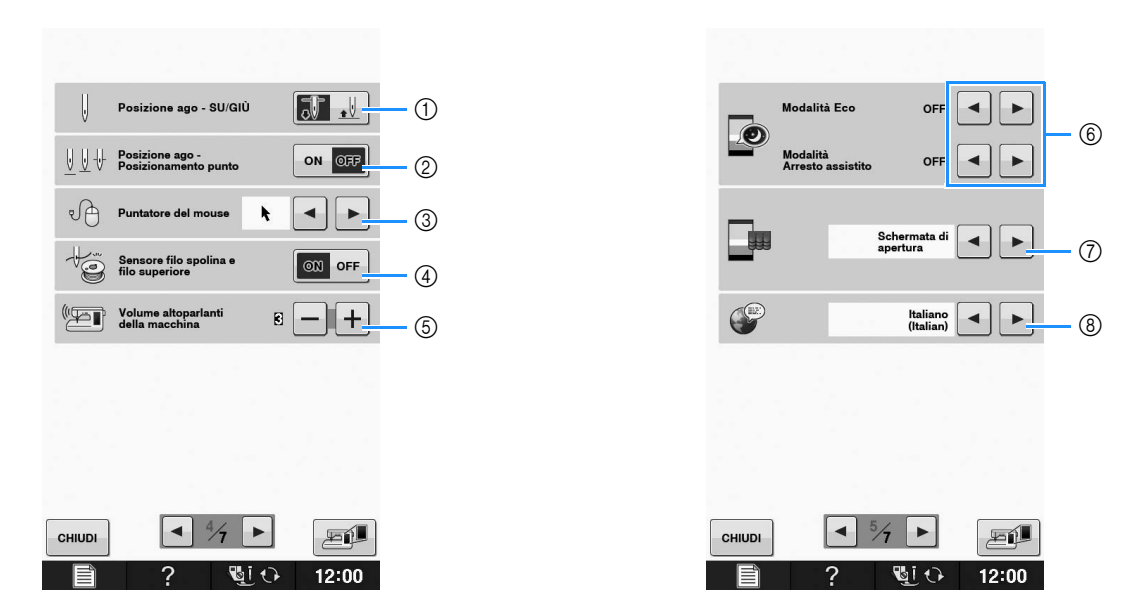

- a Selezionare la posizione di arresto ago (la posizione dell'ago quando la macchina non è in funzione) sollevata o abbassata. Selezionare la posizione abbassata quando si utilizza il tasto Rotazione sugli angoli. (vedere pagina S-15)
- b Selezionare la funzione del pulsante "Posizione ago Posizionamento punto" dalle due opzioni seguenti: (vedere pagina S-18).

Ogni volta che si preme il pulsante "Posizione ago - Posizionamento punto": "ON" – l'ago si solleva, si ferma in posizione quasi abbassata e poi si abbassa "OFF" – l'ago si solleva e poi si abbassa

- 3 Modifica la forma del puntatore quando si utilizza un mouse USB (vedere pagina B-28).
- d Impostare "Sensore filo spolina e filo superiore" "ON" o "OFF". Se è impostato su "OFF", è possibile utilizzare la macchina senza filo. (vedere pagina S-4)

# **ATTENZIONE**

- **Se "Sensore filo spolina e filo superiore" è impostato su "OFF", rimuovere il filo superiore. Se si utilizza la macchina con il filo superiore infilato, la macchina non potrà rilevare se il filo si è aggrovigliato. Continuando a utilizzare la macchina con il filo aggrovigliato si potrebbero provocare danni.**
- e Modifica il volume dell'altoparlante. Aumentare il valore per alzare il volume, diminuirlo per abbassarlo.
- $6$  Seleziona il risparmio energetico della macchina impostando "Modalità Eco" o "Modalità Arresto assistito" (vedere pagina B-28).
- g Selezionare la schermata iniziale da visualizzare all'accensione della macchina (vedere pagina B-28).
- h Modifica la lingua del display (vedere pagina B-29).

Operazioni di base B-27

Preparazione

Preparazione

**B**

*1*

- $\circledD$  $\sqrt{2}$  Luce 回 Luminosità sc n  $\overline{2}$  $\overline{\mathscr{A}}$  $(3)$ Calibrazi **TODOCOO**  $\circled{4}$  $|| +$ **CONTOHION**  $\circledS$  $\alpha$  $^{\circledR}$  $*.*$  $\circledR$  $*.**$ Versione softw  $\left| \bullet \right|$  $\frac{7}{2}$ 唇仙 CHIUDI 画 CHIUDI  $12:00$ ७⊺७ 12:00
- a Modifica la luminosità dell'illuminazione dell'area dell'ago e dell'area di lavoro.
- b Modifica la luminosità dello schermo (vedere pagina A-18).
- c Calibra la funzione Sensore (vedere pagina B-62).
- d Visualizza il conteggio degli interventi di assistenza serve da promemoria per sottoporre la macchina a regolari interventi di assistenza. (Per eventuali dettagli, contattare il proprio rivenditore autorizzato.)
- e Visualizza il numero totale di punti cuciti su questa macchina.
- $6$  "No." corrisponde al numero interno della macchina.
- g Visualizza la versione del programma. "Versione software 1" indica la versione del programma del display LCD, mentre "Versione software 2" indica la versione del programma della macchina.

#### **Promemoria**

• Su questa macchina è stata installata la versione software più aggiornata. Contattare il proprio rivenditore Brother autorizzato locale o consultare il sito " support.brother.com " per gli aggiornamenti disponibili (vedere pagina A-32).

#### ■ **Selezione di "Modalità Eco" o "Modalità Arresto assistito"**

È possibile risparmiare l'energia della macchina impostando la Modalità Eco o la Modalità di arresto assistito.

Se si lascia la macchina inutilizzata per un periodo di tempo specificato, la macchina passa a una di queste modalità.

#### **"Modalità Eco"**;

La macchina entra in modalità sospensione. Sfiorare lo schermo o premere il pulsante "Avvio/Stop" per riprendere la cucitura.

#### **"Modalità Arresto assistito"**;

La macchina entra nelle modalità a basso consumo dopo il periodo di tempo impostato. Spegnere e riaccendere la macchina per ricominciare a cucire.

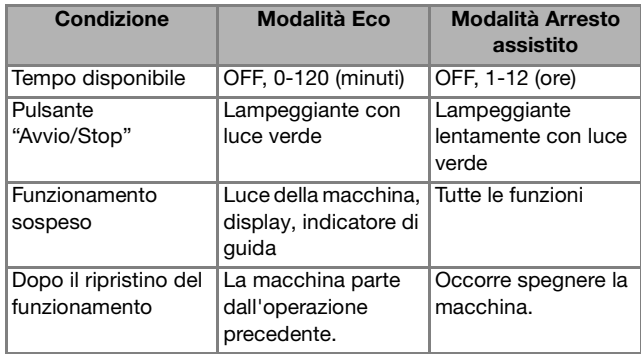

Premere il pulsante "Avvio/Stop" o sfiorare il display per ripristinare il funzionamento da queste modalità.

#### **Premere** ...

 $\rightarrow$  Sarà visualizzata la schermata delle impostazioni.

#### <sup>b</sup> **Visualizzare la pagina 5 della schermata delle impostazioni.**

Utilizzare | ◄ | o | ► | per selezionare il **tempo prima di entrare nella modalità.**

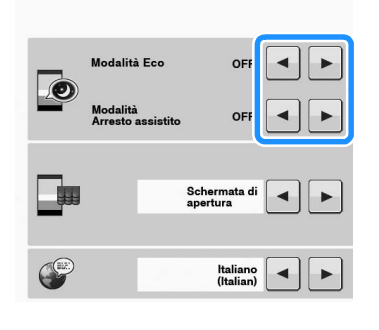

#### **Nota**

• Se si spegne la macchina mentre questa si trova in "Modalità Eco" o "Modalità Arresto assistito", attendere circa 5 secondi prima di riaccenderla.

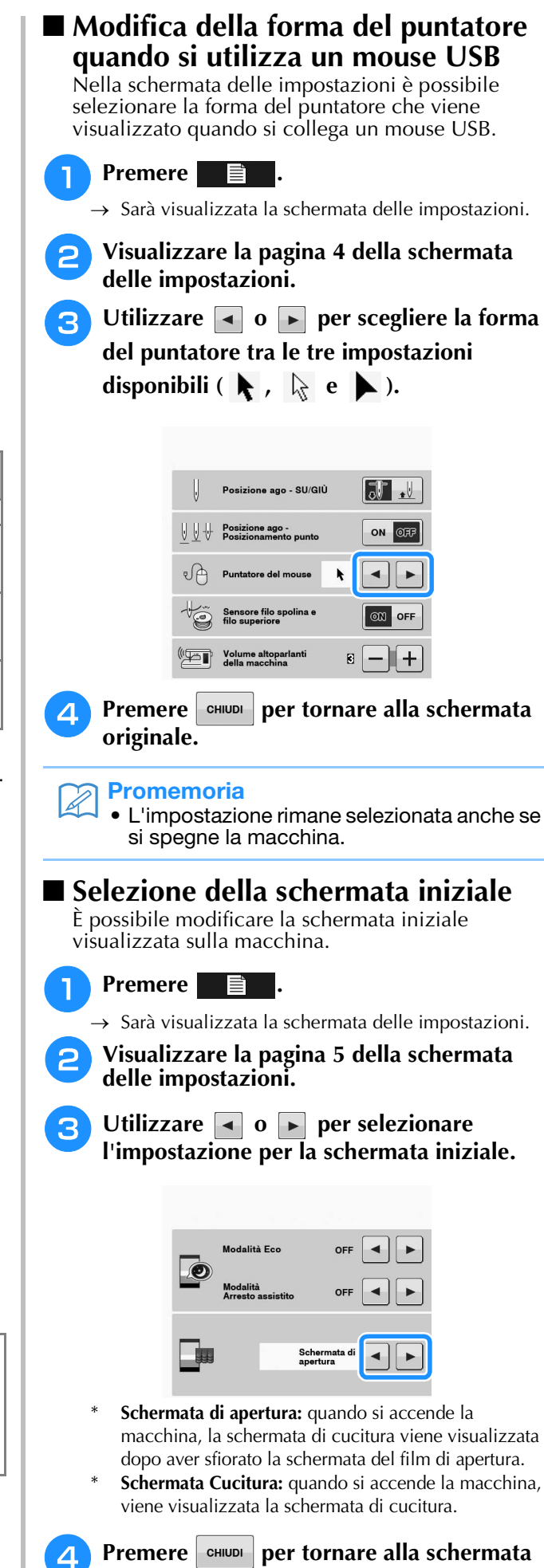

**originale.**

### ■ **Scelta della lingua del display**

**Premere** . **■** 

→ Sarà visualizzata la schermata delle impostazioni.

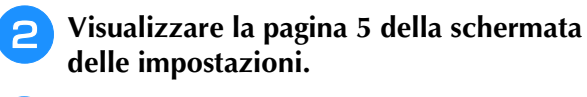

Utilizzare **e e p** per selezionare la **lingua del display.**

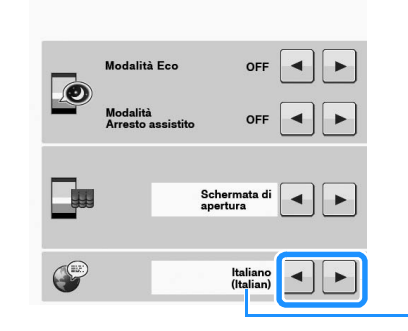

a Lingua del display

**d Premere ention per tornare alla schermata originale.**

 $\bigcap$ 

### ■ Salvataggio di un'immagine della **schermata delle impostazioni sul supporto USB**

È possibile salvare un'immagine della schermata delle impostazioni come file BMP. È possibile salvare al massimo 100 immagini alla volta su un solo supporto USB.

#### <sup>a</sup> **Inserire il supporto USB nella porta USB sul lato destro della macchina.**

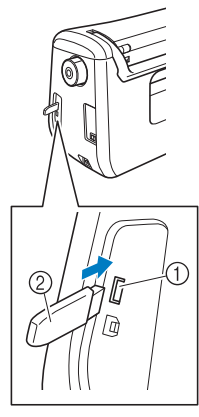

- a Porta USB
- 2 Supporto USB

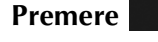

 $\rightarrow$  Sarà visualizzata la schermata delle impostazioni. Selezionare la pagina della schermata delle impostazioni, apportare le modifiche desiderate e salvare l'immagine della schermata.

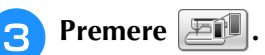

 $\rightarrow$  Il file di immagine viene salvato sul supporto USB.

#### <sup>d</sup> **Rimuovere il supporto USB e, per la consultazione futura, controllare l'immagine salvata con un computer.**

I file delle immagini della schermata delle impostazioni vengono salvati con il nome "S##.BMP".

\* I cancelletti "##" nel nome "S##.BMP" verranno automaticamente sostituiti con un numero compreso tra S00 e S99.

#### **Nota**

• Se sul supporto USB sono già stati salvati 100 file di immagine, appare il messaggio seguente. In questo caso, eliminare un file dal supporto USB o utilizzare un altro supporto USB.

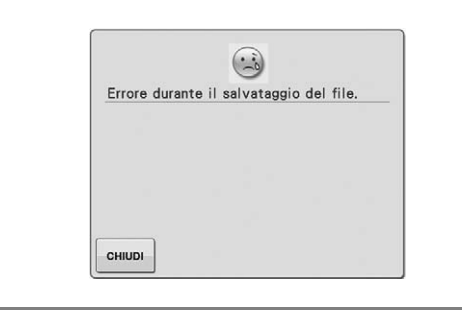

Preparazione

Preparazione

#### **Utilizzo del tasto Guida della macchina per cucire**   $\ddot{?}$

Premere **2. Premere per aprire la schermata Guida macchina per cucire. Nella schermata mostrata di seguito** sono disponibili tre funzioni.

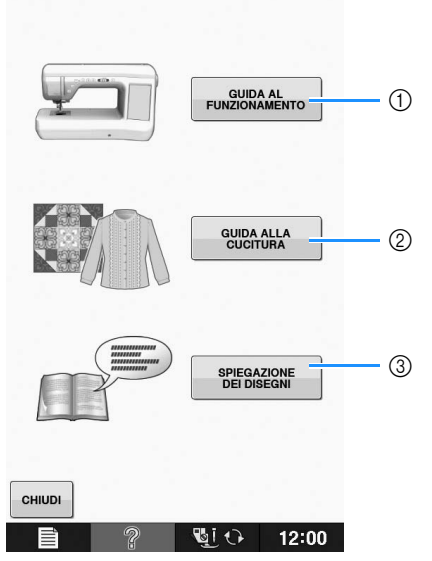

- a Premere questo tasto per visualizzare la descrizione dell'infilatura superiore, l'avvolgimento della spolina, la sostituzione del piedino premistoffa e informazioni sull'uso della macchina (vedere pagina B-31).
- b Premere questo tasto per selezionare punti utili quando non si è sicuri del punto da utilizzare o di come cucire il punto (vedere pagina B-32).
- c Premere questo tasto per visualizzare una descrizione del punto selezionato (vedere pagina B-33).

# **Utilizzo della funzione Guida al funzionamento**

Premere FUNZIONAMENTO per aprire la schermata riportata di seguito. Nella parte superiore della schermata sono disponibili cinque categorie. Per informazioni su una data categoria, premere il tasto corrispondente.

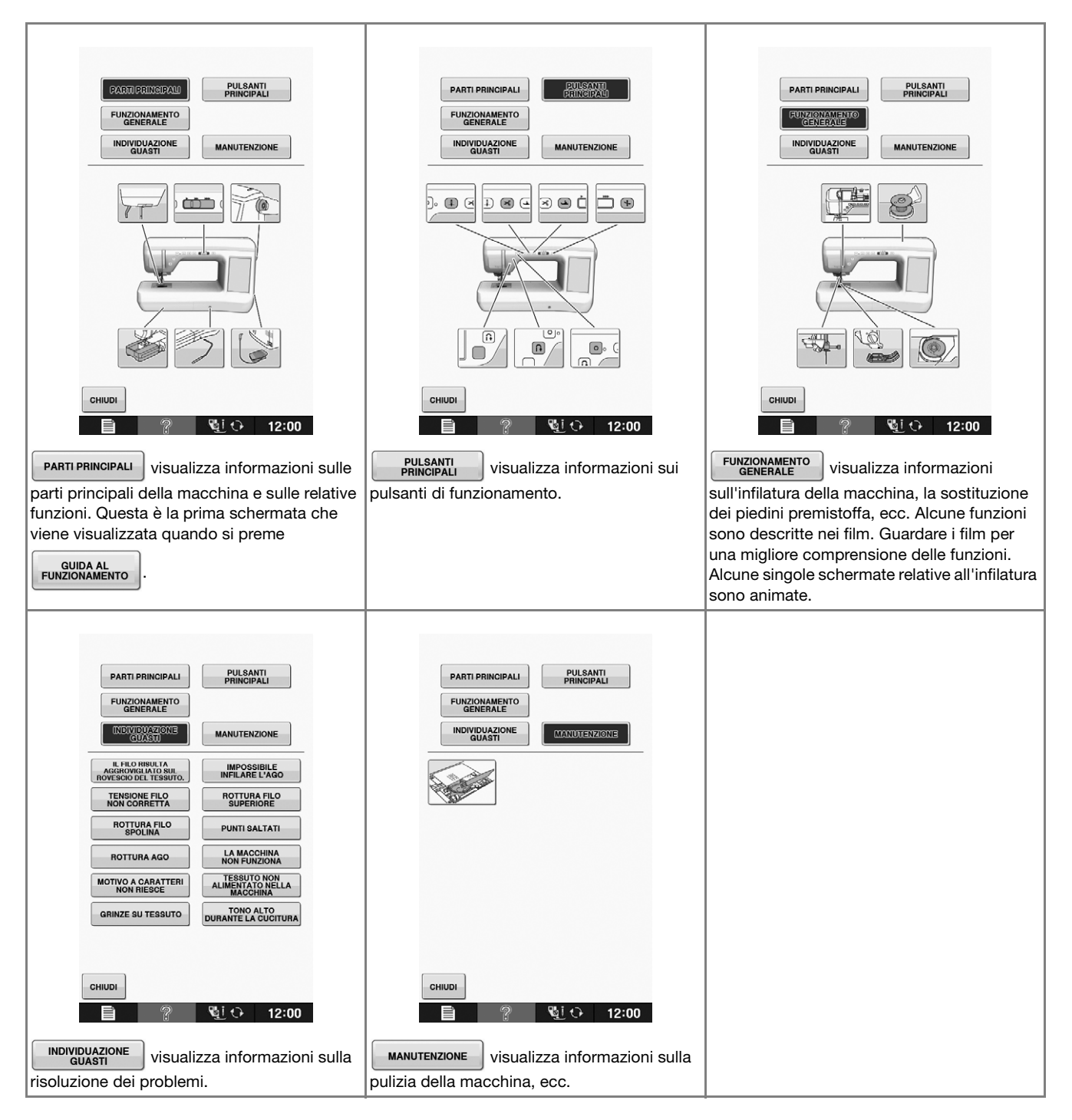

**B**

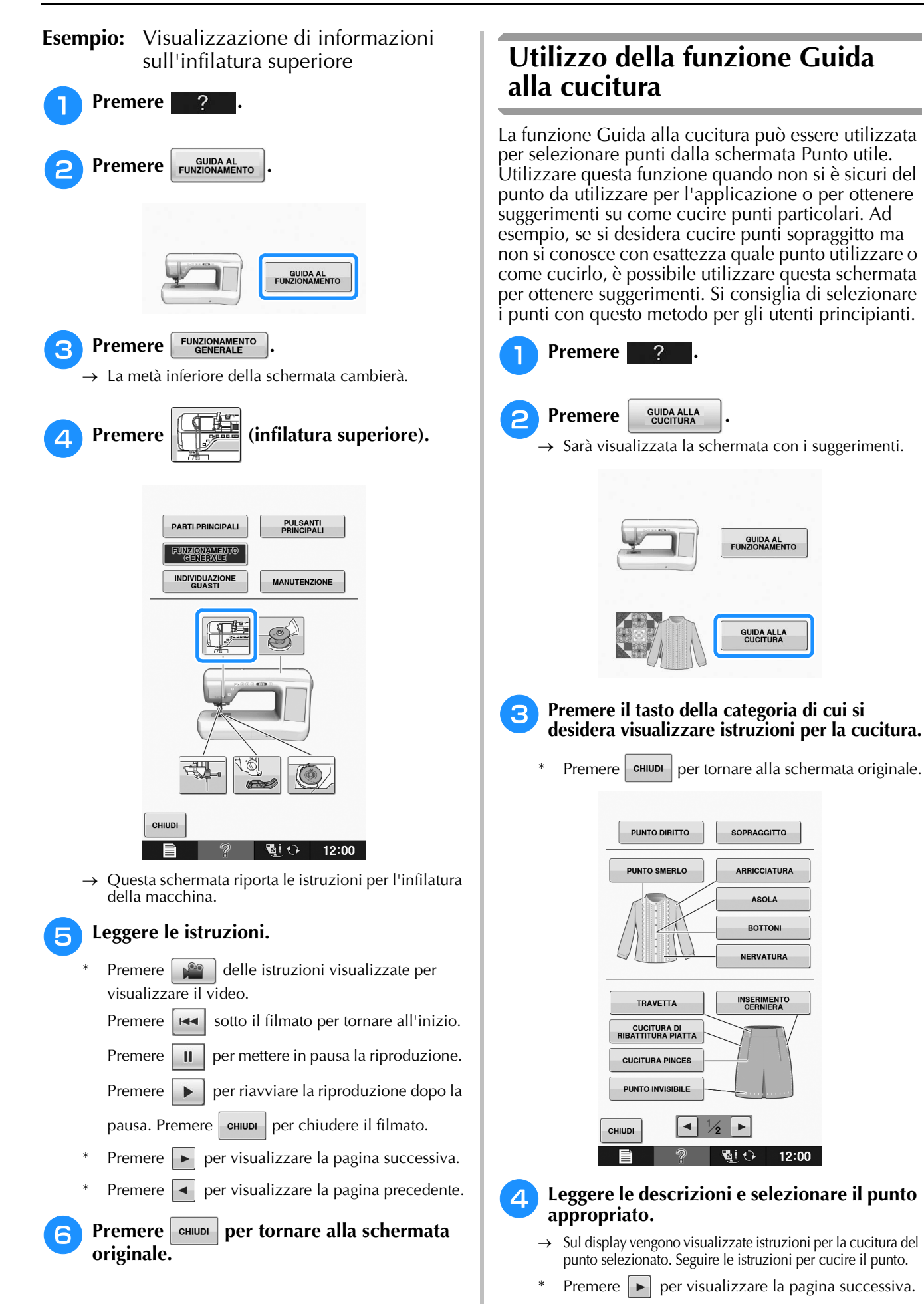

Premere  $\vert \bullet \vert$  per visualizzare la pagina precedente.

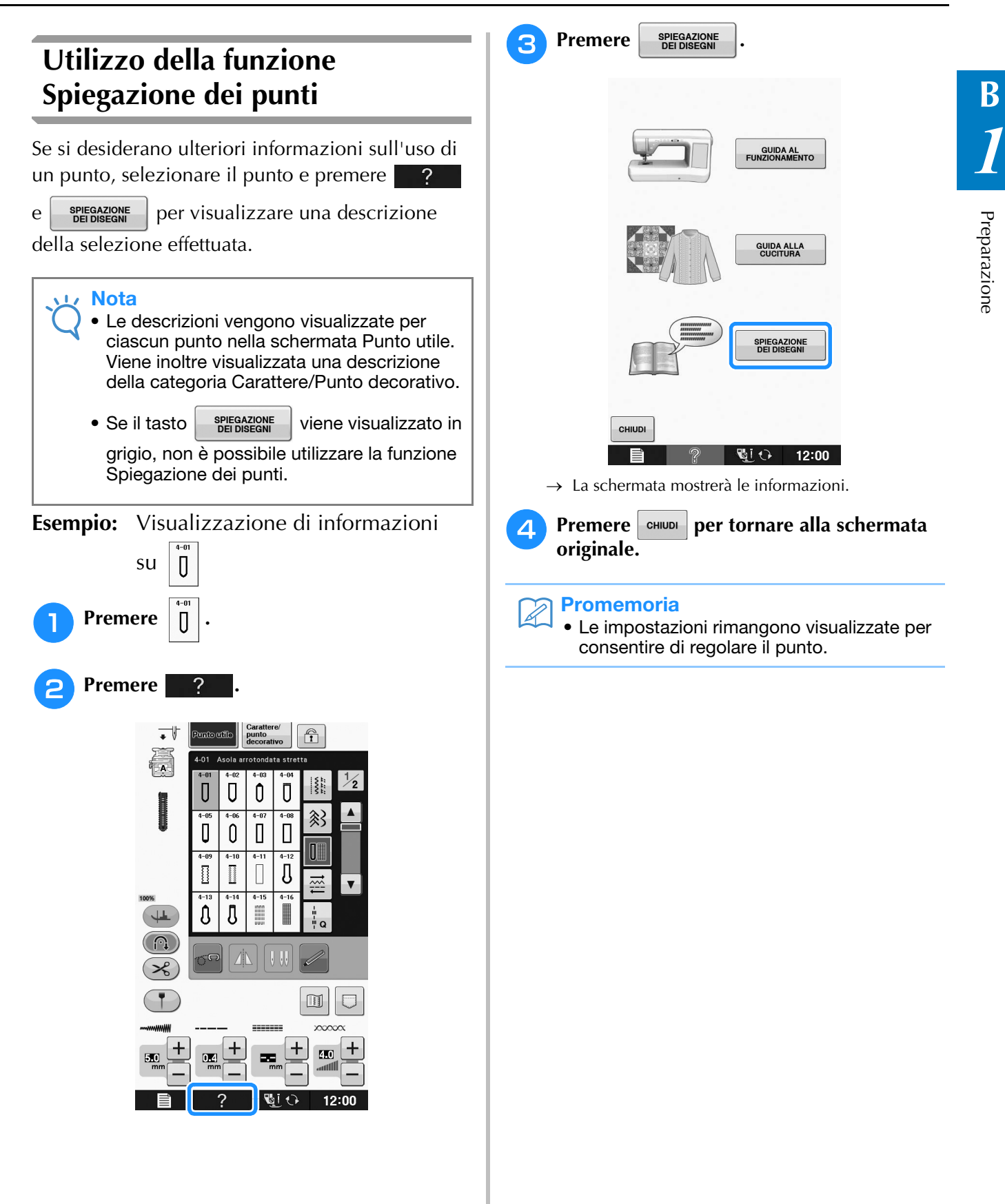

# **INFILATURA INFERIORE**

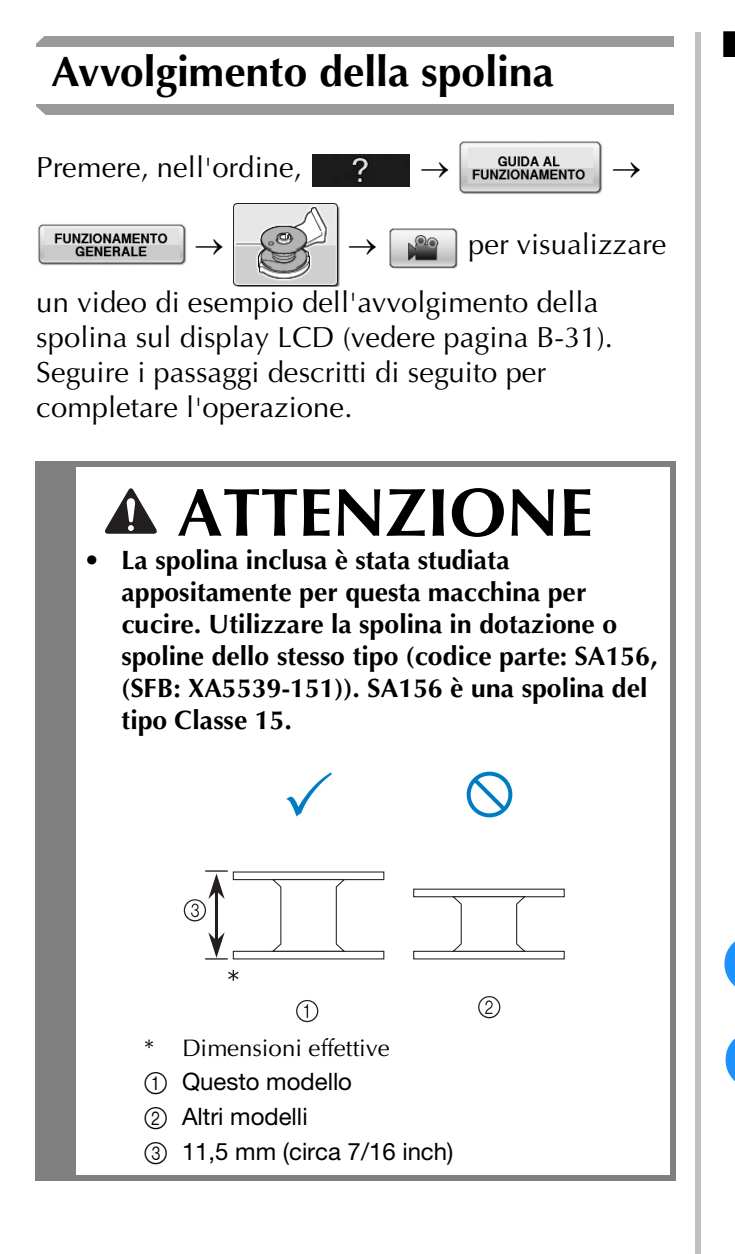

### ■ **Utilizzo del portarocchetto supplementare**

Con questa macchina è possibile avvolgere la spolina senza dover sfilare la macchina. Mentre si utilizza il portarocchetto principale per cucire, è possibile utilizzare il comodo portarocchetto supplementare per avvolgere comodamente la spolina.

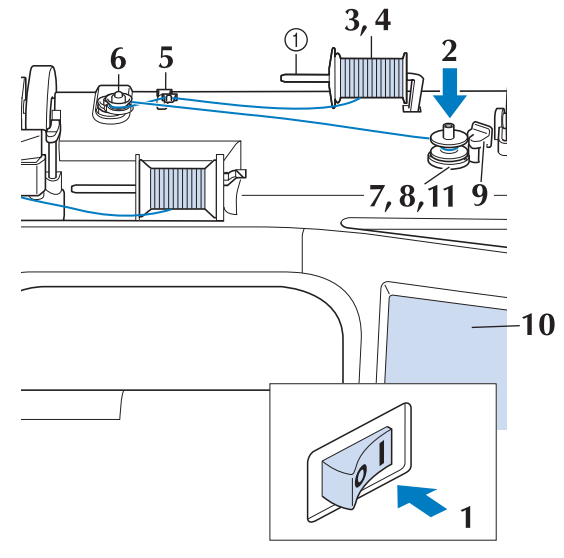

(1) Portarocchetto supplementare

- <sup>a</sup> **Accendere l'interruttore generale della macchina e aprire il coperchio superiore.**
- <sup>b</sup> **Allineare la scanalatura nella spolina alla molla sull'albero avvolgitore spolina e quindi posizionare la spolina sull'albero.**

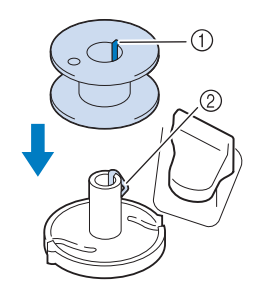

- 1) Scanalatura della spolina
- 2 Molla sull'albero
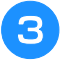

#### <sup>c</sup> **Impostare il portarocchetto supplementare in posizione "Su".**

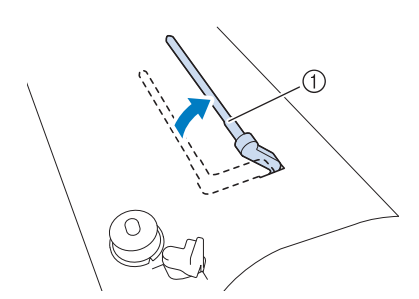

- a Portarocchetto supplementare
- **d** Collocare il rocchetto di filo sul **portarocchetto supplementare, in modo che il filo si svolga dalla parte anteriore. Quindi, inserire completamente il fermo per rocchetto sul portarocchetto in modo da fissare il rocchetto di filo.**

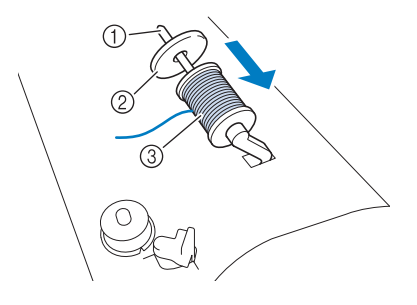

- a Portarocchetto
- 2 Fermo per rocchetto
- 3) Rocchetto di filo

## **ATTENZIONE**

- **Se il rocchetto di filo e/o il fermo per rocchetto sono posizionati in modo non corretto, il filo potrebbe ingarbugliarsi sul portarocchetto e provocare la rottura dell'ago.**
- **Utilizzare il fermo per rocchetto (grande, medio, piccolo o speciale) con le dimensioni più simili al rocchetto di filo. Se si utilizza un fermo per rocchetto con dimensioni inferiori al rocchetto di filo, il filo potrebbe rimanere preso nella fessura sul bordo del rocchetto e provocare la rottura dell'ago.**

#### Promemoria

Quando si cuce con filo sottile con avvolgimento intrecciato, utilizzare il fermo per rocchetto piccolo e lasciare un piccolo spazio tra il fermo e il rocchetto di filo.

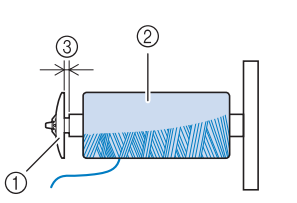

- a Fermo per rocchetto (piccolo)
- 2 Rocchetto di filo (filo con avvolgimento intrecciato)
- (3) Spazio
	- Se sul portarocchetto si inserisce un rocchetto di filo con spolina di 12 mm (1/2 inch) di diametro e 75 mm (3 inches) di altezza, utilizzare il fermo per rocchetto speciale.

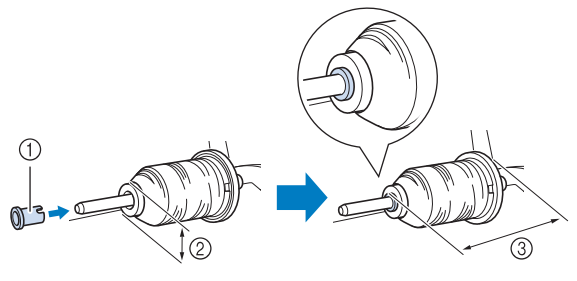

- a Fermo per rocchetto (speciale)
- $(2)$  12 mm (1/2 inch)
- **3** 75 mm (3 inches)
- **E** Con la mano destra, tenere il filo vicino al **rocchetto di filo. Con la mano sinistra, tenere l'estremità del filo e utilizzare entrambe le mani per far passare il filo attraverso la guidafilo.**

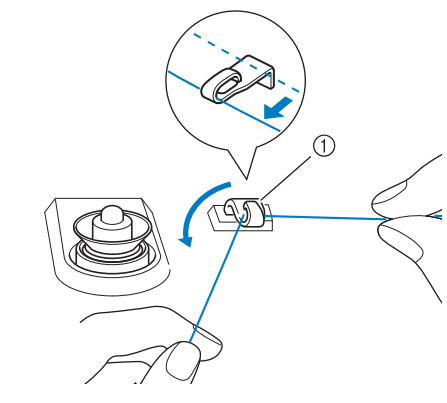

a Guidafilo

<sup>f</sup> **Far scorrere il filo attorno al disco di pretensionamento assicurandosi che il filo passi sotto il disco di pretensionamento.** 

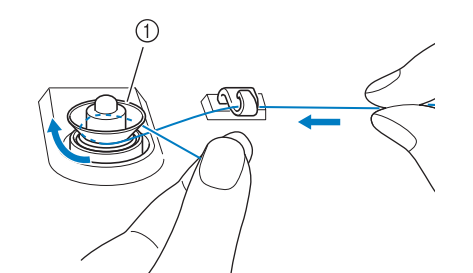

- a Disco di pretensionamento
- → Assicurarsi che il filo passi sotto il disco di pretensionamento.

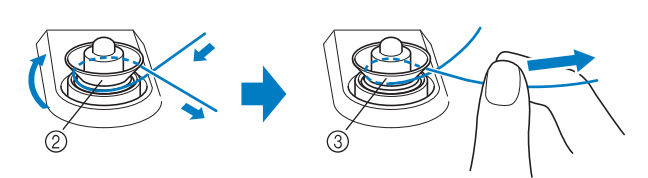

- 2 Disco di pretensionamento
- (3) Inserirlo completamente.
- $\rightarrow$  Assicurarsi che il filo sia inserito correttamente tra i dischi di pretensionamento.
- <sup>g</sup>**Avvolgere il filo in senso orario attorno alla spolina per 5 o 6 volte.**

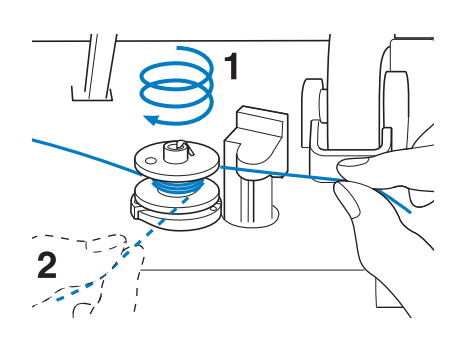

<sup>h</sup>**Passare l'estremità del filo attraverso la fessura di guida nell'alloggiamento dell'avvolgitore spolina, quindi tirare il filo verso destra per tagliare il filo con il tagliafilo.**

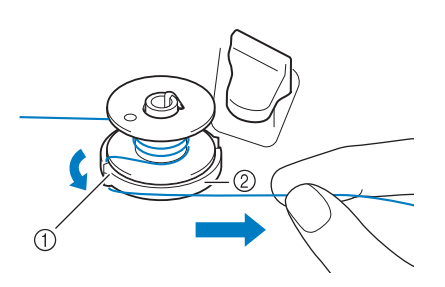

- a Fessura di guida (con tagliafilo incorporato)
- b Alloggiamento dell'avvolgitore spolina

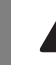

## **ATTENZIONE**

- **Attenersi alla procedura descritta. Se il tagliafilo non taglia il filo e si avvolge la spolina, quando il filo comincia a scarseggiare potrebbe impigliarsi attorno alla spolina e provocare la rottura dell'ago.**
- **g** Portare l'interruttore di avvolgimento **spolina verso sinistra fino a farla scattare in posizione.**

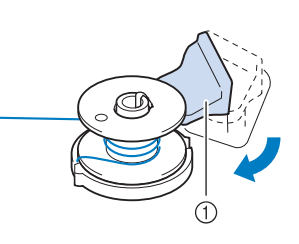

a Interruttore di avvolgimento spolina

#### **Promemoria**

- Facendo scorrere l'interruttore di avvolgimento spolina verso sinistra la macchina passa in modalità di avvolgimento spolina.
- → Viene visualizzata la finestra di avvolgimento spolina.

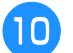

#### **10** Premere **AXXI**

→ L'avvolgimento della spolina si avvia automaticamente. La spolina smette di ruotare al termine dell'avvolgimento della spolina. L'interruttore di avvolgimento spolina ritorna automaticamente nella posizione originale.

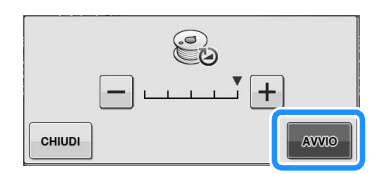

#### **Nota**

- AWO cambia in stop durante l'avvolgimento della spolina.
- Durante l'avvolgimento della spolina rimanere vicino alla macchina per assicurarsi che il filo spolina si avvolga correttamente. Se il filo spolina viene avvolto in modo scorretto,

premere immediatamente stop per interrompere l'avvolgimento della spolina.

• Il rumore dell'avvolgimento della spolina con filo rigido, come il filo di nylon per trapuntatura, potrebbe essere diverso da quello prodotto quando si avvolge un filo normale; tuttavia, non è indice di un funzionamento difettoso.

#### Promemoria

• È possibile modificare la velocità di

avvolgimento premendo  $\left| - \right|$  (per

diminuirla) o  $\left| + \right|$  (per aumentarla) nella

finestra di avvolgimento della spolina.

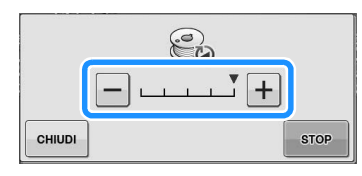

- Premere  $\vert$  CHIUDI per ridurre a icona la finestra di avvolgimento spolina. Durante l'avvolgimento della spolina è quindi possibile eseguire altre operazioni, ad esempio la selezione di un punto o la regolazione della tensione del filo.
- Premere  $\bigotimes$  (nella parte superiore destra del display LCD) per visualizzare nuovamente la finestra dell'avvolgimento della spolina.

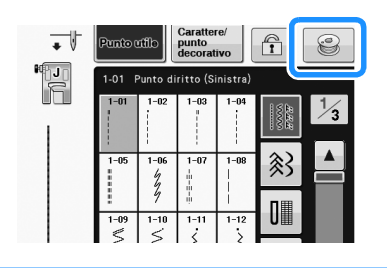

<sup>k</sup> **Tagliare il filo con le forbici e rimuovere la spolina.**

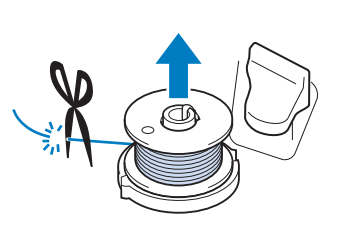

#### **Promemoria**

Quando si rimuove la spolina, non tirare agendo sull'alloggiamento dell'avvolgitore spolina. L'alloggiamento dell'avvolgitore spolina potrebbe allentarsi o staccarsi, provocando danni alla macchina.

## **ATTENZIONE**

**• Un'impostazione non corretta della spolina può provocare l'allentamento della tensione del filo, la rottura dell'ago ed eventuali lesioni personali.**

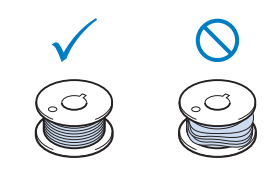

### ■ Utilizzo del portarocchetto

È possibile usare il portarocchetto principale per avvolgere la spolina prima di cucire. Questo portarocchetto non può essere utilizzato per avvolgere la spolina durante la cucitura.

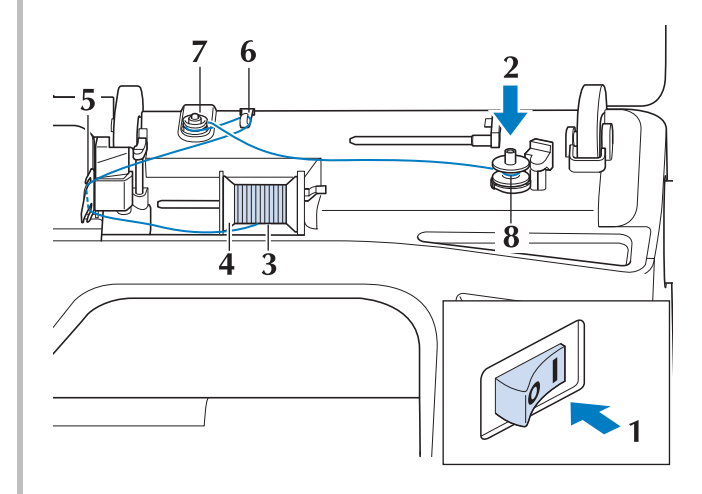

Preparazione

- <sup>a</sup> **Accendere l'interruttore generale della macchina e aprire il coperchio superiore.**
- <sup>b</sup> **Allineare la scanalatura nella spolina alla molla sull'albero avvolgitore spolina e quindi posizionare la spolina sull'albero.**

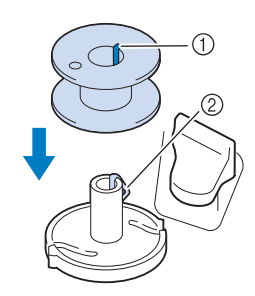

- 1 Scanalatura della spolina
- 2 Molla sull'albero
- <sup>c</sup> **Orientare il portarocchetto in modo che sia puntato verso l'alto. Porre il rocchetto di filo sul portarocchetto in modo che il filo si svolga dalla parte anteriore del rocchetto.**

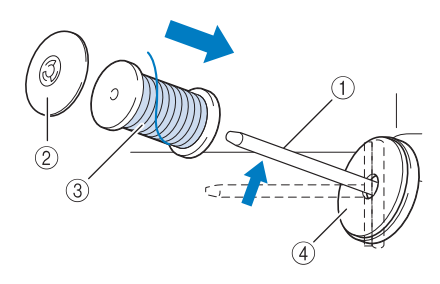

- a Portarocchetto
- 2) Fermo per rocchetto
- **3** Rocchetto di filo
- (4) Feltro rocchetto
- <sup>d</sup> **Inserire completamente il fermo per rocchetto sul portarocchetto, quindi riportare il portarocchetto nella posizione originale.**
- <sup>e</sup> **Tenendo il filo con entrambe le mani, tirarlo verso l'alto da sotto la placca guidafilo.**

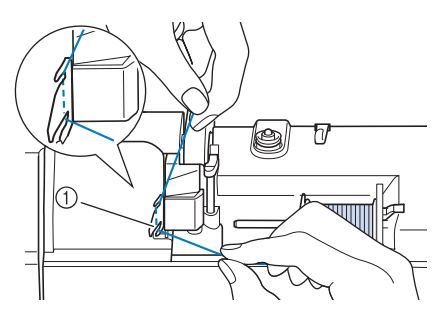

(1) Placca quidafilo

<sup>f</sup> **Far passare il filo attraverso la placca guidafilo.**

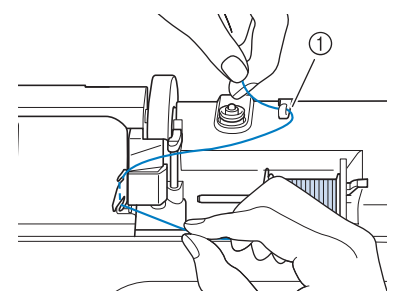

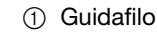

<sup>g</sup>**Far scorrere il filo attorno al disco di pretensionamento assicurandosi che il filo passi sotto il disco di pretensionamento.**

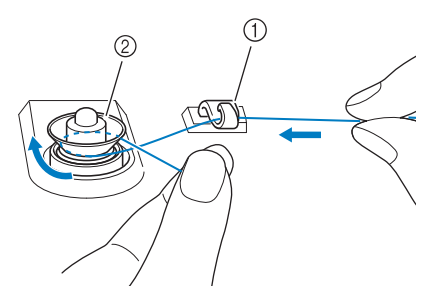

- **1** Guidafilo
- 2 Disco di pretensionamento
- **h** Seguire i passaggi da **g** a **u** e da **pagina B-36 a B-37.**
- **Sbrogliamento del filo da sotto l'alloggiamento dell'avvolgitore spolina**

Se l'avvolgimento della spolina inizia quando il filo non passa correttamente nel disco di pretensionamento, il filo potrebbe rimanere ingarbugliato sotto l'alloggiamento dell'avvolgitore spolina.

Svolgere il filo secondo la seguente procedura.

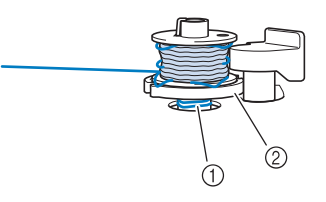

- a Filo
- 2 Alloggiamento dell'avvolgitore spolina

## **ATTENZIONE**

**• Non rimuovere l'alloggiamento dell'avvolgitore spolina anche se il filo si ingarbuglia sotto di esso. Si possono causare lesioni personali.**

Preparazione

Preparazione

**B**

*1*

<sup>a</sup> **Se il filo si ingarbuglia sotto l'alloggiamento Inserimento della spolina dell'avvolgitore spolina, premere una volta per arrestare l'avvolgimento della spolina. STOP**  $P$ remere, nell'ordine,  $\begin{array}{c} \begin{array}{c} \text{QUDA AL} \\ \text{PUNZIONAMENTO} \end{array} \end{array}$ S **FUNZIONAMENTO**<br>GENERALE per visualizzare  $\frac{1}{2}$ un video di esempio dell'operazione sul display LCD (vedere pagina B-31). Seguire i passaggi CHIUDI **STOP** descritti di seguito per completare l'operazione. <sup>b</sup> **Tagliare il filo con le forbici vicino al disco di pretensionamento. ATTENZIONE • Utilizzare un filo spolina avvolto correttamente. In caso contrario, l'ago potrebbe rompersi o la tensione del filo potrebbe risultare non appropriata.** a Disco di pretensionamento <sup>c</sup> **Spingere l'interruttore dell'avvolgitore spolina verso destra, quindi sollevare la • La spolina inclusa è stata studiata spolina di almeno 10 cm (4 inches) appositamente per questa macchina per dall'albero. cucire. Utilizzare la spolina in dotazione o spoline dello stesso tipo (codice parte: SA156, (SFB: XA5539-151)). SA156 è una spolina del tipo Classe 15.** <sup>d</sup> **Tagliare il filo vicino alla spolina e tenere l'estremità del filo spolina con la mano sinistra. Svolgere il filo in senso orario vicino**   $(2)$ **all'alloggiamento dell'avvolgitore spolina con**   $\bigcirc$ **la mano destra come illustrato di seguito.** Dimensioni effettive (1) Questo modello 2 Altri modelli c 11,5 mm (circa 7/16 inch) **• Prima di inserire o cambiare la spolina, premere vi**  $\Theta$  **sul display LCD; in caso contrario si rischiano lesioni personali se si preme il pulsante "Avvio/Stop" o qualsiasi altro pulsante e la macchina inizia a cucire.Premere Qi**  $\Theta$  **per bloccare tutti i tasti e i pulsanti e sollevare il piedino premistoffa.** Se sul display LCD viene visualizzato il messaggio "Confermare l'abbassamento automatico del piedino premistoffa?", premere OK per continuare. → L'intera schermata diventa bianca e tutti i tasti e i <sup>e</sup> **Avvolgere nuovamente la spolina.** pulsanti di funzionamento vengono bloccati.

Nota

• Verificare che il filo passi correttamente nel disco di pretensionamento (pagina B-36).

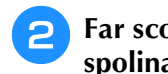

<sup>b</sup> **Far scorrere il fermo dello sportello della spolina verso destra.**

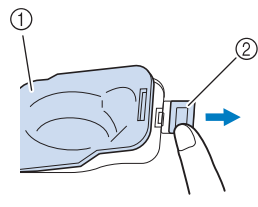

- a Sportello della spolina
- 2 Fermo
- $\rightarrow$  Lo sportello della spolina si aprirà.

#### <sup>c</sup> **Rimuovere lo sportello della spolina.**

<sup>d</sup> **Inserire la spolina con la mano destra in modo che l'estremità del filo si trovi a sinistra, dopo di che, dopo aver tirato bene il filo attorno alla linguetta con la mano sinistra come illustrato, tirare delicatamente il filo per guidarlo nella fessura.**

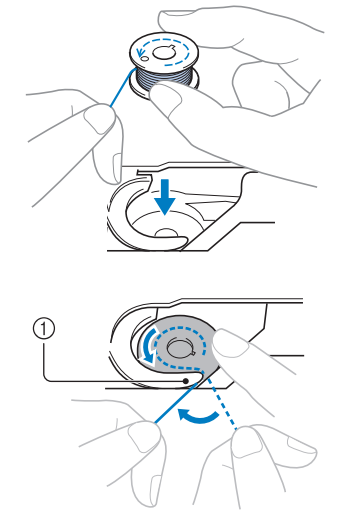

- (1) Linguetta
- Inserire correttamente la spolina.

## **ATTENZIONE** | **O** Molla piatta

**• Installare la spolina in modo che il filo si svolga nella direzione corretta, onde evitare la rottura o il tensionamento non corretto del filo.**

#### Promemoria

L'ordine in cui il filo spolina deve essere fatto passare nel cestello della spolina è indicato dai segni riportati attorno al cestello della spolina. Infilare la macchina come indicato.

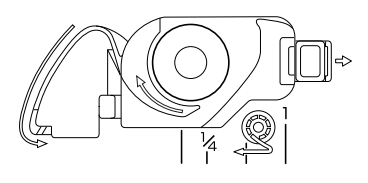

- <sup>e</sup> **Tenendo delicatamente giù la spolina con la mano destra come illustrato, guidare il filo nella fessura (** $\bullet$  **e**  $\bullet$ **).** 
	- A questo punto, controllare che la spolina ruoti agevolmente in senso antiorario.

**Dopo di che, tirare il filo verso di sé per**  tagliarlo con il tagliafilo (<sup>3</sup>).

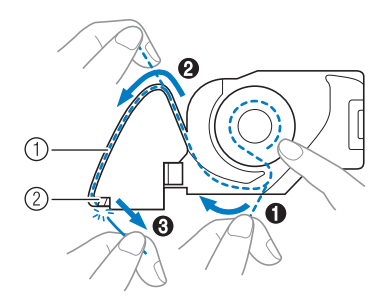

- ① Fessura
- b Tagliafilo (Tagliare il filo con il tagliafilo.)
- $\rightarrow$  Il tagliafilo reciderà il filo.

**Verificare che il filo sia stato fatto correttamente passare attraverso la molla piatta del cestello della spolina. Se non è correttamente inserito, reinserire il filo.**

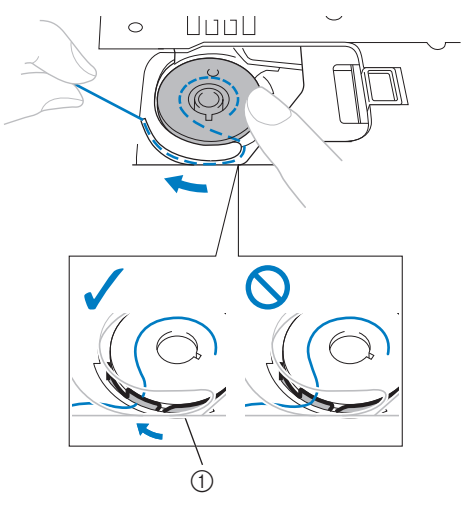

## **ATTENZIONE**

**• Assicurarsi di tenere premuto il filo con il dito e svolgere il filo spolina in modo corretto. In caso contrario, il filo potrebbe rompersi o la tensione del filo potrebbe risultare non appropriata.**

<sup>f</sup> **Inserire la linguetta nell'angolo in basso a sinistra dello sportello della spolina (1), quindi premere leggermente sul lato destro per chiudere lo sportello (2).**

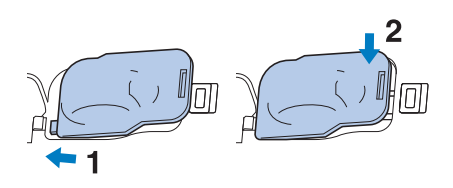

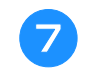

<sup>g</sup>**Premere per sbloccare tutti i tasti e i pulsanti.**

### **Estrazione del filo spolina**

In alcuni lavori di cucitura viene estratto il filo spolina, ad esempio quando si creano arricciature, pinces o trapuntature a mano libera.

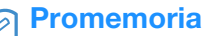

• È possibile estrarre il filo spolina dopo aver infilato il filo superiore ("INFILATURA SUPERIORE" a pagina B-42).

#### <sup>a</sup> **Guidare il filo spolina attraverso la scanalatura, seguendo la freccia nella figura.**

- Non tagliare il filo con il tagliafilo.
- Non rimettere in posizione lo sportello della spolina.

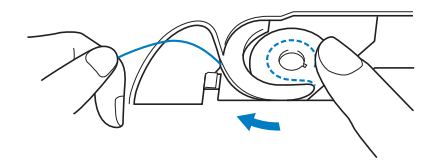

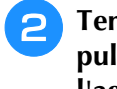

<sup>b</sup> **Tenendo il filo superiore, premere il pulsante "Posizione ago" per abbassare l'ago.**

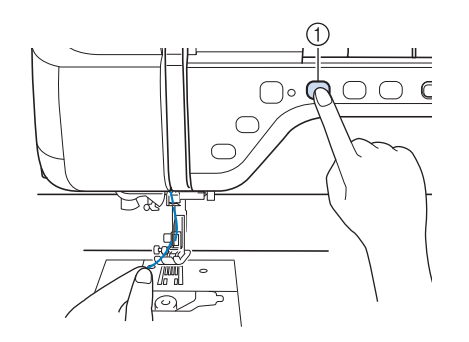

a Pulsante "Posizione ago"

- <sup>c</sup> **Premere il pulsante "Posizione ago" per sollevare l'ago.**
- <sup>d</sup> **Premere per bloccare tutti i tasti e i pulsanti e sollevare il piedino premistoffa.**
- <sup>e</sup> **Tirare leggermente il filo superiore. Una porzione di filo spolina uscirà dal foro nella placca ago.**

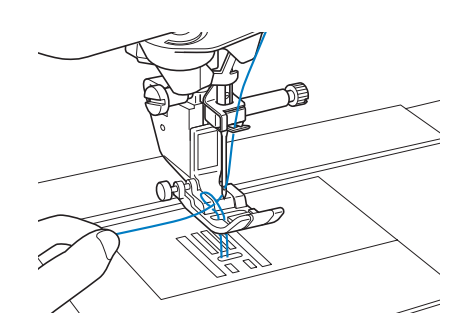

**6** Estrarre il filo spolina, farlo passare sotto il **piedino premistoffa e tirarlo di circa 100 mm (circa 4 inches) verso il retro della macchina, pareggiandolo con il filo superiore.**

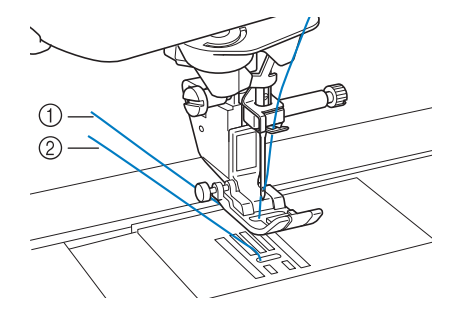

a Filo superiore

2 Filo spolina

<sup>g</sup>**Rimettere in posizione lo sportello della spolina.**

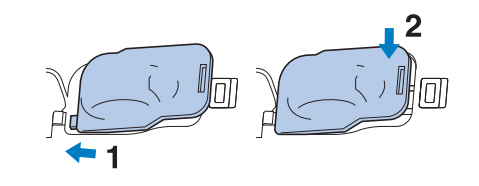

<sup>h</sup>**Premere per sbloccare tutti i tasti e i pulsanti.**

## **INFILATURA SUPERIORE**

### **Infilatura del filo superiore**

Premere, nell'ordine,  $\begin{array}{ccc} \text{?} & \rightarrow & \text{qulba AL} \\ \text{UINZIONAMENTO} & \text{?} & \rightarrow & \text{FUNZIONAMENTO} \end{array}$ 

**FUNZIONAMENTO**<br>GENERALE

per visualizzare

un video di esempio dell'operazione sul display LCD (vedere pagina B-31). Seguire i passaggi descritti di seguito per completare l'operazione.

## **ATTENZIONE**

- **Assicurarsi di eseguire in modo appropriato l'infilatura della macchina. In caso contrario, il filo potrebbe impigliarsi e rompere l'ago, con conseguenti rischi di lesioni personali.**
- **Quando si utilizza il piedino doppio trasporto, la taglierina laterale o accessori non in dotazione con questa macchina, collegare l'accessorio alla macchina dopo aver eseguito l'infilatura della macchina.**

#### **Promemoria**

- La funzione di infilatura automatica può essere utilizzata con dimensioni degli aghi per macchina per cucire da 75/11 fino a 100/16.
- La funzione di infilatura automatica non può essere utilizzata con fili, quali fili a filamento singolo di nylon trasparente e fili di spessore pari o superiore a 130/20.
- La funzione di infilatura automatica non può essere utilizzata con l'ago a lancia o l'ago gemello.

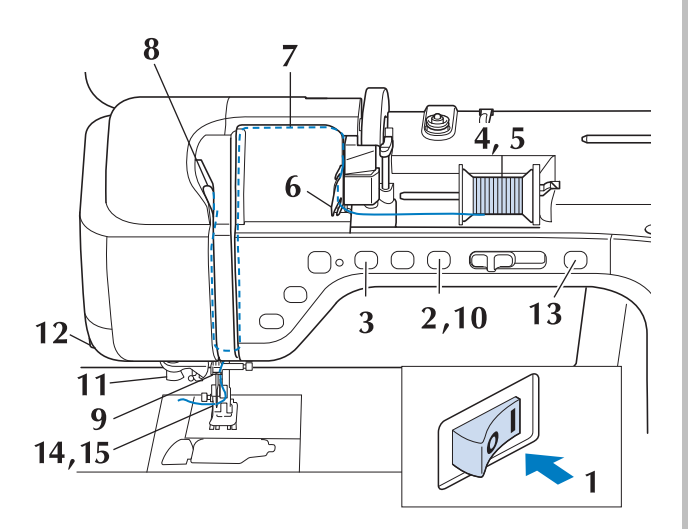

#### <sup>a</sup> **Accendere l'interruttore generale della macchina.**

<sup>b</sup> **Premere il pulsante "Alzapiedino premistoffa" per sollevare il piedino premistoffa.**

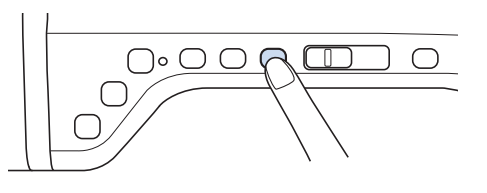

L'otturatore del filo superiore si apre in modo da consentire l'infilatura della macchina.

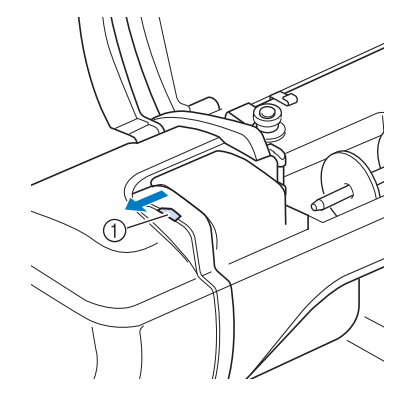

1 Otturatore del filo superiore

#### **Promemoria**

• Questa macchina è dotata di un otturatore del filo superiore, che consente di controllare che l'infilatura venga eseguita correttamente.

**B** Premere il pulsante "Posizione ago" per **sollevare l'ago.**

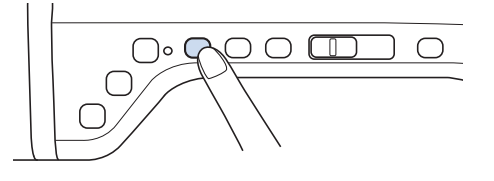

#### **Nota**

• Se si tenta di eseguire l'infilatura automaticamente senza sollevare l'ago, il filo potrebbe infilarsi in modo non corretto. <sup>d</sup> **Orientare il portarocchetto in modo che sia puntato verso l'alto. Porre il rocchetto di filo sul portarocchetto in modo che il filo si svolga dalla parte anteriore del rocchetto.**

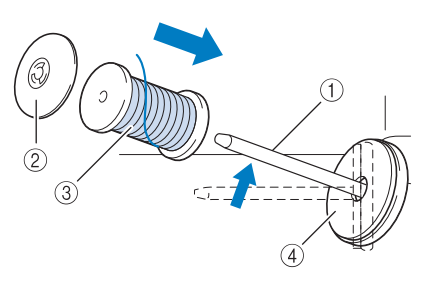

- a Portarocchetto
- 2 Fermo per rocchetto
- 3 Rocchetto di filo
- d Feltro rocchetto
- <sup>e</sup> **Inserire completamente il fermo per rocchetto sul portarocchetto, quindi riportare il portarocchetto nella posizione originale.**

## **ATTENZIONE**

- **Se il rocchetto di filo e/o il fermo per rocchetto sono posizionati in modo non corretto, il filo potrebbe ingarbugliarsi sul portarocchetto e provocare la rottura dell'ago.**
- **Utilizzare il fermo per rocchetto (grande, medio, piccolo o speciale) con le dimensioni più simili al rocchetto di filo. Se si utilizza un fermo per rocchetto con dimensioni inferiori al rocchetto di filo, il filo potrebbe rimanere preso nella fessura sul bordo del rocchetto e provocare la rottura dell'ago.**

#### **Promemoria**

Quando si cuce con filo sottile con avvolgimento intrecciato, utilizzare il fermo per rocchetto piccolo e lasciare un piccolo spazio tra il fermo e il rocchetto di filo.

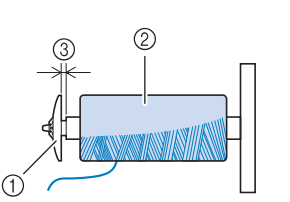

- a Fermo per rocchetto (piccolo)
- Rocchetto di filo (filo con avvolgimento intrecciato)
- 3 Spazio
	- Se sul portarocchetto si inserisce un rocchetto di filo con spolina di 12 mm (1/2 inch) di diametro e 75 mm (3 inches) di altezza, utilizzare il fermo per rocchetto speciale.

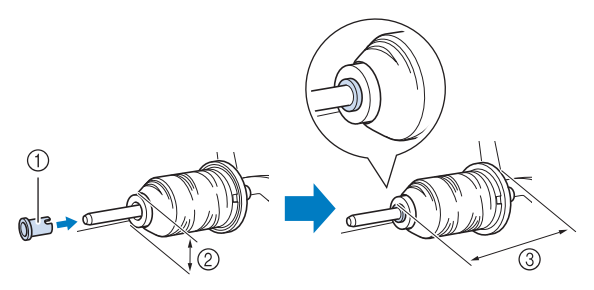

- (1) Fermo per rocchetto (speciale)
- $(2)$  12 mm (1/2 inch)
- $(3)$  75 mm  $(3)$  inches)
- **f Tenendo il filo con entrambe le mani, tirarlo verso l'alto da sotto la placca guidafilo.**

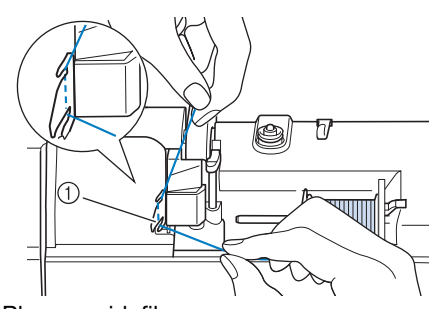

a Placca guidafilo

<sup>g</sup>**Tenendo il filo con la mano destra, far scorrere il filo attraverso il guidafilo nella direzione indicata.**

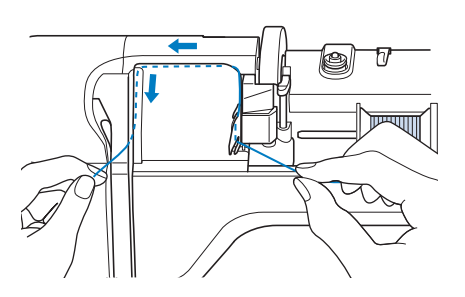

Preparazione

<sup>h</sup>**Far passare il filo in basso, in alto, quindi nella scanalatura, come mostrato in figura.** <sup>i</sup> **Far passare il filo attraverso la guida filo della barra dell'ago (contrassegnata dal numero "6") tenendo il filo con entrambe le mani e facendolo passare come mostrato in figura.** a Guida filo della barra dell'ago **10** Premere il pulsante "Alzapiedino" **premistoffa" per abbassare il piedino premistoffa. Promemoria** • Controllare nell'area della scanalatura superiore per verificare se il filo si inserisce nella leva tendifilo visibile all'interno dell'area della scanalatura superiore. a Controllo dell'area della scanalatura superiore

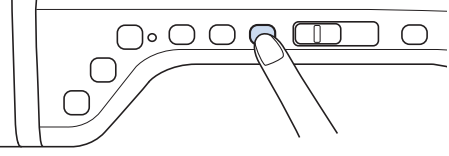

<sup>k</sup> **Far passare il filo nei dischi guidafilo (contrassegnati dal numero "7"). Assicurarsi che il filo passi nella scanalatura del guidafilo.**

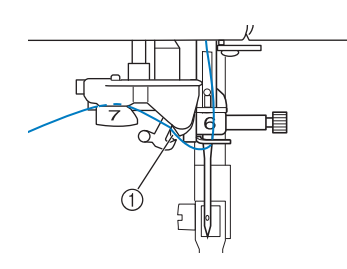

a Scanalatura del guidafilo

<sup>l</sup> **Per tagliare il filo estrarlo facendolo passare nel tagliafilo, come mostrato in figura.**

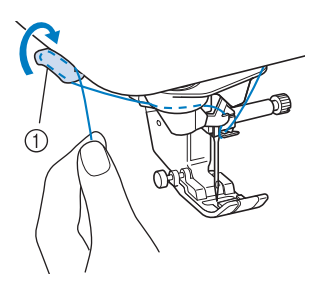

a Tagliafilo

#### Nota

• Quando si utilizza un filo che si svolge rapidamente dal rocchetto, ad esempio un filo metallico, potrebbe essere difficile infilare l'ago se si taglia il filo. Pertanto, invece di utilizzare il tagliafilo, estrarre circa 80 mm (circa 3 inches) di filo dopo averlo fatto passare nei dischi guidafilo (contrassegnati da "7").

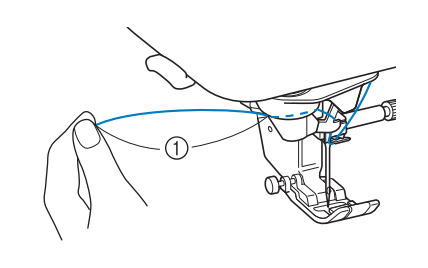

 $(1)$  80 mm (circa 3 inches) o superiore

#### **Premere il pulsante "Infilatura automatica" in modo che la macchina esegua l'infilatura automatica dell'ago.**

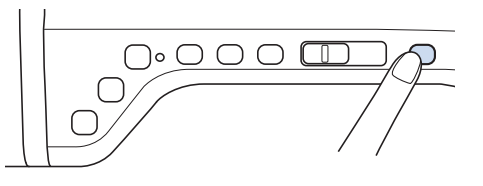

 $\rightarrow$  Il filo passa nella cruna dell'ago.

#### Promemoria

• Quando si preme il pulsante "Infilatura automatica", il piedino premistoffa sarà abbassato automaticamente. Al termine dell'infilatura il piedino premistoffa ritorna nella posizione in cui si trovava prima della pressione del pulsante "Infilatura automatica".

#### **n** *A* Estrarre con cautela l'estremità del filo fatto **passare nella cruna dell'ago.**

Se si arriccia il filo infilato nella cruna dell'ago, estrarre con cautela l'arricciamento del filo dalla parte posteriore dell'ago.

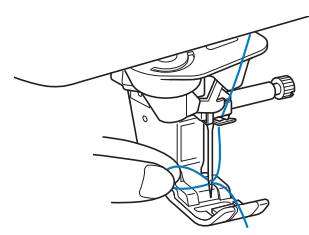

#### **Nota**

• Estraendo delicatamente l'arricciatura del filo si evita di rompere l'ago.

#### <sup>o</sup> **Estrarre circa 5 cm (circa 2 inches) di filo e farlo passare sotto il piedino premistoffa verso il retro della macchina.**

→ Sollevare la leva del piedino premistoffa se abbassata.

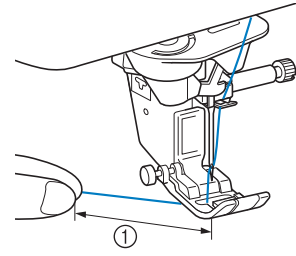

a Circa 5 cm (circa 2 inches)

#### **Promemoria**

Se non è stato possibile infilare l'ago o il filo non è stato inserito nelle guide del filo della barra dell'ago, eseguire di nuovo la procedura partendo dal passaggio Dopo di che, inserire il filo nella cruna dell'ago dopo il passaggio **9**.

#### **Nota**

• Alcuni aghi non possono essere infilati con l'infila ago. In questo caso, invece di utilizzare l'infila ago dopo aver fatto passare il filo nella guida filo della barra dell'ago (contrassegnata da "6"), farlo passare manualmente nella cruna dell'ago dalla parte anteriore verso quella posteriore.

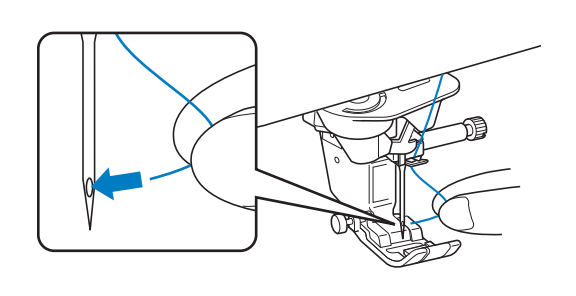

### **Utilizzo della modalità ad ago gemello**

L'ago gemello può essere utilizzato esclusivamente per i punti che mostrano il

simbolo **UU** quando selezionati. Prima di

selezionare un punto, assicurarsi che tale punto possa essere cucito con la modalità ad ago gemello (fare riferimento a "TABELLA IMPOSTAZIONI DEL PUNTO" a pagina S-67).

## **ATTENZIONE**

- **Si consiglia di utilizzare un ago gemello (codice parte X59296-151) con questa macchina. Contattare il proprio rivenditore autorizzato per gli aghi di ricambio (si consiglia la dimensione 2,0/11).**
- **Quando si utilizza l'ago gemello, assicurarsi di impostare la relativa modalità di funzionamento della macchina. L'uso dell'ago gemello con la macchina impostata in modalità ad ago singolo può causare la rottura dell'ago e conseguenti danneggiamenti.**
- **Non cucire con aghi piegati. L'ago potrebbe rompersi e causare lesioni personali.**
- **Quando si utilizza l'ago gemello, si consiglia di utilizzare il piedino premistoffa "J".**
- **Quando si utilizza l'ago gemello, si possono cucire punti ravvicinati a seconda del tipo di tessuto e filo utilizzati. Utilizzare il piedino per monogrammi "N" per punti decorativi.**
- **Prima di cambiare l'ago o di infilare la macchina, premere vi**  $\odot$  **sul display LCD; in caso contrario si rischiano lesioni personali se si preme il pulsante "Avvio/Stop" o qualsiasi altro pulsante e la macchina inizia a cucire.**

**Premere u e** installare l'ago gemello **("SOSTITUZIONE DELL'AGO" a pagina B-51).**

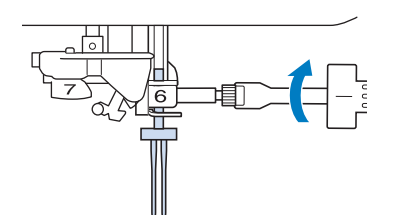

<sup>b</sup> **Infilare la macchina per il primo ago attenendosi alla procedura per l'infilatura di un ago singolo ("Infilatura del filo superiore" a pagina B-42).**

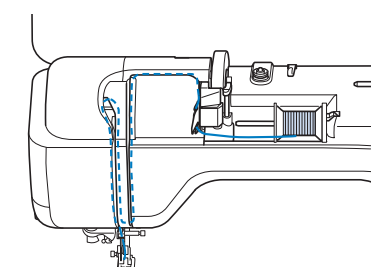

<sup>c</sup> **Passare il filo attraverso le guide del filo della barra dell'ago sulla barra dell'ago, quindi infilare manualmente l'ago sul lato sinistro.**

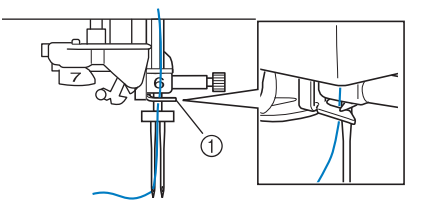

a Guida filo della barra dell'ago

#### **Nota**

• Non è possibile utilizzare il pulsante "Infilatura automatica". Infilare l'ago gemello manualmente, dalla parte anteriore a quella posteriore. L'uso del pulsante "Infilatura automatica" può comportare danneggiamenti alla macchina.

<sup>d</sup> **Tirare verso l'alto il portarocchetto supplementare e impostarlo in posizione sollevata.**

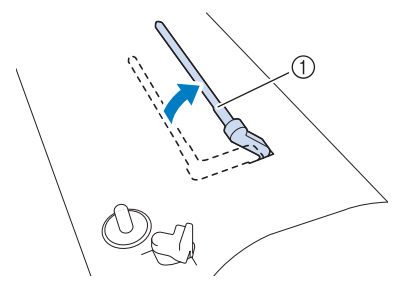

a Portarocchetto supplementare

**E** Collocare il rocchetto aggiuntivo di filo sul **portarocchetto supplementare, in modo che il filo si svolga dalla parte anteriore. Quindi, inserire completamente il fermo per rocchetto sul portarocchetto in modo da fissare il rocchetto di filo.**

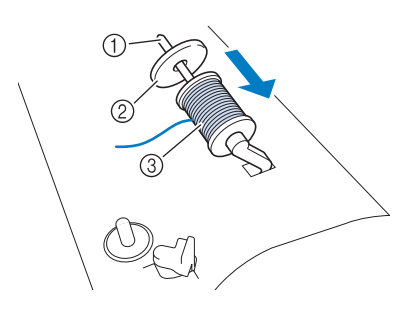

- (1) Portarocchetto
- 2 Fermo per rocchetto
- 3 Rocchetto di filo
- <sup>f</sup> **Tenere il filo del rocchetto con entrambe le mani e porre il filo nella placca guidafilo.**
- Non posizionare il filo nei dischi di pretensionamento.

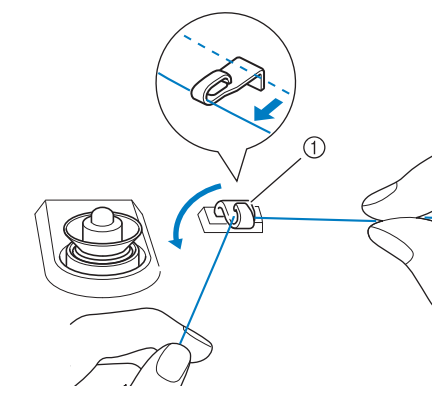

 $\circled{1}$  Guidafilo

<sup>g</sup>**Tenendo il filo dal rocchetto, passarlo nella fessura inferiore della placca guidafilo, quindi nella fessura superiore. Tenere l'estremità del filo con la mano sinistra, quindi passarlo nella scanalatura, seguendo le frecce mostrate nella figura.**

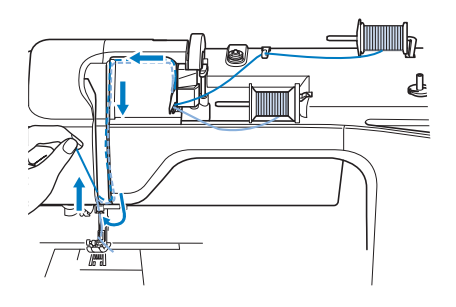

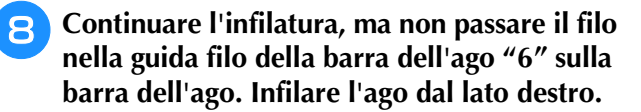

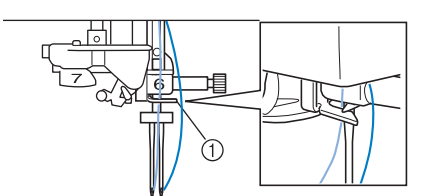

a Guida filo della barra dell'ago

#### **Premere und**.

#### Selezionare un punto. (Esempio:

- Fare riferimento a "TABELLA IMPOSTAZIONI DEL PUNTO" a pagina S-67 per il punto appropriato da utilizzare con il piedino premistoffa "J".
- $\rightarrow$  Sarà visualizzato il punto selezionato.

#### **Nota**

- Se la visualizzazione del tasto **UU** è in grigio chiaro dopo la selezione, il punto selezionato non potrà essere cucito con la modalità ad ago gemello.
- <sup>k</sup> **Premere per selezionare la modalità ad ago gemello.**

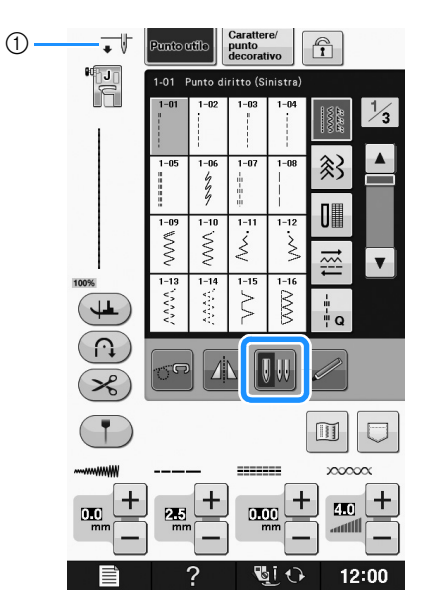

- a Impostazione ad ago singolo/ago gemello
- **VV** apparirà.

## **ATTENZIONE**

**• Quando si utilizza l'ago gemello, assicurarsi di impostare la relativa modalità di funzionamento della macchina. L'uso dell'ago gemello con la macchina impostata in modalità ad ago singolo può causare la rottura dell'ago e conseguenti danneggiamenti.**

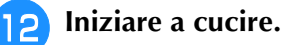

Esempio di cucitura ad ago gemello

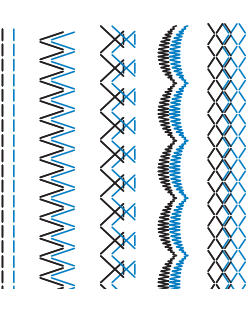

#### **Promemoria**

• Per cambiare la direzione durante la cucitura con l'ago gemello, sollevare l'ago dal tessuto, sollevare la leva del piedino premistoffa e ruotare il tessuto.

### **Utilizzo di fili che si svolgono velocemente**

### ■ **Utilizzo della retina**

Se si utilizza filo di nylon trasparente a filamento singolo, filo metallico o altro filo molto resistente, applicare la retina sul rocchetto prima dell'uso. Quando si utilizzano in modo particolare questi fili, l'infilatura dovrà essere eseguita manualmente. Se la retina è troppo lunga, piegarla per adattarla alle dimensioni del rocchetto prima di applicarla.

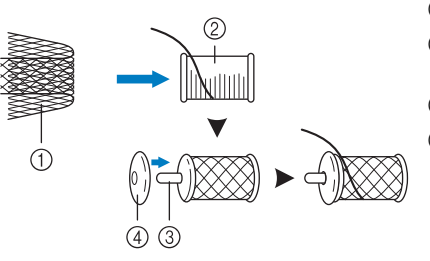

- **1** Retina
- 2 Rocchetto di filo
- 3 Portarocchetto (4) Fermo per
	- rocchetto

#### **Promemoria**

- Quando si infila il rocchetto con la retina, assicurarsi che vengano estratti 5 cm - 6 cm (circa 2 inches - 2-1/2 inches) di filo.
- Quando si utilizza la retina, potrebbe essere necessario regolare la tensione del filo.

### ■ **Utilizzo del portarocchetto verticale**

Utilizzare il portarocchetto verticale quando si utilizza un rocchetto di filo di forma irregolare e quando si cuce con filo metallico.

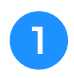

#### <sup>a</sup> **Inserire il portarocchetto verticale sull'albero avvolgitore spolina.**

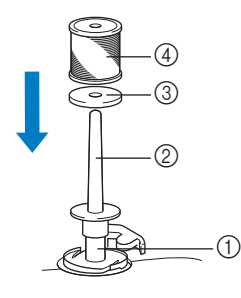

- 1) Albero avvolgitore spolina
- 2 Portarocchetto verticale
- 3 Feltro rocchetto
- (4) Rocchetto di filo

<sup>b</sup> **Installare, nell'ordine, il feltro rocchetto e il rocchetto di filo, quindi infilare il filo superiore.**

#### Promemoria  $\boxtimes$

- Quando si inserisce il rocchetto di filo, posizionarlo in modo che il filo si svolga dalla parte anteriore del rocchetto.
- Se si utilizza filo metallico, si consiglia di utilizzare un ago per macchina per cucire per uso domestico 90/14.
- Così facendo si impedisce che il filo si aggrovigli mentre si svolge dal portarocchetto.

## **SOSTITUZIONE DEL PIEDINO PREMISTOFFA**

## **ATTENZIONE**

- **Premere sempre sullo schermo prima di sostituire il piedino premistoffa. Se sulla conceptuale e stato premuto e si preme inavvertitamente il pulsante "Avvio/Stop" o un altro pulsante, la macchina inizierà a operare con rischi di lesioni personali.**
- **Utilizzare sempre il piedino premistoffa appropriato per il punto selezionato. Se si utilizza un piedino premistoffa errato, l'ago potrebbe colpire il piedino premistoffa e piegarsi o rompersi, con rischi di lesioni personali.**
- **Utilizzare piedini premistoffa realizzati per questa macchina.**

### **Rimozione del piedino premistoffa**

<sup>a</sup> **Premere il pulsante "Posizione ago" per sollevare l'ago.**

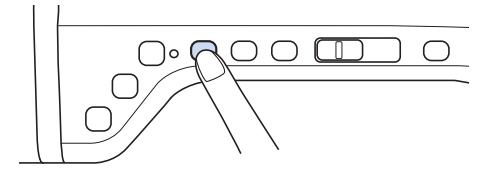

#### **Premere U**  $\odot$

- Se sul display LCD viene visualizzato il messaggio "Confermare l'abbassamento automatico del piedino premistoffa?", premere OK per continuare.
- $\rightarrow$  L'intera schermata diventa bianca e tutti i tasti e i pulsanti di funzionamento vengono bloccati.

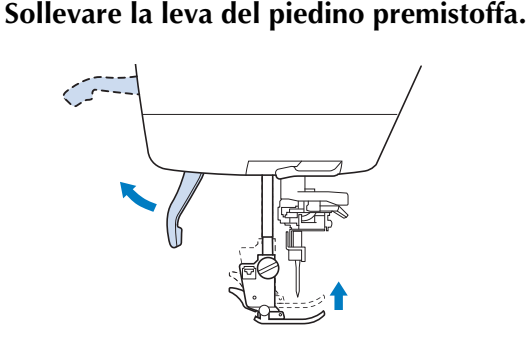

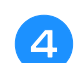

<sup>d</sup> **Premere il pulsante nero del supporto del piedino premistoffa e rimuovere il piedino premistoffa.**

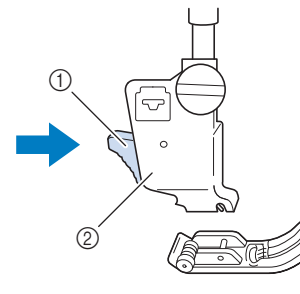

- (1) Pulsante nero
- b Supporto del piedino premistoffa

### **Montaggio del piedino premistoffa**

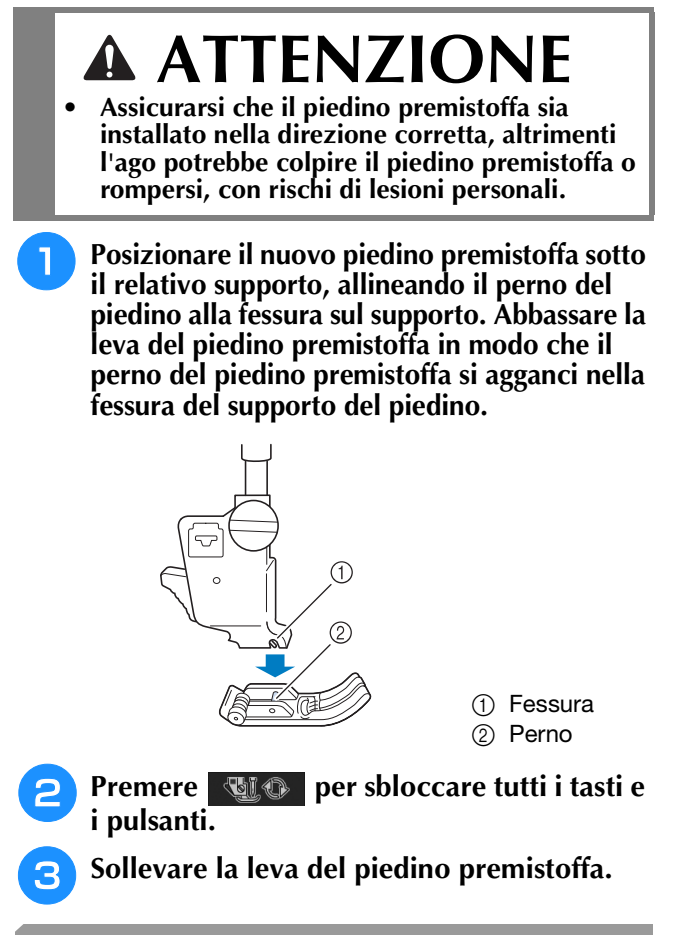

### **Montaggio del piedino premistoffa con l'adattatore in dotazione**

È possibile montare il piedino per trapuntatura a eco a moto libero "E" e il piedino doppio trasporto opzionale, il piedino per trapuntatura a mano libera opzionale, ecc., utilizzando l'adattatore e la vite piccola in dotazione.

La procedura di seguito illustra a titolo esemplificativo il montaggio del piedino per trapuntatura a eco a moto libero "E".

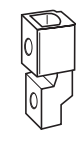

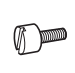

Preparazione

Preparazione

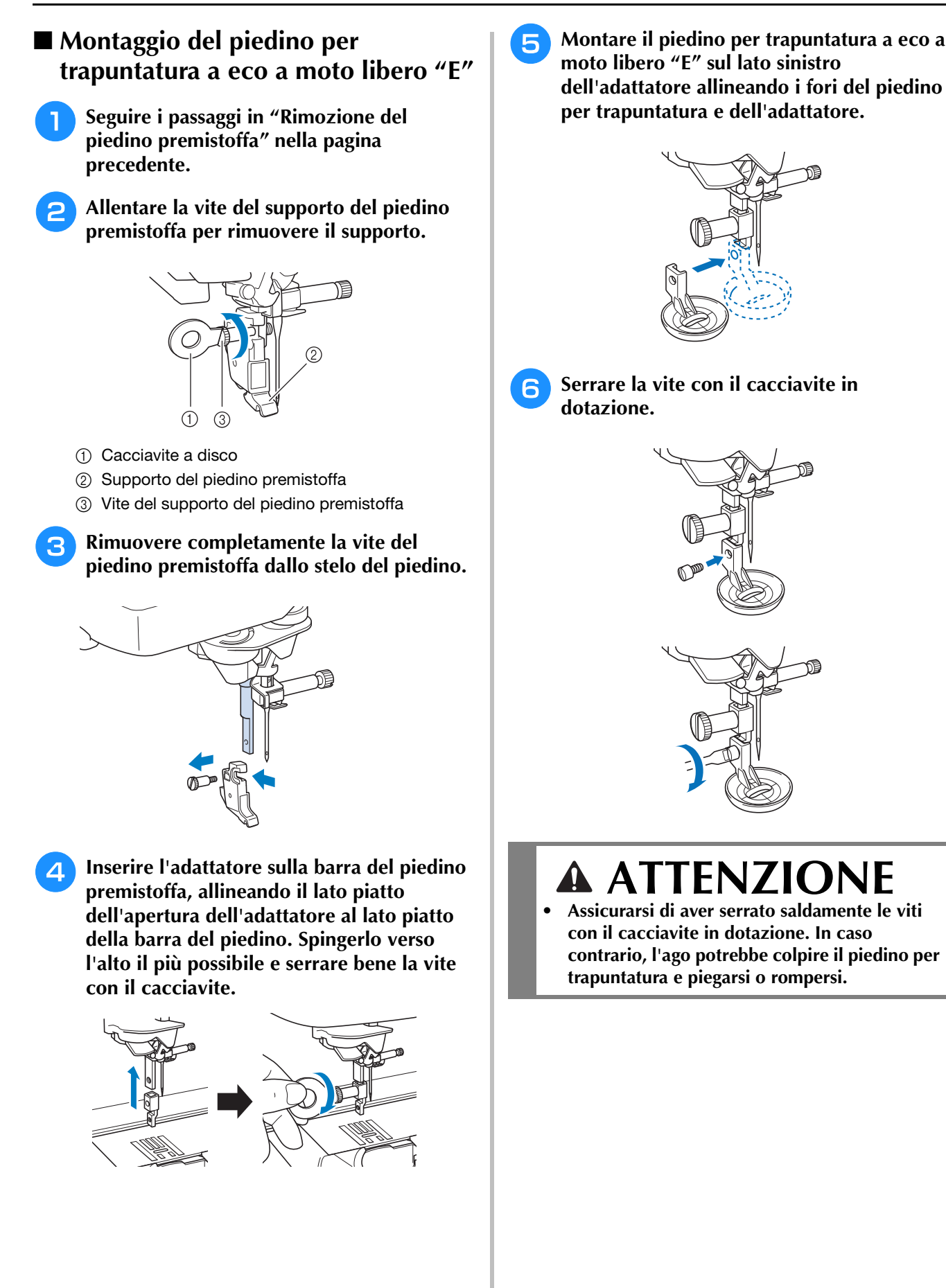

## **SOSTITUZIONE DELL'AGO**

## **ATTENZIONE**

- **•** Premere sempre **du**  $\odot$  sullo schermo prima di sostituire l'ago. Se non si preme **di sostituire l'ago.** Se non si preme **si preme inavvertitamente il pulsante "Avvio/Stop" o un altro pulsante di funzionamento, la macchina si avvierà rischiando di causare lesioni personali.**
- **Utilizzare esclusivamente aghi da macchina per cucire per uso domestico. Gli altri tipi di ago possono piegarsi o rompersi e provocare lesioni personali.**
- **Non cucire mai con un ago piegato. Gli aghi piegati possono rompersi facilmente e causare lesioni personali.**

#### **Promemoria**

• Per verificare l'ago correttamente, posizionare la parte piana dell'ago su una superficie piana. Osservare attentamente l'ago dalla parte superiore e sui lati. Gettare gli aghi che risultano piegati.

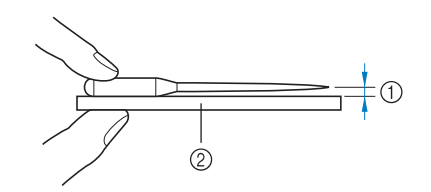

- (1) Spazio parallelo
- b Superficie piana (sportello della spolina, vetro, ecc.)

#### <sup>a</sup> **Premere il pulsante "Posizione ago" per sollevare l'ago.**

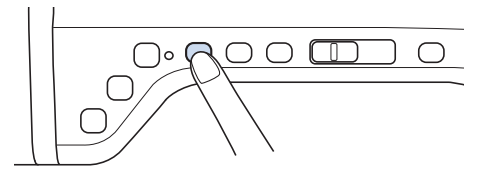

#### **Premere L**i  $\odot$

- Se sul display LCD viene visualizzato il messaggio "Confermare l'abbassamento automatico del piedino premistoffa?", premere OK per continuare.
- $\rightarrow$  L'intera schermata diventa bianca e tutti i tasti e i pulsanti di funzionamento vengono bloccati.

#### Nota

• Prima di sostituire l'ago, coprire il foro nella placca ago con tessuto o carta per impedire che l'ago cada nella macchina.

**a** Utilizzare il cacciavite per ruotare la vite **verso la parte anteriore della macchina e allentare la vite. Rimuovere l'ago.**

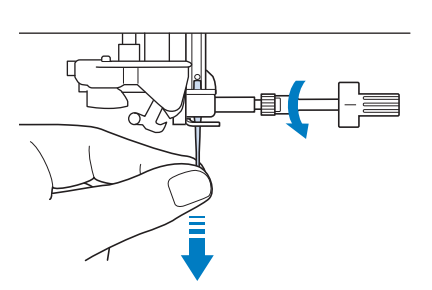

#### Nota

• Non esercitare pressione sulla vite morsetto ago. In caso contrario, l'ago o la macchina potrebbe danneggiarsi.

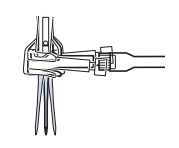

<sup>d</sup> **Con il lato piatto dell'ago rivolto verso la parte posteriore della macchina, inserire completamente il nuovo ago sulla parte superiore dell'arresto per ago (finestra di visione) del morsetto dell'ago. Utilizzare un cacciavite per serrare saldamente la vite morsetto ago.**

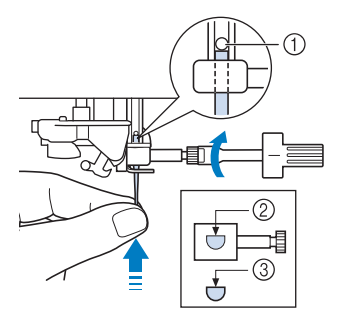

- (1) Arresto per ago
- $@$  Foro per inserimento ago
- (3) Lato piatto dell'ago

## **ATTENZIONE**

**• Assicurarsi di spingere l'ago fino a farlo toccare l'arresto e serrare saldamente la vite morsetto ago con un cacciavite. Se l'ago non è completamente inserito o la vite morsetto ago è allentata, l'ago potrebbe rompersi o la macchina potrebbe danneggiarsi.**

**E** Premere **QUO** per sbloccare tutti i tasti e **i pulsanti.**

## **INFORMAZIONI SU AGO E TESSUTO**

### **Informazioni sull'ago**

L'ago della macchina per cucire è probabilmente la parte più importante di una macchina per cucire. La scelta di un ago appropriato per il lavoro di cucitura da svolgere sarà importante per ottenere una finitura ottimale ed evitare problemi di cucitura. Di seguito vengono riportate delle informazioni sugli aghi da tenere in considerazione.

- A un numero di ago minore corrisponde un ago di dimensioni minori. Più alto è il numero, maggiore sarà lo spessore dell'ago.
- Utilizzare aghi sottili per tessuti leggeri e aghi grossi per tessuti pesanti.
- Per evitare di saltare punti su tessuti elastici, utilizzare aghi con punta a sfera (colore dorato) 90/14.
- Per evitare di saltare punti quando si eseguono cuciture di punti a caratteri o punti decorativi, utilizzare un ago con punta a sfera (colore dorato) 90/14.

### **Combinazioni tessuto/filo/ago**

La seguente tabella fornisce informazioni riguardo al filo e l'ago appropriato per vari tessuti. Fare riferimento a questa tabella per la selezione del filo e dell'ago per il tessuto che si intende utilizzare.

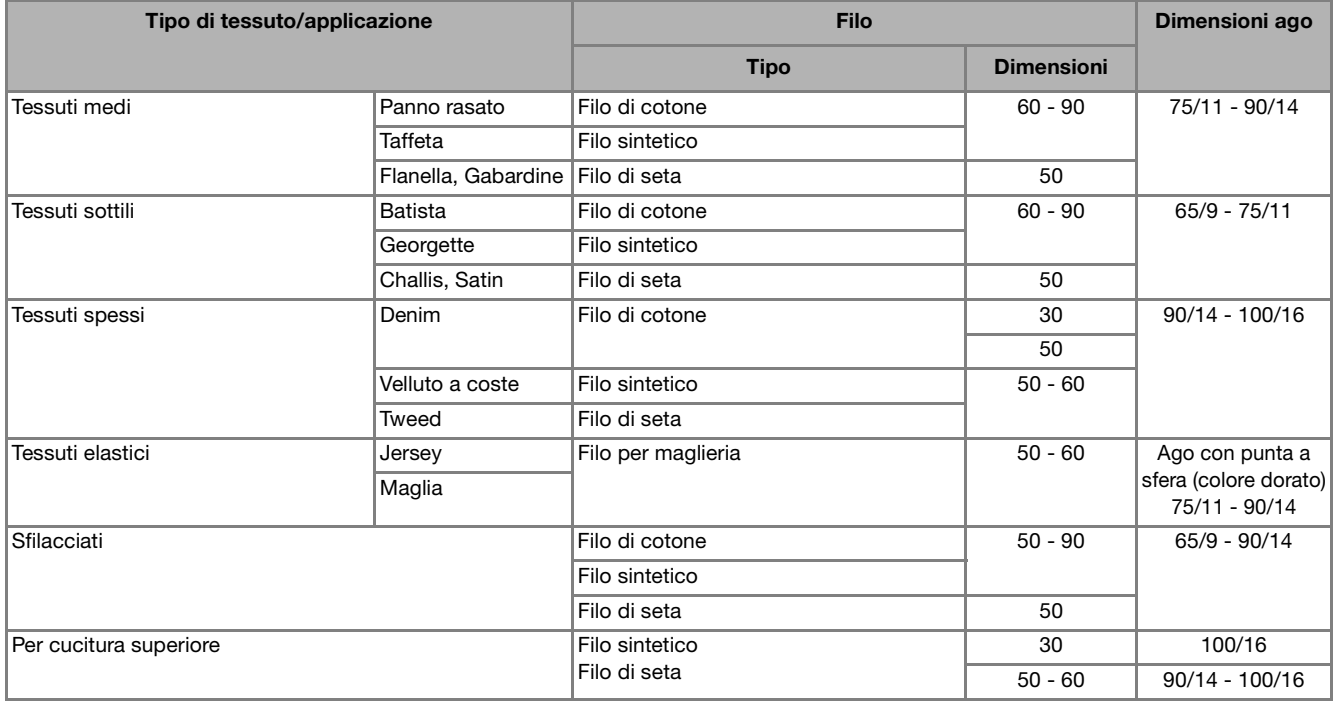

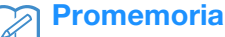

• Per filo di nylon trasparente a filamento singolo, utilizzare sempre dimensioni degli aghi 90/14 o 100/16. Lo stesso filo viene solitamente utilizzato per il filo della bobina e il filo superiore.

#### **Nota**

• Mai utilizzare fili di spessore pari o inferiore a 20. Potrebbe causare guasti.

## **ATTENZIONE**

**• Accertarsi di seguire le combinazioni di ago, filo e tessuto elencate nella tabella. L'uso di combinazioni non appropriate, in modo particolare su tessuto pesante (ad esempio, denim), con un ago piccolo (ad esempio, 65/9 - 75/11), può causare il piegamento o la rottura dell'ago e provocare lesioni personali. Inoltre, la cucitura di giunzione potrebbe risultare irregolare, il tessuto potrebbe arricciarsi o la macchina potrebbe saltare dei punti.**

### **UTILIZZO DELLE FUNZIONI COLLEGANDO GLI ACCESSORI ALLA MACCHINA**

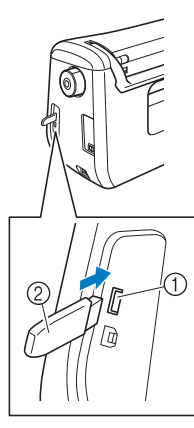

- a Porta USB per mouse/supporti
- 2 Supporto USB

#### **Promemoria**

- I supporti USB sono ampiamente utilizzati, ma alcuni di essi potrebbero non essere compatibili con questa macchina. Visitare il nostro sito Web per ulteriori dettagli.
- A seconda del tipo di supporto USB utilizzato, collegare direttamente la periferica USB alla porta USB della macchina o collegare il lettore/scrittore di supporti USB alla porta USB della macchina.

## *1* **Utilizzo di supporti USB Collegamento della macchina al computer**

Utilizzando il cavo USB, la macchina per cucire può essere collegata al computer.

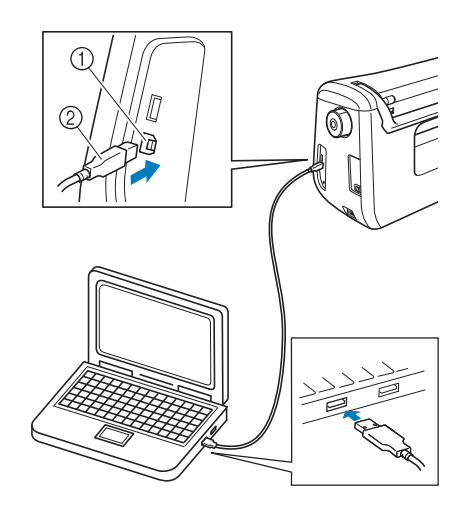

- (1) Porta USB per computer
- b Connettore cavo USB

#### **Nota**

- I connettori sul cavo USB possono essere inseriti in una porta in un'unica direzione. Non forzare in caso di difficoltà nell'inserimento del connettore. Controllare l'orientamento del connettore.
- Per i dettagli sulla posizione della porta USB sul computer (o hub USB), fare riferimento al manuale di istruzioni dell'apparecchiatura corrispondente.

### **Utilizzo di un mouse USB**

Per eseguire svariate operazioni nelle schermate, è possibile utilizzare un mouse USB collegato alla macchina per cucire.

#### **Nota**

• Utilizzare un normale mouse per computer per utilizzare le funzioni della macchina. È possibile che alcuni dispositivi mouse USB non siano compatibili con questa macchina.

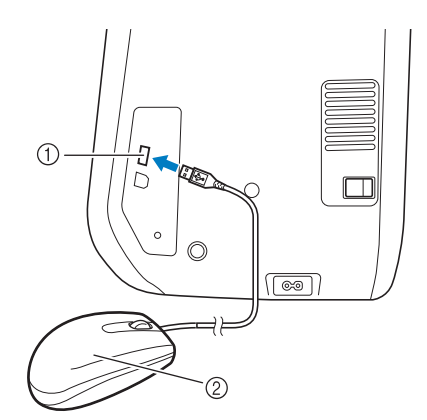

- a Porta USB per mouse/supporti (USB 2.0)
- 2 Mouse USB

#### **Nota**

- Non eseguire operazioni con il mouse toccando contemporaneamente lo schermo con il dito o con l'apposita penna in dotazione.
- È possibile collegare o scollegare un mouse USB in qualsiasi momento.
- Per eseguire le operazioni si può utilizzare soltanto il pulsante sinistro. Non è possibile utilizzare altri pulsanti.

#### ■ **Clic su un tasto**

Quando il mouse è collegato, nella schermata viene visualizzato il puntatore. Spostare il mouse per posizionare il puntatore sul tasto desiderato, quindi fare clic sul pulsante sinistro del mouse.

#### Promemoria

• Fare doppio clic non produce alcun effetto.

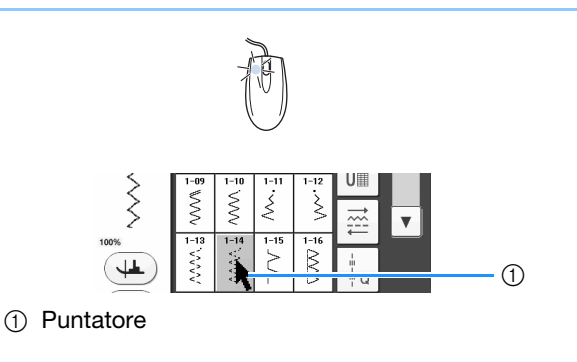

#### ■ Cambio pagine

Ruotare la rotella del mouse per passare da una scheda all'altra delle schermate di selezione del punto.

#### **Promemoria**

• Se vengono visualizzati numeri di pagina e una barra di scorrimento verticale per le pagine aggiuntive, ruotare la rotella del mouse o fare clic con il pulsante sinistro del

mouse con il puntatore su  $\overline{\mathcal{A}}$  /  $\overline{\mathcal{B}}$  o

 $\vert \blacktriangle \vert / \vert \blacktriangledown \vert$  per visualizzare la pagina precedente o successiva.

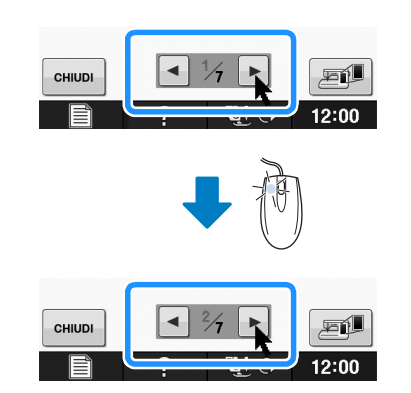

### **Utilizzo del piedino doppio trasporto**

Il piedino doppio trasporto consente di avere il massimo controllo del tessuto quando si cuciono tessuti difficili che scivolano facilmente, ad esempio tessuti trapuntati, o tessuti che tendono ad aderire sulla parte inferiore del piedino premistoffa, ad esempio vinile, pelle o pelle sintetica.

#### **Nota**

• Quando si cuce con il piedino doppio trasporto, utilizzare velocità medio-basse.

#### Promemoria

- Quando si selezionano i punti da utilizzare con il piedino doppio trasporto, sul display verranno attivati solo i punti utilizzabili.
- Quando si cuciono tessuti che aderiscono facilmente l'un l'altro, è possibile ottenere una rifinitura più elegante imbastendo l'inizio della cucitura.

#### ■ **Montaggio del piedino doppio trasporto**

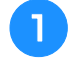

<sup>a</sup> **Premere il pulsante "Posizione ago" per sollevare l'ago.** 

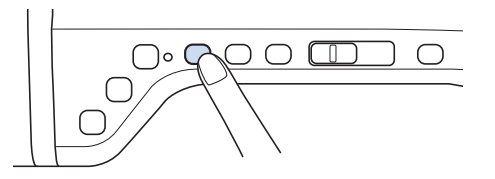

#### **Premere L**  $\odot$

 $\rightarrow$  L'intera schermata diventa bianca e tutti i tasti e i pulsanti di funzionamento vengono bloccati.

## **ATTENZIONE**

**• Quando si monta un piedino premistoffa, premere sempre vi**  $\Theta$  **sullo schermo. Se si preme accidentalmente il pulsante "Avvio/Stop", possono verificarsi lesioni personali.**

<sup>c</sup> **Sollevare la leva del piedino premistoffa.**

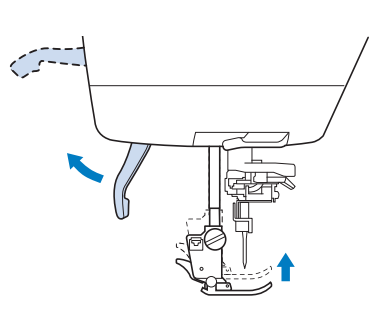

<sup>d</sup> **Premere il pulsante nero del supporto del piedino premistoffa e rimuovere il piedino premistoffa.** 

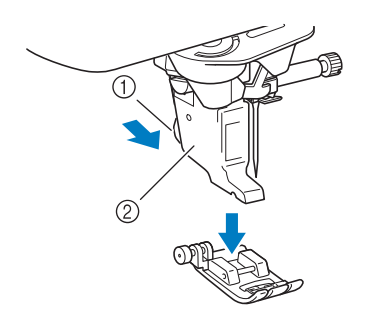

- a Pulsante nero
- 2 Supporto del piedino premistoffa
- → Rimuovere il piedino premistoffa e il supporto del piedino premistoffa.

**E** Utilizzare il cacciavite in dotazione per **allentare la vite del supporto del piedino premistoffa, quindi rimuovere il supporto del piedino premistoffa.** 

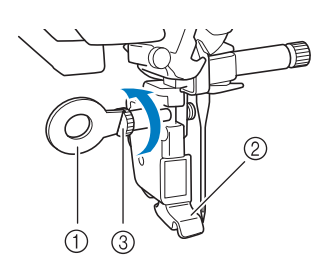

- (1) Cacciavite
- b Supporto del piedino premistoffa
- c Vite del supporto del piedino premistoffa
- $\rightarrow$  Rimuovere il supporto del piedino premistoffa.
- <sup>f</sup> **Posizionare il piedino doppio trasporto sulla barra del piedino premistoffa allineando la fessura del piedino doppio trasporto alla vite grande.**

Vista laterale

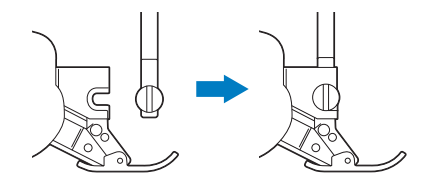

<sup>g</sup>**Tenere il piedino doppio trasporto in posizione con la mano destra, quindi utilizzare il cacciavite in dotazione per serrare bene la vite grande.**

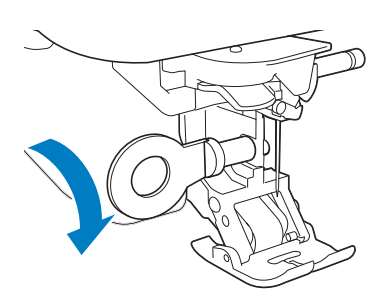

## **ATTENZIONE**

**• Utilizzare il cacciavite in dotazione per serrare bene la vite. Se la vite è allentata, l'ago potrebbe colpire il piedino premistoffa e provocare lesioni personali.** 

<sup>h</sup>**Inserire il connettore del piedino doppio trasporto nella presa sulla parte posteriore della macchina.**

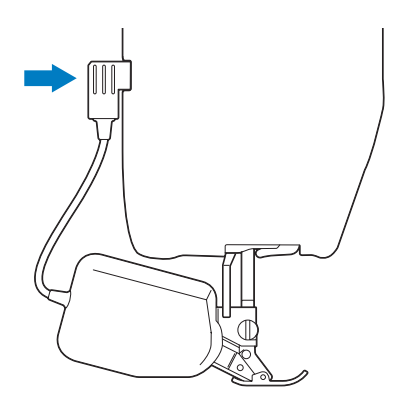

**Premere <b>QU**  $\Theta$  per sbloccare tutti i tasti e **i pulsanti.**

 $\rightarrow$  Tutti i tasti e i pulsanti di funzionamento sono sbloccati e la schermata precedente viene visualizzata.

### ■ **Montaggio/smontaggio della punta**

Montare la punta allineando i perni alle fessure e facendola scattare in posizione.

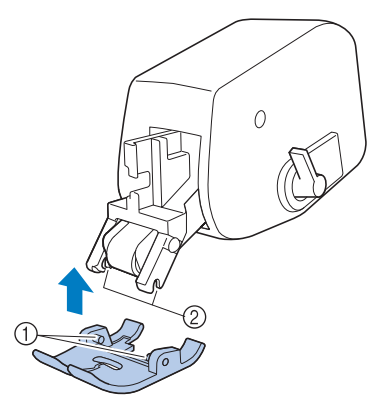

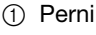

2 Fessure

Se si spinge sulla parte anteriore e posteriore del piedino doppio trasporto, la punta del piedino doppio trasporto si sgancerà.

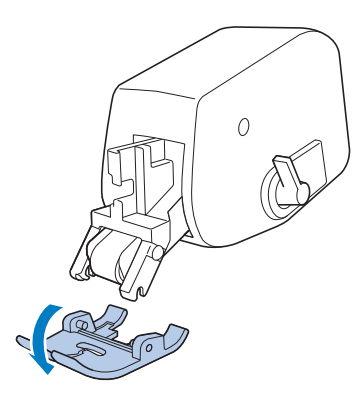

### ■ **Utilizzo della leva di posizionamento doppio trasporto**

Quando la leva di posizionamento doppio trasporto è sollevata, la cinghia del rullo nero sulla doppio trasporto non è innestata.

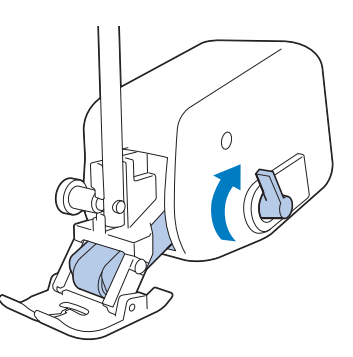

Quando la leva di posizionamento doppio trasporto è abbassata, la cinghia del rullo nero sulla doppio trasporto è innestata.

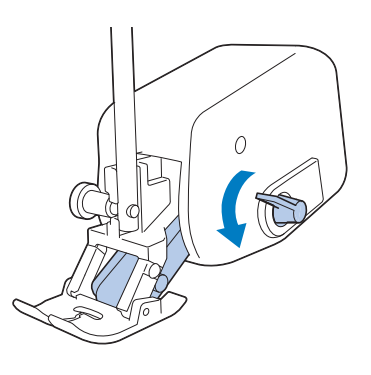

**Nota** 

• Non azionare la leva mentre si cuce.

#### ■ **Regolazione della quantità di tessuto trasportato dal piedino doppio trasporto**

Il meccanismo della doppio trasporto tira il tessuto superiore in base alla lunghezza punto impostata. Con tessuti problematici, regolare con precisione la lunghezza impostata modificando la regolazione della doppio trasporto nella schermata delle impostazioni.

#### **Nota**

• Per impostazione predefinita, alcuni tasti menzionati nelle procedure seguenti sono visualizzati in grigio chiaro e non disponibili. Per abilitare i tasti per specificare le impostazioni, montare il piedino doppio trasporto sulla macchina. I tasti vengono abilitati una volta rilevato il piedino doppio trasporto.

**Premere**  $\equiv$  .

 $\rightarrow$  Sarà visualizzata la schermata delle impostazioni.

<sup>b</sup> **Visualizzare la pagina 1 della schermata delle impostazioni.**

#### **c** Utilizzare  $-$  o  $+$  per aumentare o **diminuire il tessuto superiore trasportato.**

- \* Selezionare "00" per cucire nella maggior parte dei casi.
- Se la quantità del tessuto superiore trasportato è insufficiente, facendo risultare il tessuto più lungo
- del tessuto inferiore, premere  $\left| + \right|$  per aumentare la quantità del tessuto superiore trasportato.
- \* Se la quantità del tessuto superiore trasportato è eccessiva, facendo risultare il tessuto più corto del

tessuto inferiore, premere  $\boxed{-}$  per diminuire la quantità del tessuto superiore trasportato.

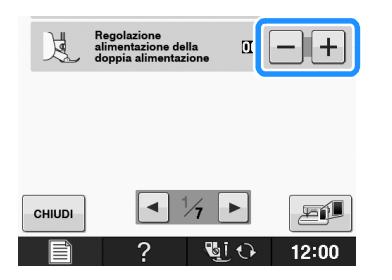

**Premere**  $\left| \begin{array}{c} \text{CHUDI} \\ \text{OPI} \end{array} \right|$  per tornare alla schermata **originale.**

# **B***Operazioni di base*

# Capitolo *2* Funzioni Sensore

#### **PRATICHE FUNZIONI DI CUCITURA UTILIZZANDO LA PENNA SENSORE ......................59**

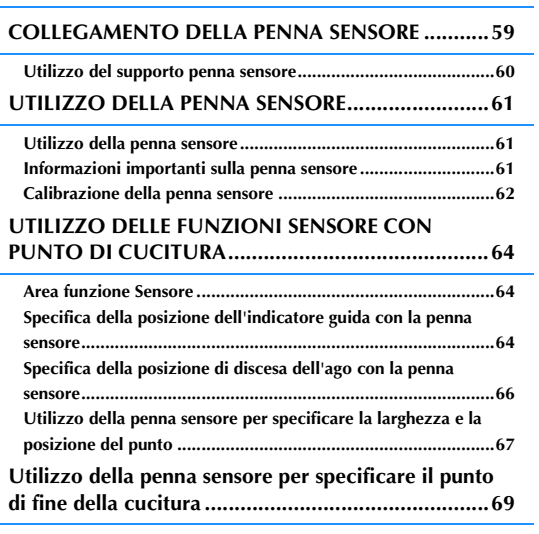

■ **Riutilizzo dell'impostazione precedente .................................. 72**

### **PRATICHE FUNZIONI DI CUCITURA UTILIZZANDO LA PENNA SENSORE**

#### **Utilizzando la penna sensore, è possibile scegliere** *2* **tra quattro funzioni separate**

- Impostazione delle linee guida come riferimento per la posizione di cucitura.
- Impostazione della posizione dell'ago del punto diritto.
- Regolazione della larghezza e della posizione "SPOSTAMENTO SX/DX (L/R SHIFT)" di un punto a zig-zag.
- Impostazione del punto di fine di una sequenza<br>di punti decorativi/punti.

## **ATTENZIONE**

**• L'indicatore guida è un laser; pertanto, non fissarne direttamente la luce. In caso contrario, si rischia la cecità.**

#### **Nota**

• Se le linee guida non vengono visualizzate chiaramente, impostare la luminosità del variatore di luminosità della macchina per visualizzarle in modo chiaro. Fare riferimento a "Utilizzo del tasto Modalità impostazioni della macchina" a pagina B-25.

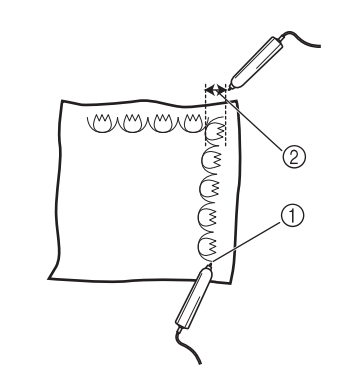

- (1) Quando si specifica il punto di fine della cucitura, questa funzione consente di regolare il punto decorativo o il punto in modo da terminare con uno scherma completo.
- b Impostare la larghezza e la posizione del punto è semplice.

## **COLLEGAMENTO DELLA PENNA SENSORE**

Quando si collega la penna sensore alla macchina, controllare che la freccia sulla penna sensore sia rivolta verso l'alto e che il connettore sia ben inserito nella presa.

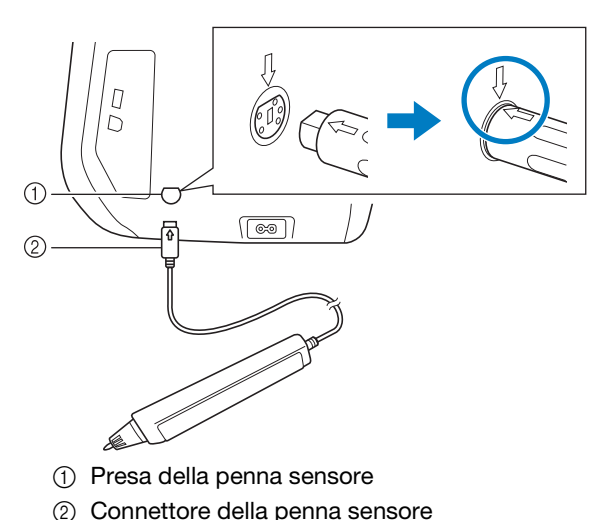

## **ATTENZIONE**

- **Quando si collega la penna sensore, controllare che la freccia sulla penna sensore sia rivolta verso l'alto; in caso contrario i perni del connettore non si allineeranno correttamente danneggiando il connettore.**
- **Quando si collega o si scollega la penna sensore, afferrare il connettore e spingerlo o tirarlo perpendicolarmente e lentamente.**
- **Quando si scollega la penna sensore dalla macchina, non tirare il cavo; in caso contrario si rischia di danneggiare la macchina.**

### **Utilizzo del supporto penna sensore**

Quando si collega la penna sensore alla macchina, montare il supporto penna sensore per tenere la penna sensore con la macchina.

Il lato destro del supporto può essere utilizzato per tenere la penna sensore.

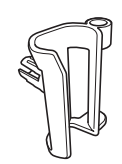

Supporto penna sensore

- <sup>a</sup> **Utilizzando l'estremità a punta dello spazzolino di pulizia o la punta del taglia asole, rimuovere il cappuccio protettivo che copre il foro sul lato destro della macchina.**
	- → Inserire la punta del taglia asole o dello spazzolino di pulizia nel foro del cappuccio protettivo ed estrarre delicatamente il cappuccio per rimuoverlo.

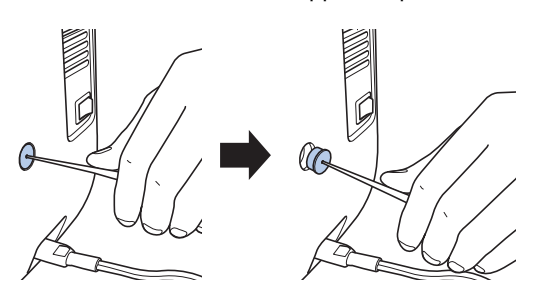

<sup>b</sup> **Inserire bene il supporto penna sensore nel foro dal quale è stato rimosso il cappuccio protettivo.**

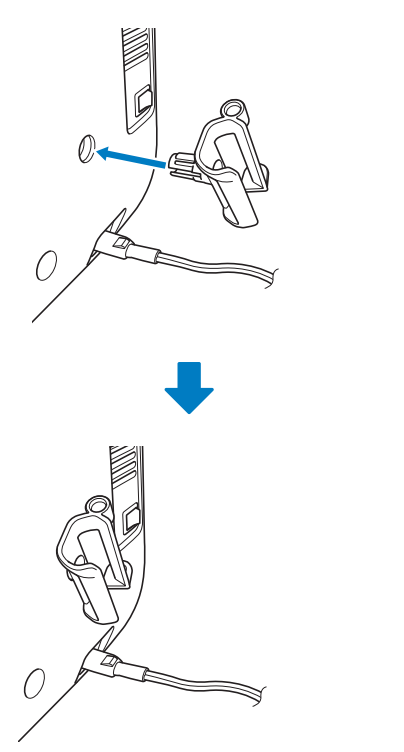

**Posizionare la penna sensore nel rispettivo supporto con la punta rivolta verso il basso e collegare la penna sensore alla macchina.**

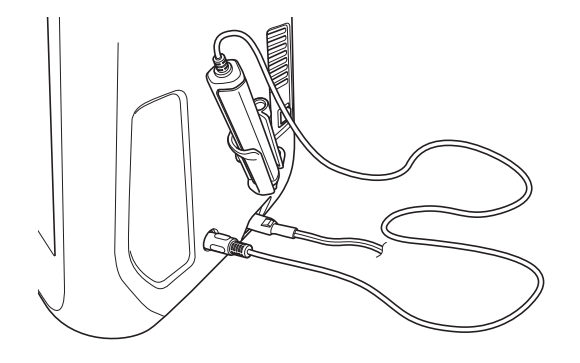

## **UTILIZZO DELLA PENNA SENSORE**

### *2* **Utilizzo della penna sensore**

Tenere la penna sensore e toccare il punto da specificare. Quando la punta della penna sensore viene spinta verso l'interno, alla macchina vengono inviate le informazioni sulla posizione.

Quando si utilizza la penna sensore, toccare lentamente e delicatamente per l'operazione definita.

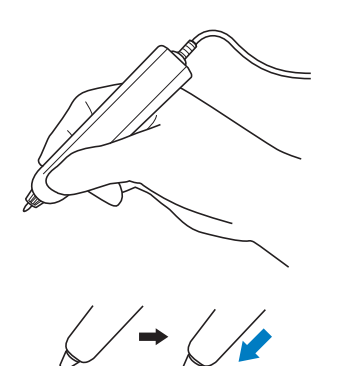

**1) Tocco:** toccare un punto con la penna sensore e sollevare immediatamente la penna.

**2) Tocco prolungato:** toccando un punto con la penna sensore e tenendo premuto per almeno un secondo consente di attivare le funzioni appena selezionate.

#### **Nota**

- Una volta che si tocca un punto con la penna sensore e le informazioni immesse vengono applicate nella schermata, eseguire l'operazione successiva. Toccando ripetutamente un punto con la penna sensore potrebbe impedire la lettura corretta delle informazioni.
- Non trascinare la punta della penna sensore sulla macchina; in caso contrario si rischia di raschiarla.
- Se si hanno problemi con l'indicatore di guida, la funzione Sensore potrebbe non funzionare correttamente.

#### **Promemoria**

• La penna sensore può essere utilizzata per toccare lo schermo come una penna a contatto.

### **Informazioni importanti sulla penna sensore**

La penna sensore emette il segnale alla macchina e il ricevitore della penna riceve il segnale per specificare la posizione.

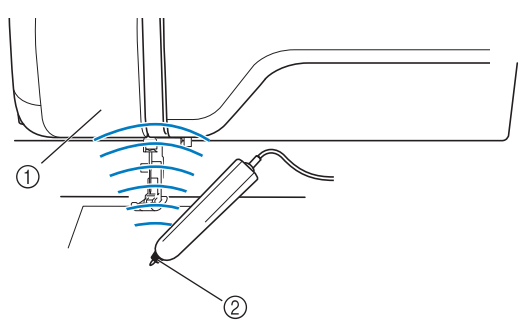

- (1) Ricevitore della penna sensore
- 2 Il segnale parte dalla penna sensore

## **ATTENZIONE**

**• Non inserire oggetti nella penna sensore e nel ricevitore; in caso contrario si rischia di danneggiare la macchina.**

## **IMPORTANTE**

- **Non mettere mani, tessuto o altri oggetti tra la macchina e la penna sensore; in caso contrario si rischia che il ricevitore della penna sensore non riceva l'onda a ultrasuoni.**
- **Non utilizzare la macchina nelle vicinanze di altre unità che producono onde a ultrasuoni o suoni con vibrazioni; in caso contrario si rischiano interferenze.**

### **Calibrazione della penna sensore**

Prima di utilizzare la penna sensore per la prima volta, personalizzarla utilizzando "Calibrazione funzione Sensore" nella schermata delle impostazioni. Così facendo si consente alla macchina di acquisire la posizione in cui si tiene solitamente la penna.

Tenere la penna sensore inclinata a un angolo che risulti comodo e calibrare la macchina procedendo come segue.

Tenere la penna sensore inclinata allo stesso modo durante la calibrazione dei primi e dei secondi punti.

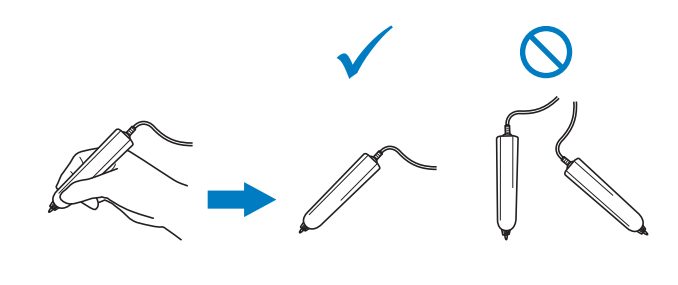

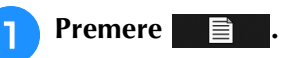

 $\rightarrow$  Sarà visualizzata la schermata delle impostazioni.

#### <sup>b</sup> **Visualizzare la pagina 6 della schermata delle impostazioni.**

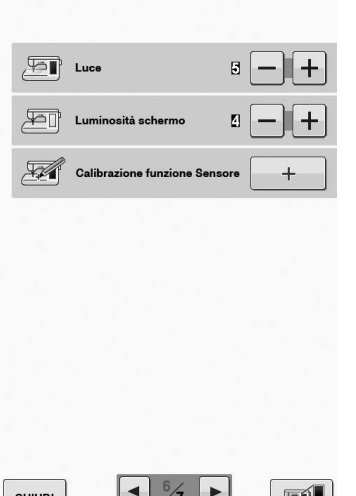

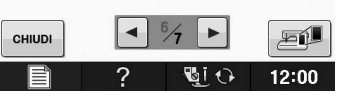

**Premere + subito dopo aver collegato la penna sensore alla macchina.**

→ Viene visualizzata la schermata di calibrazione della funzione Sensore.

<sup>d</sup> **Toccare il primo punto del segno con punto verde con la penna sensore.**

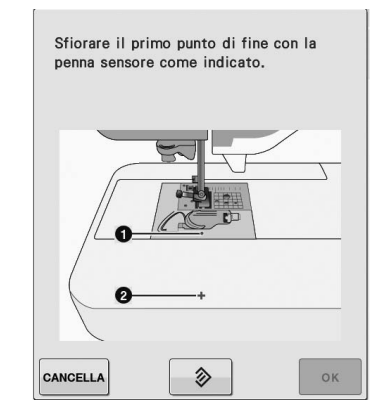

Toccare il coperchio placca ago.

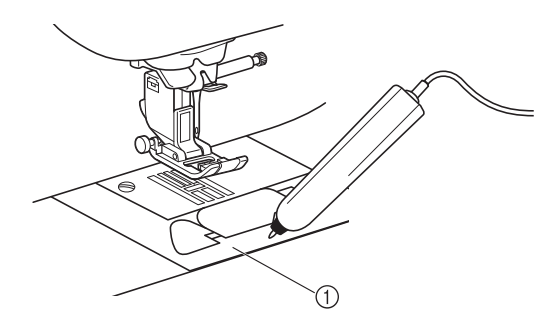

- a Coperchio placca ago
- Verrà emesso un segnale acustico e  $\bigcirc$  diventerà rosso. (Se non si sente il segnale acustico, controllare che nella pagina 4/7 delle impostazioni il valore impostato per il volume sia 1 o superiore.)
- Premere **CANCELLA** per ripetere il primo punto ripartendo dal passaggio d.
- <sup>e</sup> **Toccare il secondo punto del centro del mirino con la penna sensore.**

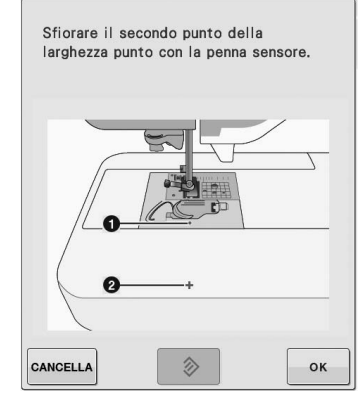

Toccare il punto nelle illustrazioni.

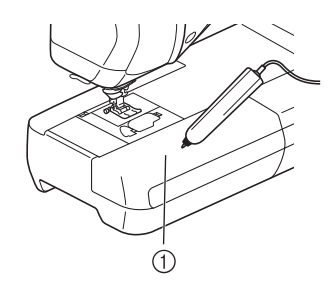

a Prolunga base piana

**f Premere il tasto**  $\begin{bmatrix} \infty \\ \infty \end{bmatrix}$  per terminare la **calibrazione. Per ripetere la calibrazione, toccare di nuovo il primo punto con la penna sensore e continuare con il passaggio**  <sup>e</sup>**.**

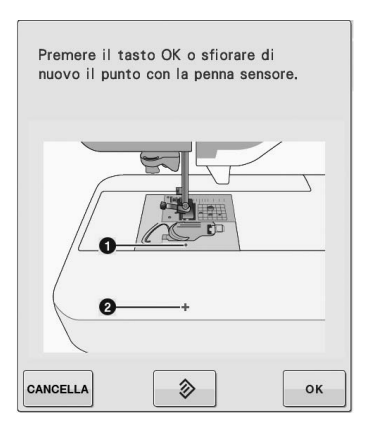

- \* Premere **CANCELLA** per tornare alla schermata originale senza terminare la calibrazione.
- \* Premere il tasto  $\Diamond$  per azzerare la calibrazione.

### **UTILIZZO DELLE FUNZIONI SENSORE CON PUNTO DI CUCITURA**

Prima di utilizzare le funzioni Sensore, leggere attentamente il capitolo "Punti utili" per familiarizzare con le operazioni della macchina.

Le funzioni Sensore vengono eseguite utilizzando la penna sensore.

### **Area funzione Sensore**

Quando si utilizza la penna sensore con i punti utili, le operazioni potrebbero variare a seconda dell'area da toccare.

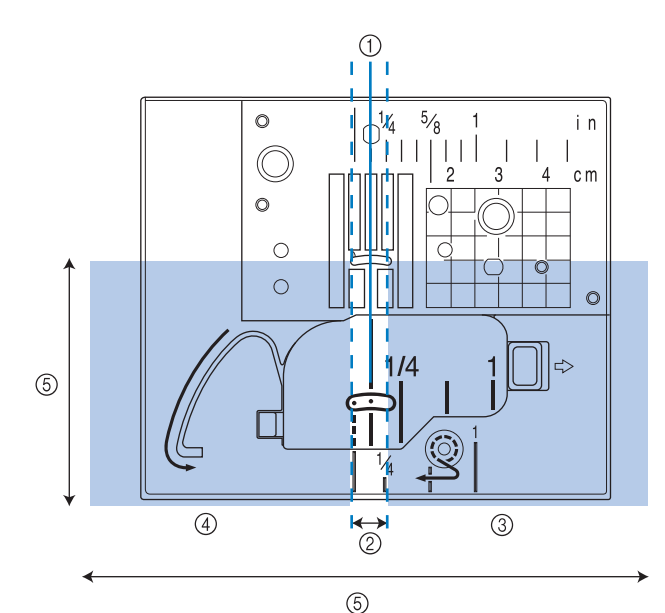

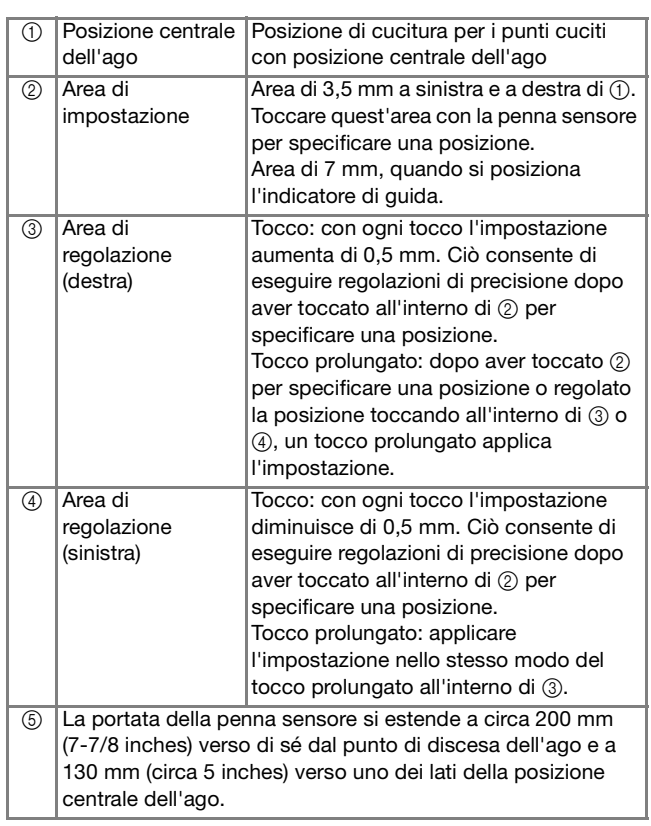

#### Promemoria

- Tra l'area di impostazione e le aree di regolazione vi sono aree limite che consentono di impostare rapidamente il valore più basso/più alto.
	- Le aree limite sono larghe rispettivamente 6,5 mm (circa 1/4 inch) quando si posiziona l'indicatore di guida, e 10 mm (circa 3/8 inch) negli altri casi.

### **Specifica della posizione dell'indicatore guida con la penna sensore**

La posizione di cucitura verrà indicato da un indicatore di guida rosso.

La posizione dell'indicatore di guida può essere regolata nel punto desiderato.

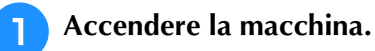

<sup>b</sup> **Premere .**

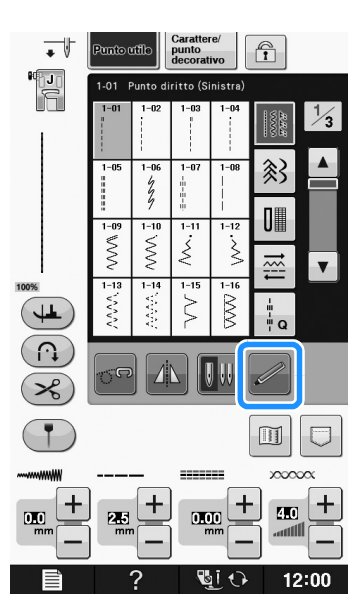

→ Viene visualizzata la schermata delle funzioni Sensore.

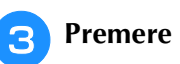

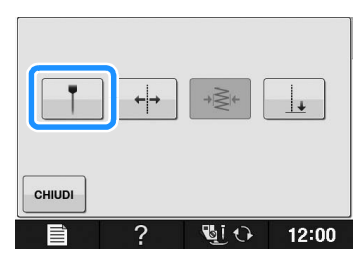

 $\rightarrow$  Viene visualizzata la schermata di impostazione della posizione dell'indicatore di guida e l'indicatore lampeggia.

#### <sup>d</sup> **Con la penna sensore, toccare il punto da specificare come posizione dell'indicatore di guida.**

- $\rightarrow$  L'indicatore di guida della macchina si sposta nella posizione selezionata e lampeggia.
- $\rightarrow$  Nella schermata di impostazione della posizione dell'indicatore di guida viene visualizzata la distanza tra la linea di riferimento sinistra e la posizione selezionata.
- $\rightarrow$  L'anteprima del punto sul lato superiore sinistro della schermata viene aggiornata in base all'impostazione specificata.

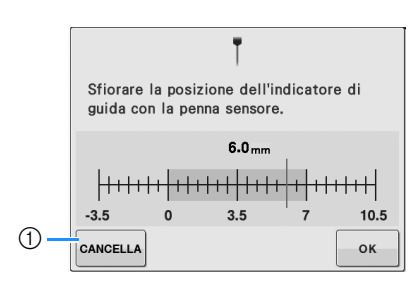

a Premere per interrompere la specifica di un'impostazione con la penna sensore.

#### **Nota**

• Se si tocca l'area esterna alla portata della penna sensore viene visualizzato il seguente messaggio di errore. Premere en

toccare all'interno della portata della penna sensore.

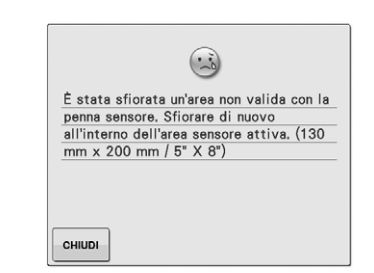

#### Promemoria

- È possibile regolare con precisione la posizione toccando le aree di regolazione con la penna sensore.
- Quando si utilizza la penna sensore per specificare la posizione dell'indicatore di guida, potrebbe non essere possibile specificare con esattezza il punto desiderato. In questo caso, utilizzare una delle seguenti operazioni per eseguire le regolazioni di precisione.
	- Toccare un'area di regolazione con la penna sensore per regolare la posizione in incrementi di 0,5 mm.
	- Regolare la posizione con la scala di misurazione dell'indicatore di guida illustrata al passaggio  $\Box$ .

#### **Premere**  $\bullet$  **er applicare l'impostazione della posizione dell'indicatore di guida.**

È possibile applicare l'impostazione anche con un tocco prolungato della penna sensore all'interno dell'area di regolazione.

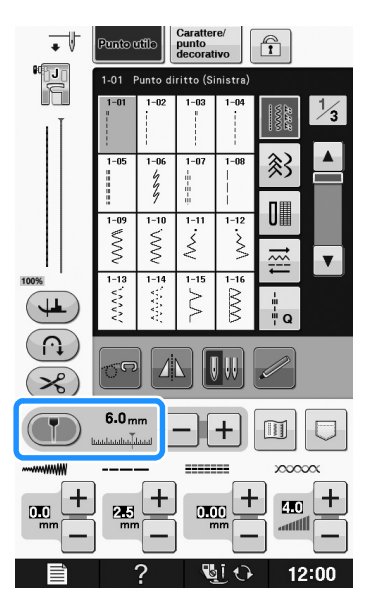

- → Viene di nuovo visualizzata la schermata di selezione del punto e l'impostazione nella scala di misurazione dell'indicatore di guida passa all'impostazione specificata con la penna sensore.
- $\rightarrow$  L'indicatore di guida smette di lampeggiare.

#### **Nota**

• Se si imposta la posizione di discesa dell'ago, la larghezza o la posizione del punto dopo aver specificato la posizione dell'indicatore di guida, l'indicatore di guida potrebbe spostarsi durante l'impostazione. L'indicatore di guida ritorna alla posizione specificata dopo la posizione di discesa dell'ago, la larghezza o la posizione del punto viene impostata e viene visualizzata la schermata originaria.

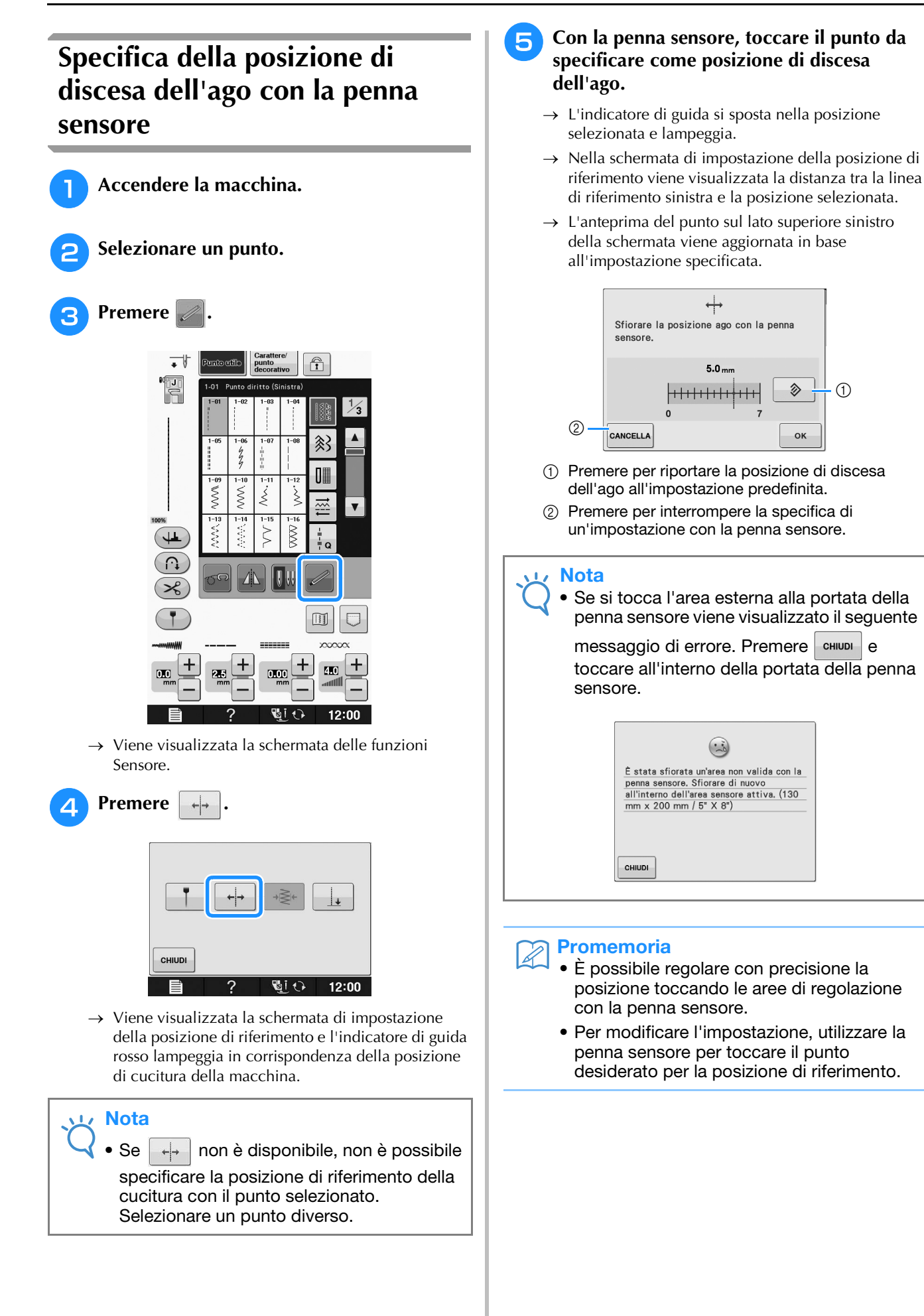

 $\odot$ 

多

**OK** 

#### **Premere**  $\begin{array}{c} \circ \cdot \\ \circ \cdot \end{array}$  per applicare l'impostazione **della posizione di riferimento.**

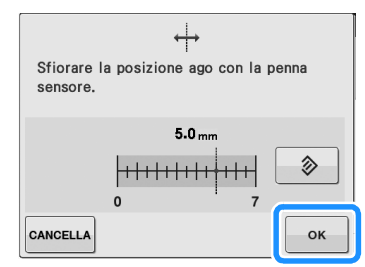

- È possibile applicare l'impostazione anche con un tocco prolungato della penna sensore di un'area di regolazione.
- $\rightarrow$  L'ago si sposta nella posizione specificata per iniziare a cucire.
- $\rightarrow$  L'indicatore di guida smette di lampeggiare.
- → Viene di nuovo visualizzata la schermata di selezione del punto e la larghezza del punto passa all'impostazione specificata con la penna sensore.

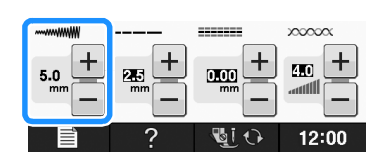

### **Utilizzo della penna sensore per specificare la larghezza e la posizione del punto**

È possibile specificare la larghezza zig-zag e il valore per "SPOSTAMENTO SX/DX (L/R SHIFT)".

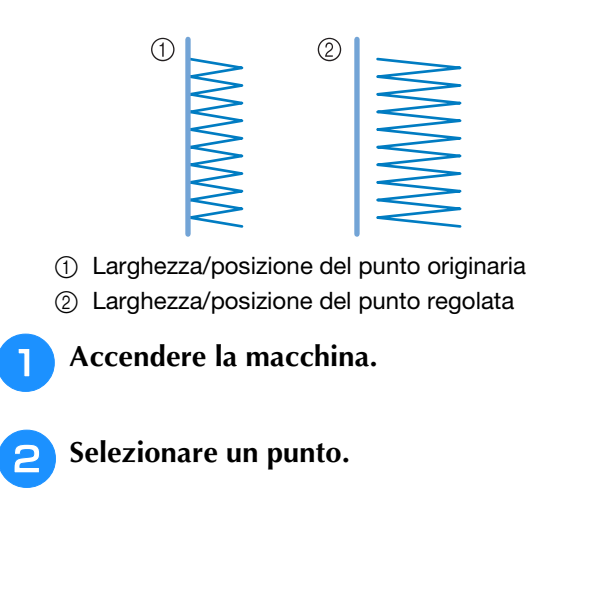

**R** Premere

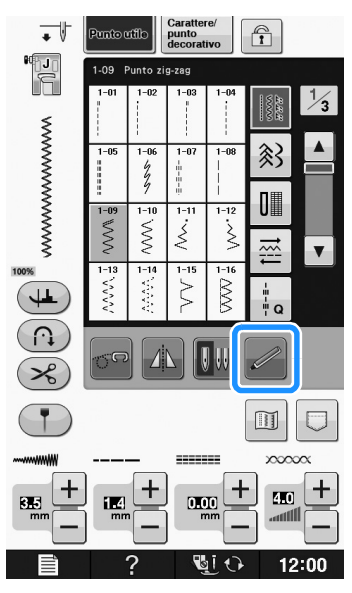

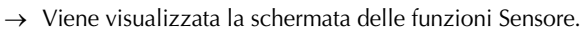

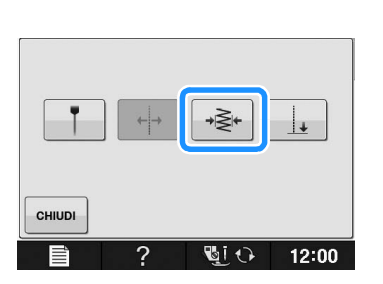

→ Viene visualizzata la schermata di impostazione della larghezza del punto e l'indicatore di guida lampeggia sul lato sinistro preimpostato della larghezza del punto.

#### **Nota**

Premere  $\rightarrow \geq$ 

Se  $\frac{1}{2}$   $\frac{1}{2}$  non è disponibile, non è possibile specificare la larghezza del punto con il punto selezionato. Selezionare un punto diverso.

#### **E** Con la penna sensore, toccare il primo **punto della larghezza del punto.**

→ Nella schermata di impostazione della larghezza del punto viene visualizzata la distanza tra la linea di riferimento sinistra e la posizione selezionata.

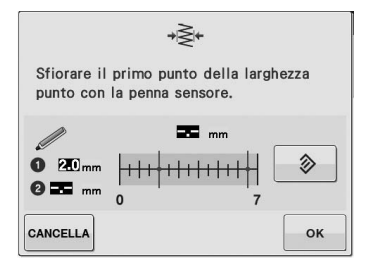

 $\rightarrow$  L'indicatore di guida si sposta nella posizione selezionata e lampeggia.

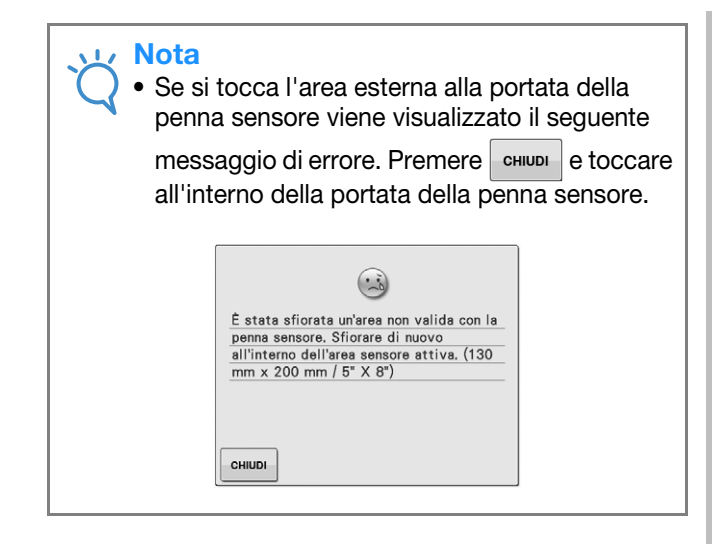

#### **Promemoria**

• È possibile regolare con precisione la posizione toccando le aree di regolazione con la penna sensore.

#### **Premere**  $\begin{array}{c} \circ \cdot \\ \circ \cdot \end{array}$  per applicare il primo punto **della larghezza del punto.**

\* È possibile applicare l'impostazione anche con un tocco prolungato della penna sensore di un'area di regolazione.

#### <sup>g</sup>**Con la penna sensore, toccare il secondo punto della larghezza del punto.**

- → Nella schermata di impostazione della larghezza del punto viene visualizzata la distanza tra la linea di riferimento sinistra e la posizione selezionata.
- $\rightarrow$  L'anteprima del punto sul lato superiore sinistro della schermata viene aggiornata in base all'impostazione specificata.
- $\rightarrow$  L'indicatore di guida si sposta nella posizione selezionata e lampeggia.

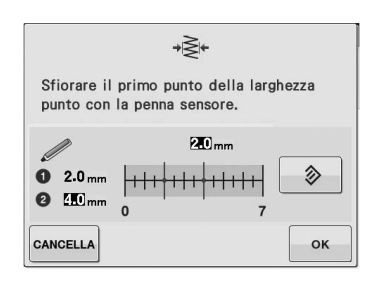

#### **Nota**

- Se la distanza tra il primo e il secondo punto specificato è maggiore della larghezza massima del punto per il punto selezionato, non è possibile specificare il secondo punto. Specificare una posizione più vicina al primo punto.
- Se la distanza tra il primo e il secondo punto specificato è minore della larghezza minima del punto per il punto selezionato, non è possibile specificare il secondo punto. Specificare una posizione più lontana dal primo punto.

#### **Premere**  $\left\lfloor -\circ\kappa \right\rfloor$  per applicare il secondo **punto della larghezza del punto.**

- È possibile applicare l'impostazione anche con un tocco prolungato della penna sensore di un'area di regolazione.
- $\rightarrow$  L'ago si sposta nella posizione specificata per iniziare a cucire.
- Viene di nuovo visualizzata la schermata di selezione del punto e la larghezza del punto e "SPOSTAMENTO SX/DX (L/R SHIFT)" passano alle impostazioni specificate con la penna sensore.

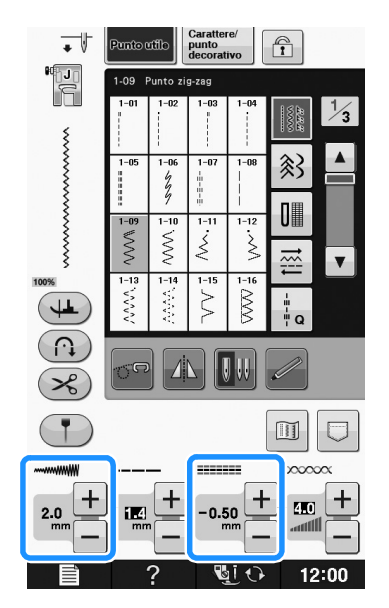

#### **Nota**

- Con più punti combinati, la larghezza del punto specificata viene applicata al punto con la larghezza punto in assoluto maggiore. Con punti diversi da quelli combinati, la larghezza del punto viene regolata alla larghezza punto specificata per il punto con la larghezza punto in assoluto maggiore.
	- Con più punti combinati, le impostazioni specificate per la larghezza del punto e "SPOSTAMENTO SX/DX (L/R SHIFT)" nella schermata di selezione del punto servono per cucire il primo punto. Il valore potrebbe variare dall'impostazione della larghezza del punto.
	- Con la cucitura con ago gemello, la larghezza del punto si specifica utilizzando l'ago sinistro come riferimento.

### **Utilizzo della penna sensore per specificare il punto di fine della cucitura**

#### **Nota**

- Per specificare con maggiore precisione, utilizzare la penna sensore per toccare due volte il punto di fine. Prestare attenzione a toccare lo stesso punto.
- Prima di iniziare a cucire, segnare il punto di fine.

Prima di iniziare a cucire, provare prima il punto dai passaggi  $\bullet$  a  $\bullet$  per verificare che il punto possa essere utilizzato con questa funzione. Prima di iniziare a cucire, segnare il punto di fine.

#### <sup>a</sup> **Accendere la macchina.**

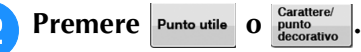

<sup>c</sup> **Iniziare a cucire e arrestare la macchina quando il punto di fine della cucitura desiderato entra nella portata di tocco della penna sensore.**

#### **Nota**

• Se si specifica il punto di discesa dell'ago con la penna sensore entro 70 mm (circa 2-3/4 inches) dal punto di fine della cucitura, la macchina non necessiterà del secondo tocco. Dopo aver completato il passaggio  $\left( \bullet \right)$ , continuare con il passaggio **ID**. Tuttavia, il punto di fine effettivo della cucitura potrebbe variare leggermente dalla posizione specificata. Per specificare con precisione la posizione,

arrestare la macchina in una posizione lontana più di 70 mm (circa 2-3/4 inches) dal punto di fine della cucitura prima di specificarlo per la prima volta.

#### **Promemoria**

• Se il punto di discesa dell'ago è maggiore di 100 mm (circa 4 inches) dal punto di fine selezionato con la penna sensore, è possibile specificare una posizione più precisa la seconda volta che si tocca il punto.

**Premere** 言り Punto utile  $\widehat{\mathbf{T}}$ Š ншш 全学 王丰丰 CHIUD ဂ ್  $\mathbb{H}$ 

 $\rightarrow$  Viene visualizzata la schermata delle funzioni Sensore.

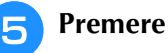

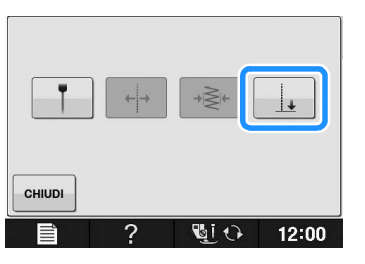

→ Viene visualizzata la schermata di impostazione del punto di fine della cucitura.

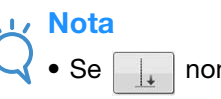

• Se  $\|\cdot\|$  non è disponibile, non è possibile specificare il punto di fine della cucitura con il punto selezionato. Selezionare un punto diverso.

#### <sup>f</sup> **Con la penna sensore, toccare la posizione da specificare come punto di fine della cucitura.**

 $\rightarrow$  Viene visualizzata la distanza tra la posizione corrente dell'ago e la posizione selezionata.

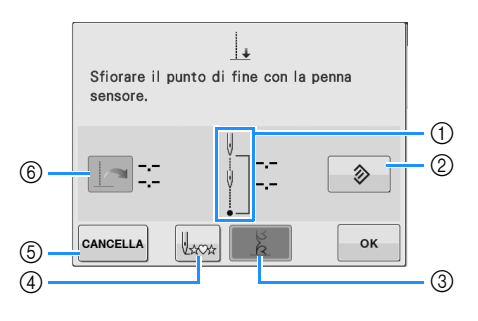

a Indica il numero di volte che occorre toccare il punto di fine della cucitura; una o due.

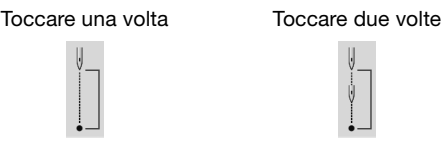

- b Premere per cancellare il punto di fine della cucitura specificato.
- c Premere per selezionare se terminare o meno la cucitura con un punto completo.
- $\rightarrow$  Vedere "Tasto Modalità fine punto" a pagina B-71.
- d Premere per iniziare a cucire all'inizio del punto.
- $6$  Premere per interrompere la specifica di un'impostazione con la penna sensore.
- f Premere quando si cuce la stessa distanza della volta precedente per recuperare l'impostazione precedente.
- → Vedere "Riutilizzo dell'impostazione precedente" a pagina B-72.

#### **Nota**

• La distanza visualizzata non è la lunghezza di una linea retta che collega la posizione corrente dell'ago e la posizione selezionata con la penna sensore. È la lunghezza di un'intersezione perpendicolare per la posizione selezionata con la penna sensore e la linea di cucitura.

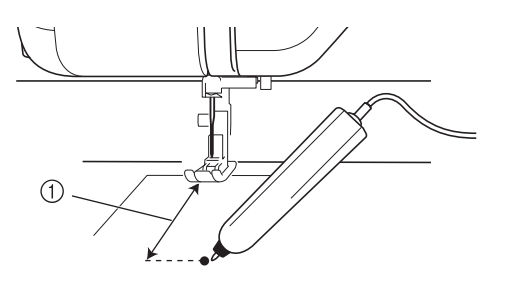

- a Distanza visualizzata
	- Se si tocca l'area esterna alla portata della penna sensore viene visualizzato il seguente

messaggio di errore. Premere e toccare all'interno della portata della penna sensore.

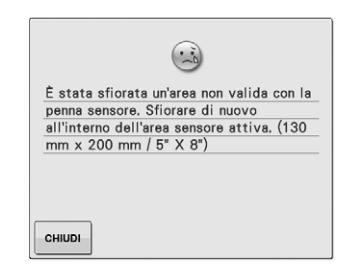

- Quando si cuce con questa impostazione, tenere delicatamente il tessuto e trasportarlo perpendicolarmente.
- Quando si utilizza la penna sensore per specificare il punto di fine della cucitura, tenere la penna nello stesso modo con cui è stata calibrata; in caso contrario il punto di fine effettivo potrebbe variare dal punto specificato.
- Per ottenere i migliori risultati, eseguire una cucitura di prova utilizzando lo stesso materiale e punto del progetto vero e proprio.
#### **Tasto Modalità fine punto**

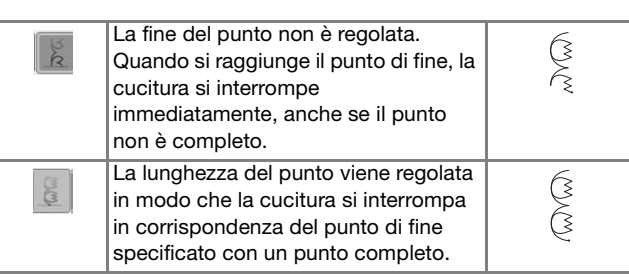

#### **Nota**

- Il tasto Modalità fine punto non è disponibile nelle seguenti situazioni.
	- Quando è visualizzato solo  $\left| \cdot \right| \rightarrow \left|$ . La regolazione della fine del punto non è disponibile con il punto selezionato e verrà visualizzata solo un'icona.
	- Quando il tasto Modalità fine punto è visualizzato in grigio.
	- Quando si specifica il punto di fine della cucitura sul punto che necessita di una regolazione superiore al 20% della lunghezza di un punto, per finire completamente un punto.
- Per terminare la cucitura con un punto completo, si consiglia di ridurre le dimensioni del punto. La cucitura con un punto lungo potrebbe non terminare con un punto completo.

**Premere**  $\begin{array}{c} \circ \mathsf{K} \end{array}$  e continuare a cucire.

- È possibile applicare l'impostazione anche con un tocco prolungato della penna sensore di un'area di regolazione.
- → Quando si specifica l'impostazione di un punto di fine della cucitura, nell'angolo superiore sinistro della schermata viene visualizzato  $\|\cdot\|$ .

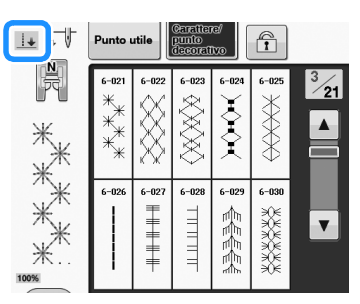

→ La macchina si arresta automaticamente con l'ago nel tessuto, a circa metà della distanza fino al punto di fine cucitura specificato, e viene visualizzata la schermata di impostazione del punto di fine cucitura.

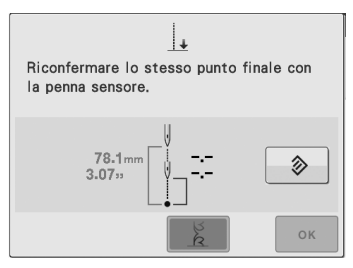

#### <sup>h</sup>**Con la penna sensore, toccare di nuovo la posizione da specificare come punto di fine della cucitura.**

 $\rightarrow$  Viene visualizzata la distanza tra la posizione corrente dell'ago e la posizione selezionata.

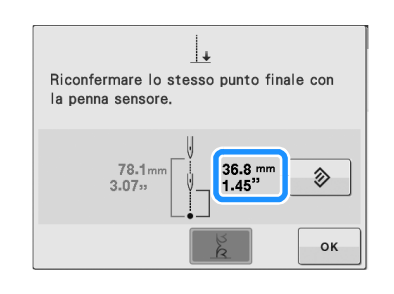

### **Nota**

- Utilizzando la penna sensore per toccare due volte il punto di fine della cucitura, la distanza verrà specificata con precisione. Prestare attenzione a toccare lo stesso punto.
	- Se la posizione toccata la seconda volta è diversa da quella toccata la prima volta, viene visualizzato il seguente messaggio di errore. Toccare la posizione corretta.

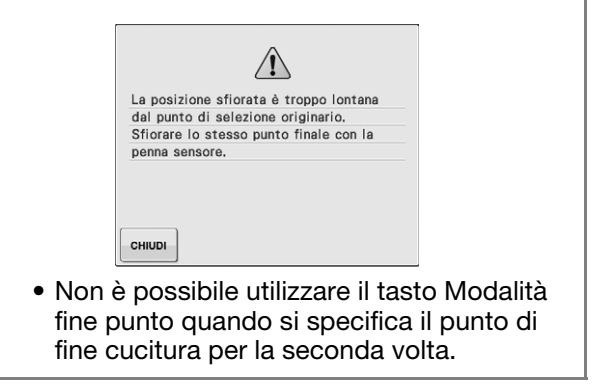

**Premere ex per applicare l'impostazione del punto di fine della cucitura.**

È possibile applicare l'impostazione anche con un tocco prolungato della penna sensore di un'area di regolazione.

### **In** Iniziare di nuovo a cucire.

La macchina si arresta automaticamente sul punto di fine specificato.

## ■ **Riutilizzo dell'impostazione precedente**

Quando si utilizza lo stesso tessuto e lo stesso punto per cucire la stessa lunghezza, è possibile riutilizzare l'impostazione precedente anziché utilizzare la penna sensore per specificare ogni volta il punto di fine della cucitura.

Per utilizzare l'impostazione precedente, ripetere i

passaggi da  $\bullet$  a  $\bullet$  e premere  $\parallel \bullet \parallel$  al passaggio

**6**, anziché utilizzare la penna sensore.

- Se è stato premuto  $\|\cdot\|$ , non è necessario specificare il punto di fine della cucitura per la seconda volta. Continuare con il passaggio **10** per continuare a cucire fino all'arresto automatico della macchina sul punto di fine della cucitura.
- Premere  $\left|\int_{x \in \mathcal{X}}\right|$  per iniziare a cucire all'inizio del punto.

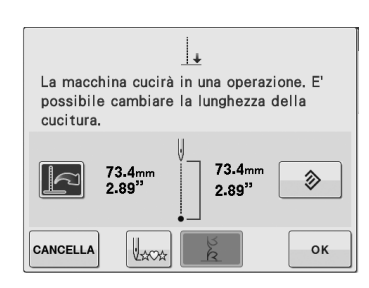

#### **Nota**

• Questa funzione di ripresa ripeterà solo la distanza di cucitura che è stata assegnata entro la distanza di 200 mm (circa 8 inches) tra la punta dell'ago e il punto di fine della cucitura.

Se si sta già cucendo e si arresta la macchina per specificare il punto di fine,

quando si preme  $\|\cdot\|$  per duplicare l'impostazione precedente la macchina ripeterà solo la distanza tra il punto in cui si arresta la macchina e il punto di fine. È possibile modificare il punto di fine della

cucitura dopo aver premuto  $\|\cdot\|$  toccando

il nuovo punto di fine con la penna sensore. Tuttavia, per ottenere risultati più precisi, si consiglia di specificare di nuovo il punto di fine partendo dall'inizio.

- Non è possibile recuperare il punto di fine della cucitura nelle seguenti situazioni. (Il tasto non è disponibile.)
	- Quando la macchina è stata spenta.
	- Quando si modifica, aggiunge o elimina un punto.
	- Quando si modifica la lunghezza del punto.
	- Quando si ribalta verticalmente un punto.
	- Quando si monta/smonta il piedino doppio trasporto.
	- Quando si solleva/abbassa la leva di posizionamento doppio trasporto del piedino doppio trasporto.
- Per annullare l'impostazione precedente,

premere  $\|\leq$ . Continuare la procedura del passaggio

• Il punto di fine della cucitura può essere recuperato; tuttavia, se le condizioni di cucitura sono cambiate, ad esempio, perché si utilizza un tessuto diverso, occorre specificare di nuovo il punto di fine della cucitura dall'inizio.

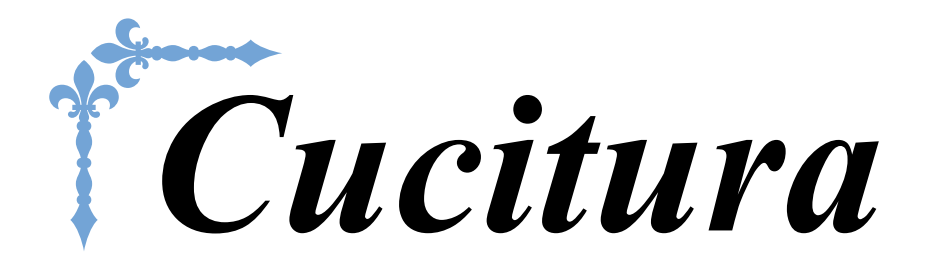

Questa sezione descrive le procedure per utilizzare i vari punti utili e altre funzioni. Fornisce informazioni sulla cucitura di base, oltre che sulle funzioni più significative della macchina, dalla cucitura di pezzi tubolari e asole fino alla cucitura di punti a caratteri e decorativi.

In questa sezione il numero delle pagine inizia con "S".

La schermata visualizzata sulla macchina e quella illustrata qui possono variare leggermente in funzione dei paesi o delle regioni.

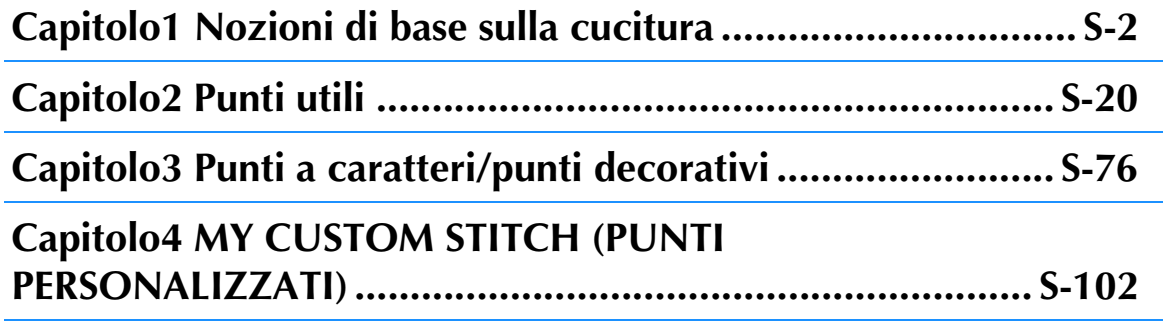

# **S** *Cucitura*

# Capitolo *1* Nozioni di base sulla cucitura

#### **Cucitura di un punto...................................................................3** ■ **Utilizzo del pedale reostato ....................................................... 4 Cucitura di punti di rinforzo ......................................................5 Punto di rinforzo automatico .....................................................5 Cucitura di curve ........................................................................7 Modifica della direzione di cucitura ..........................................7** ■ **Cucitura di un margine di cucitura di 0,5 cm o inferiore........... 7 Cucitura di tessuti pesanti...........................................................7** ■ **Se il tessuto non passa sotto il piedino premistoffa .................... 8** ■ **Se il tessuto non avanza ............................................................. 8 Cucitura di chiusure a velcro......................................................8 Cucitura di tessuti leggeri ..........................................................9 Cucitura di tessuti elastici...........................................................9 IMPOSTAZIONI DEL PUNTO..................................10 Impostazione della larghezza del punto ...................................10 Impostazione della lunghezza del punto ..................................10 Impostazione di "SPOSTAMENTO SX/DX (L/R SHIFT)" ...........11 Impostazione della tensione del filo .........................................12** ■ **Tensione corretta del filo ........................................................ 12** ■ **Il filo superiore è troppo teso................................................... 12** ■ **Il filo superiore non è teso a sufficienza................................... 12**

**CUCITURA ................................................................3**

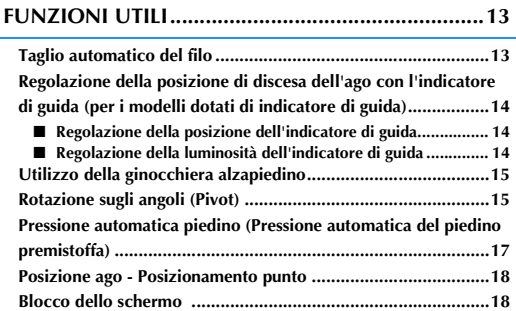

# **CUCITURA**

# **ATTENZIONE**

- **Per evitare lesioni personali, fare particolare attenzione all'ago quando la macchina è in azione. Tenere le mani lontane dalle parti in movimento quando la macchina è in funzione.**
- **Non estendere o tirare il tessuto durante le operazioni di cucitura. In caso contrario, vi sono rischi di lesioni personali.**
- **Non utilizzare aghi piegati o rotti. In caso contrario, vi sono rischi di lesioni personali.**
- **Non provare a cucire sopra gli spilli di imbastitura o altri oggetti durante la cucitura. In caso contrario, l'ago potrebbe rompersi e provocare lesioni personali.**
- **Se i punti sono troppo ravvicinati, aumentare l'impostazione di lunghezza del punto prima di continuare a cucire. In caso contrario, l'ago potrebbe rompersi e provocare lesioni personali.**

# **Cucitura di un punto**

- <sup>a</sup> **Accendere l'interruttore generale e visualizzare i punti utili, quindi premere il pulsante "Posizione ago" per sollevare l'ago.**
- <sup>b</sup> **Premere il tasto corrispondente al punto da cucire.**

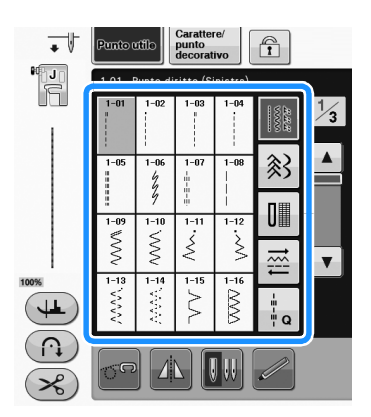

- $\rightarrow$  Il simbolo del piedino premistoffa corretto sarà visualizzato nell'angolo superiore sinistro del display LCD.
- <sup>c</sup> **Installare il piedino premistoffa ("SOSTITUZIONE DEL PIEDINO PREMISTOFFA" di "Operazioni di base").**

# **ATTENZIONE**

**• Utilizzare sempre il piedino premistoffa corretto. Se si utilizza un piedino premistoffa errato, l'ago potrebbe colpire il piedino premistoffa e piegarsi o rompersi, con rischi di lesioni personali.** 

**Fare riferimento a pagina S-67 per indicazioni sul piedino premistoffa.**

<sup>d</sup> **Collocare il tessuto sotto il piedino premistoffa. Tenere il tessuto e il filo nella mano sinistra e ruotare il volantino per impostare l'ago nella posizione di avvio cucitura.**

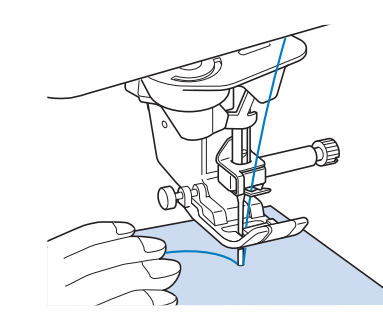

### **Promemoria**

• Il pulsante nero sul lato sinistro del piedino premistoffa "J" deve essere premuto solo se il tessuto non avanza o quando si eseguono cuciture spesse (vedere pagina S-8). Normalmente, si può cucire senza premere il pulsante nero.

### <sup>e</sup> **Abbassare il piedino premistoffa.**

Non occorre tirare verso l'alto il filo spolina.

### <sup>f</sup> **Regolare la velocità di cucitura con la leva di regolazione velocità.**

 $\hat{E}$  possibile utilizzare questa leva per regolare la velocità di cucitura durante la cucitura.

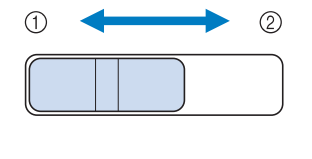

(1) Lento 2 Veloce **S**

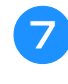

### <sup>g</sup>**Premere il pulsante "Avvio/Stop" per iniziare a cucire.**

\* Guidare leggermente il tessuto con la mano.

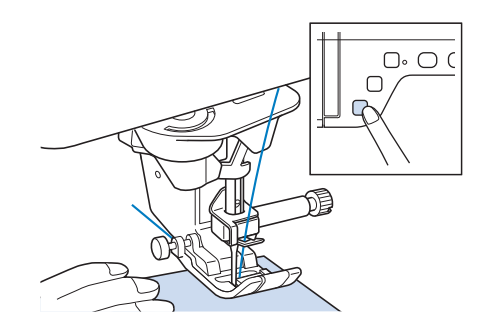

### Promemoria

• Quando si utilizza il pedale reostato, non è possibile iniziare a cucire premendo il pulsante "Avvio/Stop".

<sup>h</sup>**Per interrompere la cucitura, premere nuovamente il pulsante "Avvio/Stop".**

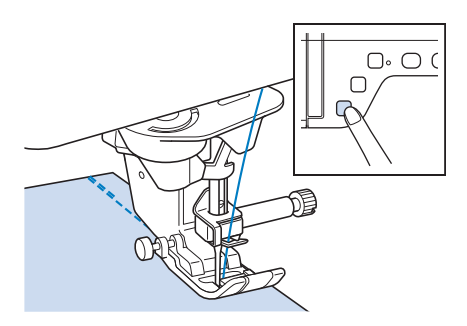

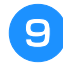

<sup>i</sup> **Premere il pulsante "Taglio del filo" per tagliare i fili superiore e inferiore.**

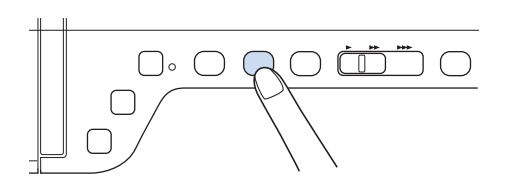

 $\rightarrow$  L'ago tornerà automaticamente in posizione sollevata.

# **ATTENZIONE**

- **Non premere il pulsante "Taglio del filo" dopo che i fili sono stati tagliati. In caso contrario, il filo potrebbe ingarbugliarsi e l'ago potrebbe rompersi danneggiando la macchina.**
- **Non premere il pulsante "Taglio del filo" in assenza di tessuto nella macchina o durante il funzionamento della macchina. Il filo potrebbe ingarbugliarsi provocando danneggiamenti.**

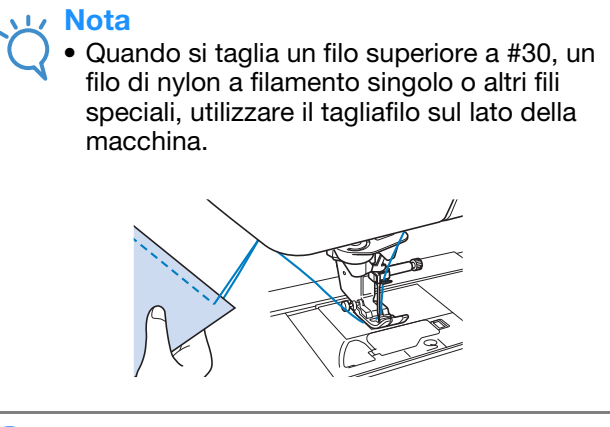

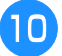

<sup>j</sup> **Quando l'ago è fermo, sollevare il piedino premistoffa e rimuovere il tessuto.**

#### Promemoria

• Questa macchina è dotata di un sensore filo spolina che avverte quando il filo spolina si sta esaurendo. Quando il filo spolina è quasi esaurito, la macchina si fermerà automaticamente. Tuttavia, se si preme il pulsante "Avvio/Stop", è possibile cucire alcuni punti. Quando viene visualizzata tale avvertenza, eseguire immediatamente una nuova infilatura della macchina.

## ■ Utilizzo del pedale reostato

È inoltre possibile utilizzare il pedale reostato per iniziare o interrompere la cucitura.

# **ATTENZIONE**

**• Non lasciare che pezzi di stoffa e accumuli di polvere si depositino nel pedale reostato. In caso contrario, potrebbero verificarsi rischi di incendio o di scossa elettrica.**

### Promemoria

Quando si utilizza il pedale reostato, non è possibile iniziare a cucire premendo il pulsante "Avvio/Stop".

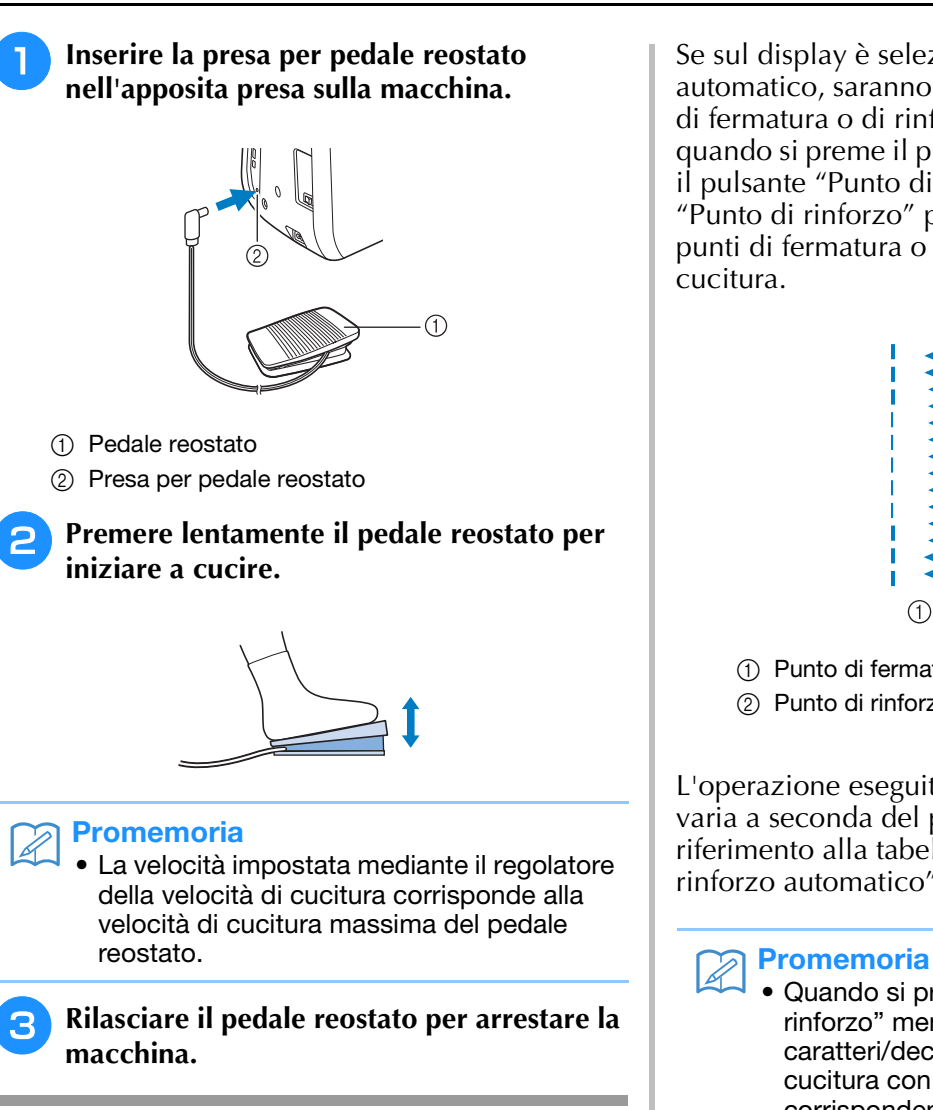

# **Cucitura di punti di rinforzo**

I punti di fermatura o di rinforzo sono generalmente necessari all'inizio e alla fine della cucitura. È possibile utilizzare il pulsante "Punto di fermatura" per cucire punti di fermatura o di rinforzo.

Tenendo premuto il pulsante "Punto di rinforzo", la macchina cucirà 3-5 punti di rinforzo in corrispondenza del punto specificato e si arresterà.

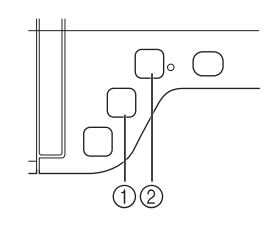

- a Pulsante "Punto di fermatura"
- b Pulsante "Punto di rinforzo"

Se sul display è selezionato il punto di rinforzo automatico, saranno automaticamente cuciti punti di fermatura o di rinforzo all'inizio della cucitura quando si preme il pulsante "Avvio/stop". Premere il pulsante "Punto di fermatura" o il pulsante "Punto di rinforzo" per cucire automaticamente punti di fermatura o di rinforzo alla fine della cucitura.

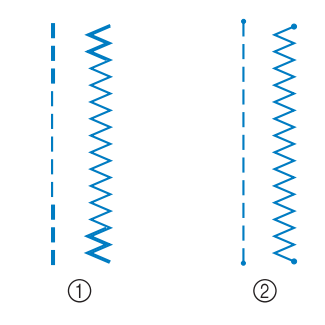

a Punto di fermatura

2 Punto di rinforzo

L'operazione eseguita alla pressione del pulsante varia a seconda del punto selezionato. (Fare riferimento alla tabella riportata in "Punto di rinforzo automatico" a pagina S-5.)

- Quando si preme il pulsante "Punto di rinforzo" mentre si cuce un punto con caratteri/decorativo, è possibile terminare la cucitura con un punto intero anziché in corrispondenza di un mezzo punto.
	- La luce verde a destra del pulsante "Punto di rinforzo" si accende mentre la macchina cuce un motivo completo e si spegne automaticamente quando si interrompe la cucitura.

# **Punto di rinforzo automatico**

Dopo aver selezionato un punto, attivare la funzione Punto di rinforzo automatico prima di cucire; la macchina cucirà automaticamente punti di rinforzo (o punti di fermatura, a seconda del punto) all'inizio e alla fine della cucitura.

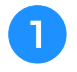

### <sup>a</sup> **Selezionare un punto.**

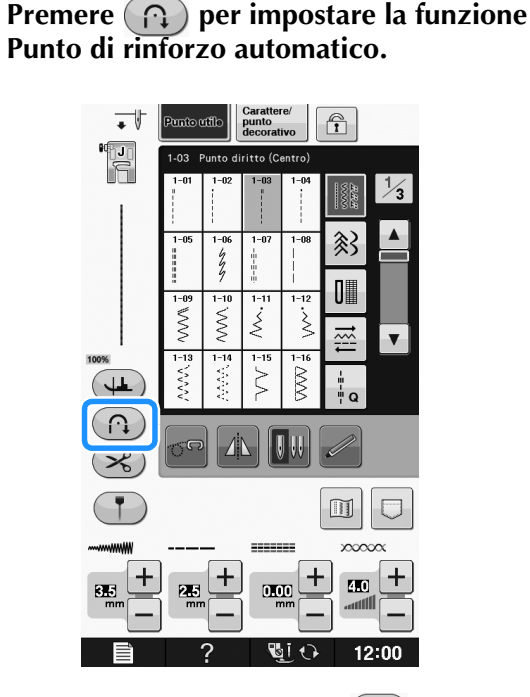

 $\rightarrow$  Il tasto sarà visualizzato come  $\binom{n}{k}$ 

### **Promemoria**

• Alcuni punti, come le asole o le travette, richiedono punti di rinforzo all'inizio della cucitura. Se si seleziona uno di questi punti, la macchina attiverà automaticamente tale

funzione (con tasto visualizzato come (n) quando si seleziona il punto).

### <sup>c</sup> **Impostare il tessuto in posizione di avvio e iniziare a cucire.**

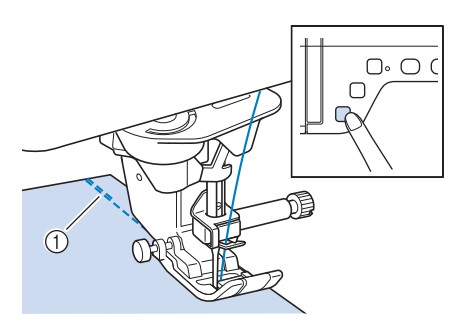

- a Punti di fermatura (o di rinforzo)
- $\rightarrow$  La macchina eseguirà automaticamente punti di fermatura (o di rinforzo) e continuerà a cucire.

#### **Promemoria**

• Se si preme il pulsante "Avvio/Stop" per mettere in pausa la cucitura, premerlo nuovamente per continuare. La macchina in questo caso non cucirà nuovamente punti di fermatura o rinforzo.

<sup>d</sup> **Premere il pulsante "Punto di fermatura" o il pulsante "Punto di rinforzo".**

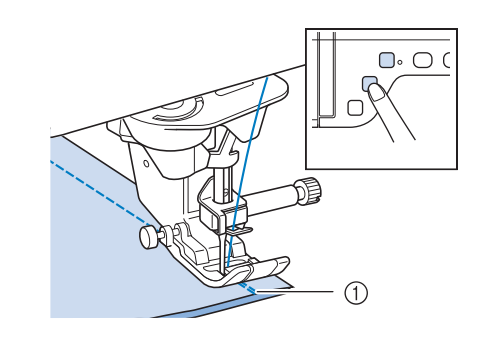

- a Punti di fermatura (o di rinforzo)
- $\rightarrow$  La macchina cucirà punti di fermatura (o di rinforzo) e quindi si fermerà.

#### **Promemoria**

• Per disattivare la funzione di cucitura automatica dei punti di rinforzo, premere

nuovamente  $(n)$ , in modo che sia

visualizzato come  $\left(\bigcap_{i=1}^n$ 

L'operazione eseguita alla pressione del pulsante varia a seconda del punto selezionato. Fare riferimento alla seguente tabella per i dettagli sull'operazione che viene eseguita quando si preme il pulsante.

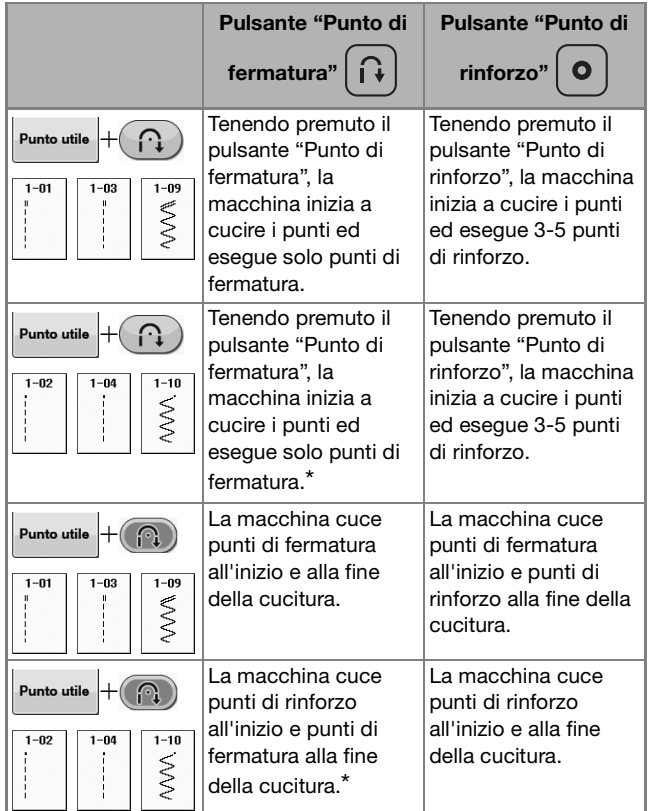

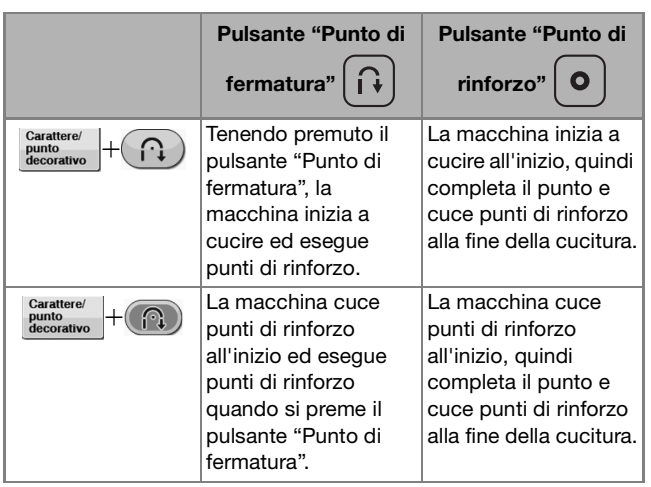

Se nella schermata delle impostazioni "Priorità del rinforzo" è impostato su "ON", vengono cuciti punti di rinforzo anziché punti di fermatura.

# **Cucitura di curve**

Lavorare a bassa velocità mantenendo la cucitura parallela al bordo del tessuto e seguendo la curva.

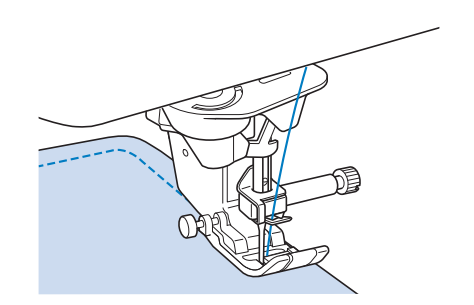

# **Modifica della direzione di cucitura**

Arrestare la macchina. Lasciare l'ago nel tessuto e premere il pulsante "Alzapiedino premistoffa" per sollevare il piedino premistoffa. Utilizzando l'ago come un perno centrale, ruotare il tessuto in modo da cucire in una nuova direzione. Premere il pulsante "Alzapiedino premistoffa" per abbassare il piedino premistoffa e iniziare a cucire.

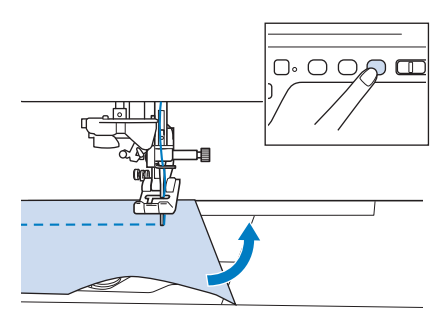

L'impostazione di rotazione sugli angoli è utile quando si modifica la direzione di cucitura. Quando si arresta la macchina sull'angolo del tessuto, l'ago è nel tessuto e il piedino premistoffa si solleva automaticamente in modo da poter ruotare facilmente il tessuto ("Rotazione sugli angoli (Pivot)" a pagina S-15).

## ■ Cucitura di un margine di cucitura di **0,5 cm o inferiore**

Imbastire l'angolo prima della cucitura, quindi, dopo aver modificato la direzione di cucitura sull'angolo, tirare indietro il filo di imbastitura durante la cucitura.

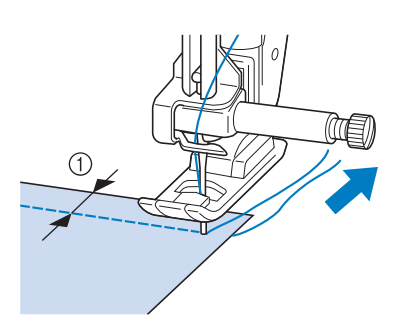

**S**

*1*

 $\circ$  5 mm (circa 3/16 inch)

# **Cucitura di tessuti pesanti**

La macchina per cucire è in grado di cucire su tessuti con spessore fino a 6 mm (circa 1/4 inch). Se lo spessore di una cucitura comporta l'esecuzione di punti con il piedino ad angolo, guidare il tessuto manualmente e cucire lungo il versante in discesa.

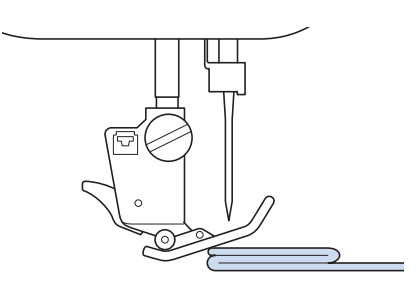

# **ATTENZIONE**

- **Non forzare il trasporto di tessuto spesso più di 6 mm (circa 1/4 inch) nella macchina per cucire. L'ago potrebbe rompersi e causare lesioni personali.**
- **Tessuti più spessi richiedono un ago più grande ("INFORMAZIONI SU AGO E TESSUTO" di "Operazioni di base").**

### ■ Se il tessuto non passa sotto il **piedino premistoffa**

Se il piedino premistoffa è sollevato e si sta cucendo su tessuti pesanti o multistrato che non passano agevolmente sotto il piedino, utilizzare la leva del piedino premistoffa per portare il piedino premistoffa nella posizione di massima altezza. Il tessuto potrà quindi passare sotto il piedino premistoffa.

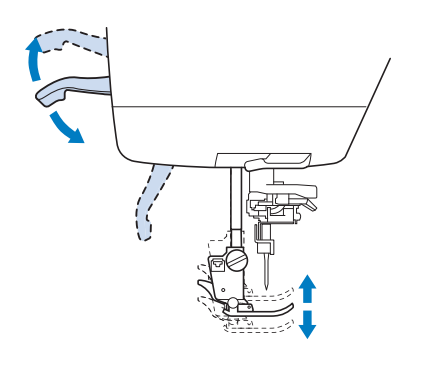

### Promemoria

• La leva del piedino premistoffa non può essere utilizzata dopo aver sollevato il piedino premistoffa con il pulsante "Alzapiedino premistoffa".

### ■ Se il tessuto non avanza

Se il tessuto non avanza quando si inizia a cucire o quando si eseguono cuciture spesse, premere il pulsante nero sul lato sinistro del piedino premistoffa "J".

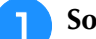

<sup>a</sup> **Sollevare il piedino premistoffa.** 

<sup>b</sup> **Tenendo premuto il pulsante nero sul lato sinistro del piedino premistoffa "J", premere il pulsante "Alzapiedino premistoffa" per abbassare il piedino premistoffa.**

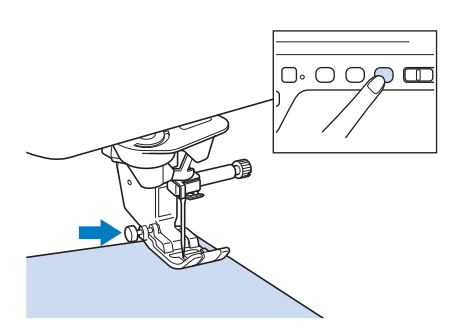

<sup>c</sup> **Rilasciare il pulsante nero.**

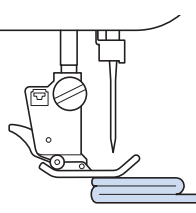

 $\rightarrow$  Il piedino premistoffa rimane diritto, permettendo l'avanzamento del tessuto.

#### **Promemoria**

- Una volta passato il punto problematico, il piedino ritorna alla posizione normale.
- Quando nella schermata delle impostazioni della macchina "Pressione automatica piedino" (Pressione piedino premistoffa automatica) è impostato su "ON", lo spessore del tessuto viene rilevato automaticamente da un sensore interno, in modo che il tessuto possa essere trasportato in modo uniforme per ottenere risultati di cucitura migliori. (vedere pagina S-17 per i dettagli.)

# **Cucitura di chiusure a velcro**

# **ATTENZIONE**

- **Non utilizzare chiusure a velcro con retro adesivo destinato alla cucitura. Se l'adesivo aderisce all'ago o alla guida del gancio della spolina, potrebbe causare guasti.**
- **Se si cuciono chiusure a velcro con un ago fine (65/9-75/11), l'ago potrebbe rompersi o piegarsi.**

#### **Nota**

• Prima di iniziare a cucire, imbastire insieme il tessuto e la chiusura a velcro.

Controllare che l'ago passi attraverso la chiusura a velcro ruotando il volantino e abbassare l'ago nella chiusura a velcro prima di cucire. Cucire il bordo della chiusura a velcro a bassa velocità. Se l'ago non passa attraverso la chiusura a velcro, sostituire l'ago con quello per tessuti spessi ("Combinazioni tessuto/filo/ago" di "Operazioni di base").

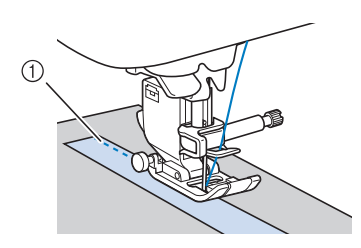

a Bordo della chiusura a velcro

# **Cucitura di tessuti leggeri**

Collocare carta sottile o un materiale stabilizzatore da ricamo con asporto a strappo sotto i tessuti sottili in modo da cucire più agevolmente. Dopo la cucitura, strappare delicatamente la carta o il materiale stabilizzatore.

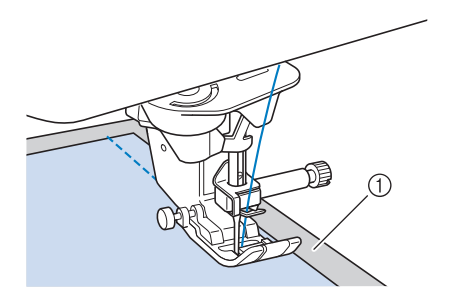

1 Carta sottile

# **Cucitura di tessuti elastici**

Innanzitutto imbastire insieme i pezzi di tessuto, quindi cucire senza estendere il tessuto.

È inoltre possibile ottenere risultati migliori utilizzando un filo per maglieria o un punto elastico.

### **Promemoria**

Per ottenere i migliori risultati quando si cuciono tessuti elastici, diminuire la pressione del piedino premistoffa ("Utilizzo del tasto Modalità impostazioni della macchina" di "Operazioni di base").

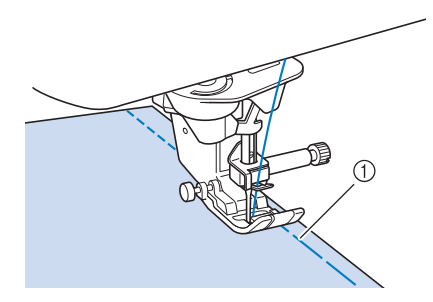

a Punto di imbastitura

# **IMPOSTAZIONI DEL PUNTO**

Quando si seleziona un punto, la macchina seleziona automaticamente la larghezza del punto, la lunghezza del punto, "SPOSTAMENTO SX/DX (L/R SHIFT)" e la tensione del filo superiore appropriati. Tuttavia, se necessario, è possibile modificare qualsiasi impostazione singola.

### Nota

- Non è possibile modificare le impostazioni per alcuni punti (fare riferimento a "TABELLA IMPOSTAZIONI DEL PUNTO" a pagina S-67).
- Se si spegne la macchina o si seleziona un altro punto senza aver salvato le modifiche alle impostazioni del punto ("Salvataggio delle impostazioni del punto" a pagina S-22), le impostazioni del punto ritorneranno a quelle predefinite.

## **Impostazione della larghezza del punto**

Seguire i passaggi che seguono per modificare la larghezza del punto a zig-zag.

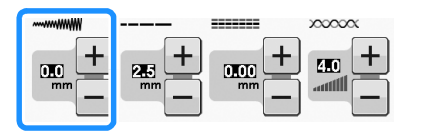

### Promemoria

• Un metodo alternativo per la modifica della larghezza del punto consiste nell'uso del regolatore della velocità, vedere pagina

### **Esempio:**

Premere  $\boxed{\phantom{1}}$  per diminuire la larghezza del punto a zig-zag.

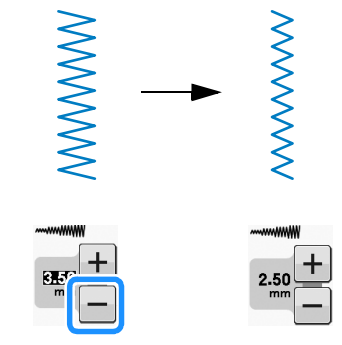

 $\rightarrow$  Il valore sul display diminuisce.

Premere  $\left| + \right|$  per aumentare la larghezza del punto a zig-zag.

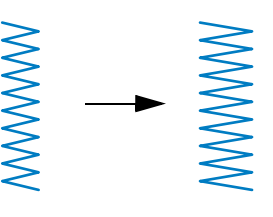

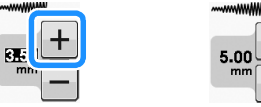

 $\rightarrow$  Il valore sul display aumenta.

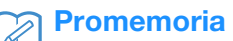

Premere  $\triangleright$  dopo aver premuto  $\triangleright$  per tornare all'impostazione originaria.

### **Nota**

• Se è stata regolata la larghezza del punto, ruotare verso di sé il volantino con la mano (in senso antiorario) verificando che l'ago non vada a toccare il piedino premistoffa. Se l'ago colpisce il piedino premistoffa, l'ago si potrebbe rompere o piegare.

# **Impostazione della lunghezza del punto**

Seguire i passaggi che seguono per modificare la lunghezza del punto.

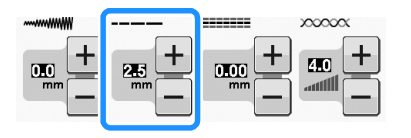

### **Esempio:**

Premere  $\boxed{\text{-}}$  per diminuire la lunghezza del punto.

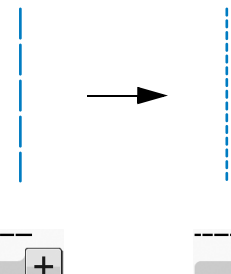

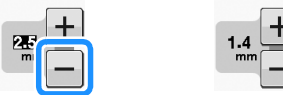

 $\rightarrow$  Il valore sul display diminuisce.

Premere  $\left| + \right|$  per aumentare la lunghezza del punto.

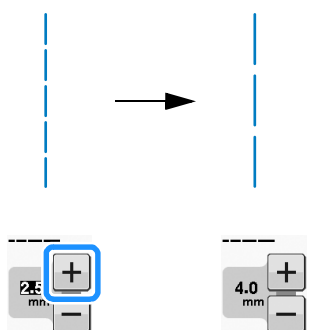

 $\rightarrow$  Il valore sul display aumenta.

### **Promemoria**

- Premere  $\boxed{m}$  per controllare le modifiche apportate al punto.
- Premere  $\bullet$  dopo aver premuto  $\circ$  per tornare all'impostazione originaria.

# **ATTENZIONE**

**• Se i punti sono troppo ravvicinati, aumentare la lunghezza del punto e continuare a cucire. Non continuare a cucire senza aver aumentato la lunghezza del punto. In caso contrario,**  l'ago potrebbe rompersi e provocare lesioni **della promemoria della promemoria**<br>Personali.

# **Impostazione di "SPOSTAMENTO SX/DX (L/R SHIFT)"**

Seguire i passaggi che seguono se si desidera modificare il punto a zig-zag spostandolo a sinistra e a destra.

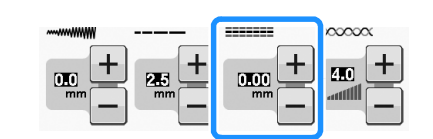

## **Esempio:**

Premere  $\left| - \right|$  per spostare il punto verso sinistra.

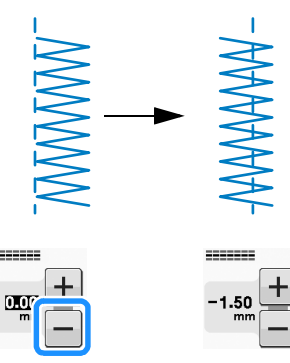

 $\rightarrow$  Il valore viene visualizzato sul display con segno meno.

Premere  $\left|+\right|$  per spostare il punto verso il lato destro della posizione sinistra dell'ago.

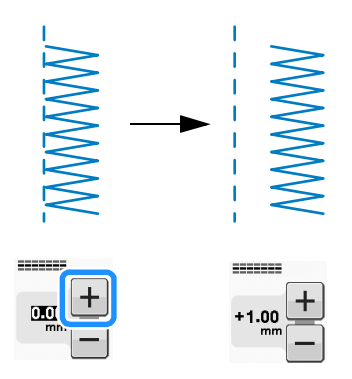

 $\rightarrow$  Il valore viene visualizzato sul display con segno più.

• Premere  $\bullet$  dopo aver premuto  $\circ$  per tornare all'impostazione originaria.

### **Nota**

• Dopo aver regolato "SPOSTAMENTO SX/DX (L/R SHIFT)", ruotare verso di sé il volantino con la mano (in senso antiorario) verificando che l'ago non vada a toccare il piedino premistoffa. Se l'ago colpisce il piedino premistoffa, l'ago si potrebbe rompere o piegare.

## **Impostazione della tensione del filo**

A seconda del tessuto e del filo utilizzati, potrebbe risultare necessario modificare la tensione del filo. Per apportare le modifiche necessarie, attenersi ai passaggi che seguono.

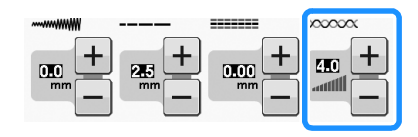

## ■ **Tensione corretta del filo**

Il filo superiore e il filo spolina si devono incrociare in prossimità del centro del tessuto. Solo il filo superiore dovrebbe essere visibile dal diritto del tessuto e solo il filo spolina dovrebbe essere visibile dal rovescio del tessuto.

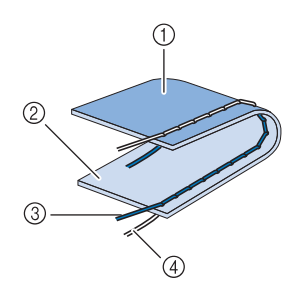

- a Rovescio
- 2 Superficie
- 3 Filo superiore
- (4) Filo spolina

### ■ **Il filo superiore è troppo teso**

Se il filo spolina è visibile dal diritto del tessuto, il filo superiore è troppo teso.

#### **Nota**

• Se il filo spolina è stato infilato in modo scorretto, il filo superiore potrebbe apparire troppo teso. In questo caso, fare riferimento a ("Inserimento della spolina" di "Operazioni di base") e infilare nuovamente il filo spolina.

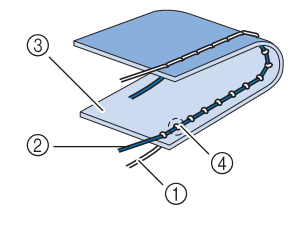

- a Filo spolina
- 2 Filo superiore
- **3** Superficie
- (4) Arricciature sulla superficie del tessuto

Premere  $\boxed{-}$  per allentare il filo superiore.

### ■ **Il filo superiore non è teso a sufficienza**

Se il filo superiore è visibile dal rovescio del tessuto, il filo superiore non è teso a sufficienza.

#### **Nota**

• Se è stato infilato in modo scorretto, il filo superiore potrebbe apparire non teso a sufficienza. In questo caso, fare riferimento a ("Infilatura del filo superiore" di "Operazioni di base") e infilare nuovamente il filo superiore.

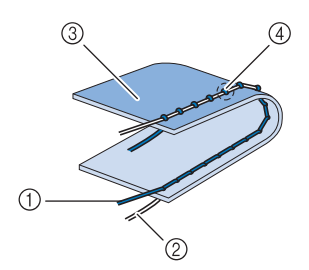

- (1) Filo superiore
- 2 Filo spolina
- 3 Rovescio
- (4) Arricciature sul lato rovescio del tessuto

Premere  $\left| + \right|$ , per aumentare la tensione del filo superiore.

#### **Promemoria**

• Premere  $\bullet$  dopo aver premuto  $\circ$  per tornare all'impostazione originaria.

# **FUNZIONI UTILI**

# *1* **Taglio automatico del filo**

Dopo aver selezionato un punto e prima di cucire, attivare la funzione di taglio automatico del filo e la macchina eseguirà automaticamente punti di rinforzo (o di fermatura, in base al punto) all'inizio e alla fine della cucitura, quindi taglierà i fili. Questa funzione è utile quando si cuciono asole e travette.

### <sup>a</sup> **Selezionare un punto.**

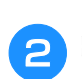

**Premere**  $\left(\frac{1}{2}\right)$  **per impostare la funzione di taglio automatico del filo.**

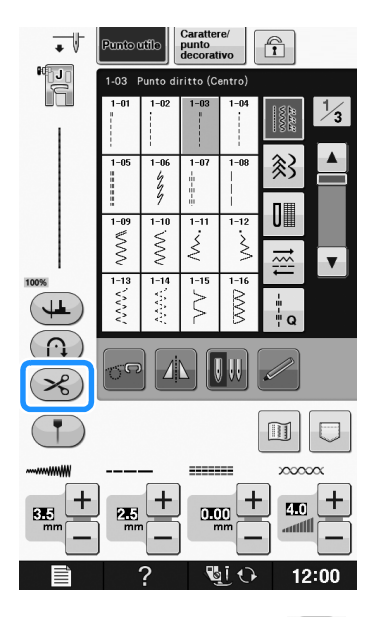

 $\rightarrow$  Il tasto sarà visualizzato come  $\left( \mathcal{L} \right)$ 

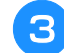

<sup>c</sup> **Impostare il tessuto in posizione di avvio e iniziare a cucire.** 

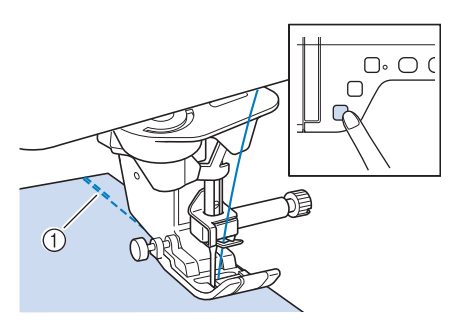

- a Punti di fermatura (o di rinforzo)
- $\rightarrow$  La macchina eseguirà automaticamente punti di fermatura (o di rinforzo) e continuerà a cucire.

### **Promemoria**

• Se si preme il pulsante "Avvio/Stop" per interrompere la cucitura, premere nuovamente tale tasto per proseguire. I punti iniziali di fermatura o di rinforzo non saranno nuovamente cuciti.

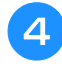

<sup>d</sup> **Premere il pulsante "Punto di fermatura" o il pulsante "Punto di rinforzo".**

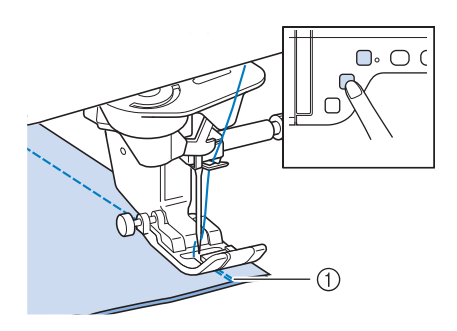

- a Punti di fermatura (o di rinforzo)
- → La macchina cucirà punti di fermatura (o punti di rinforzo) e taglierà il filo.

### Promemoria

• Per disattivare la funzione di taglio automatico del filo, premere nuovamente

 $(\mathcal{R})$  in modo che appaia come  $(\mathcal{R})$ .

# **Regolazione della posizione di discesa dell'ago con l'indicatore di guida (per i modelli dotati di indicatore di guida)**

L'indicatore di guida rosso indica la posizione di cucitura sul tessuto.

È possibile regolare la posizione di cucitura spostando l'indicatore di guida controllando l'indicatore di guida sul tessuto.

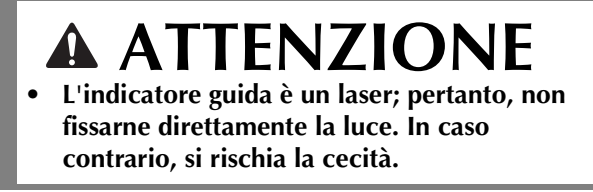

**Premere († ) per visualizzare l'indicatore** 

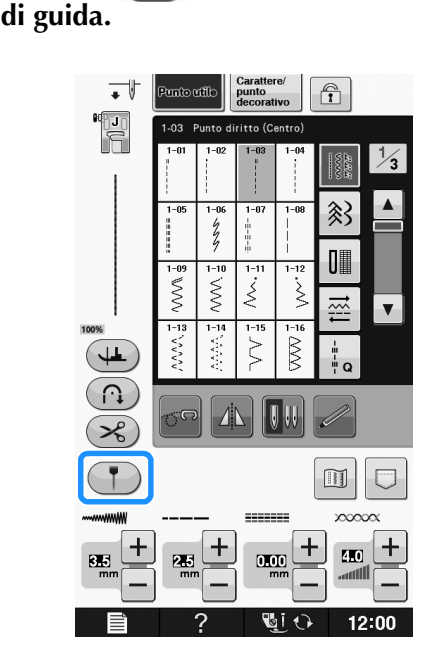

→ Viene visualizzata la scala di misurazione dell'indicatore di guida.

A seconda dell'impostazione di "Posizione iniziale" nella schermata delle impostazioni, la posizione iniziale di discesa dell'ago viene misurata sulla scala come 0,0 mm o 3,5 mm.

### Utilizzare  $\vert - \vert$  o  $\vert + \vert$  per spostare la **posizione di discesa dell'ago.**

 $\rightarrow$  Regolare la posizione da 10,5 mm (3/8 inch) a destra dell'ago sinistro a -3,5 mm (-1/8 inch) a sinistra dell'ago sinistro.

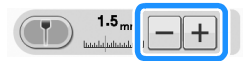

Premere di nuovo **(1)** per interrompere **l'uso dell'indicatore di guida.**

## ■ **Regolazione della posizione dell'indicatore di guida**

Se l'indicatore di guida non indica correttamente la posizione nella posizione centrale dell'ago, regolare la posizione iniziale nella schermata delle impostazioni.

- **Premere ■** per visualizzare **"Regolazione indicatore di guida" nella schermata delle impostazioni.**
- 

<sup>b</sup> **Visualizzare la schermata delle impostazioni.**

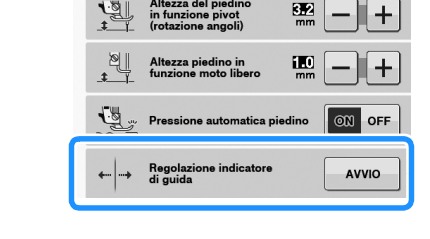

## Premere **AVVIO**

→ Verrà visualizzata la schermata "Regolazione indicatore di guida".

Utilizzare  $|-|o| + |$  per regolare la **posizione dell'indicatore di guida.**

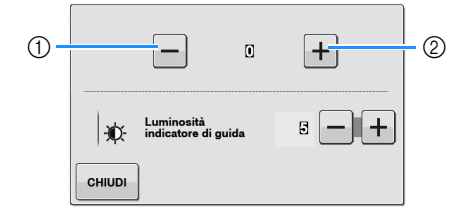

- a Premere per spostare l'indicatore di guida verso sinistra
- b Premere per spostare l'indicatore di guida verso destra
- **E** Premere due volte **entische** per tornare alla **schermata originaria.**

## ■ **Regolazione della luminosità dell'indicatore di guida**

**Seguire i passaggi da <b>a a a per visualizzare la schermata "Regolazione indicatore di guida".**

# **b** Utilizzare  $\boxed{\phantom{1}}$  o  $\boxed{\phantom{1}}$  per regolare la

### **luminosità dell'indicatore di guida.**

→ Impostare la luminosità dell'indicatore di guida da "1" per un indicatore scuro, a "5" per un indicatore luminosissimo, sul tessuto.

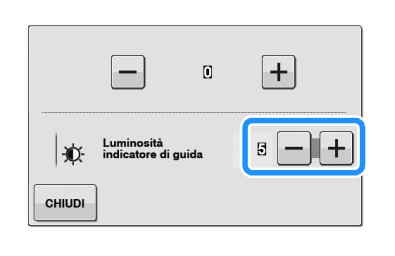

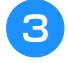

**Premere due volte chillen per tornare alla** 

**schermata originaria.**

# **Utilizzo della ginocchiera alzapiedino**

È possibile utilizzare la ginocchiera alzapiedino per alzare e abbassare il piedino premistoffa con il ginocchio, lasciando entrambe le mani libere di maneggiare la stoffa.

<sup>a</sup> **Allineare le linguette sulla ginocchiera alzapiedino alle fessure nell'innesto per ginocchiera alzapiedino nella parte anteriore della macchina. Inserire completamente la barra della ginocchiera alzapiedino.**

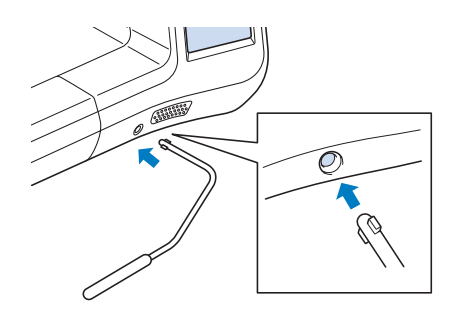

# arrestare la macchina e ruotare il tessuto. **ATTENZIONE**

**• Cambiare la posizione del manico della ginocchiera alzapiedino solo quando la ginocchiera alzapiedino non è montata sulla macchina, in caso contrario il piedino premistoffa si solleverà e la ginocchiera alzapiedino potrebbe danneggiare la fessura di montaggio sulla parte anteriore della macchina.**

### **Nota**

• Se non si inserisce la barra della ginocchiera alzapiedino nella fessura di montaggio fino a fine corsa, potrebbe fuoriuscire durante l'uso.

<sup>b</sup> **Utilizzare il ginocchio per spostare la barra della ginocchiera alzapiedino verso destra in modo da alzare il piedino premistoffa. Rilasciare la ginocchiera alzapiedino verso sinistra per abbassare il piedino premistoffa.**

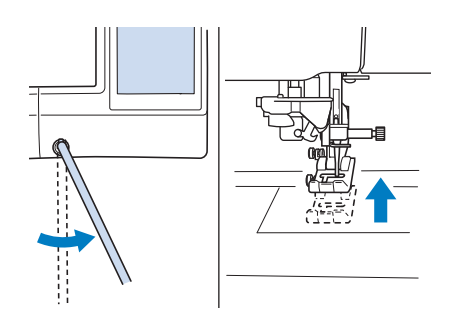

# **ATTENZIONE**

**• Assicurarsi di mantenere il ginocchio distante dalla ginocchiera alzapiedino durante la cucitura. Se si spinge la ginocchiera alzapiedino durante il funzionamento della macchina, l'ago potrebbe rompersi o la tensione del filo potrebbe allentarsi.**

### Promemoria

• Quando il piedino premistoffa è in posizione sollevata, spostare la ginocchiera alzapiedino verso destra e rilasciarla per portare il piedino premistoffa in posizione abbassata.

# **Rotazione sugli angoli (Pivot)**

Se si seleziona l'impostazione Rotazione sugli angoli, la macchina si arresta con l'ago abbassato (nel tessuto) e il piedino premistoffa si solleva automaticamente all'altezza appropriata quando si preme il pulsante "Avvio/Stop". Premendo nuovamente il pulsante "Avvio/Stop", il piedino premistoffa si abbassa automaticamente e la cucitura riprende. Questa funzione è utile per

# **ATTENZIONE**

**• Quando è selezionata l'impostazione di rotazione sugli angoli, la macchina si avvia premendo il pulsante "Avvio/Stop" o il pedale reostato anche se il piedino premistoffa è stato sollevato. Mantenere le mani e altri oggetti lontano dall'ago, in caso contrario possono verificarsi lesioni personali.**

### Promemoria

• Quando è selezionata l'impostazione di rotazione sugli angoli, è possibile modificare l'altezza del piedino premistoffa all'arresto della cucitura in base al tipo di tessuto da cucire. Premere  $\Box$  per visualizzare "Altezza del piedino in funzione pivot (rotazione angoli)" nella schermata delle

impostazioni. Premere o per

selezionare una delle tre altezze (3,2 mm, 5,0 mm o 7,5 mm). Per sollevare ancora il piedino premistoffa, aumentare l'impostazione. (di norma, è impostata a 3,2 mm).

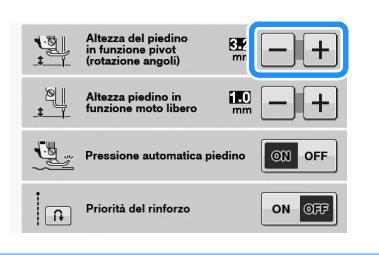

### **Nota**

• Occorre impostare "Posizione ago - SU/GIÙ" nella schermata delle impostazioni

nella posizione abbassata per

utilizzare la funzione Rotazione sugli angoli. Quando si imposta "Posizione ago -

SU/GIÙ" nella posizione sollevata,  $($  + viene visualizzato in grigio chiaro e non può essere utilizzato.

• È possibile usare la funzione Rotazione sugli angolo soltanto con i punti in cui il piedino premistoffa "J" o "N" è indicato nell'angolo superiore sinistro della schermata. Se è selezionato un altro punto,

 $\left(\frac{1}{2}\right)$  viene visualizzato in grigio chiaro e non è disponibile.

- Utilizzare il pulsante "Alzapiedino premistoffa" per verificare che il piedino premistoffa sia abbassato, quindi premere il pulsante "Avvio/Stop" per continuare a cucire.
- Se si seleziona l'impostazione Rotazione

sugli angoli,  $\boxed{-}$  e  $\boxed{+}$  vicino a "Altezza del piedino premistoffa" nella schermata delle impostazioni non sono disponibili e non è possibile modificare l'impostazione. <sup>a</sup> **Selezionare un punto.**

**Premere (+ ) per selezionare l'impostazione di rotazione sugli angoli. (Pivot)**

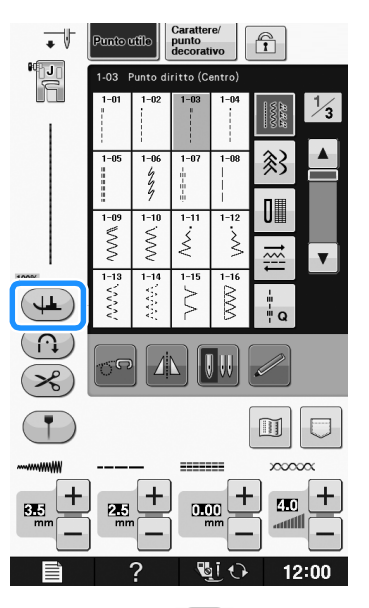

 $\rightarrow$  Il tasto appare come  $($ 

<sup>c</sup> **Posizionare il tessuto sotto il piedino premistoffa con l'ago nel punto di partenza della cucitura, quindi premere il pulsante "Avvio/Stop". La macchina inizia a cucire.**

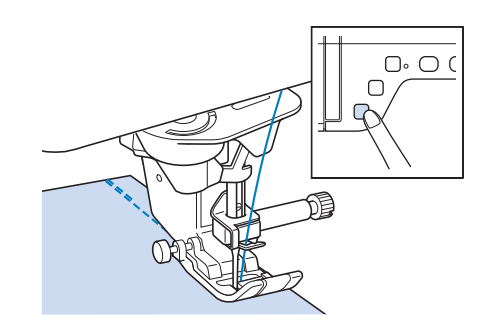

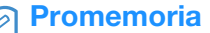

• Se si preme il pulsante "Avvio/Stop" per interrompere la cucitura, premerlo nuovamente per riprendere a cucire; i punti di fermatura (o punti di rinforzo) non saranno cuciti.

<sup>d</sup> **Premere il pulsante "Avvio/Stop" per arrestare la macchina nel punto in cui cambia la direzione di cucitura.**

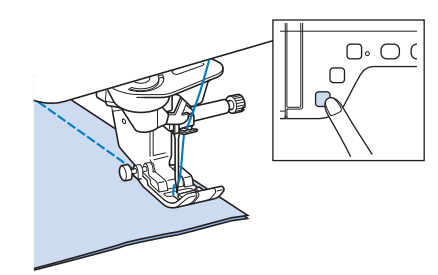

→ La macchina si arresta con l'ago nel tessuto e il piedino premistoffa si solleva.

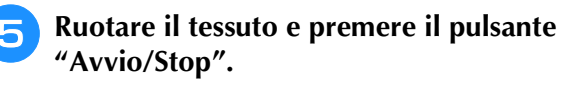

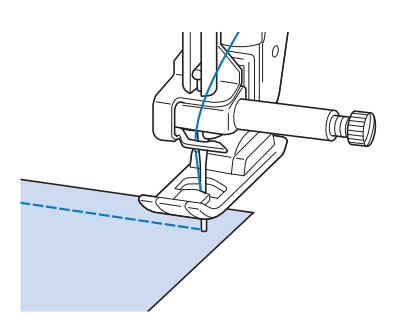

 $\rightarrow$  Il piedino premistoffa si abbassa automaticamente e la cucitura riprende.

## **Pressione automatica piedino (Pressione automatica del piedino premistoffa)**

Un sensore interno rileva automaticamente lo spessore del tessuto e regola automaticamente la pressione del piedino premistoffa durante la cucitura per assicurare che il tessuto possa essere trasportato in modo uniforme. Il sistema di rilevamento automatico del tessuto è attivo per l'intera durata della cucitura. Questa funzione è utile per la cucitura di tessuti spessi (vedere pagina S-8) o per la trapuntatura (vedere pagina S-35).

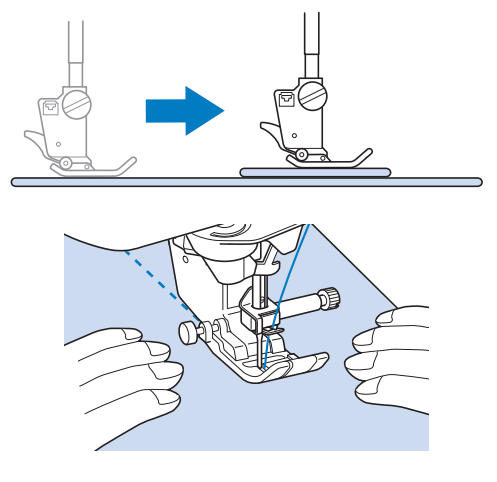

**Premere ■ ■ per visualizzare "Pressione automatica piedino" nella schermata delle impostazioni.**

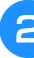

<sup>b</sup> **Impostare "Pressione automatica piedino" su "ON".**

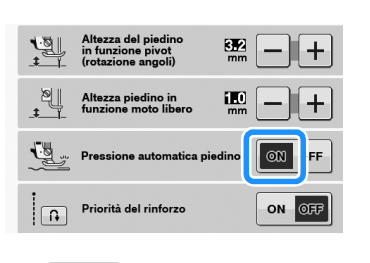

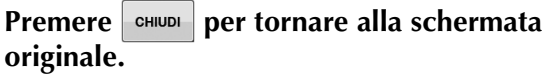

**S**

## **Posizione ago - Posizionamento punto**

Quando "Posizione ago - Posizionamento punto" è attivato, l'ago verrà parzialmente abbassato per il posizionamento preciso del punto, quindi premere di nuovo il pulsante "Posizione ago" per abbassare completamente l'ago. A ogni pressione del pulsante "Posizione ago" la posizione dell'ago passa alla posizione successiva. Quando "Posizione ago - Posizionamento punto" è disattivato, ogni volta che si preme il pulsante "Posizione ago" l'ago semplicemente si solleva e si abbassa.

- a La modalità di indicazione dell'ago è "ON"
- b La modalità di indicazione dell'ago è "OFF"

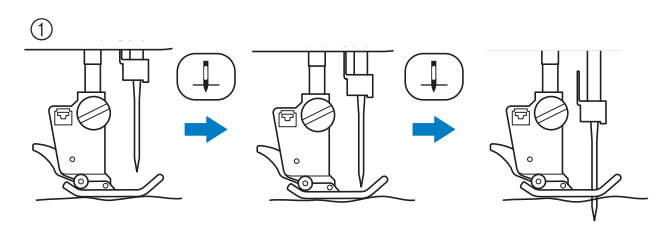

Quando l'ago si abbassa premendo il pulsante "Posizione ago", le griffe di trasporto si abbassano. A questo punto è possibile spostare il tessuto per regolare la posizione di discesa dell'ago.

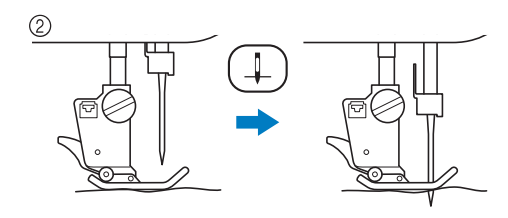

<sup>a</sup> **Premere per visualizzare "Posizione ago - Posizionamento punto" nella schermata delle impostazioni.**

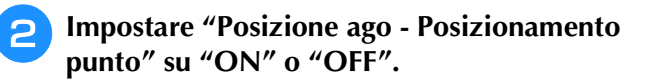

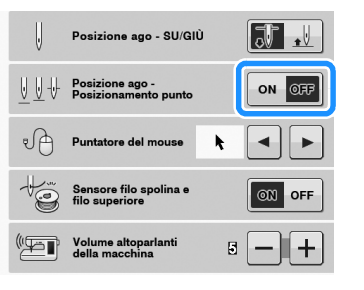

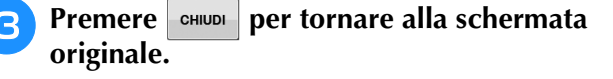

## **Blocco dello schermo**

Se prima di iniziare a cucire lo schermo è bloccato, anche le varie impostazioni, quali la larghezza e la lunghezza del punto, sono bloccate e non possono essere modificate. In questo modo si impedisce la modifica accidentale delle impostazioni sullo schermo o l'arresto accidentale della macchina durante la cucitura di pezzi di tessuto o progetti grandi. È possibile bloccare lo schermo quando si cuciono punti utili e caratteri/punti decorativi.

- <sup>a</sup> **Selezionare un punto.**
- - <sup>b</sup> **Se necessario, regolare le eventuali impostazioni, quali la larghezza e la lunghezza del punto.**
- **Premere**  $\begin{bmatrix} \hat{\mathbf{r}} \end{bmatrix}$  **per bloccare le impostazioni sullo schermo.** 
	- $\rightarrow$  Il tasto appare come  $\boxed{\color{red} \color{black} \textcolor{blue} \textcolor{black} \textcolor{black} \textcolor{black} \textcolor{black} \textcolor{black} \textcolor{black} \textcolor{black} \textcolor{black} }$  .
- **Cucire il progetto.**
- **E** Terminata la cucitura, premere di nuovo **n** per sbloccare le impostazioni sullo **schermo.**

# **ATTENZIONE**

**•** Se lo schermo è bloccato ( **1**), sbloccare lo

**schermo premendo <b>. Quando lo schermo è bloccato, non è possibile utilizzare alcun altro tasto.**

**• Le impostazioni si sbloccano spegnendo e riaccendendo la macchina.**

**S**

Cucitura S-19

# **S** *Cucitura*

# Capitolo *2* Punti utili

#### **SELEZIONE DI PUNTI UTILI....................................21**

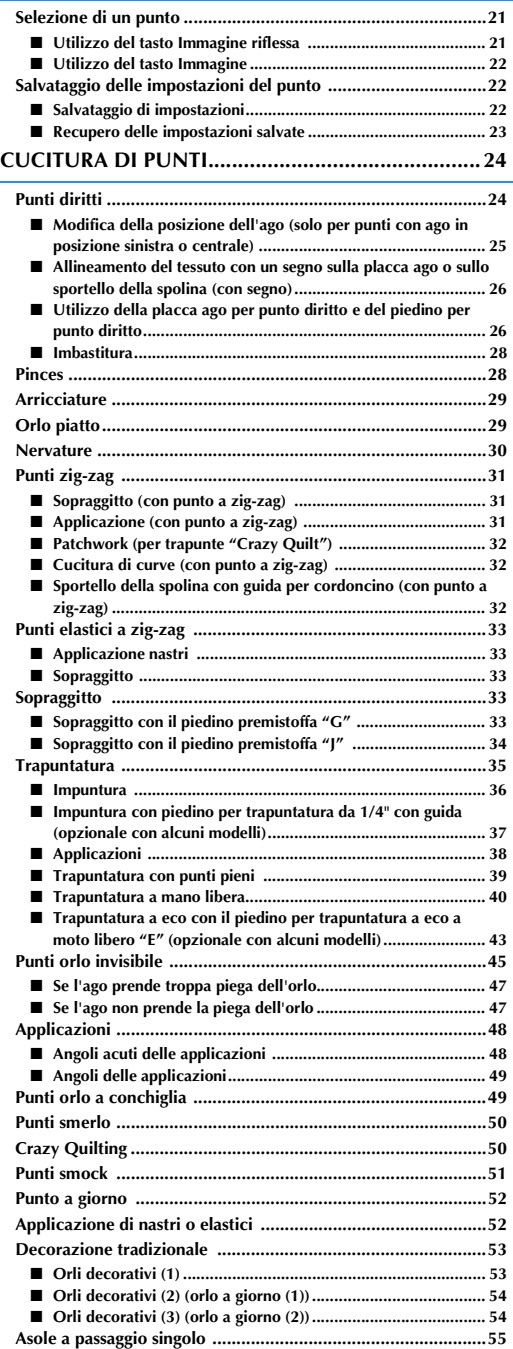

■ **Cucitura di tessuti elastici ....................................................... 57**

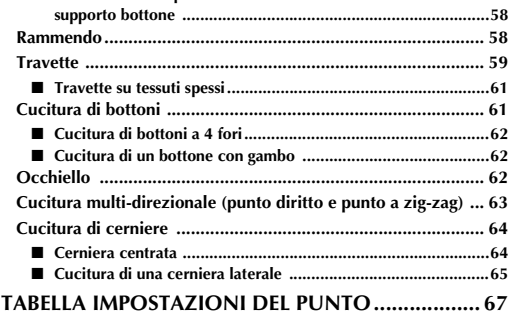

■ **Bottoni di forma particolare o bottoni che non entrano nel** 

# **SELEZIONE DI PUNTI UTILI**

# *2* **Selezione di un punto**

I punti utili sono suddivisi in 5 categorie.

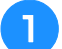

## <sup>a</sup> **Accendere l'interruttore generale e**

### **visualizzare i punti utili.**

 $\rightarrow$  A seconda dell'impostazione selezionata nella schermata delle impostazioni, è selezionato "1-01 Punto diritto (sinistra)" o "1-03 Punto diritto (centro)".

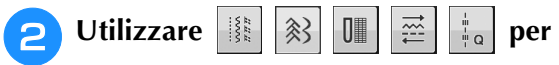

### **selezionare la categoria desiderata.**

- Premere  $\|\mathbf{v}\|$  per visualizzare la pagina successiva.
- Premere  $\blacktriangle$  per visualizzare la pagina precedente.

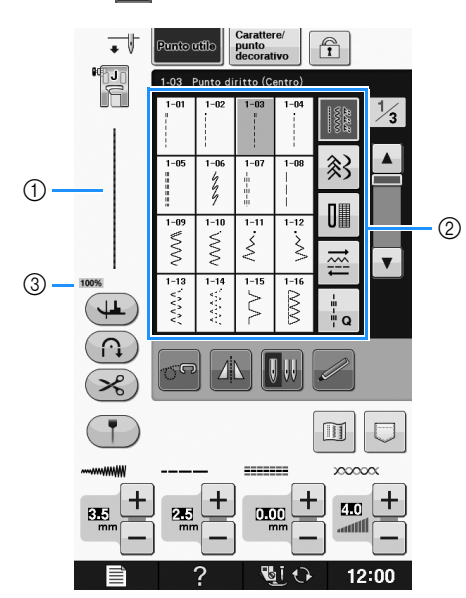

- a Anteprima del punto selezionato
- b Schermata di selezione del punto
- **3** Percentuale di visualizzazione

<sup>c</sup> **Premere il tasto corrispondente al punto da cucire.**

### **Promemoria**

• Per i dettagli su ciascun punto, fare riferimento a "TABELLA IMPOSTAZIONI DEL PUNTO" a pagina S-67.

## ■ **Utilizzo del tasto Immagine riflessa**

In base al tipo di punto utile selezionato, è possibile eventualmente eseguire la cucitura di un'immagine speculare orizzontale del punto.

Se  $\Box$  è acceso quando si seleziona un punto, significa che è possibile creare un'immagine speculare di tale punto.

### **Nota**  $\mathbf{L}$

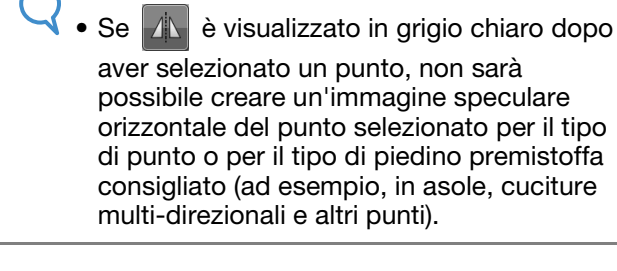

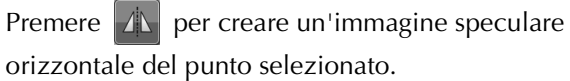

Il tasto sarà visualizzato come  $\|\mathbf{A}\|$ 

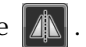

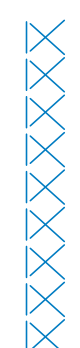

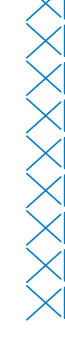

Punti utili

Punti utili

## ■ Utilizzo del tasto Immagine

È possibile visualizzare un'immagine del punto selezionato. È possibile controllare e modificare i colori dell'immagine della schermata.

- **Premere**  $\mathbb{I}$ .
	- $\rightarrow$  Viene visualizzata un'immagine del punto selezionato.
- 

#### **Premere**  $\mathbb{F}_{\mathbb{F}}$  per modificare il colore del **filo del punto nella schermata.**

Premere  $\left|\mathcal{P}\right|$  per visualizzare un'immagine ingrandita del punto.

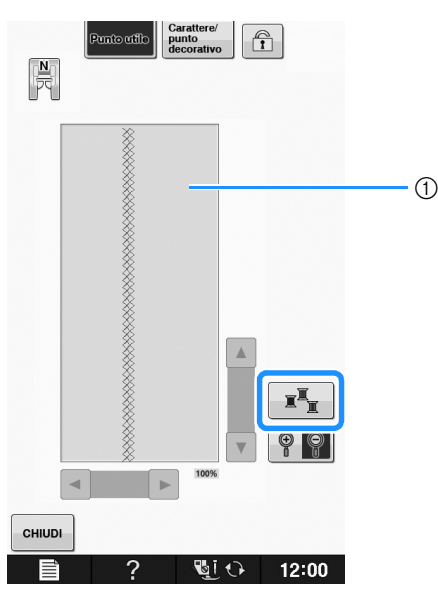

(1) Schermata Punto

### Promemoria

• Il colore cambia a ogni pressione di  $\mathbb{R}^{\mathbb{Z}}$ 

#### Nota

- Se i punti sono più lunghi o più larghi del display, premere le frecce nere per spostare il punto per una migliore visibilità.
- **Premere**  $\left| \begin{array}{c}$  CHINDI **per tornare alla schermata originale.**

## **Salvataggio delle impostazioni del punto**

Le impostazioni relative alla larghezza del punto a zig-zag, alla lunghezza del punto, alla tensione del filo, al taglio automatico del filo o alla cucitura automatica dei punti di rinforzo, ecc. sono preimpostate dalla macchina per ciascun punto. Tuttavia, se vi sono impostazioni specifiche che si desidera riutilizzare in seguito per un punto, è possibile modificare le impostazioni e salvarle per tale punto. È possibile salvare cinque set di impostazioni per ciascun punto.

## ■ **Salvataggio di impostazioni**

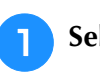

**Selezionare un punto. (Esempio:**  $|\xi|$ **)** 

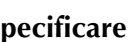

### <sup>b</sup> **Specificare le impostazioni desiderate.**

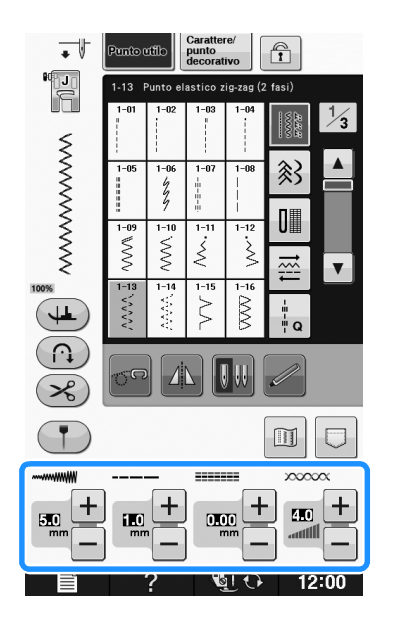

### **Premere**  $\boxed{\Box}$ .

→ Viene visualizzata la schermata della funzione di memoria.

**Premere 15** 

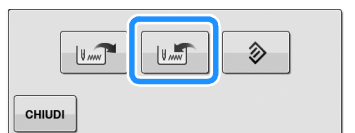

CHIUDI  $\rightarrow$  Le impostazioni vengono salvate. Premere per tornare alla schermata originale.

### Promemoria

• Se si tenta di salvare le impostazioni per un punto per il quale sono già stati salvati 5 set di impostazioni, sarà visualizzato il messaggio "Le tasche sono piene. Eliminare un disegno.". Chiudere il messaggio ed eliminare un'impostazione facendo riferimento a pagina S-23.

## ■ **Recupero delle impostazioni salvate**

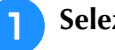

#### <sup>a</sup> **Selezionare un punto.**

#### **Promemoria**

• Quando si seleziona un punto, vengono visualizzate le ultime impostazioni recuperate. Le ultime impostazioni recuperate rimangono in memoria anche quando si spegne la macchina o quando si seleziona un altro punto.

### $\mathbf{P}$  Premere  $\mathbf{E}$ .

→ Viene visualizzata la schermata della funzione di memoria.

**Premere**  $\left| \begin{array}{c} \sqrt{2} \\ \sqrt{2} \end{array} \right|$ 

#### <sup>d</sup> **Premere il tasto numerato corrispondente all'impostazione che si desidera recuperare.**

\* Premere | CHIUDI | per tornare alla schermata originale senza recuperare le impostazioni.

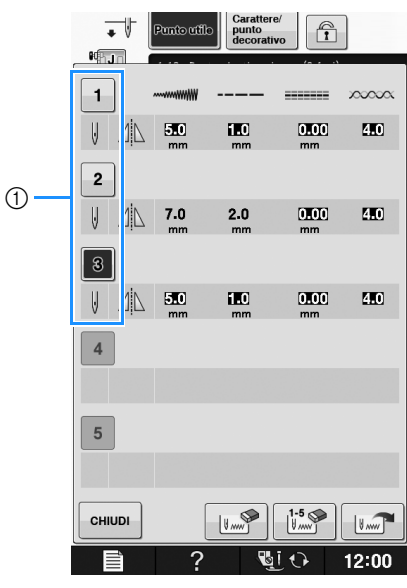

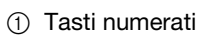

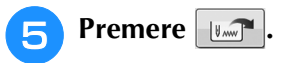

- $\rightarrow$  Le impostazioni selezionate vengono recuperate.
	- Premere **chiud** per tornare alla schermata originale.

#### **Promemoria**  $\mathbb{Z}$

• Per salvare nuove impostazioni quando sono già stati salvati 5 set di impostazioni

per un punto, premere  $\frac{1}{2}$ . Premere il tasto numerato corrispondente all'impostazione che si desidera eliminare.

Premere  $\left[\mathbf{v}\right]$  e successivamente  $\left[\mathbf{v}\right]$ 

Premere  $\overline{\phantom{a}}$  chiudi  $\overline{\phantom{a}}$  e successivamente  $\overline{\phantom{a}}$ La nuova impostazione sarà salvata al

- posto dell'impostazione appena eliminata.
- È possibile eliminare tutte le impostazioni

salvate premendo  $\left[\begin{smallmatrix} 1.5 \\ 1.2 \end{smallmatrix}\right]$ 

Punti utili

# **CUCITURA DI PUNTI**

# **Punti diritti**

Per informazioni dettagliate dei punti, vedere pagina S-67.

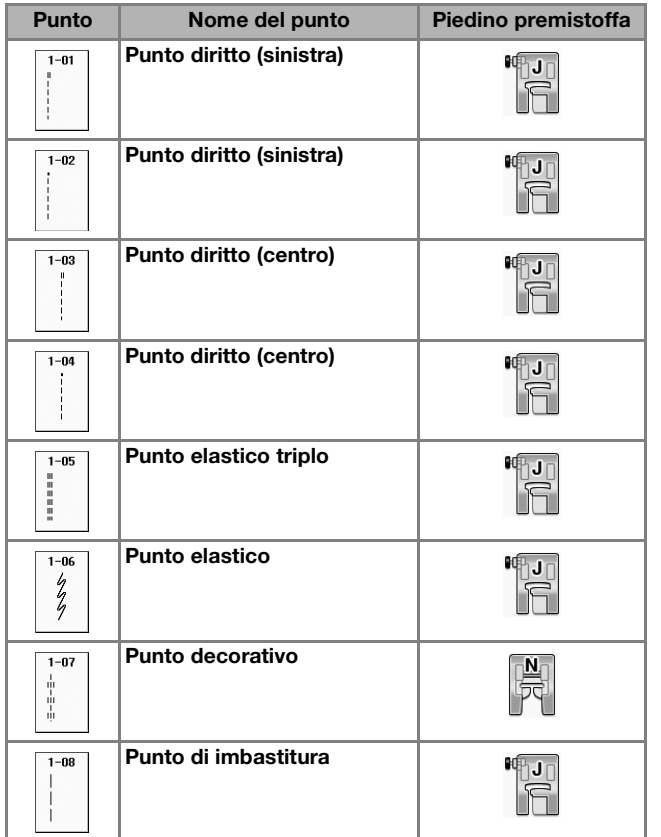

Œ

- (1) Ago in posizione sinistra
- 2 Ago in posizione centrale

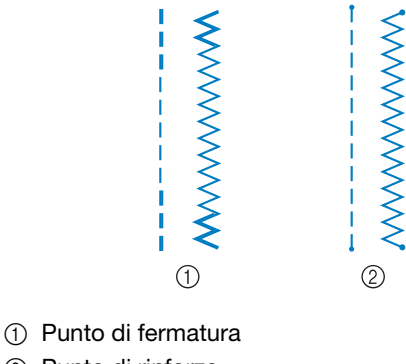

2 Punto di rinforzo

### **Promemoria**

seleziona .

• Per informazioni dettagliate dei punti di fermatura e dei punti di rinforzo, fare riferimento a "Cucitura di punti di rinforzo" a pagina S-5.

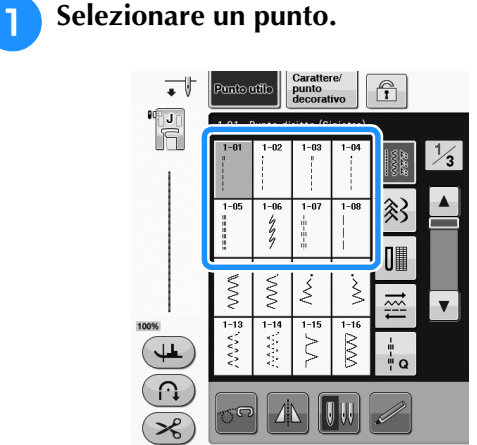

- <sup>b</sup> **Collegare il piedino premistoffa "J".** 
	- Montare il piedino premistoffa "N" quando si
- **a** Tenere l'estremità del filo e del tessuto con **la mano sinistra e ruotare il volantino con la mano destra per inserire l'ago nel tessuto.**

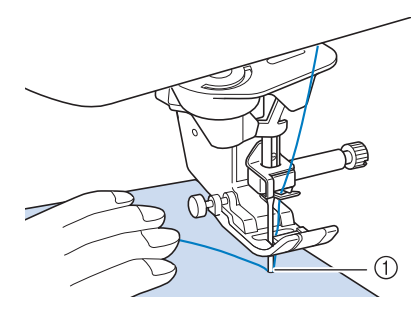

- a Posizione iniziale di cucitura
- <sup>d</sup> **Abbassare il piedino premistoffa e tenere premuto il pulsante "Punto di fermatura" o pulsante "Punto di rinforzo" per cucire 3-4 punti.** 
	- → La macchina cucirà punti di fermatura (o punti di rinforzo).

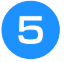

<sup>e</sup> **Premere il pulsante "Avvio/Stop" per cucire in avanti.** 

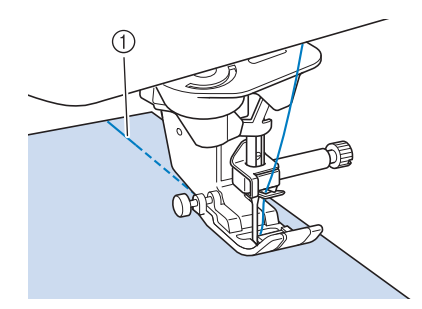

- a Punti di fermatura
- $\rightarrow$  La macchina inizierà a cucire a velocità ridotta.

# **ATTENZIONE**

- **Assicurarsi che l'ago non colpisca uno spillo di imbastitura, o altri oggetti, durante la cucitura. Il filo potrebbe ingarbugliarsi o l'ago potrebbe rompersi con possibili lesioni personali.**
- <sup>f</sup> **Al termine della cucitura, tenere premuto il pulsante "Punto di fermatura" o il pulsante "Punto di rinforzo" per cucire 3-4 punti di fermatura (o punti di rinforzo) alla fine della cucitura.**

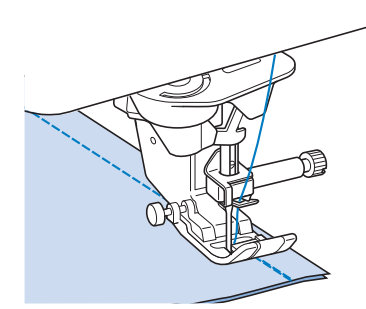

<sup>g</sup>**Al termine della cucitura, premere il pulsante "Taglio del filo" per tagliare i fili.** 

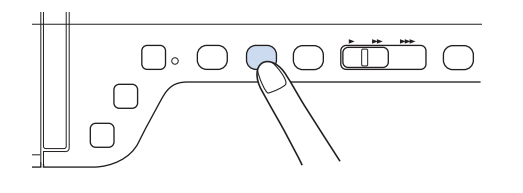

### Promemoria

• Se sul display sono stati selezionati i tasti Taglio automatico del filo e Punto di rinforzo automatico, quando si preme il pulsante "Avvio/Stop" saranno automaticamente cuciti punti di fermatura (o punti di rinforzo) all'inizio della cucitura. Premere il pulsante "Punto di fermatura" o il pulsante "Punto di rinforzo" per cucire punti di fermatura (o punti di rinforzo) e tagliare automaticamente il filo alla fine della cucitura.

### ■ **Modifica della posizione dell'ago (solo per punti con ago in posizione sinistra o centrale)**

Quando si selezionano punti con ago in posizione

sinistra o centrale, è possibile utilizzare  $\left| - \right|$  e  $\left| + \right|$ 

nella schermata della larghezza punto per modificare la posizione dell'ago. Far corrispondere la distanza dal bordo destro del piedino premistoffa all'ago più la larghezza punto, quindi allineare il bordo del piedino premistoffa al bordo del tessuto durante la cucitura per ottenere una finitura ottimale.

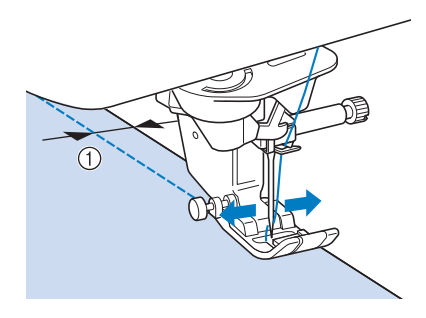

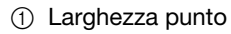

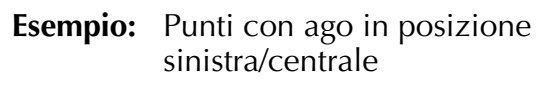

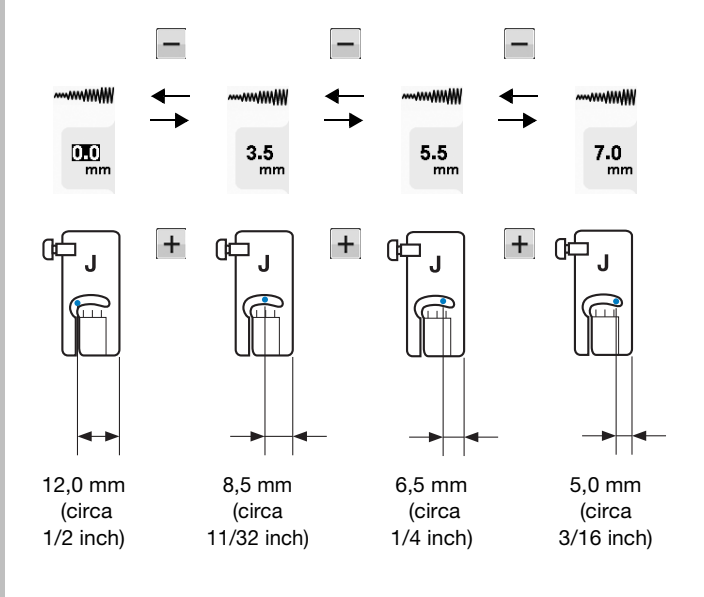

### ■ **Allineamento del tessuto con un segno sulla placca ago o sullo sportello della spolina (con segno)**

Durante la cucitura allineare il bordo del tessuto con il segno da 16 mm (circa 5/8 inch) sulla placca ago o sullo sportello della spolina (con segno) a seconda della posizione dell'ago (solo punti con ago in posizione sinistra o centrale).

### **Per punti con posizione sinistra dell'ago (Larghezza punto: 0,0 mm)**

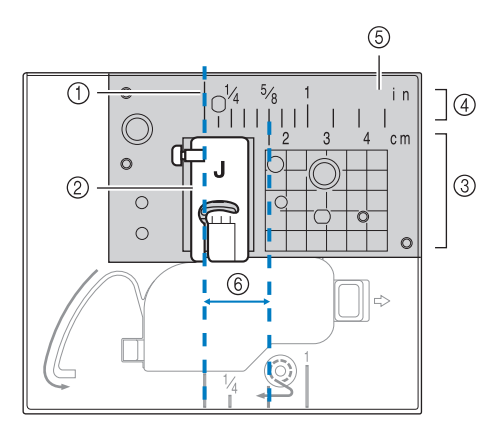

- (1) Cucitura
- 2 Piedino premistoffa
- (3) Centimetri
- d Inches
- (5) Placca ago
- f 16 mm (5/8 inch)

### **Per punti con posizione centrale dell'ago (Larghezza punto: 3,5 mm)**

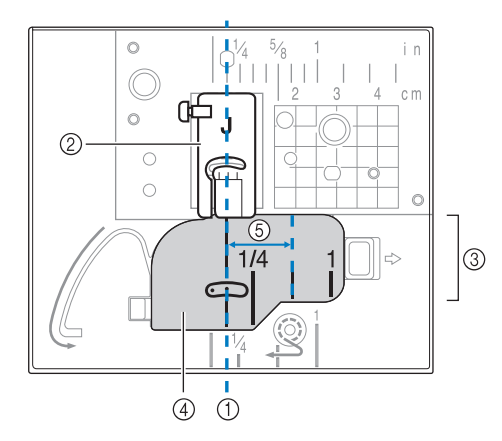

- (1) Cucitura
- 2 Piedino premistoffa
- 3 Inches
- d Sportello della spolina (con segno)
- $(5)$  16 mm (5/8 inch)

## ■ Utilizzo della placca ago per punto **diritto e del piedino per punto diritto**

La placca ago per punto diritto e il piedino per punto diritto possono essere utilizzati solo per punti diritti (punti con ago in posizione centrale). Utilizzare la placca ago per punto diritto e il piedino per punto diritto quando si cuce su tessuti leggeri o pezzi di dimensioni ridotte che tendono ad affondare nel foro della placca ago standard durante la cucitura. Il piedino per punto diritto è perfetto per ridurre l'arricciamento di tessuto leggeri. La piccola apertura sul piedino fornisce un supporto per il tessuto quando l'ago penetra nel tessuto.

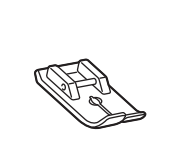

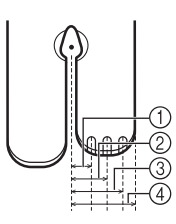

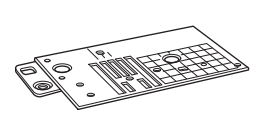

 $(1)$  2,25 mm (1/8 inch)  $(2)$  4,25 mm (3/16 inch)  $(3)$  6,25 mm (1/4 inch) d 8,5 mm (5/16 inch)

# **ATTENZIONE**

- **Utilizzare sempre il piedino per punto diritto insieme alla placca ago per punto diritto.**
- <sup>a</sup> **Premere il pulsante "Posizione ago" per sollevare l'ago e spegnere la macchina o premere per bloccare tutti i tasti e i pulsanti.**
- <sup>b</sup> **Rimuovere l'ago e il supporto del piedino premistoffa ("SOSTITUZIONE DELL'AGO" e "SOSTITUZIONE DEL PIEDINO PREMISTOFFA" di "Operazioni di base").**
- - <sup>c</sup> **Rimuovere la prolunga base piana.**
- <sup>d</sup> **Afferrare entrambi i lati del coperchio placca ago e farlo scorrere verso di sé.**

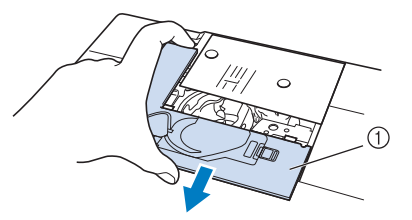

a Coperchio placca ago

### <sup>e</sup> **Afferrare il cestello della spolina ed estrarlo.**

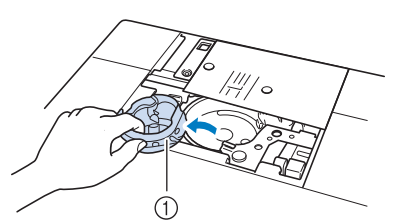

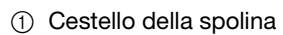

<sup>f</sup> **Utilizzare il cacciavite a disco in dotazione con la macchina per svitare e rimuovere la placca ago normale.**

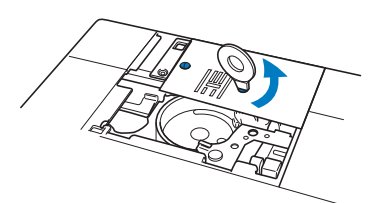

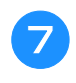

<sup>g</sup>**Collocare la placca ago per punto diritto in posizione e utilizzare il cacciavite a disco per serrare la placca.**

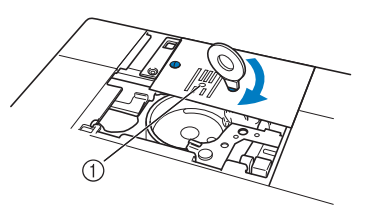

(1) Foro circolare

#### **Nota**

• Allineare i due fori sulla placca ago con i due fori sulla macchina. Utilizzare il cacciavite a disco in dotazione con la macchina per fissare le viti nella placca ago.

- <sup>h</sup>**Montare il cestello della spolina nella posizione originale e fissare il coperchio placca ago.**
- <sup>i</sup> **Dopo aver reinstallato il coperchio placca ago, selezionare qualsiasi punto diritto.**

### **Promemoria**

- Quando si utilizza la placca ago per punto diritto, tutti i punti diritti diventano punti con ago in posizione centrale. Non è possibile modificare la posizione dell'ago quando si utilizza la schermata relativa alla larghezza.
	- Fissare sempre la placca ago prima di montare il cestello della spolina nella posizione originale.
	- "SPOSTAMENTO SX/DX (L/R SHIFT)" non funziona se sulla macchina è presente la placca ago per punto diritto.

# **ATTENZIONE**

- **Se si selezionano altri punti, sarà visualizzato un messaggio di errore.**
- **Ruotare lentamente il volantino verso di sé (senso antiorario) prima della cucitura e accertarsi che l'ago non sia a contatto con il piedino per punto diritto e con la placca ago per punto diritto.**
- <sup>j</sup> **Inserire l'ago e montare il piedino per punto diritto.**

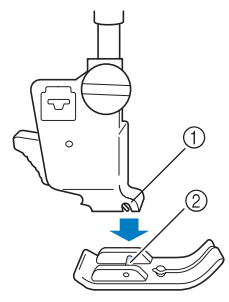

- (1) Fessura
- 2 Perno

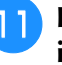

#### **Premere QUE per sbloccare tutti i tasti e i pulsanti e iniziare a cucire.**

Al termine della cucitura, assicurarsi di aver rimosso la placca ago per punto diritto e il piedino per punto diritto e reinstallare la placca ago standard, il coperchio placca ago e il piedino premistoffa "J".

#### Promemoria

• Per impedire l'arricciamento di tessuti leggeri, utilizzare un ago fine, di dimensioni 75/11, e punti brevi. Per tessuti più pesanti utilizzare un ago più grande, di dimensioni 90/14, e punti più lunghi.

Punti utili

Punti utili

### ■ **Imbastitura**

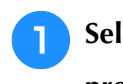

Selezionare  $||$  e montare il piedino **premistoffa "J".**

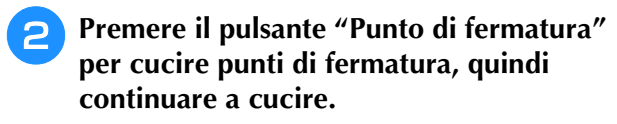

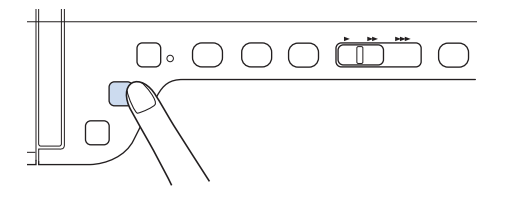

### **Promemoria**

- Quando si utilizzino i punti di imbastitura per le arricciature, non utilizzare un punto di rinforzo all'inizio. Occorre alzare il piedino premistoffa, ruotare il volantino verso di sé (in senso antiorario), estrarre il filo spolina e tirare un tratto di filo superiore e filo spolina dal retro della macchina.
- È possibile impostare la lunghezza del punto tra 5 mm (circa 3/16 inch) e 30 mm (circa 1-3/16 inches)

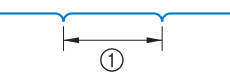

 $\circled{1}$  Tra 5 mm (circa 3/16 inch) e 30 mm (circa 1-3/16 inches)

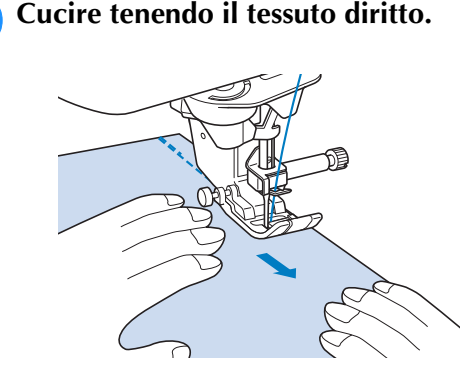

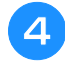

<sup>d</sup> **Terminare l'imbastitura con punti di rinforzo.**

### **Pinces**

- Selezionare  $\|\cdot\|$  e montare il piedino **premistoffa "J".**
- <sup>b</sup> **Cucire un punto di fermatura all'inizio della pince, quindi cucire dall'estremità più larga all'altra estremità senza estendere il tessuto.**
	- Se è preimpostato il punto di rinforzo automatico, verrà automaticamente cucito un punto di rinforzo all'inizio della cucitura.

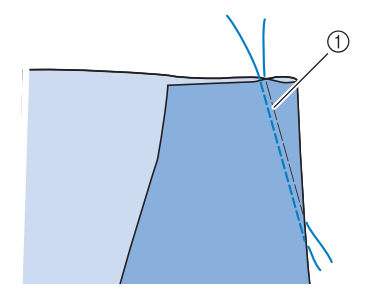

#### a Imbastitura

- <sup>c</sup> **Tagliare il filo all'estremità lasciando 50 mm (circa 2 inches), quindi annodare i due capi.**
	- Non cucire un punto di fermatura alla fine.

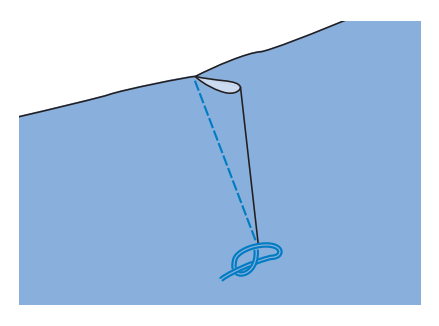

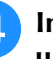

<sup>d</sup> **Inserire le estremità del filo nella pince con un ago per cucitura manuale.**

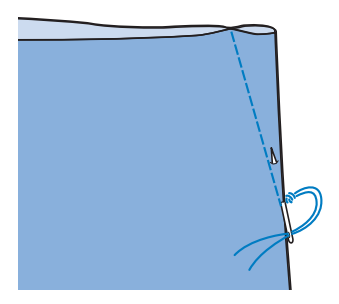

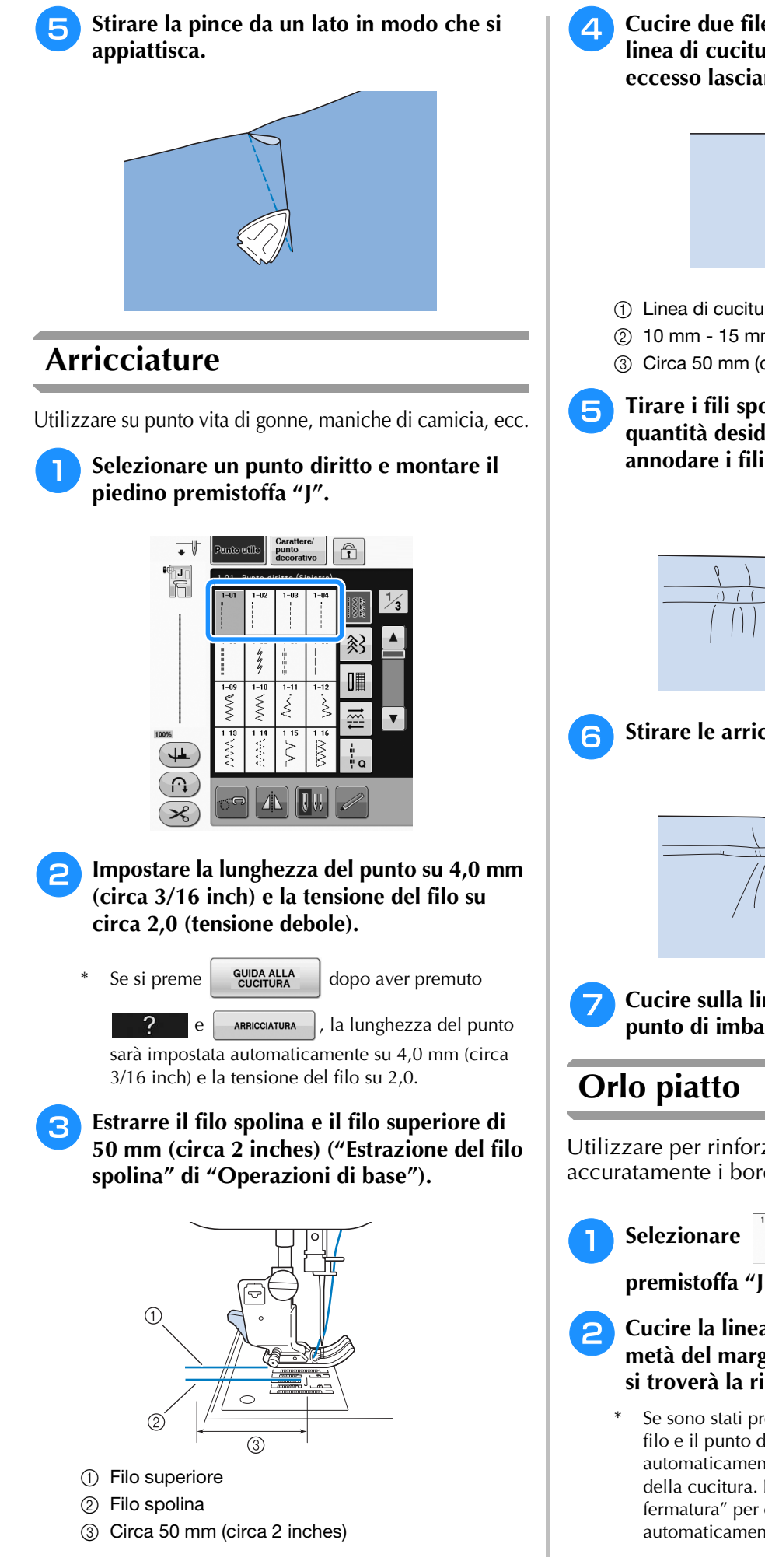

<sup>d</sup> **Cucire due file di punti diritti parallele alla linea di cucitura, quindi tagliare il filo in eccesso lasciando 50 mm (circa 2 inches).**

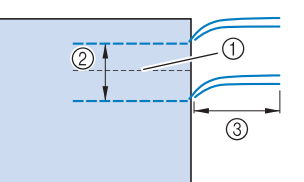

- 1) Linea di cucitura
- $(2)$  10 mm 15 mm (circa 3/8 inch 9/16 inch)
- **(3)** Circa 50 mm (circa 2 inches)

**F** Tirare i fili spolina in modo da ottenere la **quantità desiderata di arricciature, quindi annodare i fili.**

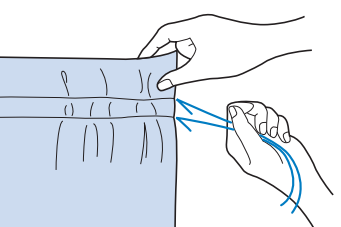

<sup>f</sup> **Stirare le arricciature appiattendole.**

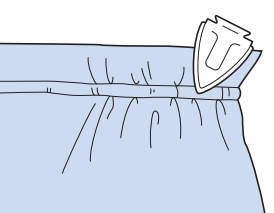

<sup>g</sup>**Cucire sulla linea di cucitura e rimuovere il punto di imbastitura.**

Utilizzare per rinforzare le cuciture e rifinire accuratamente i bordi.

Selezionare **in Elion e montare il piedino premistoffa "J".**

<sup>b</sup> **Cucire la linea di finitura, quindi tagliare metà del margine di cucitura dal lato in cui si troverà la ribattitura piatta.**

Se sono stati preimpostati il taglio automatico del filo e il punto di rinforzo automatico, saranno automaticamente cuciti punti di rinforzo all'inizio della cucitura. Premere il pulsante "Punto di fermatura" per cucire un punto di rinforzo e tagliare automaticamente il filo alla fine della cucitura.

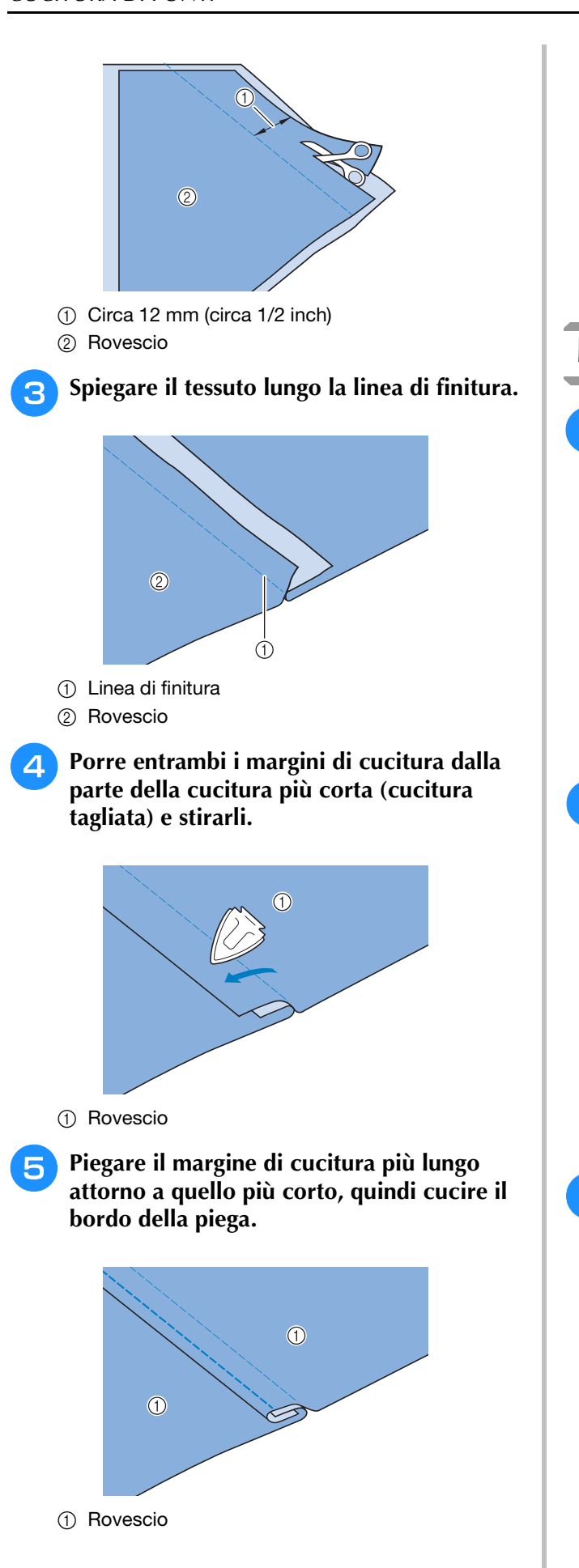

Ribattitura piatta rifinita

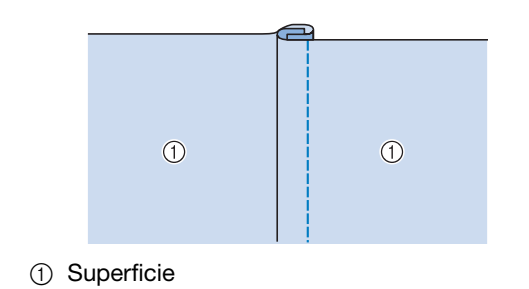

### **Nervature**

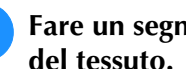

<sup>a</sup> **Fare un segno lungo le pieghe sul rovescio del tessuto.**

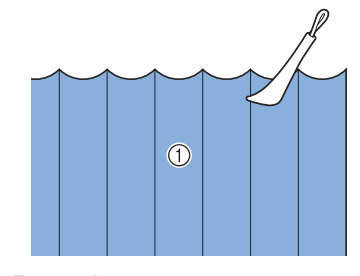

(1) Rovescio

**2** Ribaltare il tessuto e stirare solo le parti **piegate.**

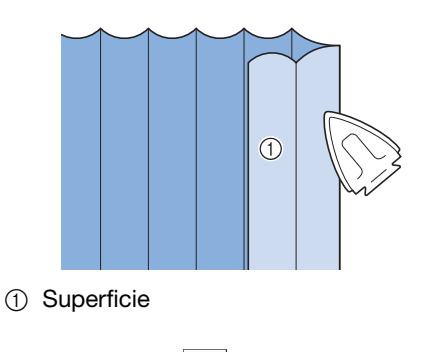

**B** Selezionare | | | e montare il piedino **premistoffa "I".**

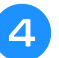

### <sup>d</sup> **Cucire un punto diritto lungo la piega.**

Se sono stati preimpostati il taglio automatico del filo e il punto di rinforzo automatico, saranno automaticamente cuciti punti di rinforzo all'inizio della cucitura. Premere il pulsante "Punto di fermatura" per cucire un punto di rinforzo e tagliare automaticamente il filo alla fine della cucitura.

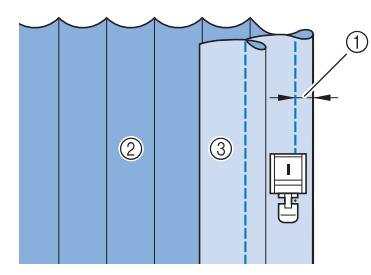

- (1) Larghezza per la nervatura
- 2 Rovescio
- 3 Superficie

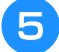

<sup>e</sup> **Stirare le pieghe nella stessa direzione.**

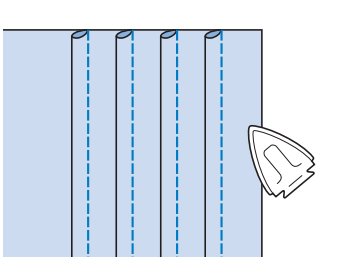

# **Punti zig-zag**

I punti a zig-zag sono utili per il sopraggitto, le appliqué, il patchwork e molte altre applicazioni.

Selezionare un punto e montare il piedino premistoffa "J".

Per informazioni dettagliate dei punti di fermatura e dei punti di rinforzo, vedere pagina S-5.

Per informazioni dettagliate dei punti, vedere pagina S-67.

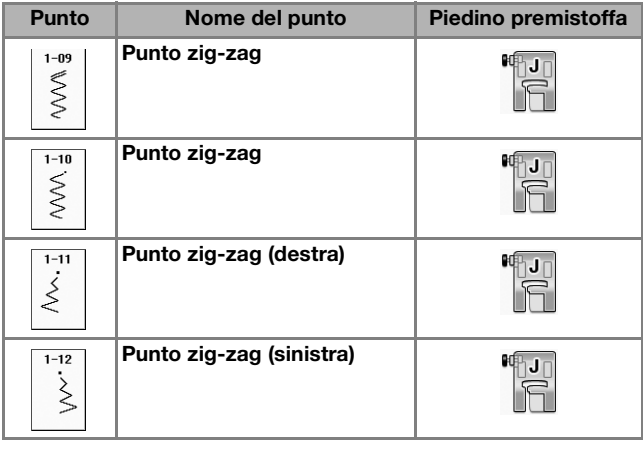

<sup>a</sup> **Selezionare un punto.** 

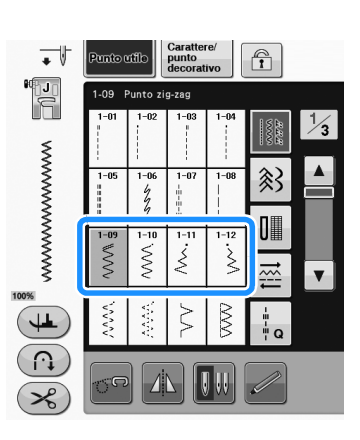

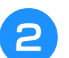

<sup>b</sup> **Collegare il piedino premistoffa "J".** 

## ■ Sopraggitto (con punto a zig-zag)

Cucire il sopraggitto lungo il bordo del tessuto posizionando il punto di discesa destro dell'ago appena oltre il bordo del tessuto.

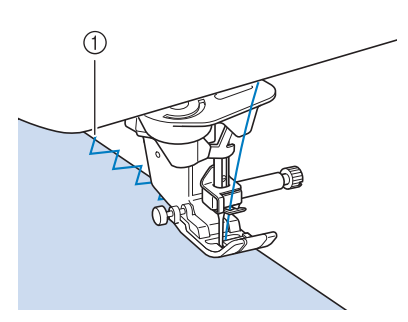

a Posizione di discesa dell'ago

## ■ **Applicazione** (con punto a zig-zag)

Posizionare il materiale dell'applicazione utilizzando un adesivo spray temporaneo o un punto di imbastitura, quindi cucirlo.

Cucire il punto a zig-zag posizionando il punto di discesa destro dell'ago appena oltre il bordo del tessuto.

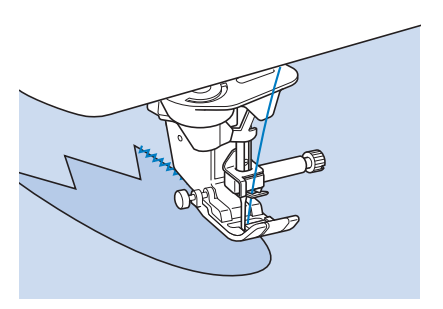

## ■ **Patchwork (per trapunte "Crazy Quilt")**

Rivoltare la larghezza desiderata di tessuto e posizionarla sopra la parte inferiore di tessuto, quindi cucire in modo che il punto unisca entrambi i pezzi di tessuto.

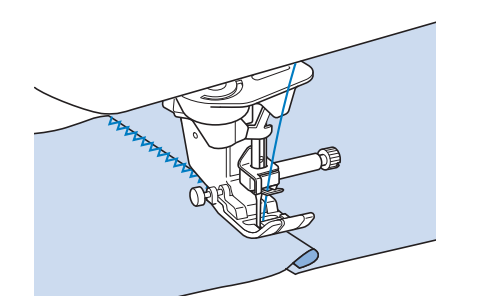

## ■ Cucitura di curve (con punto a zig-zag)

Diminuire l'impostazione della lunghezza punto in modo da ottenere un punto raffinato. Lavorare a bassa velocità mantenendo la cucitura parallela al bordo del tessuto e seguendo la curva.

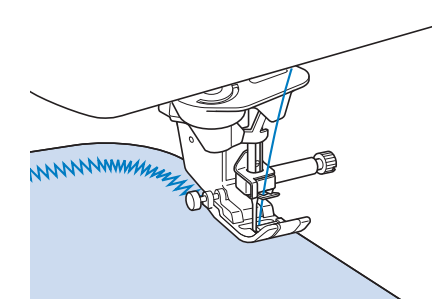

## ■ Sportello della spolina con guida per **cordoncino (con punto a zig-zag)**

- <sup>a</sup> **Rimuovere lo sportello della spolina dalla macchina ("Inserimento della spolina" di "Operazioni di base").**
- <sup>b</sup> **Infilare il cordoncino attraverso il foro nello sportello della spolina con guida per cordoncino dalla parte superiore verso quella inferiore. Posizionare il filo nella fessura sul retro dello sportello della spolina con guida per cordoncino.**

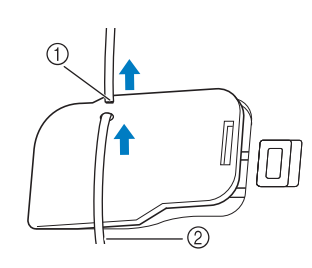

- (1) Fessura
- 2 Cordoncino
- <sup>c</sup> **Far scattare lo sportello della spolina con guida per cordoncino in posizione, assicurandosi che il cordoncino possa essere scorrere liberamente.** 
	- Assicurarsi che non vi siano restrizioni nello scorrere del filo.

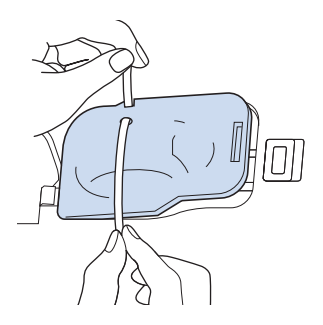

- 
- <sup>d</sup> **Impostare la larghezza zig-zag su 2,0 mm 2,5 mm (circa 1/16 inch - 3/32 inch).**
	- <sup>e</sup> **Montare il piedino premistoffa "N".**
- <sup>f</sup> **Posizionare il lato diritto del tessuto verso l'alto sopra il cordoncino e il cordoncino verso il retro della macchina sotto il piedino premistoffa.**

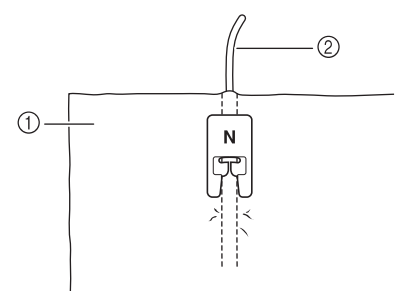

- a Tessuto (diritto)
- 2 Cordoncino

<sup>g</sup>**Abbassare il piedino premistoffa e iniziare a cucire per eseguire una finitura decorativa.**

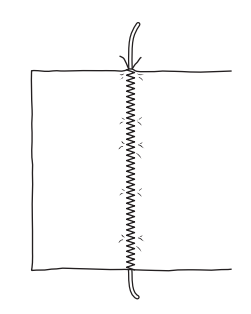

# **Punti elastici a zig-zag**

Utilizzare i punti elastici a zig-zag per l'applicazione di nastri, il sopraggitto, il rammendo e un'ampia gamma di altri usi.

Per informazioni dettagliate dei punti, vedere pagina S-67.

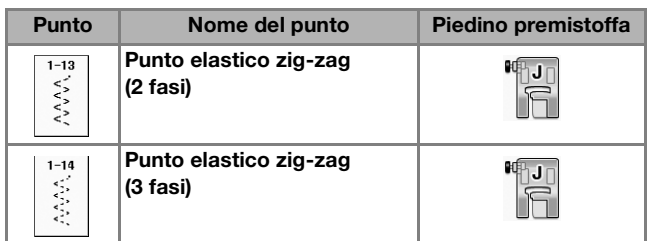

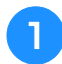

Selezionare un punto.

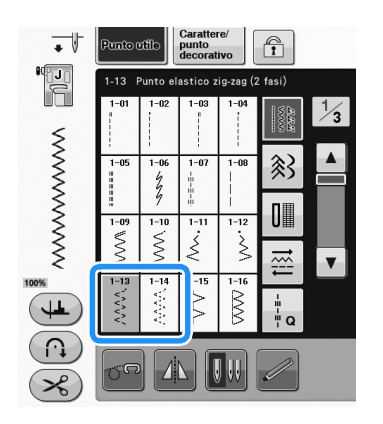

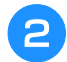

<sup>b</sup> **Collegare il piedino premistoffa "J".** 

### ■ **Applicazione nastri**

Stendere il nastro. Man mano che si stende il nastro, cucire il nastro sul tessuto.

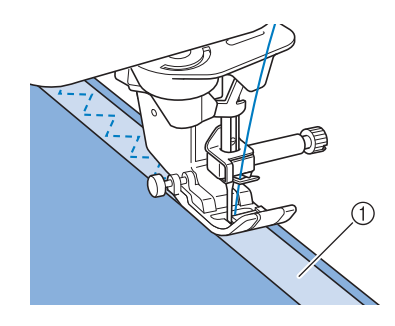

a Nastro

## ■ **Sopraggitto**

Utilizzare questo punto per cucire il sopraggitto sul bordo di tessuti elastici. Cucire il sopraggitto lungo il bordo del tessuto posizionando il punto di discesa destro dell'ago appena oltre il bordo del tessuto.

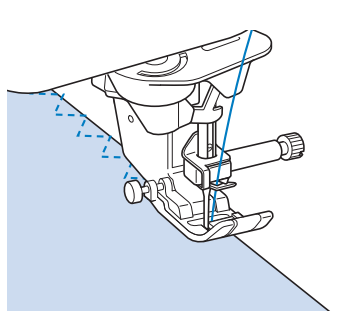

# **Sopraggitto**

Utilizzare per il margine di cuciture di gonne o pantaloni e per il margine di tutti i tagli. Utilizzare il piedino premistoffa "G", il piedino premistoffa "J" o la taglierina laterale opzionale in base al tipo di punto sopraggitto selezionato.

### ■ Sopraggitto con il piedino **premistoffa "G"**

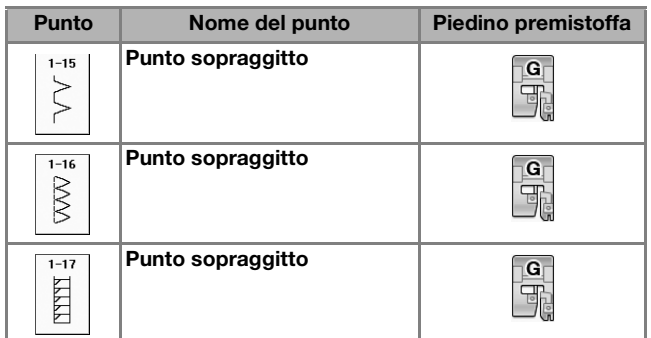

Punti utili

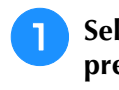

<sup>a</sup> **Selezionare un punto e montare il piedino premistoffa "G".**

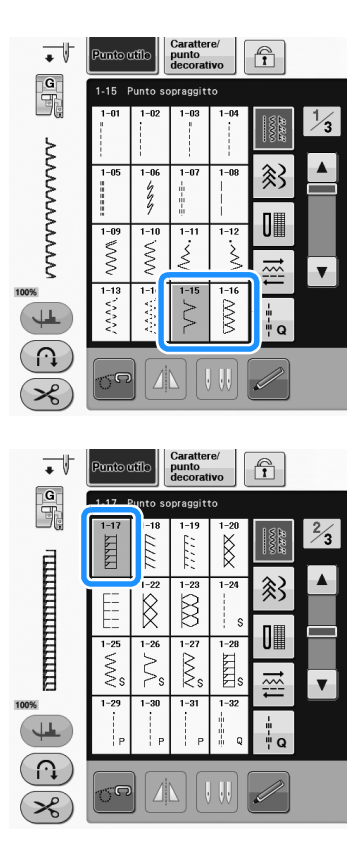

<sup>b</sup> **Abbassare il piedino premistoffa in modo che la relativa guida si trovi a livello contro il bordo del tessuto.**

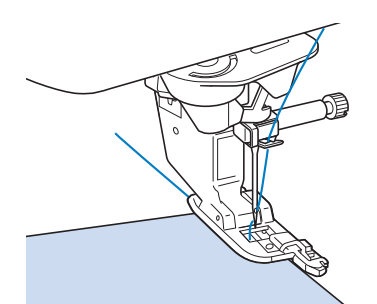

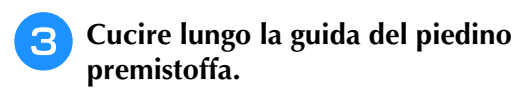

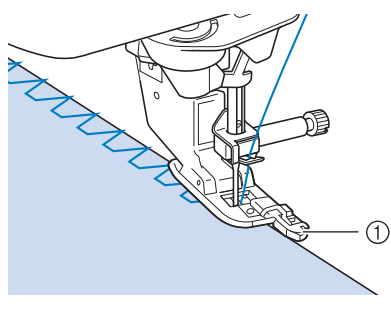

a Guida

# **ATTENZIONE**

**• Dopo aver regolato la larghezza del punto, ruotare il volantino verso di sé (senso antiorario). Controllare che l'ago non tocchi il piedino premistoffa. Se l'ago colpisce il piedino premistoffa, l'ago potrebbe rompersi e causare lesioni personali.**

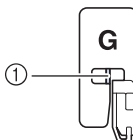

a L'ago non deve toccare la barra centrale

**• Se il piedino premistoffa è sollevato al livello massimo, l'ago potrebbe toccare il piedino premistoffa.**

### ■ **Sopraggitto con il piedino premistoffa "J"**

Per informazioni dettagliate dei punti, vedere pagina S-67.

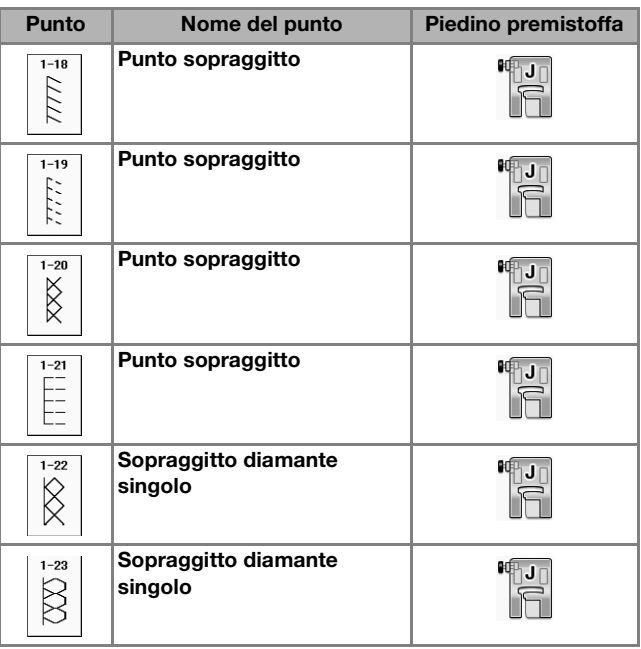

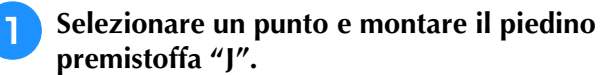

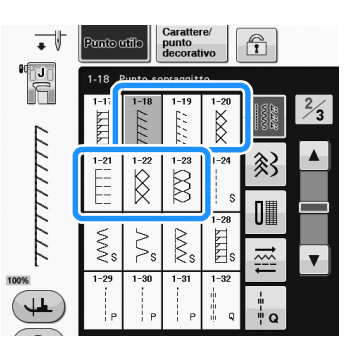
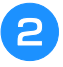

<sup>b</sup> **Cucire con l'ago che scende leggermente oltre il bordo del tessuto.**

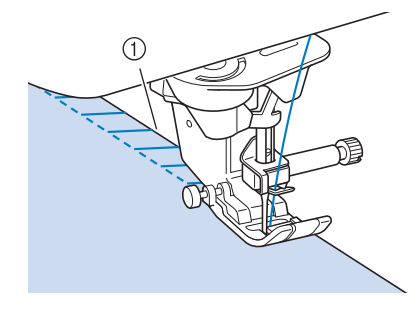

a Posizione di discesa dell'ago

#### **Nota**

• Utilizzare l'impostazione "SPOSTAMENTO SX/DX (L/R SHIFT)" per regolare con precisione il posizionamento del punto. Cucire punti di prova utilizzando le medesime condizioni della cucitura reale.

### **Trapuntatura**

Con questa macchina è possibile creare pregevoli trapunte velocemente e facilmente. Per trapuntare risulta estremamente pratico utilizzare la ginocchiera alzapiedino e il pedale reostato, che consentono di usare le mani per compiere altre operazioni ("Utilizzo del pedale reostato" a pagina S-4 e/o "Utilizzo della ginocchiera alzapiedino" a pagina S-15).

I 30 punti per trapuntatura da Q-01 a Q-30 e i punti utili con "P" o "Q" indicata sul tasto sono utili per la trapuntatura.

Le lettere "P" o "Q" nella parte inferiore della visualizzazione del tasto indicano che i punti sono destinati alla trapuntatura ("Q") o all'impuntura ("P").

Per informazioni dettagliate dei punti, vedere pagina S-67.

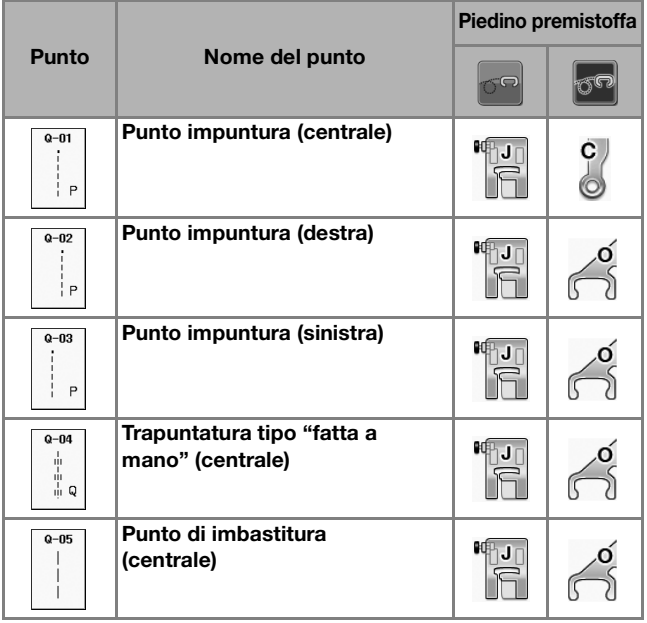

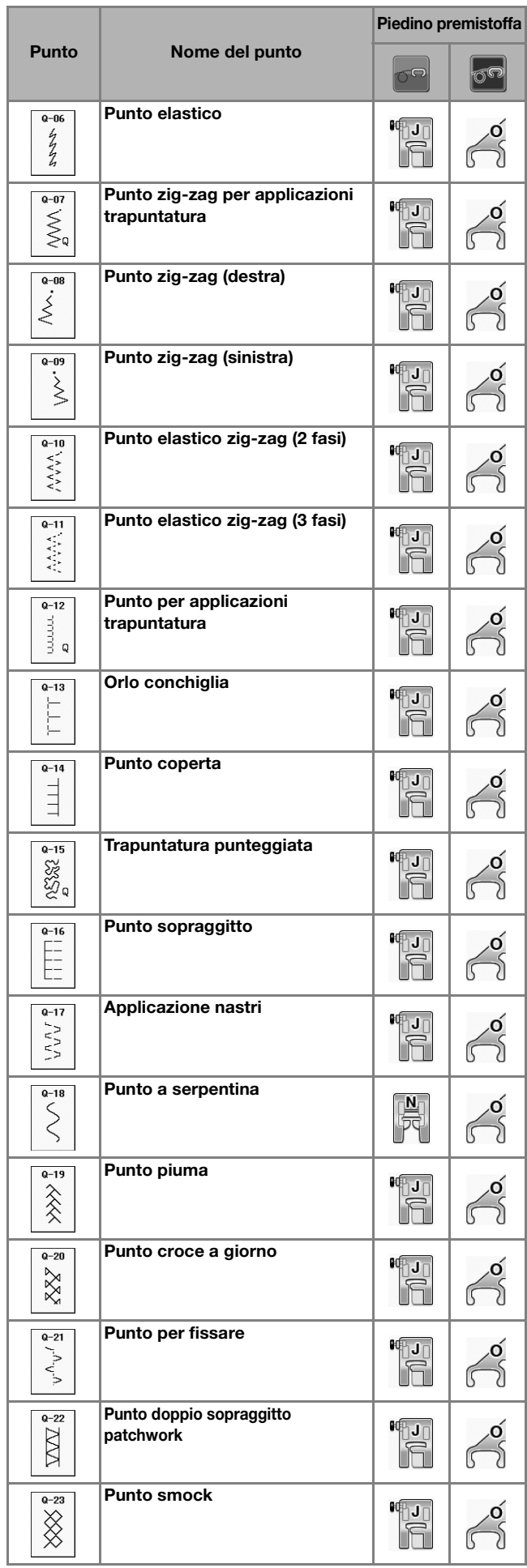

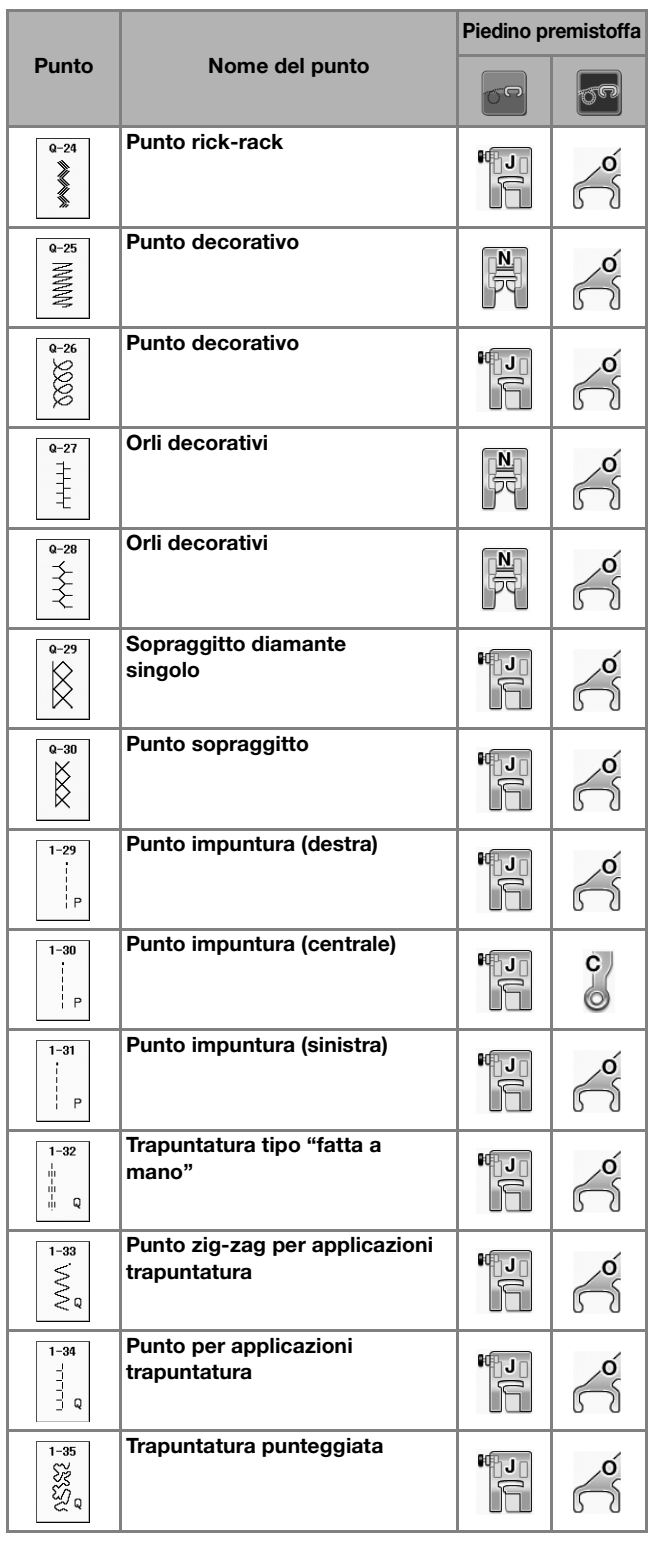

#### Promemoria

Quando si seleziona un punto nella categoria Punti per trapuntatura (da Q-02 a Q-30), è possibile impostare punti più sottili rispetto ai valori disponibili nelle altre categorie.

Per esempio: il punto Q-03 dispone di 57 posizioni dell'ago e il punto Q-19 di 29 selezioni per la larghezza.

### **Nota**

• La gamma di larghezze di impostazione del punto è disponibile solo per la categoria trapuntatura del punto per trapuntatura "Q".

#### ■ **Impuntura**

L'impuntura comporta l'esecuzione di una cucitura di unione tra due pezzi di tessuto. Quando si tagliano pezzi di stoffa da utilizzare per i settori di trapunta, calcolare un margine di cucitura di 6,5 mm (circa 1/4 inch).

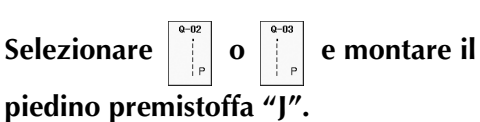

#### <sup>b</sup> **Allineare il bordo del tessuto al bordo del piedino premistoffa e iniziare a cucire.**

Per cucire un margine di cucitura di 6,5 mm (circa 1/4 inch) lungo il bordo destro del piedino

premistoffa avendo selezionato  $\vert \cdot \vert$ , la larghezza

deve essere impostata a 5,50 mm (circa 7/32 inch).

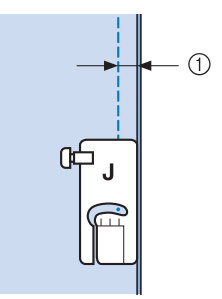

- $\circled{1}$  6,5 mm (circa 1/4 inch)
	- Per cucire un margine di cucitura di 6,5 mm (circa 1/4 inch) lungo il bordo sinistro del piedino

premistoffa avendo selezionato  $\|\cdot\|$ , la larghezza deve essere impostata a 1,50 mm (circa 1/32 inch).

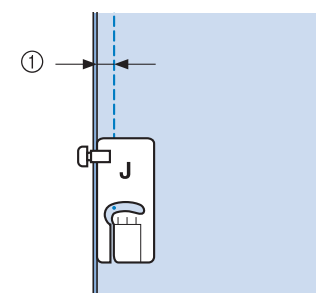

- $(i)$  6,5 mm (circa 1/4 inch)
	- Per modificare la posizione dell'ago, utilizzare i tasti
		- $\circ$   $\sim$  nella schermata relativa alla larghezza. ╈

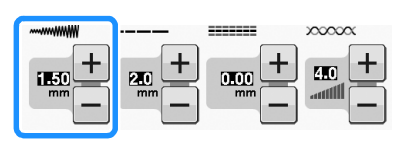

#### Promemoria

- L'utilizzo di un punto diritto (ago in posizione centrale) consente di eseguire una cucitura più uniforme (vedere pagina S-24).
- Per i modelli dotati di indicatore di guida: se si seleziona Q-01 (centrale, larghezza 3,5 mm), se si imposta l'indicatore di guida a 10,0 mm (3,5 mm più 6,5 mm, prossimo a 1/4 inch), è possibile cucire l'impuntura facendo riferimento all'indicatore di guida.

### ■ **Impuntura con piedino per trapuntatura da 1/4" con guida (opzionale con alcuni modelli)**

Questo piedino per trapuntatura è in grado di cucire un margine di cucitura preciso di 1/4 inch o 1/8 inch. Può essere utilizzato per cucire insieme gli strati di un quilt o per impunture.

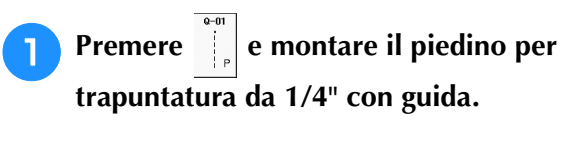

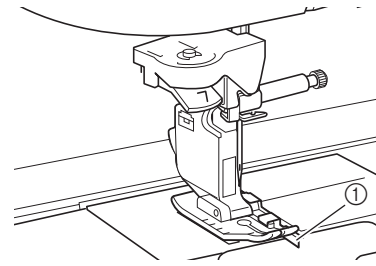

1 Guida

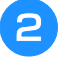

<sup>b</sup> **Utilizzare la guida e i segni sul piedino premistoffa per cucire margini di cucitura precisi.**

**Impuntura di un margine di cucitura di 1/4 inch** Cucire tenendo il bordo del tessuto contro la guida.

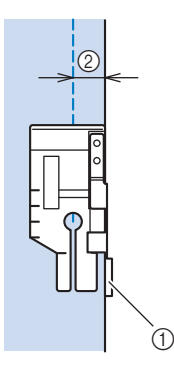

- 1 Guida
- $@1/4$  inch

#### **Promemoria**

• Per posizionare con precisione il tessuto, fare riferimento a "Allineamento del tessuto con un segno sulla placca ago o sullo sportello della spolina (con segno)" a pagina S-26.

#### **Creazione di un margine di cucitura preciso**

Utilizzare il segno sul piedino per iniziare, finire o ruotare sugli angoli di 1/4 inch dal bordo del tessuto.

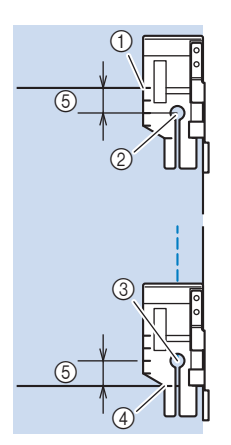

- a Per iniziare, allineare questo segno al bordo del tessuto.
- 2 Inizio dei punti
- 3) Fine dei punti
- d Bordo opposto del tessuto per finire o ruotare sugli angoli
- $(5)$  1/4 inch

#### Promemoria

• Per i dettagli sulla rotazione sugli angoli, fare riferimento a "Rotazione sugli angoli (Pivot)" a pagina S-15.

#### **Trapuntatura con impuntura, 1/8 inch**

Cucire con il bordo del tessuto allineato al lato sinistro dell'estremità del piedino premistoffa.

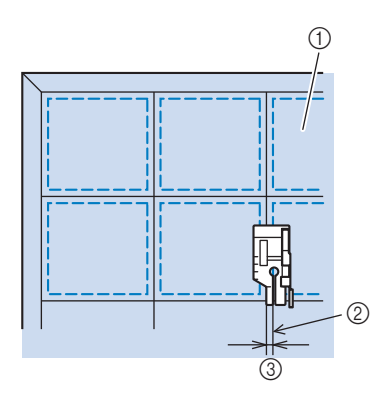

- a Superficie del tessuto
- 2 Cucitura
- $(3)$  1/8 inch

Punti utili

## ■ **Applicazioni**

<sup>a</sup> **Tracciare il punto sul tessuto dell'applicazione e ritagliare lungo il bordo, calcolando un margine di cucitura di 3 mm - 5 mm (circa 1/8 inch - 3/16 inch).**

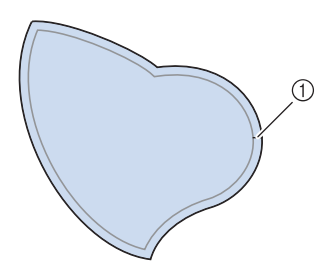

- a Margine di cucitura: 3 mm 5 mm (circa 1/8 inch - 3/16 inch)
- <sup>b</sup> **Sovrapporre un materiale stabilizzatore ritagliato in base alle dimensioni finali dell'applicazione, centrarlo sul tessuto e quindi piegare il margine per cucitura utilizzando un ferro da stiro. Quando necessario, tagliare in corrispondenza delle curve.**

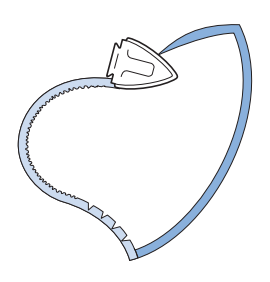

<sup>c</sup> **Rivoltare l'applicazione e fissare il materiale stabilizzatore con spilli di imbastitura o con punti di imbastitura.**

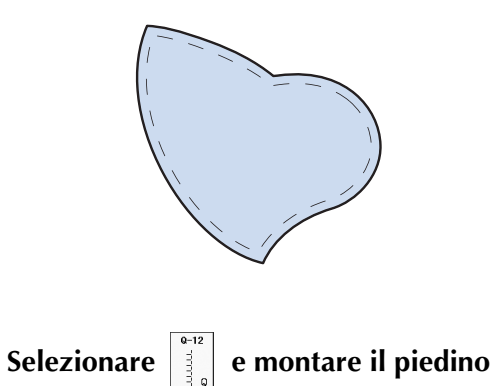

**premistoffa "J".**

**5** Utilizzare il punto per applicazioni **trapuntatura per cucire l'applicazione. Cucire lungo il bordo facendo scendere l'ago il più vicino possibile al bordo.**

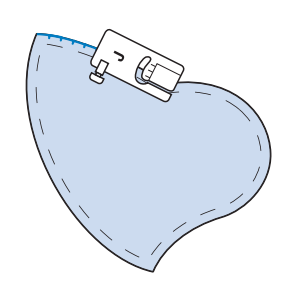

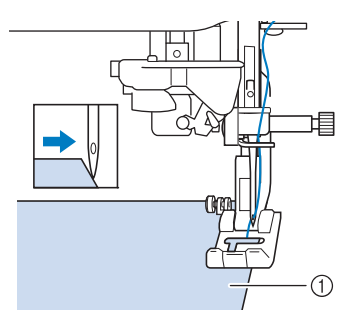

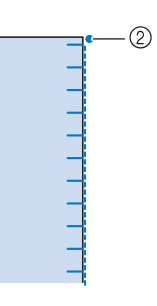

a Applicazioni

2 Posizione di discesa dell'ago

## **ATTENZIONE**

**• Assicurarsi che l'ago non colpisca uno spillo di imbastitura durante la cucitura. In caso contrario, l'ago potrebbe rompersi e provocare lesioni personali.**

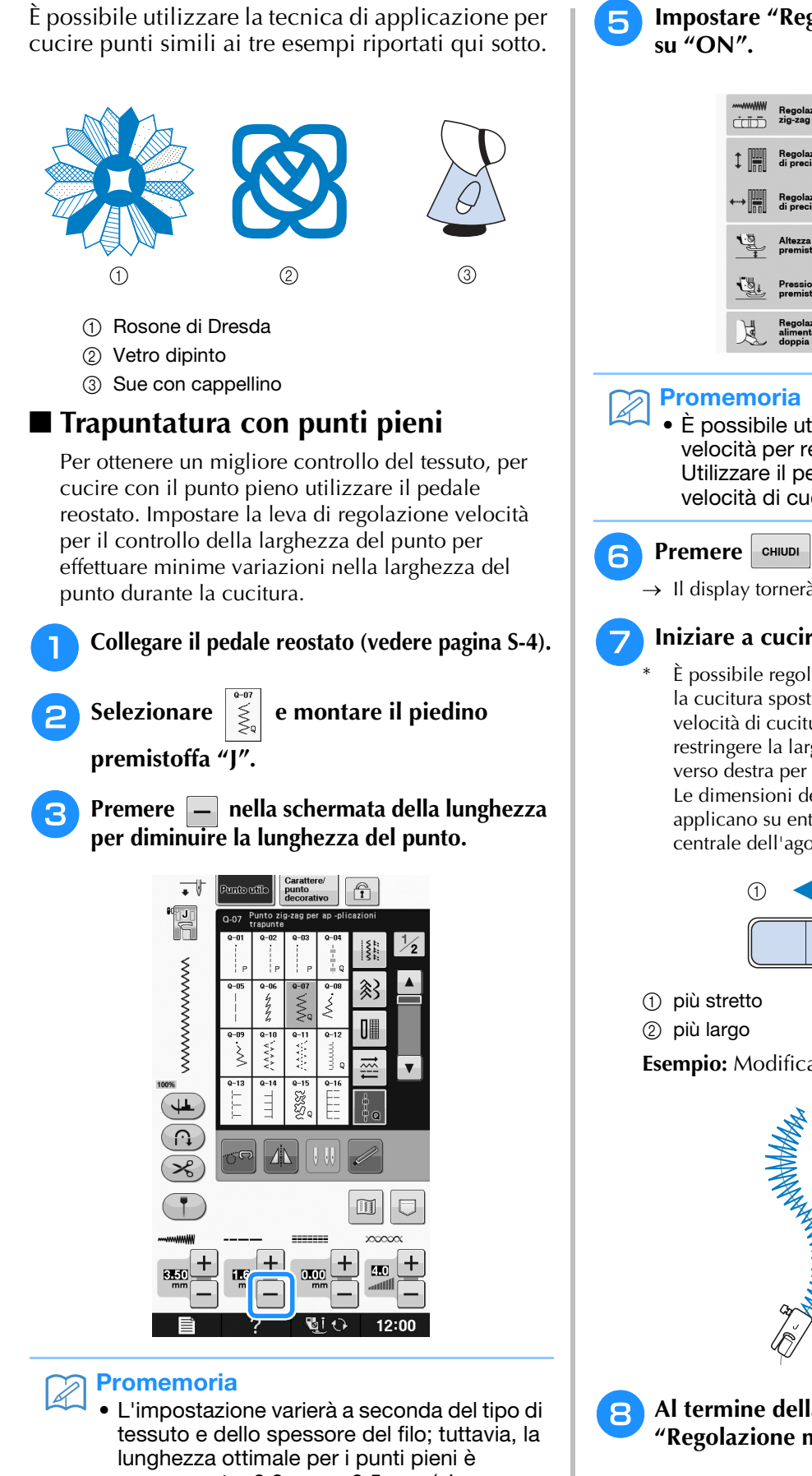

compresa tra 0,3 mm e 0,5 mm (circa 1/64 inch - 1/32 inch).

<sup>d</sup> **Premere per utilizzare la leva di regolazione velocità per il controllo della larghezza del punto.** 

<sup>e</sup> **Impostare "Regolazione mpiezza zig-zag"** 

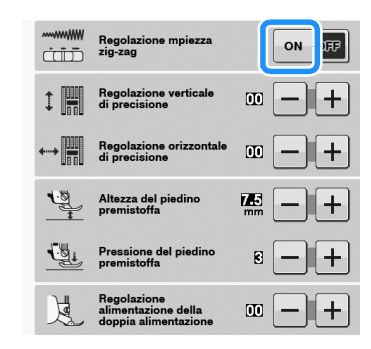

• È possibile utilizzare la leva di regolazione velocità per regolare la larghezza del punto. Utilizzare il pedale reostato per regolare la velocità di cucitura.

 $\rightarrow$  Il display tornerà alla schermata originale.

#### <sup>g</sup>**Iniziare a cucire.**

È possibile regolare la larghezza del punto durante la cucitura spostando la leva del regolatore della velocità di cucitura. Portare la leva verso sinistra per restringere la larghezza del punto. Portare la leva verso destra per aumentare la larghezza del punto. Le dimensioni delle variazioni di larghezza si applicano su entrambi i lati rispetto alla posizione centrale dell'ago.

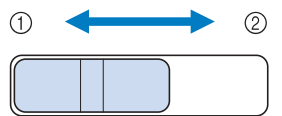

**Esempio:** Modifica della larghezza

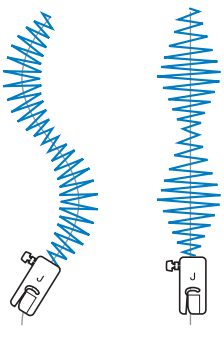

<sup>h</sup>**Al termine della cucitura riportare "Regolazione mpiezza zig-zag" su "OFF".**

### ■ **Trapuntatura a mano libera**

Quando si esegue una trapuntatura a mano libera, la griffa di trasporto può essere abbassata premendo

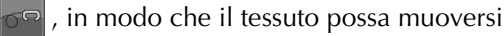

liberamente in ogni direzione.

In questo modo, il piedino premistoffa si solleva all'altezza necessaria per l'esecuzione della cucitura a moto libero.

Consigliamo di collegare il pedale reostato e di cucire a una velocità uniforme. È possibile regolare la velocità di cucitura mediante la leva di regolazione velocità sulla macchina.

## **ATTENZIONE**

**• Con il piedino per trapuntatura a mano libera, regolare la velocità di trasporto del tessuto in modo che corrisponda alla velocità di cucitura. Se si sposta il tessuto più velocemente rispetto alla velocità di cucitura, l'ago si potrebbe rompere o si potrebbero provocare danni.**

#### **Utilizzo del piedino a punta aperta per trapuntatura a mano libera "O"**

Il piedino a punta aperta per trapuntatura a mano libera "O" si utilizza per la trapuntatura a mano libera con punti zig-zag o punti decorativi o per la trapuntatura a mano libera di linee diritte su tessuti dallo spessore irregolare. È possibile cucire qualsiasi punto con il piedino a punta aperta per trapuntatura a mano libera "O". Per i dettagli sui punti utilizzabili, fare riferimento a "TABELLA IMPOSTAZIONI DEL PUNTO" a pagina S-67.

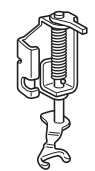

Piedino a punta aperta per trapuntatura a mano libera "O"

#### **Promemoria**

Quando si inizia a cucire, il sensore interno rileva lo spessore del tessuto e il piedino per trapuntatura si solleva all'altezza specificata nella schermata delle impostazioni della

macchina. Premere  $\Box$  per visualizzare "Altezza piedino in free motion" nella schermata delle impostazioni. Premere

 $\circ$  + per selezionare l'altezza di sollevamento del piedino per trapuntatura. Aumentare l'impostazione premendo, per

esempio,  $\left| + \right|$  per cucire su tessuti estremamente elastici, in modo da facilitarne la cucitura.

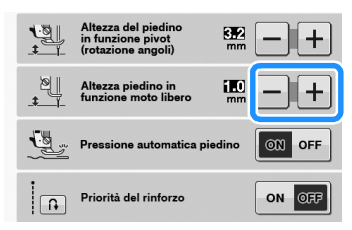

• Per cucire con una tensione regolare, potrebbe essere necessario regolare la tensione del filo superiore (vedere pagina S-12). Eseguire una cucitura di prova su un pezzo di tessuto.

## **Premere per impostare la macchina in modalità Cucitura a moto libero.**

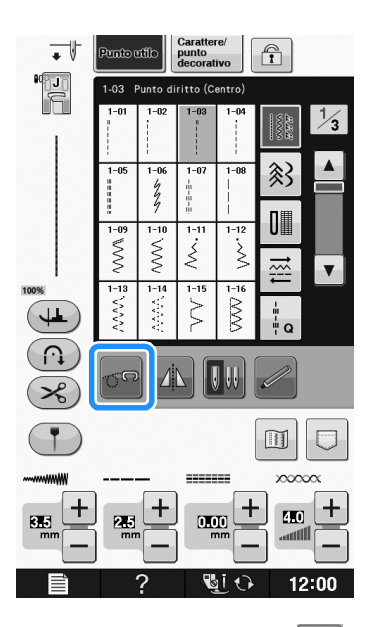

 $\rightarrow$  Il tasto viene visualizzato come  $\sigma$ , il piedino per

trapuntatura si solleva all'altezza necessaria e la griffa di trasporto si abbassa per eseguire la cucitura a moto libero.

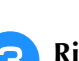

<sup>b</sup> **Selezionare un punto.**

<sup>c</sup> **Rimuovere il supporto del piedino premistoffa.**

#### <sup>g</sup>**Premere per annullare la modalità Cucitura a moto libero.**

→ Ruotare il volantino verso di sé (senso antiorario) per sollevare la griffa di trasporto.

#### Promemoria

Non lasciarsi scoraggiare dai risultati che si ottengono all'inizio. La tecnica richiede pratica.

#### **Utilizzo del piedino per trapuntatura a moto libero "C" (opzionale con alcuni modelli)**

Utilizzare il piedino per trapuntatura a moto libero "C" con la placca ago per punto diritto per la cucitura a moto libero.

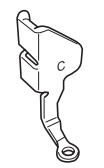

Piedino per trapuntatura a moto libero "C"

## **ATTENZIONE**

**• Utilizzando il piedino per trapuntatura a moto libero "C", assicurarsi di utilizzare la placca ago per punto diritto e cucire un punto diritto con l'ago in posizione centrale. Se si sposta l'ago in una posizione diversa dalla posizione centrale, l'ago si potrebbe rompere provocando lesioni personali.**

#### Promemoria  $\mathbb{Z}$

• Quando si inizia a cucire, il sensore interno rileva lo spessore del tessuto e il piedino per trapuntatura si solleva all'altezza specificata nella schermata delle impostazioni della

macchina. Premere **Fig.** per visualizzare "Altezza piedino in free motion" nella schermata delle impostazioni. Premere

 $\vert$ o  $\vert$  +  $\vert$  per selezionare l'altezza di sollevamento del piedino per trapuntatura. Aumentare l'impostazione premendo, per

esempio,  $\left| + \right|$  per cucire su tessuti estremamente elastici, in modo da facilitarne la cucitura.

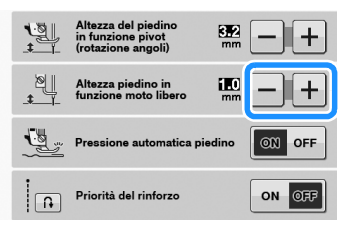

• Per cucire con una tensione bilanciata, potrebbe essere necessario regolare la tensione del filo superiore. Eseguire una cucitura di prova su un pezzo di tessuto simile al tessuto scelto.

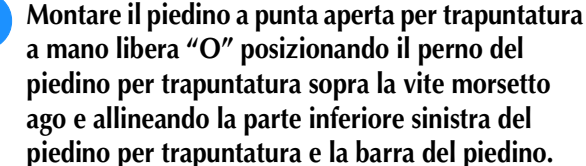

- (1) Perno
- 2 Vite morsetto ago
- 3 Barra del piedino

#### **Nota**

• Assicurarsi che il piedino per trapuntatura non sia inclinato.

<sup>e</sup> **Tenere in posizione il piedino per trapuntatura con la mano destra, quindi serrare la vite del supporto del piedino premistoffa utilizzando il cacciavite a disco con la mano sinistra.**

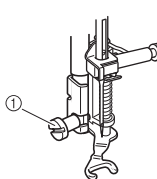

a Vite del supporto del piedino premistoffa

## **ATTENZIONE**

- **Assicurarsi di aver serrato saldamente le viti con il cacciavite in dotazione. In caso contrario, l'ago potrebbe colpire il piedino per trapuntatura e piegarsi o rompersi.**
- <sup>f</sup> **Utilizzare entrambe le mani per tendere il tessuto, quindi muovere il tessuto a una velocità regolare in modo da cucire punti uniformi della lunghezza di circa 2,0 mm - 2,5 mm (circa 1/16 inch - 3/32 inch).**

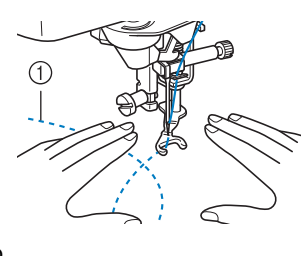

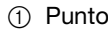

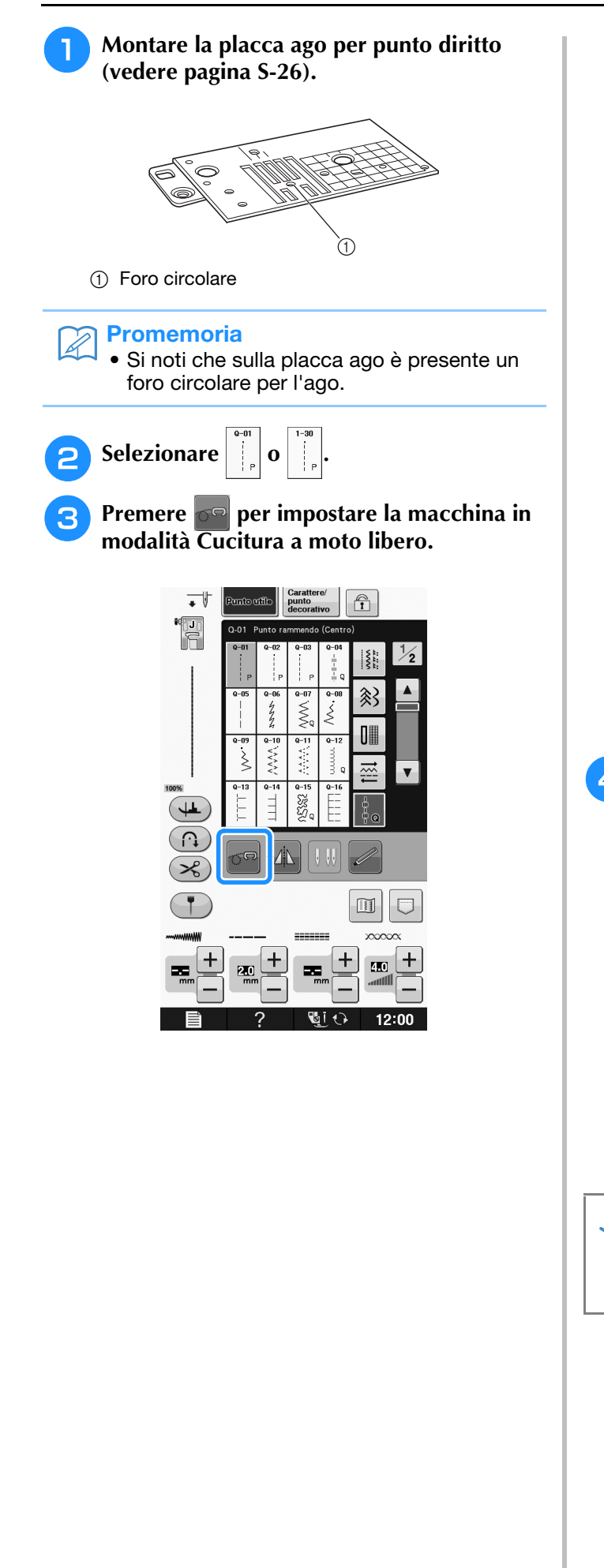

 $\rightarrow$  Il tasto viene visualizzato come  $\sigma$ , il piedino per trapuntatura si solleva all'altezza necessaria e la griffa di trasporto si abbassa per eseguire la cucitura a moto libero.

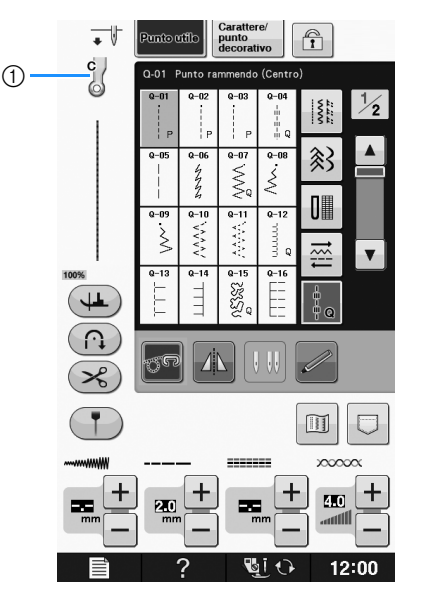

- a Piedino per trapuntatura a moto libero "C"
- → Quando si seleziona il punto Q-01 o 1-30, il piedino per trapuntatura a moto libero "C" è indicato nell'angolo superiore sinistro della schermata.
- **4** Montare il piedino per trapuntatura a moto **libero "C" sulla parte anteriore con la vite del supporto del piedino premistoffa allineata alla fessura nel piedino per trapuntatura.**

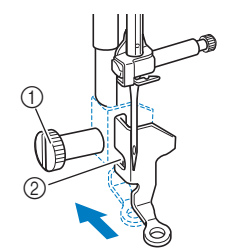

a Vite del supporto del piedino premistoffa 2 Fessura

#### Nota

• Assicurarsi che il piedino per trapuntatura sia montato correttamente e che non sia inclinato.

<sup>e</sup> **Tenere in posizione il piedino per trapuntatura con la mano destra, quindi serrare la vite del supporto del piedino premistoffa utilizzando il cacciavite con la mano sinistra.**

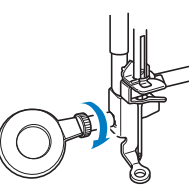

a Vite del supporto del piedino premistoffa

## **ATTENZIONE**

- **Assicurarsi di aver serrato saldamente le viti con il cacciavite in dotazione. In caso contrario, l'ago potrebbe colpire il piedino per trapuntatura e piegarsi o rompersi.**
- <sup>f</sup> **Utilizzare entrambe le mani per tendere il tessuto, quindi muovere il tessuto a una velocità regolare in modo da cucire punti uniformi della lunghezza di circa 2,0 mm - 2,5 mm (circa 1/16 inch - 3/32 inch).**

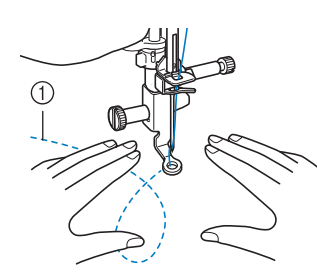

(1) Punto

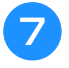

#### <sup>g</sup>**Premere per annullare la modalità Cucitura a moto libero.**

→ Ruotare il volantino verso di sé (senso antiorario) per sollevare la griffa di trasporto.

<sup>h</sup>**Al termine della cucitura, assicurarsi di aver rimosso la placca ago per punto diritto e il piedino premistoffa "C" e reinstallare la placca ago standard e il coperchio placca ago.**

#### Nota

- Il piedino a punta aperta per trapuntatura a mano libera "O" può essere utilizzato anche con la placca ago per punto diritto. Si consiglia di utilizzare il piedino a punta aperta per trapuntatura a mano libera "O" con la cucitura a moto libero di tessuti dallo spessore irregolare.
- Quando si utilizza la placca ago per punto diritto, tutti i punti diritti diventano punti con ago in posizione centrale. Non è possibile modificare la posizione dell'ago quando si utilizza la schermata relativa alla larghezza.

#### Promemoria

- In genere la griffa di trasporto si solleva per la cucitura standard.
- Non lasciarsi scoraggiare dai risultati che si ottengono all'inizio. La tecnica richiede pratica.

### ■ **Trapuntatura a eco con il piedino per trapuntatura a eco a moto libero "E" (opzionale con alcuni modelli)**

La cucitura di linee di trapuntatura equidistanti intorno a un motivo è chiamata trapuntatura a eco. Le linee di trapuntatura, che vengono visualizzate come cerchi concentrici che si allontanano dal motivo, sono la caratteristica distintiva di questo tipo di trapuntatura. Utilizzare il piedino per trapuntatura a eco a moto libero "E" per eseguire la trapuntatura a eco. Utilizzando la misura indicata sul piedino premistoffa come guida, cucire intorno al motivo a un intervallo fisso. Consigliamo di collegare il pedale reostato e di cucire a una velocità uniforme.

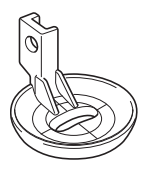

Misura sul piedino per trapuntatura a eco a moto libero "E"

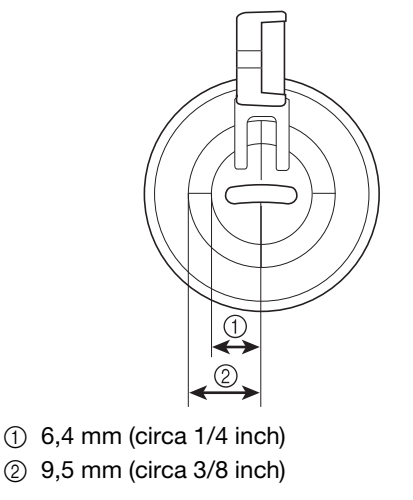

# **ATTENZIONE**

**• Con il piedino per trapuntatura a mano libera, regolare la velocità di trasporto del tessuto in modo che corrisponda alla velocità di cucitura. Se si sposta il tessuto più velocemente rispetto alla velocità di cucitura, l'ago si potrebbe rompere o si potrebbero provocare danni.**

#### Promemoria

• Quando si inizia a cucire, il sensore interno rileva lo spessore del tessuto e il piedino per trapuntatura si solleva all'altezza specificata nella schermata delle impostazioni della

macchina. Premere  $\equiv$  per visualizzare "Altezza piedino in free motion" nella schermata delle impostazioni (vedere

pagina S-15). Premere  $\vert - \vert$  o  $\vert + \vert$  per selezionare l'altezza di sollevamento del piedino per trapuntatura. Aumentare

l'impostazione premendo, per esempio, per cucire su tessuti estremamente morbidi, in modo da facilitarne la cucitura.

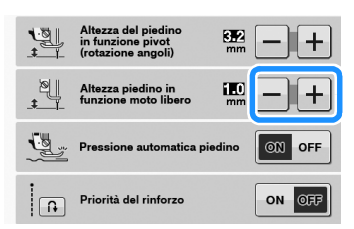

• Per cucire con una tensione regolare, potrebbe essere necessario regolare la tensione del filo superiore (vedere pagina S-12). Eseguire una cucitura di prova su un pezzo di tessuto.

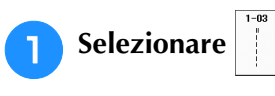

**Premere only per impostare la macchina in modalità Cucitura a moto libero.**

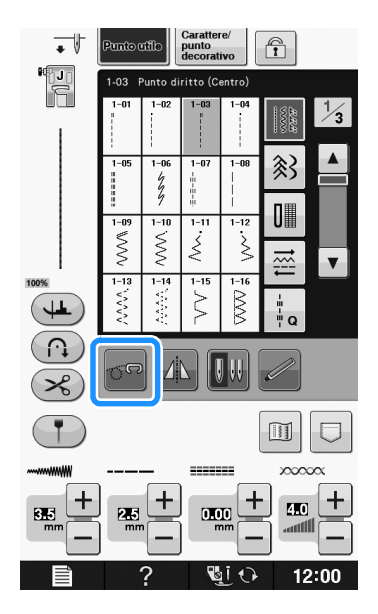

- $\rightarrow$  Il tasto viene visualizzato come  $\sigma$ , il piedino per trapuntatura si solleva all'altezza necessaria e la griffa di trasporto si abbassa per eseguire la cucitura a moto libero.
- <sup>c</sup> **Montare l'adattatore ("SOSTITUZIONE DEL PIEDINO PREMISTOFFA" di "Operazioni di base").**
- <sup>d</sup> **Montare il piedino per trapuntatura a eco a moto libero "E" sul lato sinistro dell'adattatore allineando i fori del piedino per trapuntatura e dell'adattatore.**

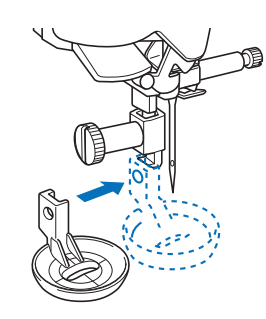

<sup>e</sup> **Serrare la vite con il cacciavite in dotazione.**

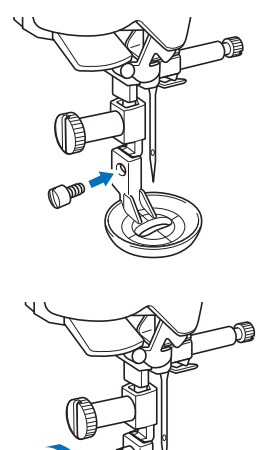

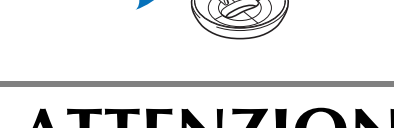

## **ATTENZIONE**

**• Assicurarsi di aver serrato saldamente le viti con il cacciavite in dotazione. In caso contrario, l'ago potrebbe colpire il piedino per trapuntatura e piegarsi o rompersi.**

<sup>f</sup> **Utilizzando la misura sul piedino per trapuntatura come guida, cucire intorno al motivo.**

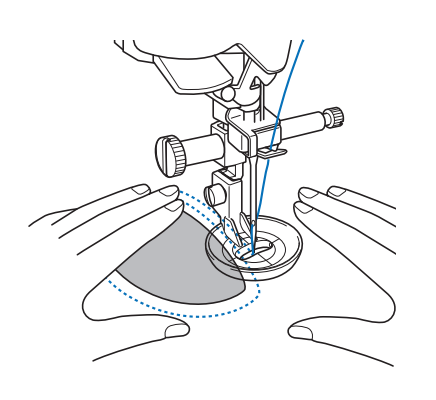

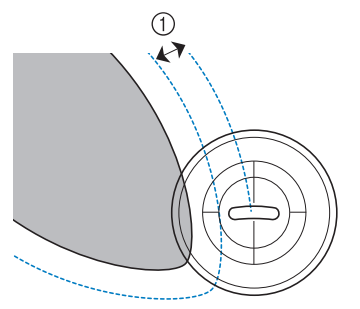

 $\circled{1}$  6,4 mm (circa 1/4 inch)

#### Progetto finito

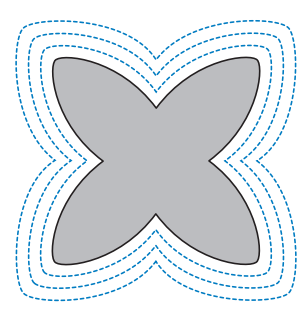

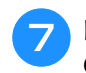

#### <sup>g</sup>**Premere per annullare la modalità Cucitura a moto libero.**

→ Ruotare il volantino verso di sé (senso antiorario) per sollevare la griffa di trasporto.

## **Punti orlo invisibile**

Fissare la parte inferiore di gonne e pantaloni con un orlo invisibile. Per la cucitura di orli invisibili sono disponibili due punti.

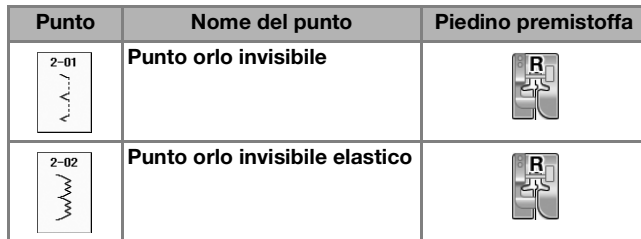

#### **Promemoria**

• Quando le dimensioni di pezzi cilindrici sono troppo piccole per spostarsi sul braccio o la lunghezza è troppo corta, il tessuto non avanza e non è possibile ottenere i risultati desiderati.

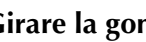

<sup>a</sup> **Girare la gonna o i pantaloni al rovescio.**

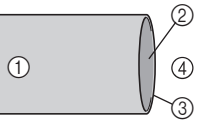

- a Rovescio del tessuto
- 2 Diritto del tessuto
- (3) Margine del tessuto
- (4) Lato inferiore

#### <sup>b</sup> **Piegare il tessuto lungo il margine desiderato dell'orlo e premere.**

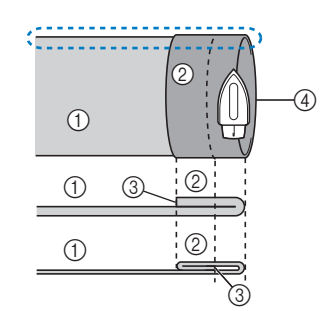

- a Rovescio del tessuto
- 2 Diritto del tessuto
- 3 Margine del tessuto
- d Margine desiderato
- dell'orlo

<Tessuto pesante>

<Tessuto normale>

<Visto : di lato>

#### <sup>c</sup> **Con un gessetto segnare il tessuto a circa 5 mm (3/16 inch) dal margine del tessuto, quindi imbastirlo.**

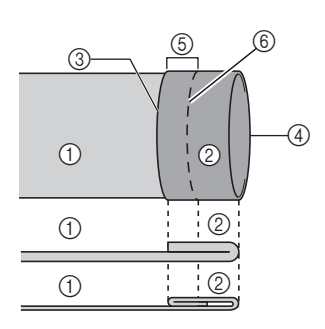

- a Rovescio del tessuto 2 Diritto del tessuto (3) Margine del tessuto
- (4) Margine desiderato
- dell'orlo  $6$  5 mm (3/16 inch)
- $@$  Imbastitura
- <Tessuto pesante>
- <Tessuto normale>

<Visto di lato>

 $\circledS$ 

 $\circledS$ 

### <sup>d</sup> **Piegare indietro il tessuto interno lungo l'imbastitura.**

6

 $^{\circledR}$ 

- a Rovescio del tessuto
- 2 Diritto del tessuto
- (3) Margine del tessuto (4) Margine desiderato
- dell'orlo  $(5)$  5 mm  $(3/16$  inch)
- 6 Imbastitura
- g Punto di imbastitura
- <Tessuto pesante>

<Tessuto normale>

<Visto di lato>

 $\odot$ 

 $(1)$  $\odot$ 

 $^\circledR$ 

4

## <sup>e</sup> **Aprire il margine del tessuto e posizionare il tessuto con il rovescio rivolto verso l'alto.**

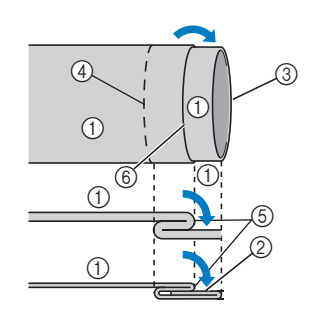

- a Rovescio del tessuto 2 Diritto del tessuto
- 3 Margine del tessuto
- 4 Margine desiderato dell'orlo
- e Punto di imbastitura
- 6 Imbastitura
- <Tessuto pesante>
- <Tessuto normale>

<Visto di lato>

<sup>f</sup> **Montare il piedino per orlo invisibile "R".**

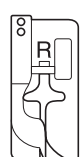

**Selezionare** 

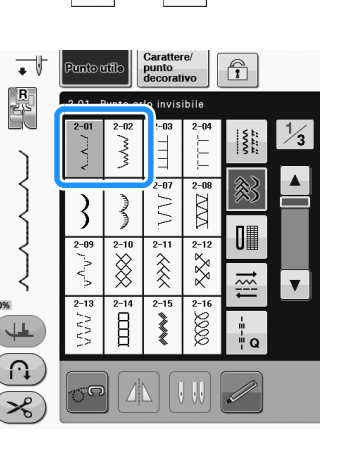

**RTogliere la prolunga base piana per utilizzare il braccio libero.**

**P** Far scorrere il tessuto da cucire sul braccio **libero, assicurandosi che il tessuto avanzi correttamente, quindi iniziare a cucire.**

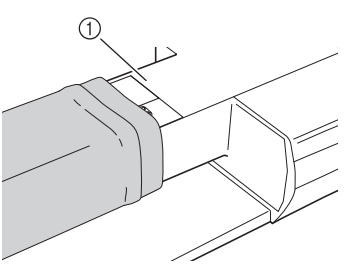

a Braccio libero

**10** Posizionare il tessuto con il margine **dell'orlo piegato contro la guida del piedino premistoffa, quindi abbassare la leva del piedino premistoffa.**

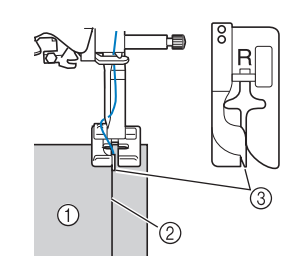

- a Rovescio del tessuto
- 2 Piega dell'orlo
- 3 Guida

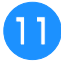

#### <sup>k</sup> **Regolare la larghezza del punto finché l'ago prende appena la piega dell'orlo.**

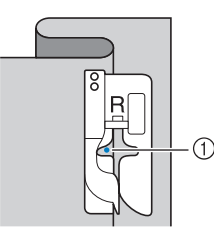

#### a Punto di discesa dell'ago Quando si modifica il punto di discesa dell'ago, sollevare l'ago e modificare la larghezza del punto.

#### <Larghezza punto>

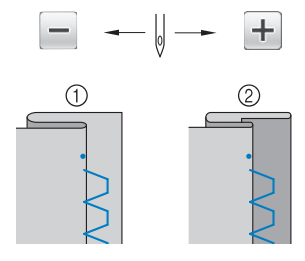

- a Tessuto pesante
- 2 Tessuto normale

#### Promemoria

• I punti orlo invisibile non possono essere cuciti se il punto di discesa dell'ago sinistro non prende la piega. Se l'ago prende troppo la piega, il tessuto non può essere aperto e la cucitura visibile sul diritto del tessuto risulterà molto larga, con una finitura meno pregevole. Se si verifica uno di questi casi, seguire le istruzioni di seguito per risolvere il problema.

### ■ **Se l'ago prende troppa piega dell'orlo**

L'ago è troppo lontano a sinistra.

Premere  $\left| + \right|$  per diminuire la larghezza del punto in modo che l'ago prenda appena la piega dell'orlo.

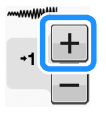

#### <Tessuto pesante>

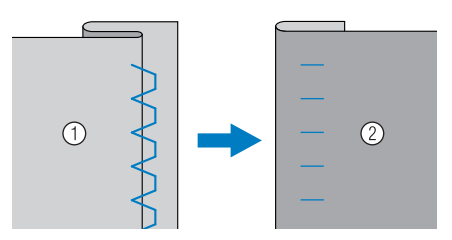

#### <Tessuto normale>

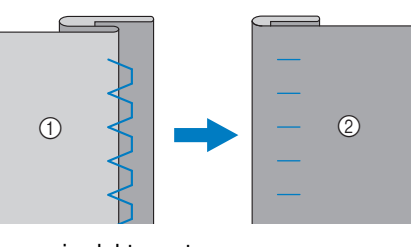

a Rovescio del tessuto

2 Diritto del tessuto

### ■ Se l'ago non prende la piega **dell'orlo**

L'ago è troppo lontano a destra.

Premere  $\boxed{-}$  per aumentare la larghezza del punto in modo che l'ago prenda appena la piega dell'orlo.

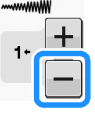

#### <Tessuto pesante>

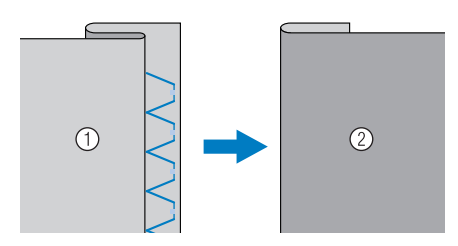

<Tessuto normale>

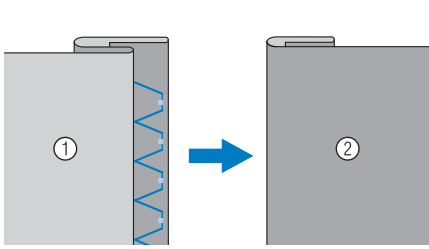

- a Rovescio del tessuto
- 2 Diritto del tessuto

<sup>l</sup> **Cucire con la piega dell'orlo contro la guida del piedino premistoffa.**

<sup>m</sup> **Rimuovere i punti di imbastitura e girare il tessuto.**

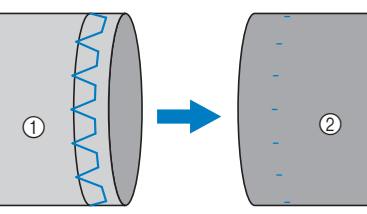

- (1) Rovescio del tessuto
- 2 Diritto del tessuto

## **Applicazioni**

<sup>a</sup> **Utilizzare della colla per tessuto, un adesivo spray temporaneo o un punto di imbastitura per attaccare l'applicazione al tessuto.** 

In questo modo il tessuto non si muoverà durante la cucitura.

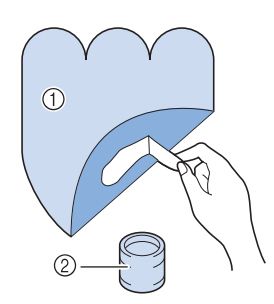

- a Applicazioni
- 2 Colla per tessuto

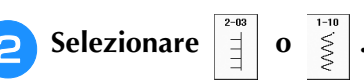

Regolare la lunghezza e la larghezza del punto in modo che corrispondano alla forma, alle dimensioni e alla qualità del materiale dell'applicazione (vedere pagina S-10).

#### Promemoria

• Per i dettagli su ciascun punto, fare riferimento a "TABELLA IMPOSTAZIONI DEL PUNTO" a pagina S-67.

**B** Collegare il piedino premistoffa "J". **Verificare che l'ago scenda appena oltre il bordo dell'applicazione, quindi iniziare a cucire.**

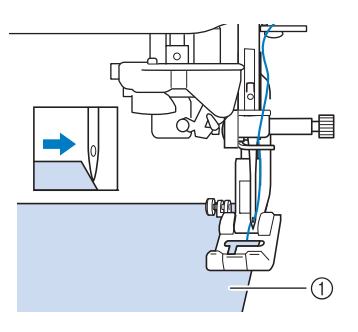

a Materiale applicazione

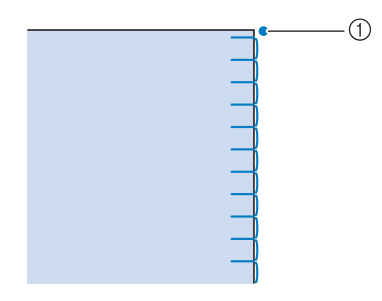

a Posizione di discesa dell'ago

## ■ **Angoli acuti delle applicazioni**

Arrestare la macchina con l'ago nel tessuto all'esterno dell'applicazione. Sollevare il piedino premistoffa e ruotare il tessuto poco alla volta durante la cucitura in modo da ottenere una finitura ottimale.

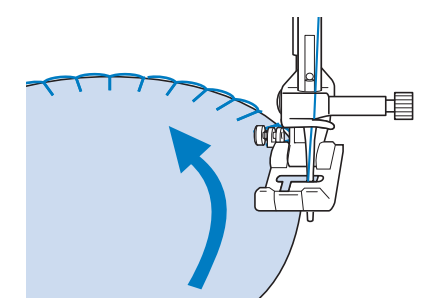

### ■ **Angoli delle applicazioni**

Arrestare la macchina con l'ago nella posizione destra all'esterno (o all'interno) dell'angolo dell'applicazione. Sollevare il piedino premistoffa e ruotare il tessuto per allineare il bordo del tessuto. Abbassare il piedino premistoffa e continuare a cucire.

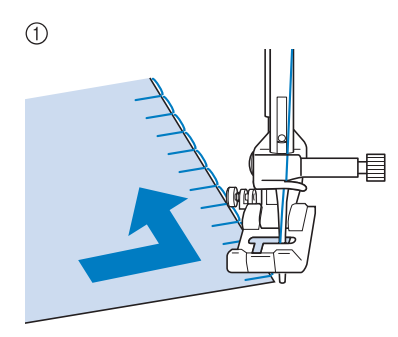

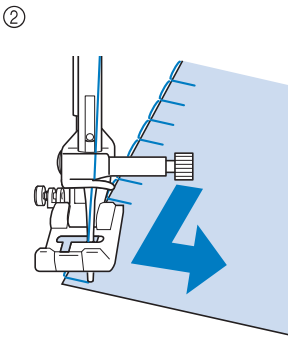

- $\textcircled{\scriptsize{1}}$  Angolo esterno
- 2 Angolo interno

#### **Promemoria**

• Per migliorare il posizionamento del punto lungo il bordo del tessuto dell'applicazione, collocare un materiale stabilizzatore leggero con asporto a strappo sotto l'area di cucitura.

## **Punti orlo a conchiglia**

I punti orlo a conchiglia consentono di ricreare pregevoli finiture a conchiglia lungo la curvatura di colletti. Questo punto può essere utilizzato per ornare i bordi dei colli e delle maniche di vestiti e camicette.

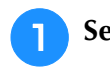

<sup>a</sup> **Selezionare .**

#### **Promemoria**

- Per i dettagli su ciascun punto, fare riferimento a "TABELLA IMPOSTAZIONI DEL PUNTO" a pagina S-67.
- <sup>b</sup> **Aumentare la tensione del filo superiore per ottenere una finitura pregevole a smerlo dei punti orlo a conchiglia (vedere pagina S-12).**

#### Promemoria

• Se la tensione del filo superiore è troppo scarsa, i punti orlo a conchiglia non creeranno lo smerlo.

**a** Per eseguire file di punti orlo a conchiglia, **piegare il tessuto a metà lungo la diagonale.** 

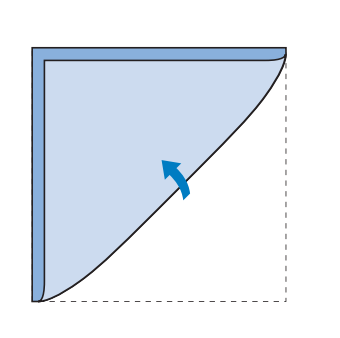

#### **Promemoria**

- Utilizzare tessuto sottile.
- Collegare il piedino premistoffa "J". **Impostare il punto di discesa dell'ago appena oltre il bordo del tessuto e iniziare a cucire.**

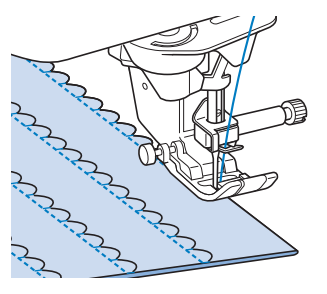

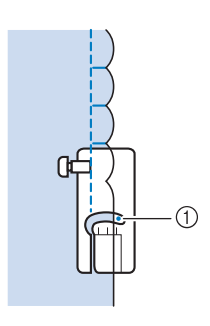

a Posizione di discesa dell'ago

**S**

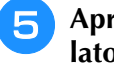

<sup>e</sup> **Aprire il tessuto e stirare le pieghe verso un lato.**

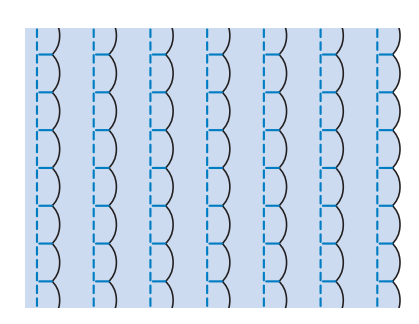

#### **Promemoria**

• Per eseguire pieghe a conchiglia lungo il bordo di un colletto o un girocollo, seguire le istruzioni relative al punto e utilizzare questo punto per creare una finitura decorativa sul colletto o sul girocollo.

## **Punti smerlo**

Questo punto pieno a forma d'onda viene chiamato punto smerlo. Utilizzare questo punto per decorare i bordi di colletti e fazzoletti o utilizzarlo per accentuare un orlo.

#### Promemoria

• Per tessuti leggeri, potrebbe rendersi necessario l'uso di un adesivo spray temporaneo. Eseguire una cucitura di prova sul tessuto prima di cucire un progetto.

<sup>a</sup> **Selezionare .**

#### Promemoria

• Per i dettagli su ciascun punto, fare riferimento a "TABELLA IMPOSTAZIONI DEL PUNTO" a pagina S-67.

#### <sup>b</sup> **Montare il piedino premistoffa "N". Cucire dei punti a smerlo lungo il bordo del tessuto.**

Non cucire direttamente sul bordo del tessuto.

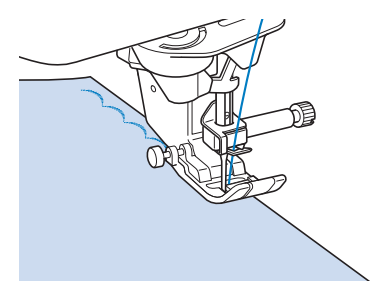

<sup>c</sup> **Tagliare lungo la cucitura, assicurandosi di non recidere i punti.**

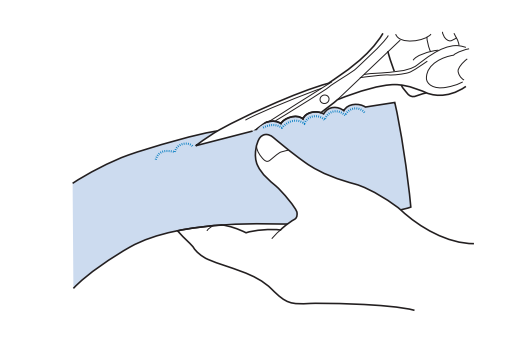

#### **Promemoria**

Utilizzare un prodotto sigillante per cuciture per finire i bordi dei punti smerlo.

## **Crazy Quilting**

Per ottenere un aspetto decorativo conosciuto come "Crazy Quilting", è possibile cucire i seguenti punti sopra un margine di cucitura pressato.

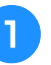

<sup>a</sup> **Selezionare un punto diritto e montare il piedino premistoffa "J".**

<sup>b</sup> **Cucire insieme due pezzi di tessuto in modo che i due lati del tessuto siano rivolti uno verso l'altro dalla parte del diritto, quindi aprire il margine di cucitura stirandolo.**

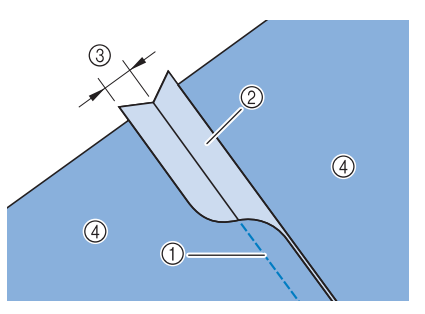

- a Punto diritto
- 2 Margini di cucitura
- $(3)$  6,5 mm (circa 1/4 inch)
- (4) Rovescio

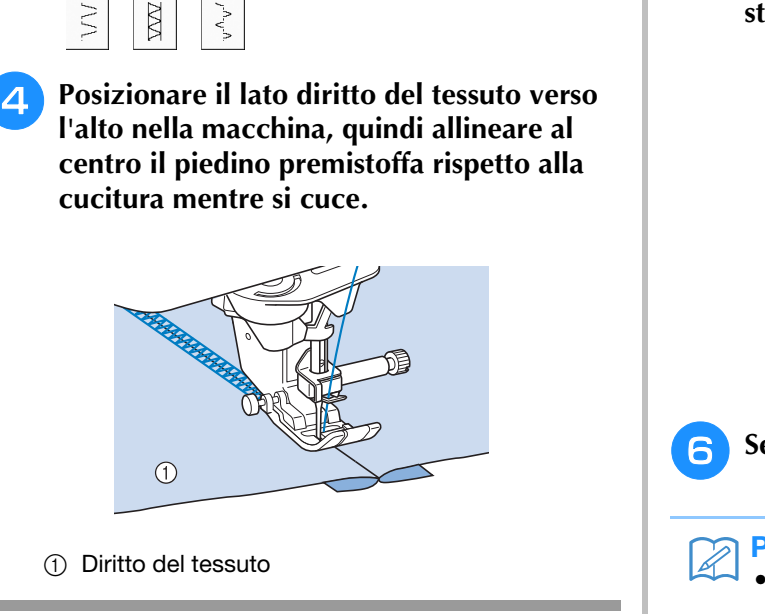

<sup>c</sup> **Selezionare un punto per cucitura superiore.**

## **Punti smock**

Utilizzare i punti smock per cuciture decorative su abiti, ecc.

- <sup>a</sup> **Selezionare un punto diritto e montare il piedino premistoffa "J".**
- <sup>b</sup> **Impostare la lunghezza del punto su 4,0 mm (circa 3/16 inch) e diminuire la tensione del filo superiore a circa 2,0 (vedere "Impostazione della lunghezza del punto" a pagina S-10 e "Impostazione della tensione del filo" a pagina S-12).**
- <sup>c</sup> **Estrarre il filo spolina e il filo superiore di 50 mm (circa 2 inches).**
- <sup>d</sup> **Cucire le cuciture, lasciando circa 10 mm (circa 3/8 inch) tra le cuciture, quindi tagliare il filo in eccesso, lasciando 50 mm (circa 2 inches).**

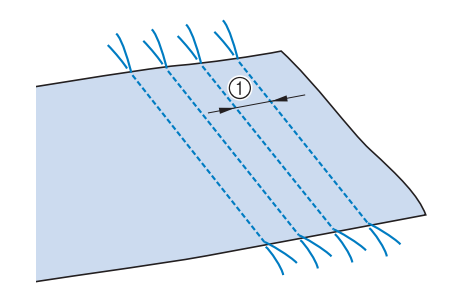

 $\circ$  Circa 10 mm (circa 3/8 inch)

**E** Tirare i fili spolina in modo da ottenere la **quantità desiderata di arricciature, quindi stirare le arricciature.**

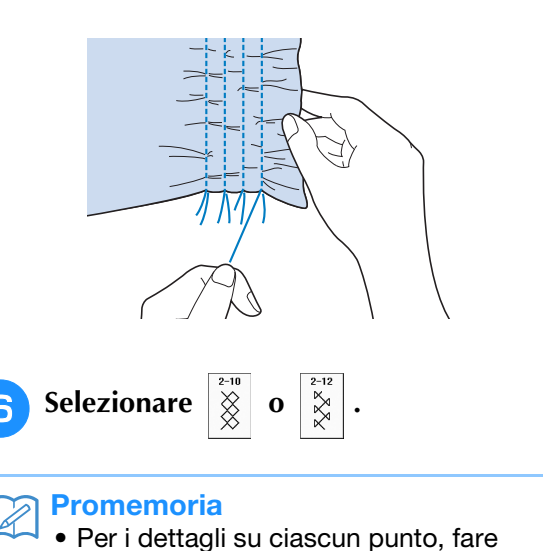

riferimento a "TABELLA IMPOSTAZIONI DEL PUNTO" a pagina S-67.

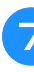

<sup>g</sup>**Cucire i punti tra gli spazi compresi tra i punti diritti.** 

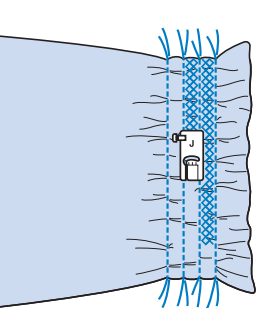

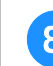

<sup>h</sup>**Estrarre i fili dei punti diritti.**

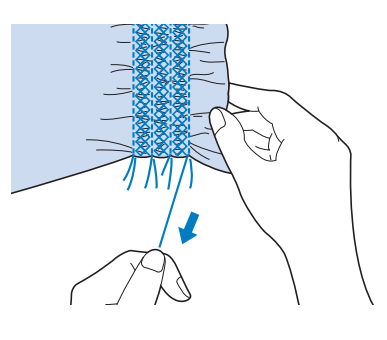

Punti utili

## **Punto a giorno**

Il punto a giorno consiste nel cucire sopra lo spazio esistente tra due tessuti, unendoli. Utilizzare questo punto per cucire su camicette o vestiti per bambini.

<sup>a</sup> **Imbastire i due pezzi di tessuto su carta sottile, lasciando uno spazio di 4 mm (circa 3/16 inch) tra i tessuti.**

Tracciare una linea nella parte centrale della carta sottile o dello stabilizzatore solubile in acqua per facilitare la cucitura.

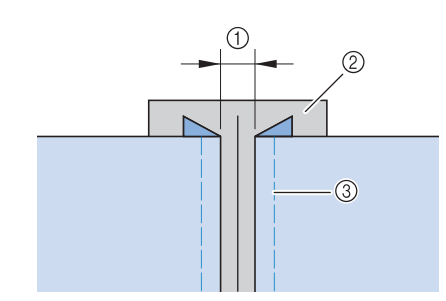

- $(1)$  4,0 mm (circa 3/16 inch)
- b Carta
- c Punti di imbastitura

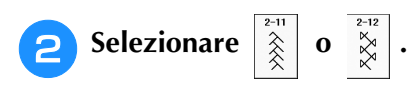

#### Promemoria

- Per i dettagli su ciascun punto, fare riferimento a "TABELLA IMPOSTAZIONI DEL PUNTO" a pagina S-67.
- <sup>c</sup> **Collegare il piedino premistoffa "J". Allineare il centro del piedino premistoffa alla linea centrale dello spazio tra i tessuti, quindi iniziare a cucire.**

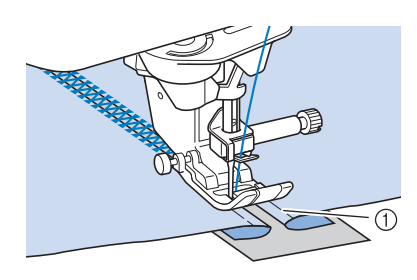

#### a Punti di imbastitura

#### **Promemoria**

• Utilizzare un filo spesso.

<sup>d</sup> **Al termine della cucitura, strappare delicatamente la carta rimuovendola.** 

## **Applicazione di nastri o elastici**

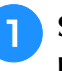

<sup>a</sup> **Selezionare un punto diritto e montare il piedino premistoffa "J".** 

<sup>b</sup> **Impostare la lunghezza del punto su 4,0 mm (circa 3/16 inch) e diminuire la tensione del filo superiore a 2,0 (vedere "Impostazione della lunghezza del punto" a pagina S-10 e "Impostazione della tensione del filo" a pagina S-12).**

#### Promemoria

```
• Assicurarsi che non siano selezionate le 
funzioni di punti di rinforzo automatici \binom{n}{k}
```
e di taglio automatico  $\left( \rightarrow \right)$ .

<sup>c</sup> **Cucire due file di punti diritti sul diritto del tessuto, quindi tirare il filo spolina per ottenere la quantità necessaria di arricciature.**

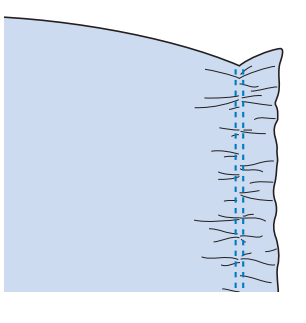

#### **Promemoria**

- Prima di cucire il punto diritto, ruotare il volantino verso di sé (senso antiorario) e tirare verso l'alto il filo spolina. Tenendo la parte superiore e il filo spolina, estrarre una gugliata di filo dal retro della macchina. (Assicurarsi che il piedino premistoffa sia sollevato.)
- <sup>d</sup> **Posizionare il nastro sopra l'arricciatura e tenerlo in posizione con spilli di imbastitura.**

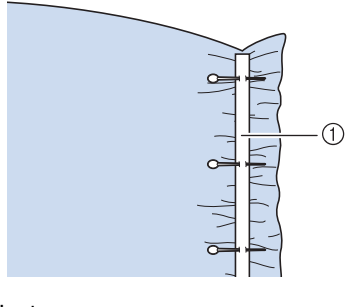

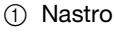

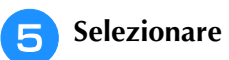

#### **Promemoria**

• Per i dettagli su ciascun punto, fare riferimento a "TABELLA IMPOSTAZIONI DEL PUNTO" a pagina S-67.

<sup>f</sup> **Cucire sopra il nastro (o l'elastico).**

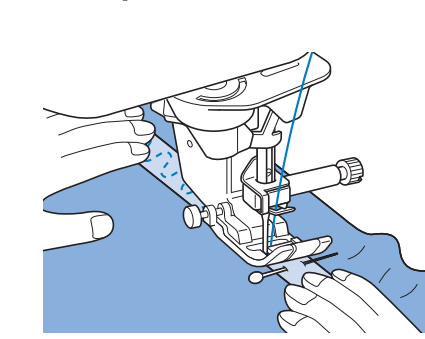

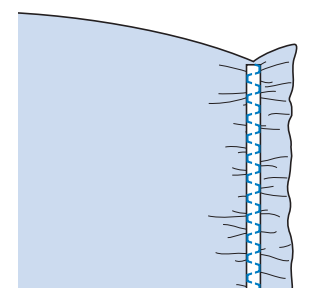

# **ATTENZIONE**

- **Assicurarsi che l'ago non colpisca uno spillo di imbastitura, o altri oggetti, durante la cucitura. Il filo potrebbe ingarbugliarsi o l'ago potrebbe rompersi con possibili lesioni personali.**
- 

### <sup>g</sup>**Estrarre i fili dei punti diritti.**

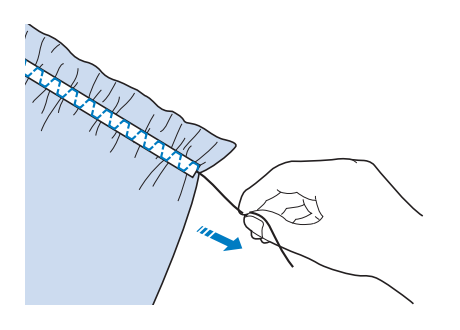

## **Decorazione tradizionale**

## ■ Orli decorativi (1)

Utilizzare questi punti per cucire tovaglie, orli decorativi e punti decorativi sul davanti delle camicie.

#### Promemoria

• Utilizzare un tessuto di fabbricazione domestica da leggero a medio leggermente rigido.

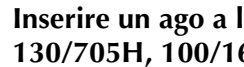

#### <sup>a</sup> **Inserire un ago a lancia di dimensioni 130/705H, 100/16.**

Questo ago per cuciture speciali non è fornito in dotazione con la macchina. Deve essere acquistato separatamente.

# **ATTENZIONE**

- **Non è possibile utilizzare il pulsante "Infilatura automatica". Infilare l'ago a lancia manualmente, dalla parte anteriore a quella posteriore. L'uso del pulsante "Infilatura automatica" può comportare danneggiamenti alla macchina.**
- **L'ago ad aletta "130/705H" consente di realizzare rifiniture ancora più belle cucendo questi punti. Se si utilizza l'ago a lancia e la larghezza del punto è stata impostata manualmente, verificare che l'ago non tocchi il piedino premistoffa ruotando lentamente il volantino verso di sé (senso antiorario) prima di iniziare a cucire.**
- $\sum$  Selezionare un punto e montare il piedino **premistoffa "N".**
	- Selezionare un punto qualsiasi tra 3-01 e 3-22.

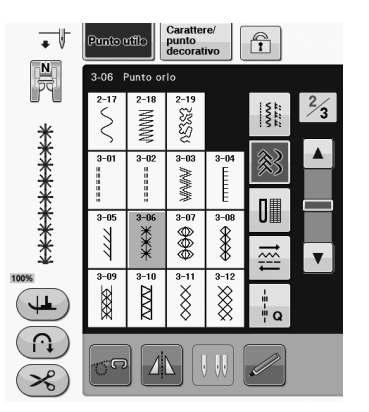

#### **Promemoria**

Per i dettagli su ciascun punto, fare riferimento a "TABELLA IMPOSTAZIONI DEL PUNTO" a pagina S-67.

Punti utili

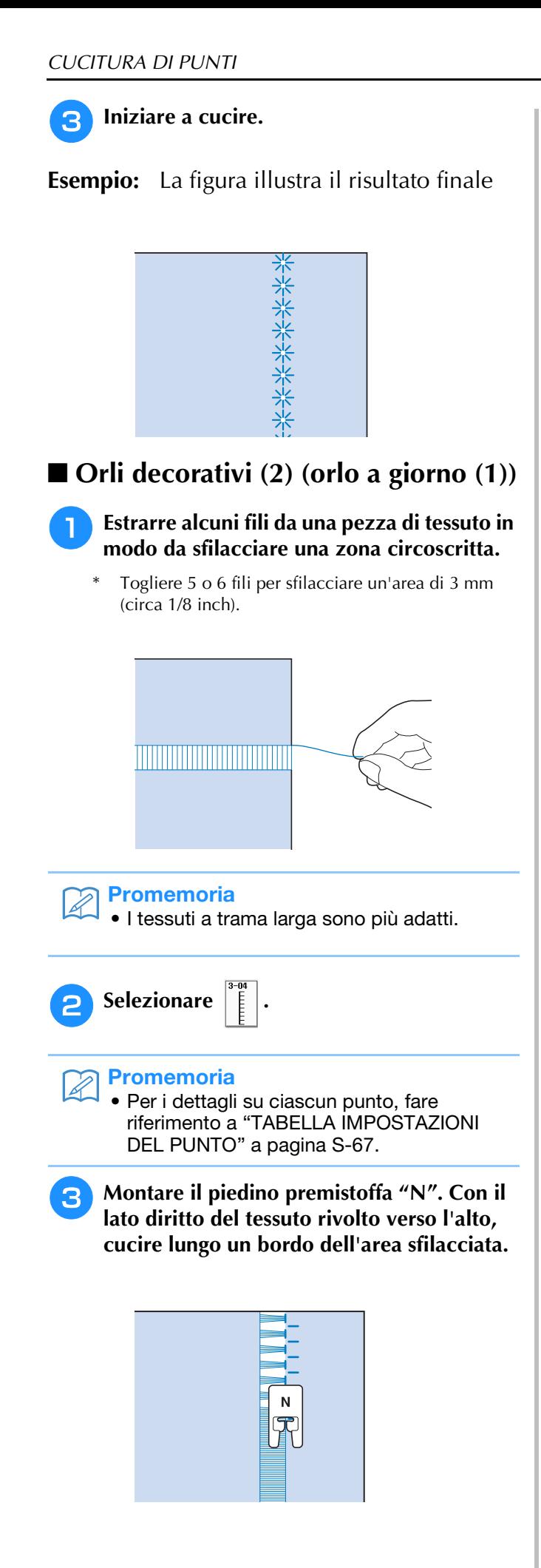

- **d** Premere **de Premier Premier en Premiere** per creare un'immagine **speculare del punto.**
- <sup>e</sup> **Far corrispondere i punti di discesa dell'ago iniziali sul margine opposto dell'area sfilacciata per mantenere la simmetria della cucitura.**

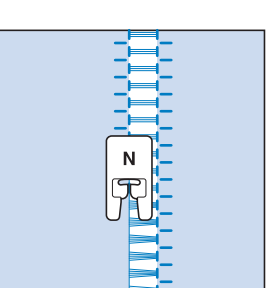

### ■ Orli decorativi (3) (orlo a giorno (2))

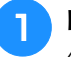

#### <sup>a</sup> **Estrarre alcuni fili sui due lati della zona da 4 mm (circa 3/16 inch) non sfilacciata.**

Estrarre quattro fili, saltarne cinque, quindi estrarre altri quattro fili. La larghezza corrispondente a cinque fili è di circa 4 mm (circa 3/16 inch) o inferiore.

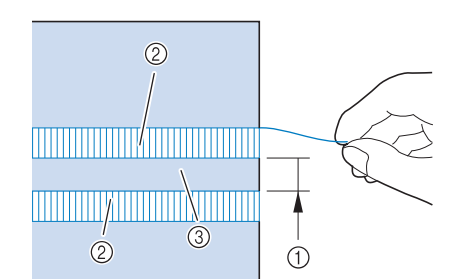

- a Circa 4 mm (circa 3/16 inch) o inferiore
- $Q$  Quattro fili (da estrarre)
- c Cinque fili (da saltare)

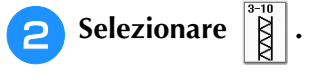

#### Promemoria

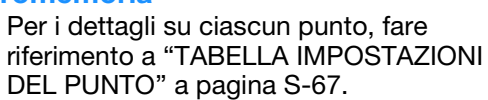

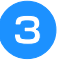

#### **B** Cucire il punto decorativo al centro della **zona creata con i cinque fili di cui sopra.**

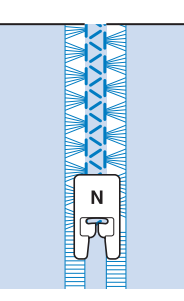

#### $\mathbb{Z}$ **Promemoria**

Per cucire orli decorativi (3) è possibile utilizzare un ago a lancia.

## **Asole a passaggio singolo**

Le asole a passaggio singolo consentono di adeguare la grandezza dell'asola alle dimensioni del bottone.

Per informazioni dettagliate dei punti, vedere pagina S-67.

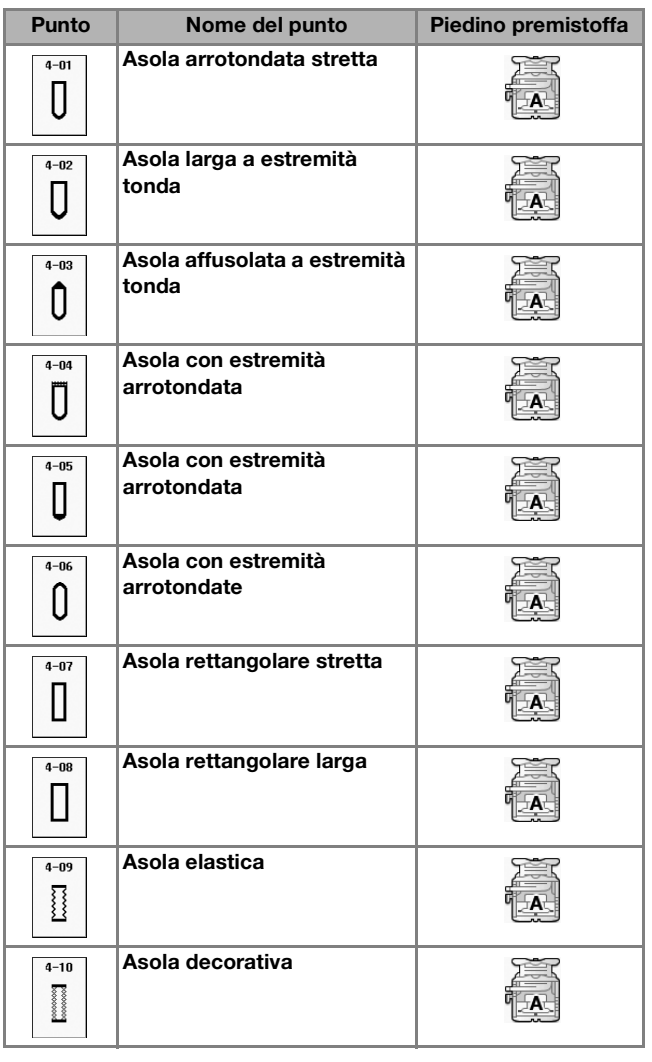

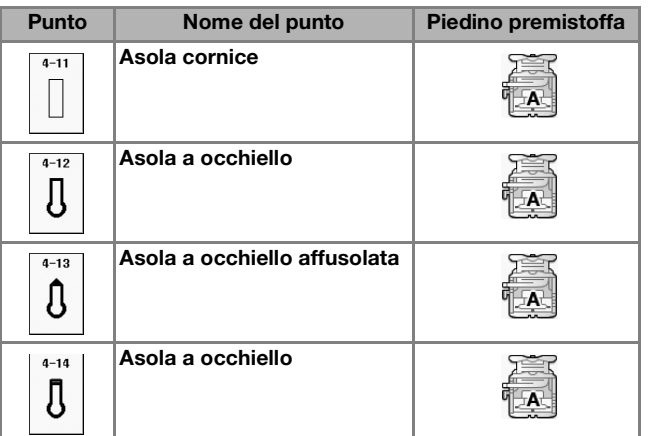

Le asole a passaggio singolo sono cucite dalla parte anteriore del piedino premistoffa verso il retro, come mostrato qui di seguito.

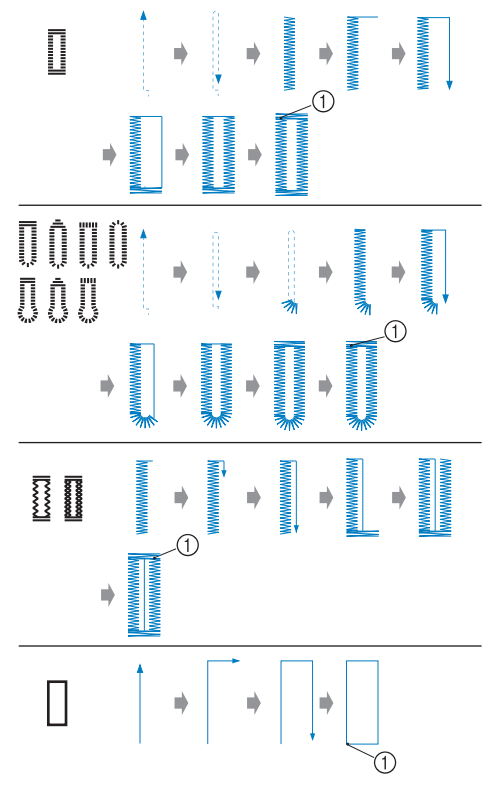

a Punti di rinforzo

**S**

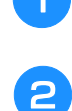

<sup>a</sup> **Selezionare un punto per asola e montare il piedino per asole "A".**

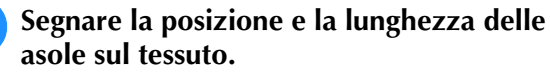

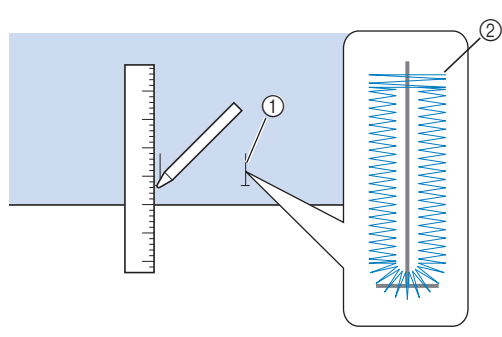

- (1) Segni sul tessuto
- 2 Cucitura di asole

#### Promemoria

- La lunghezza massima dell'asola è di circa 28 mm (circa 1-1/16 inches) (diametro + spessore bottone).
- <sup>c</sup> **Estrarre la piastra di supporto bottone sul piedino premistoffa e inserire il bottone che verrà passato attraverso l'asola. Quindi serrare il supporto attorno al bottone.**

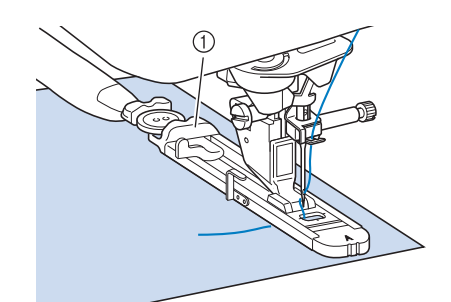

a Supporto bottone

#### **Promemoria**

- Le dimensioni dell'asola sono stabilite dalle dimensioni del bottone nel supporto che tiene il bottone.
- <sup>d</sup> **Allineare il piedino premistoffa al segno sul tessuto e abbassare la leva del piedino premistoffa.**

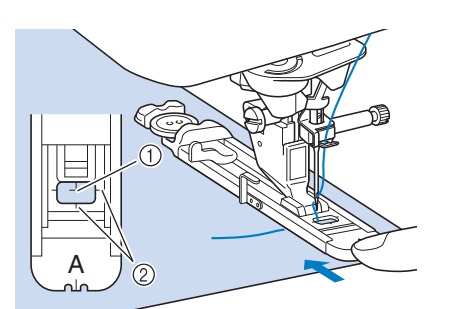

- a Segno sul tessuto
- 2 Segno sul piedino premistoffa

#### **Nota**

- Passare il filo sotto il piedino premistoffa.
	- Far scorrere il più possibile indietro la cornice esterna del piedino per asole, come mostrato nella figura, verificando che non vi sia spazio oltre la parte di piedino contrassegnata dalla lettera "A". Se il piedino per asole non è retratto il più possibile, l'asola non sarà cucita con le dimensioni corrette.

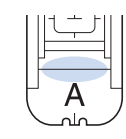

<sup>e</sup> **Abbassare la leva per asole posizionandola dietro la staffa metallica dell'apposito piedino.**

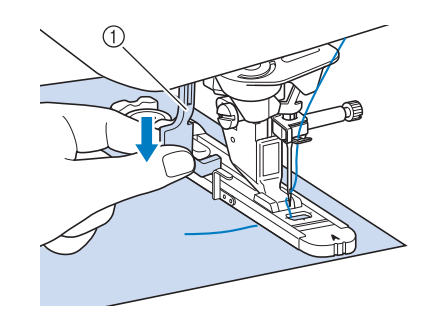

(1) Leva per asole

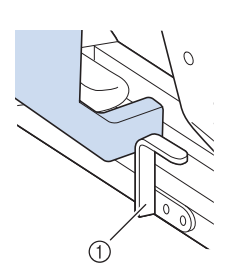

a Staffa metallica

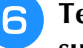

#### <sup>f</sup> **Tenere delicatamente l'estremità del filo superiore e iniziare a cucire.**

Far avanzare con attenzione il tessuto con la mano durante la cucitura dell'asola.

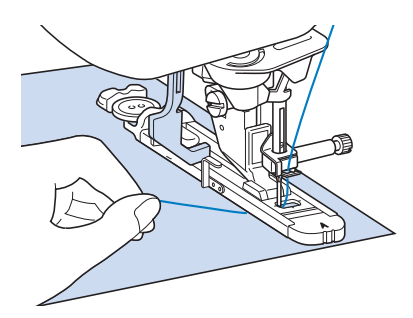

 $\rightarrow$  Dopo aver completato la cucitura, verranno automaticamente cuciti dei punti di rinforzo e la macchina si fermerà.

#### Promemoria

Se si attiva il taglio automatico del filo prima di iniziare a cucire, entrambi i fili saranno automaticamente tagliati dopo la cucitura dei punti di rinforzo. Se il tessuto non avanza (ad esempio, è troppo spesso), aumentare l'impostazione relativa alla lunghezza del punto.

<sup>g</sup>**Puntare uno spillo all'interno di una delle travette e quindi inserire il taglia asole al centro dell'asola e tagliare verso lo spillo.**

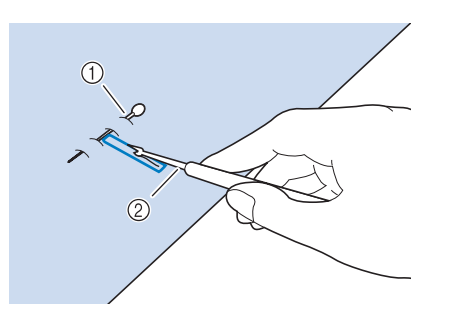

- a Spillo di imbastitura
- 2 Taglia asole

## **ATTENZIONE**

**• Quando si utilizza il taglia asole per aprire l'asola, non frapporre la mano o le dita nel percorso del taglia asole. Il taglia asole potrebbe scivolare e causare lesioni personali. Non utilizzare il taglia asole in altro modo diverso da quello per cui è stato progettato.**

#### Promemoria

• Per asole a occhiello, praticare un foro nell'estremità a fessura dell'asola con un punzone per occhielli. Quindi, puntare uno spillo lungo l'interno di una delle travette, inserire un taglia asole nel foro praticato con il punzone per occhielli e tagliare in direzione dello spillo.

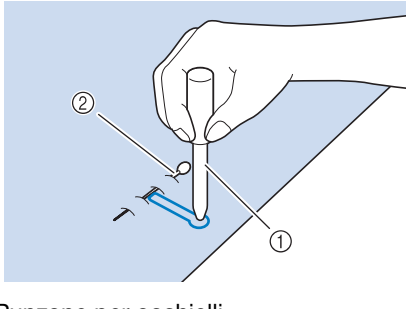

a Punzone per occhielli 2 Spillo di imbastitura

### ■ **Cucitura di tessuti elastici**

Quando si eseguono cuciture su tessuti elastici con

∏

cucire i punti per asola su un

cordoncino.

<sup>a</sup> **Agganciare il cordoncino sulla parte posteriore del piedino premistoffa "A". Inserire le estremità nelle scanalature della parte anteriore del piedino premistoffa e quindi legarle temporaneamente in tale posizione.**

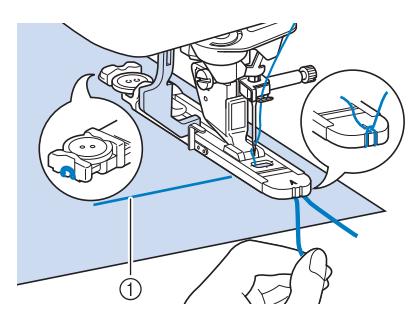

**1** Filo superiore

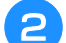

<sup>b</sup> **Abbassare il piedino premistoffa e iniziare a cucire.**

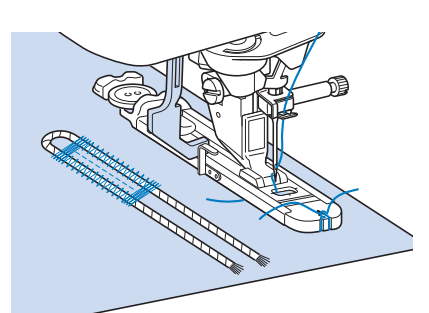

#### Promemoria

• Impostare la larghezza dei punti pieni secondo la larghezza del cordoncino, quindi impostare la larghezza dell'asola in modo che risulti 2-3 volte la larghezza del cordoncino.

**a** Al termine della cucitura, tirare delicatamente **il cordoncino per rimuovere eventuali allentamenti e rifilare la parte in eccesso.**

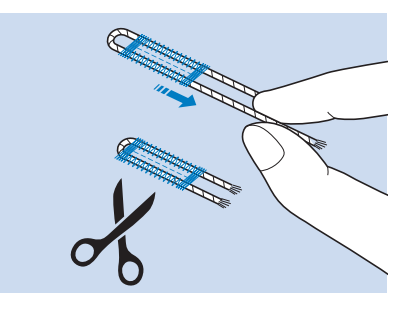

#### **Promemoria**

• Dopo aver utilizzato il taglia asole per aprire l'asola, tagliare i fili.

Punti utili

### ■ **Bottoni di forma particolare o bottoni che non entrano nel supporto bottone**

Utilizzare i segni sul righello del piedino premistoffa per impostare le dimensioni dell'asola. Un segno sul righello del piedino premistoffa equivale a 5 mm (circa 3/16 inch).

Aggiungere il diametro del bottone allo spessore e quindi impostare la piastra al valore calcolato.

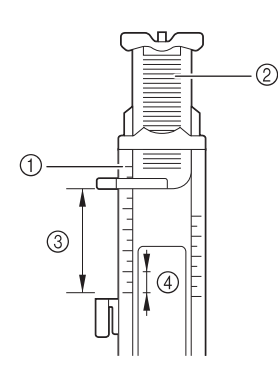

- a Righello del piedino premistoffa
- 2 Supporto bottone
- c Somma completata di diametro + spessore
- $(4)$  5 mm (circa 3/16 inch)

#### **Promemoria**

• Ad esempio, per un bottone con diametro di 15 mm (circa 9/16 inch) e spessore di 10 mm (circa 3/8 inch), il righello deve essere impostato su 25 mm (circa 1 inch).

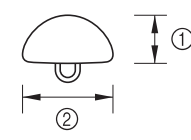

- $(1)$  10 mm (circa 3/8 inch)
- $\oslash$  15 mm (circa 9/16 inch)

## **Rammendo**

Utilizzare punti di rammendo per rammendare ed eseguire altri lavori.

Per informazioni dettagliate dei punti, vedere pagina S-67.

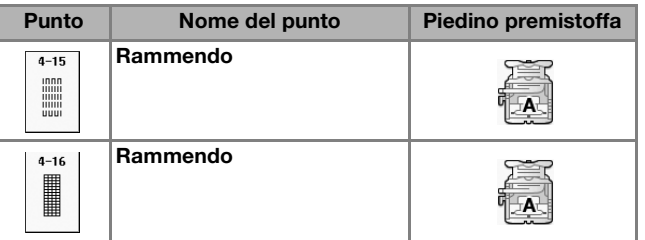

Il rammendo viene eseguito cucendo dalla parte anteriore del piedino premistoffa verso il retro, come mostrato qui di seguito.

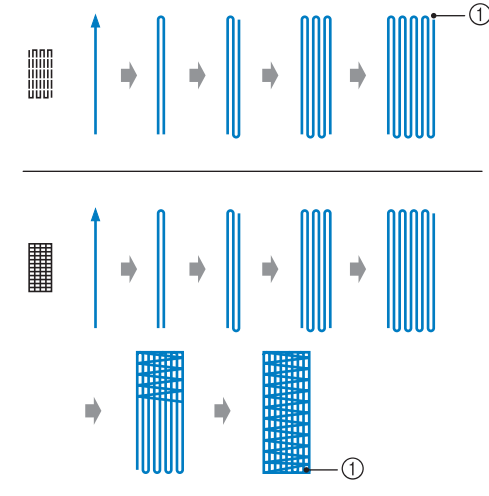

a Punti di rinforzo

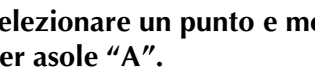

<sup>a</sup> **Selezionare un punto e montare il piedino per asole "A".**

<sup>b</sup> **Impostare il righello alla lunghezza desiderata per il rammendo.**

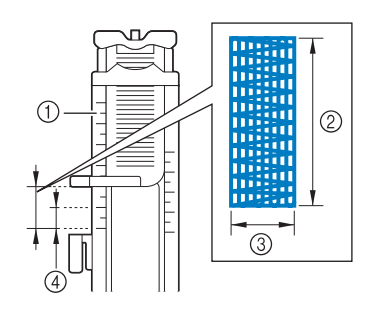

a Righello del piedino premistoffa

- 2 Misura completata
- c Larghezza 7 mm (circa 1/4 inch)
- $\overline{a}$  5 mm (circa 3/16 inch)

#### Promemoria

• La lunghezza massima del rammendo è di 28 mm (circa 1-1/16 inches).

<sup>c</sup> **Controllare che l'ago scenda nella posizione desiderata e abbassare la leva del piedino premistoffa verificando che il filo superiore passi sotto il piedino per asole.**

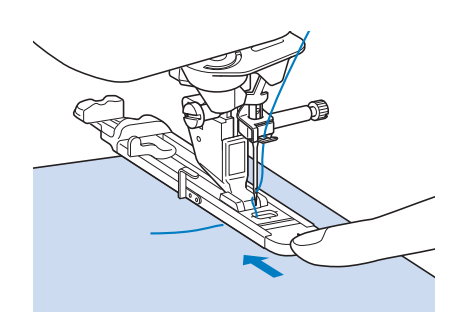

#### **Nota**

- Passare il filo sotto il piedino premistoffa.
- Impostare il piedino premistoffa in modo che non vi sia spazio dietro la sezione contrassegnata dalla lettera "A" (l'area ombreggiata nella figura qui sotto). Se è presente dello spazio, le dimensioni del rammendo non risulteranno corrette.

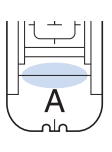

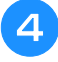

<sup>d</sup> **Abbassare la leva per asole posizionandola dietro la staffa metallica dell'apposito piedino.**

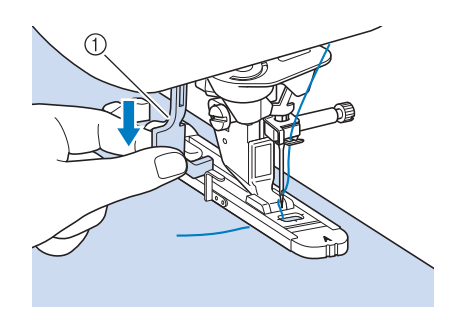

(1) Leva per asole

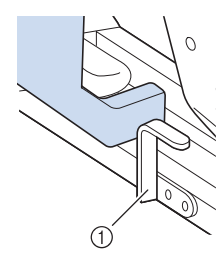

a Staffa metallica

<sup>e</sup> **Tenere delicatamente l'estremità del filo superiore e quindi premere il pulsante "Avvio/Stop" per avviare la macchina.** 

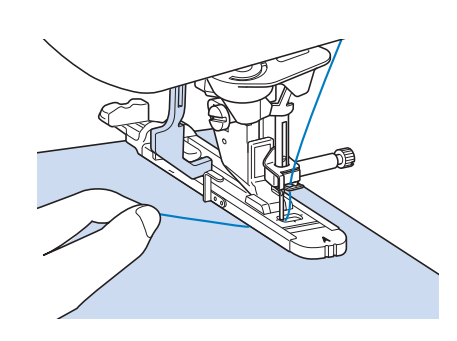

→ Dopo aver completato la cucitura, verranno automaticamente cuciti dei punti di rinforzo e la macchina si fermerà.

#### Promemoria

• Se si attiva il taglio automatico del filo prima di iniziare a cucire, entrambi i fili saranno automaticamente tagliati dopo la cucitura dei punti di rinforzo. Se il tessuto non avanza (ad esempio, è troppo spesso), aumentare l'impostazione relativa alla lunghezza del punto.

## **Travette**

Utilizzare le travette per rinforzare le aree soggette a sollecitazione, ad esempio gli angoli delle tasche.

Per informazioni dettagliate dei punti, vedere pagina S-67.

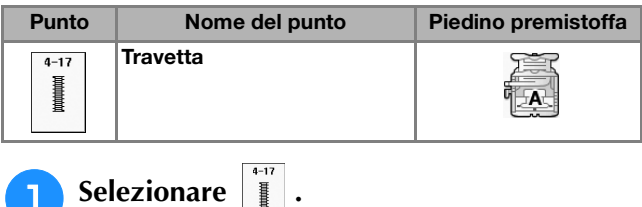

<sup>b</sup> **Montare il piedino per asole "A" e impostare il righello sulla lunghezza della travetta da cucire.**

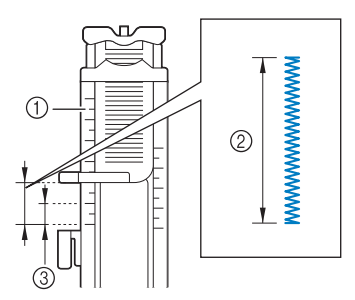

- a Righello del piedino premistoffa
- 2 Misura completata
- $\circled{3}$  5 mm (circa 3/16 inch)

#### Promemoria

• La misura delle travette può essere compresa tra 5 mm (circa circa 3/16 inch) e 28 mm (circa 1-1/16 inches). In genere, le misure utilizzate per le travette vanno da 5 mm (circa 3/16 inch) a 10 mm (circa 3/8 inch).

<sup>c</sup> **Impostare il tessuto in modo che la tasca si sposti verso di sé durante la cucitura.**

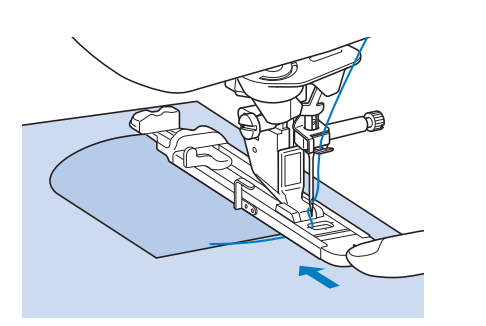

#### **Nota**

- Passare il filo sotto il piedino premistoffa.
- Far scorrere il più possibile indietro la cornice esterna del piedino per asole, come mostrato nella figura, verificando che non vi sia spazio oltre la parte di piedino contrassegnata dalla lettera "A". Se il piedino per asole non è retratto il più possibile, la travetta non sarà cucita con le dimensioni corrette.

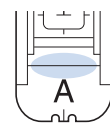

<sup>d</sup> **Verificare il primo punto di discesa dell'ago e abbassare il piedino premistoffa.**

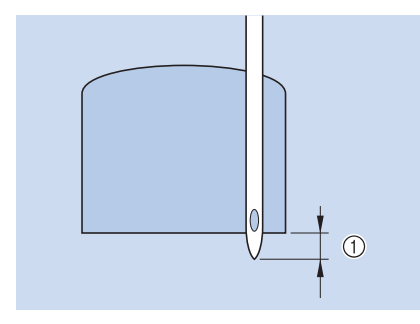

 $\circ$  2 mm (circa 1/16 inch)

<sup>e</sup> **Abbassare la leva per asole posizionandola dietro la staffa metallica dell'apposito piedino.**

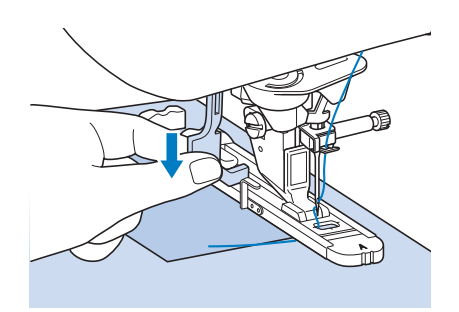

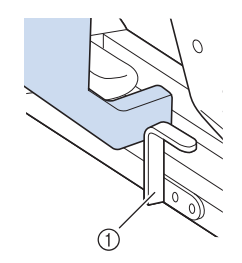

(1) Staffa metallica

<sup>f</sup> **Tenere delicatamente l'estremità del filo superiore e iniziare a cucire.** 

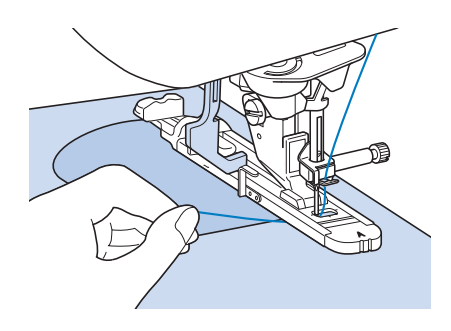

→ Dopo aver completato la cucitura, verranno automaticamente cuciti dei punti di rinforzo e la macchina si fermerà.

#### ■ **Travette su tessuti spessi**

Porre sul retro del tessuto un'altra pezza o del cartoncino di uguale spessore in modo da portare a filo il piedino per asole e procedere più agevolmente e in modo uniforme.

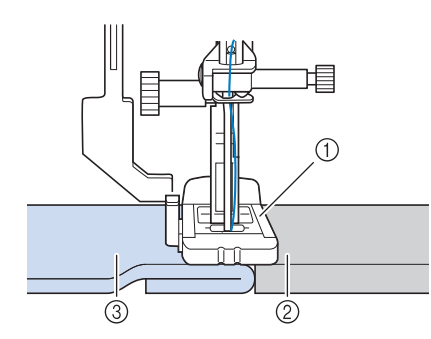

- a Piedino premistoffa
- 2 Cartoncino
- (3) Tessuto

#### **Promemoria**

• Se si attiva il taglio automatico del filo prima di iniziare a cucire, entrambi i fili saranno automaticamente tagliati dopo la cucitura dei punti di rinforzo. Se il tessuto non avanza (ad esempio, è troppo spesso), aumentare l'impostazione relativa alla lunghezza del punto.

## **Cucitura di bottoni**

È possibile attaccare bottoni con 2 o 4 fori, utilizzando la macchina.

Per informazioni dettagliate dei punti, vedere pagina S-67.

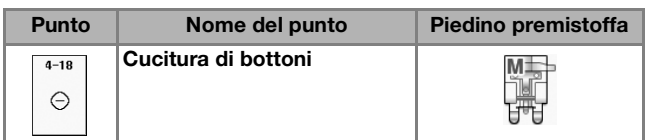

#### **Nota**

• Non utilizzare la funzione di taglio automatico del filo quando si eseguono cuciture di bottoni. In caso contrario, si perderanno i capi del filo.

**Selezionare**  $\vert_{\odot}$ 

 $\rightarrow$  La griffa di trasporto si abbassa automaticamente.

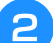

<sup>b</sup> **Sollevare il piedino premistoffa.**

<sup>c</sup> **Montare il piedino per cucitura bottoni "M", inserire il bottone lungo la placca metallica e nel piedino premistoffa e abbassare la leva del piedino premistoffa.**

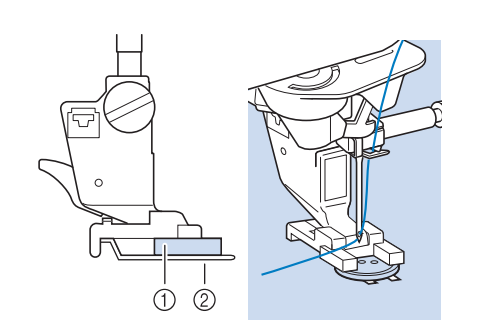

a Bottone

2 Placca metallica

- <sup>d</sup> **Ruotare il volantino verso di sé (senso antiorario) per verificare che l'ago scenda in corrispondenza di ciascun foro nel modo corretto.** 
	- Se l'ago non raggiunge i fori sul lato sinistro, regolare la larghezza del punto.
	- Per fissare il bottone in modo più saldo, ripetere la procedura.

#### **F** Tenere delicatamente l'estremità del filo **superiore e iniziare a cucire.**

→ Al termine della cucitura, la macchina si fermerà automaticamente.

## **ATTENZIONE**

- **Assicurarsi che l'ago non colpisca il bottone durante la cucitura. L'ago potrebbe rompersi e causare lesioni personali.**
- **6** Dal rovescio del tessuto, tirare il capo del **filo spolina per portare il filo superiore sul rovescio del tessuto. Annodare quindi i due capi e tagliare i fili all'inizio della cucitura.**

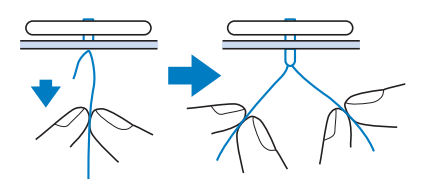

<sup>g</sup>**Una volta attaccato il bottone, selezionare un altro punto e ruotare il volantino verso di sé (senso antiorario) per sollevare la griffa di trasporto.**

### ■ Cucitura di bottoni a 4 fori

Cucire i due fori più vicini a sé. Terminata questa operazione, sollevare il piedino premistoffa, spostare il tessuto in modo che l'ago si sistemi in corrispondenza dei due fori successivi e quindi ripetere la cucitura.

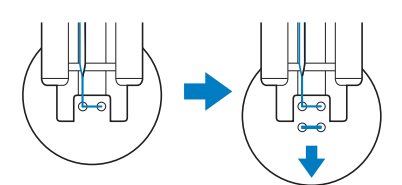

### ■ Cucitura di un bottone con gambo

<sup>a</sup> **Tirare la leva per gambo verso di sé prima di cucire.**

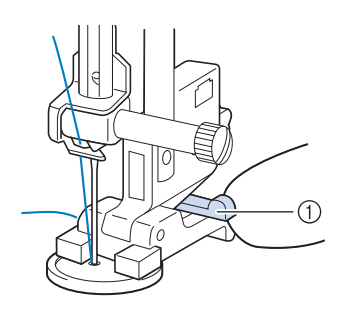

- (1) Leva per gambo
- <sup>b</sup> **Tenere i due capi del filo superiore che si trovano tra il bottone e il tessuto, avvolgerli intorno al gambo e quindi annodarli saldamente.**

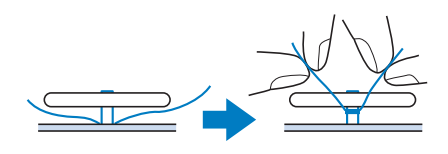

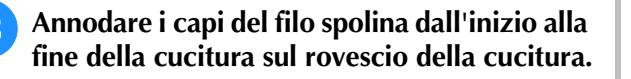

- **Nota** 
	- Una volta completata la cucitura, assicurarsi di selezionare un altro punto e ruotare il volantino verso di sé (senso antiorario) per sollevare la griffa di trasporto.

<sup>d</sup> **Tagliare il filo in eccesso.**

## **Occhiello**

Utilizzare questo punto per eseguire fori su cinture e applicazioni simili.

Per informazioni dettagliate dei punti, vedere pagina S-67.

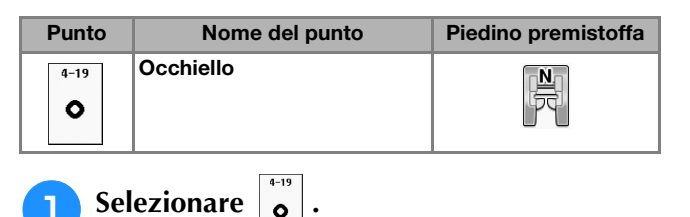

Utilizzare  $\boxed{\phantom{1}}$  o  $\boxed{\phantom{1}}$  nella schermata della **larghezza punto o nella schermata della lunghezza punto per scegliere le dimensioni dell'occhiello.**

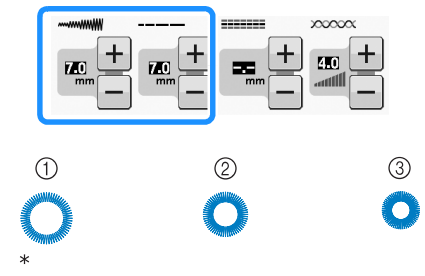

- Dimensioni effettive
- a Grande 7 mm (circa 1/4 inch)
- $\oslash$  Medio 6 mm (circa 15/64 inch)
- 3 Piccolo 5 mm (circa 3/16 inch)
- <sup>c</sup> **Montare il piedino per monogrammi "N", quindi ruotare il volantino verso di sé (senso antiorario) per verificare la posizione di discesa dell'ago.**

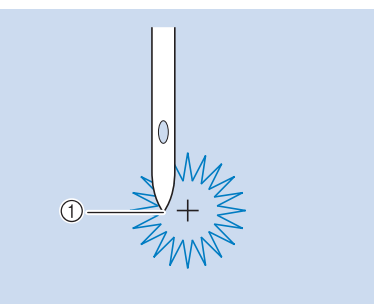

a Posizione di discesa dell'ago

#### <sup>d</sup> **Abbassare il piedino premistoffa e iniziare a cucire.**

 $\rightarrow$  Al termine della cucitura, la macchina eseguirà punti di rinforzo e si fermerà automaticamente.

#### Nota

• Se il punto risulta non ottimale, eseguire le regolazioni secondo "CUCITURA DI PUNTI" a pagina S-81.

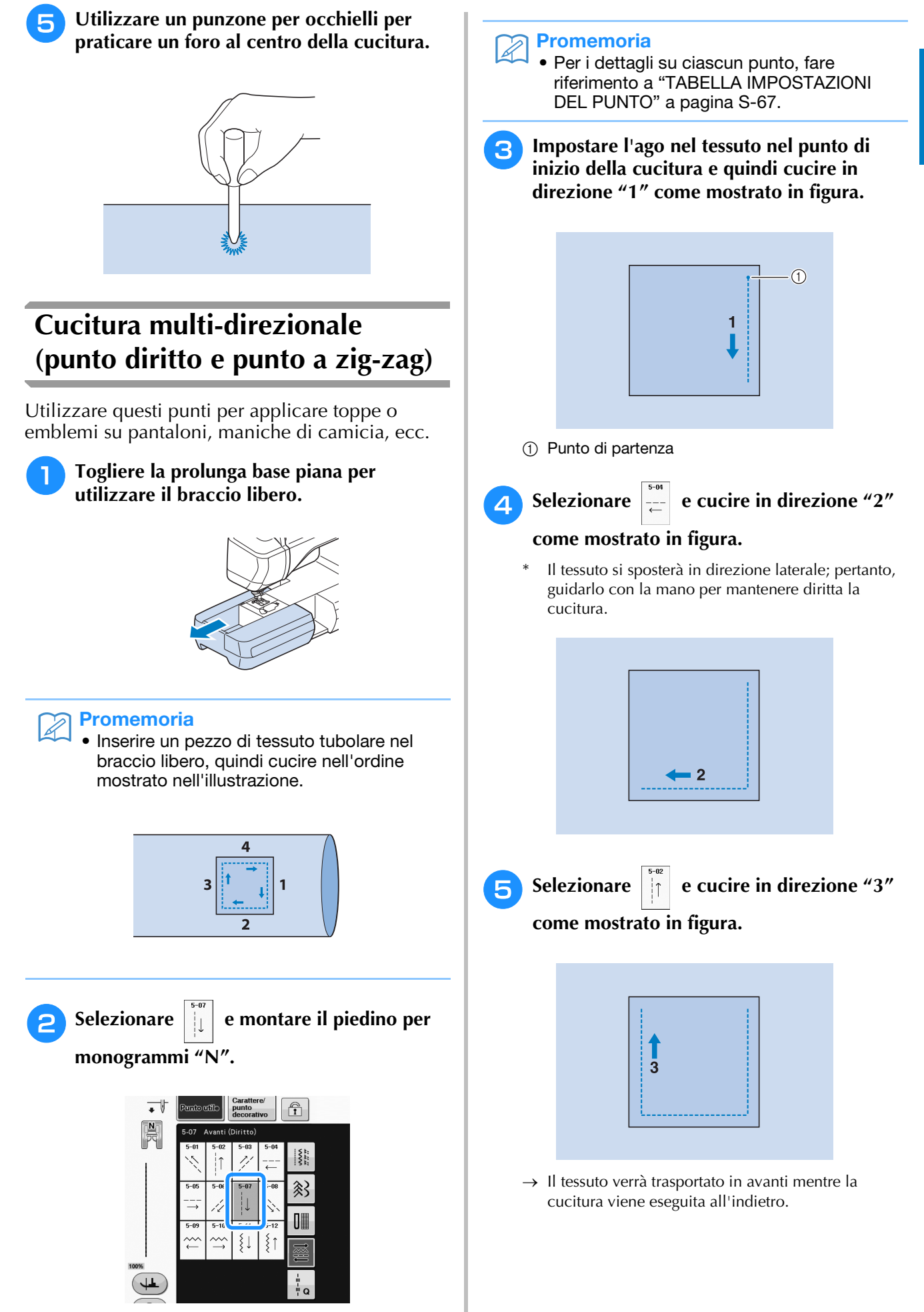

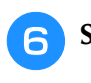

**Selezionare**  $\begin{bmatrix} 1 & 0 \\ -1 & 1 \end{bmatrix}$  **e cucire in direzione "4"** 

**come mostrato in figura.** 

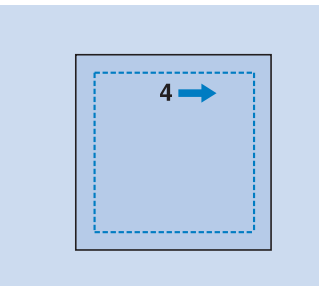

 $\rightarrow$  La cucitura si unirà al punto di partenza della cucitura 1.

## **Cucitura di cerniere**

### ■ Cerniera centrata

Utilizzare per borse e per applicazioni simili.

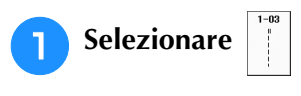

#### **Promemoria**

• Per i dettagli su ciascun punto, fare riferimento a "TABELLA IMPOSTAZIONI DEL PUNTO" a pagina S-67.

#### Nota

- Assicurarsi di cucire con una posizione centrale dell'ago.
- <sup>b</sup> **Montare il piedino premistoffa "J" e cucire punti diritti fino all'apertura della cerniera. Passare a un punto di imbastitura (vedere pagina S-28) e cucire fino alla parte superiore del tessuto.**

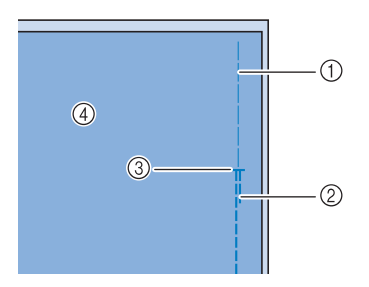

- a Punti di imbastitura
- 2 Punti di fermatura
- <sup>3</sup> Estremità dell'apertura della cerniera
- (4) Rovescio

**B** Premere e aprire il margine di cucitura e **applicare la cerniera con un punto di imbastitura al centro di ciascun lato del nastro della cerniera.**

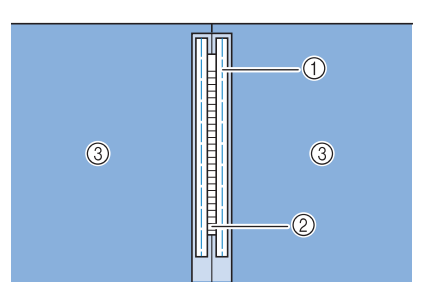

- a Punti di imbastitura
- 2 Cerniera
- 3 Rovescio
- <sup>d</sup> **Rimuovere il piedino premistoffa "J". Allineare il lato destro del perno del piedino per cerniere "I" al supporto del piedino premistoffa e collegare il piedino per cerniere.**

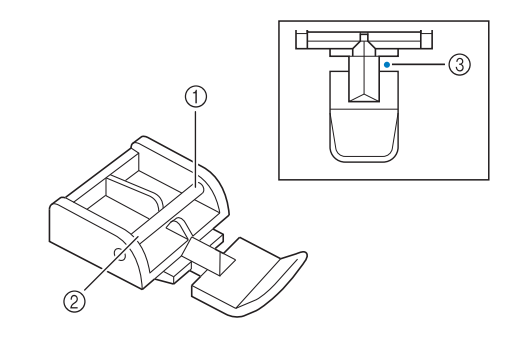

- 1 Destra
- 2 Sinistra
- 3 Posizione di discesa dell'ago

## **ATTENZIONE**

**• Quando si utilizza il piedino per cerniere "I", assicurarsi che sia selezionato un punto diritto con posizione centrale dell'ago. Ruotare il volantino verso di sé (senso antiorario) per assicurarsi che l'ago non colpisca il piedino premistoffa. Se si seleziona un altro tipo di punto, l'ago andrà a battere sul piedino premistoffa e potrà rompersi, causando lesioni personali.**

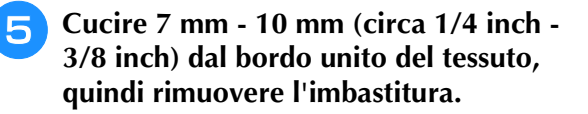

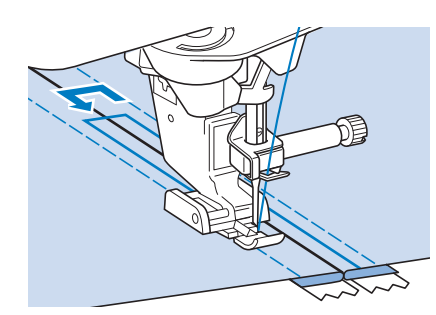

## **ATTENZIONE**

**• Assicurarsi che l'ago non colpisca la cerniera durante la cucitura. Se l'ago colpisce la cerniera, potrebbe rompersi e causare lesioni personali.**

■ Cucitura di una cerniera laterale

Utilizzare per cucire cerniere sui lati di gonne o abiti.

<sup>a</sup> **Selezionare .**

#### **Nota**

- Assicurarsi di cucire con una posizione centrale dell'ago.
- <sup>b</sup> **Montare il piedino premistoffa "J" e cucire punti diritti fino all'apertura della cerniera. Passare a un punto di imbastitura e cucire fino alla parte superiore del tessuto.**

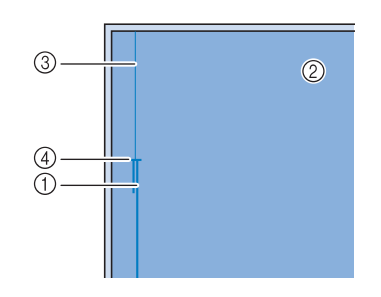

- a Punti di fermatura
- 2 Rovescio del tessuto
- (3) Punti di imbastitura
- d Estremità dell'apertura della cerniera

<sup>c</sup> **Premere per aprire il margine di cucitura e allineare l'orlo piegato lungo i dentini della cerniera, mantenendo 3 mm (circa 1/8 inch) di spazio per la cucitura.**

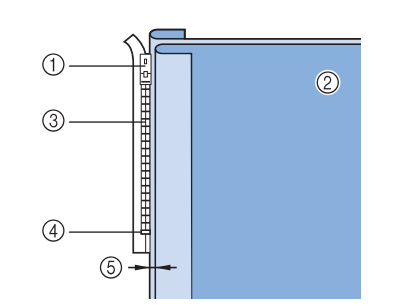

- a Linguetta della cerniera
- 2 Rovescio del tessuto
- 3 Dentini della cerniera
- d Estremità dell'apertura della cerniera
- $63$  mm (circa  $1/8$  inch)

Rimuovere il piedino premistoffa "J".

<sup>e</sup> **Allineare il lato destro del perno del piedino per cerniere "I" al supporto del piedino premistoffa e montare il piedino premistoffa.**

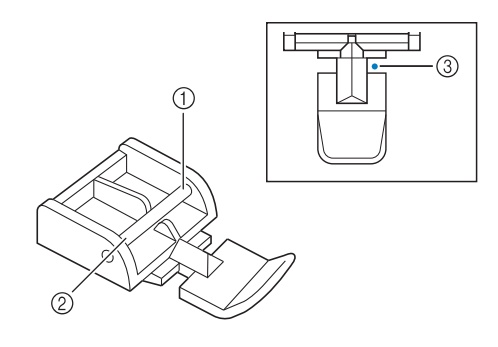

- (1) Destra
- 2 Sinistra
- c Posizione di discesa dell'ago

## **ATTENZIONE**

**• Quando si utilizza il piedino per cerniere "I", assicurarsi che sia selezionato un punto diritto con posizione centrale dell'ago. Ruotare il volantino verso di sé (senso antiorario) per assicurarsi che l'ago non colpisca il piedino premistoffa. Se si seleziona un altro tipo di punto, l'ago andrà a battere sul piedino premistoffa e potrà rompersi, causando lesioni personali.**

<sup>f</sup> **Posizionare il piedino premistoffa sul margine di 3 mm (circa 1/8 inch).** 

Punti utili

- <sup>g</sup>**Iniziando dall'estremità dell'apertura della cerniera, cucire fino a circa 50 mm (circa 2 inches) dal bordo del tessuto, quindi fermare la macchina.**
- <sup>h</sup>**Tirare verso il basso la linguetta della cerniera, quindi continuare a cucire fino al bordo del tessuto.**

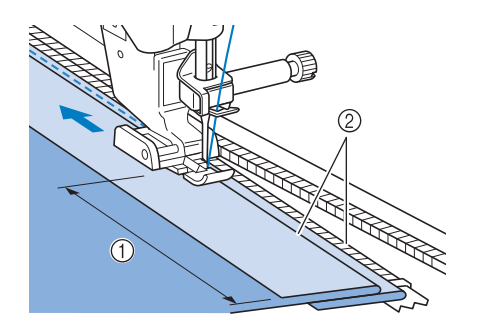

- $(1)$  50 mm (circa 2 inches)
- $(2)$  3 mm (circa 1/8 inch)

## **ATTENZIONE**

**• Assicurarsi che l'ago non colpisca la cerniera durante la cucitura. Se l'ago colpisce la cerniera, potrebbe rompersi e causare lesioni personali.**

<sup>i</sup> **Chiudere la cerniera, ribaltare il tessuto e cucire un punto di imbastitura.**

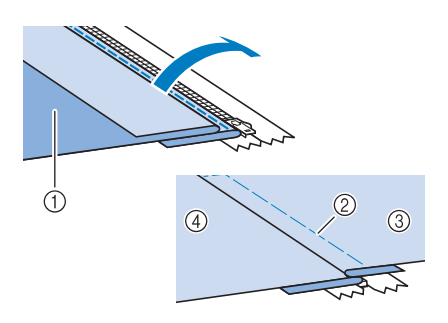

- a Parte anteriore della gonna (rovescio del tessuto)
- 2 Punti di imbastitura
- c Parte anteriore della gonna (diritto del tessuto)
- d Parte posteriore della gonna (diritto del tessuto)

#### <sup>j</sup> **Rimuovere il piedino e rimontarlo in modo che il lato sinistro del perno sia collegato al supporto del piedino premistoffa.**

Quando si cuce il lato sinistro della cerniera, l'ago dovrà scendere sul lato destro del piedino premistoffa. Quando si cuce il lato destro della cerniera, l'ago dovrà scendere sul lato sinistro del piedino premistoffa.

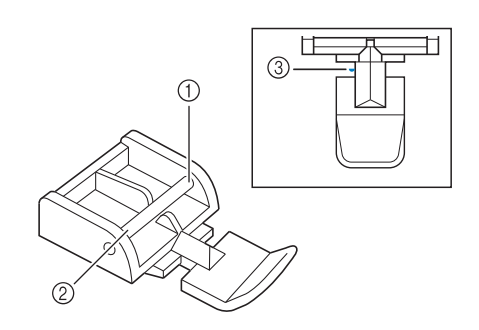

- (1) Destra
- 2 Sinistra
- 3) Posizione di discesa dell'ago
- <sup>k</sup> **Collocare il tessuto in modo che il bordo sinistro del piedino premistoffa tocchi il bordo dei dentini della cerniera.**
- 

<sup>l</sup> **Cucire dei punti di fermatura nella parte superiore della cerniera, quindi continuare a cucire.** 

- **Interrompere la cucitura a circa 50 mm (circa 2 inches) dal bordo del tessuto, lasciare l'ago nel tessuto e rimuovere i punti di imbastitura.**
- <sup>n</sup> **Aprire la cerniera e cucire il resto della giunzione.**

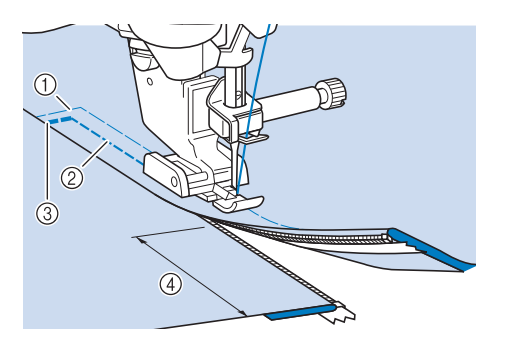

- a Punti di imbastitura
- b 7 mm 10 mm (circa 1/4 inch 3/8 inch)
- (3) Punti di fermatura
- (4) 50 mm (circa 2 inches)

## **TABELLA IMPOSTAZIONI DEL PUNTO**

La tabella seguente mostra le informazioni per ogni punto utile relative ad applicazioni, lunghezza del punto, larghezza del punto e se è possibile utilizzare la modalità ad ago gemello.

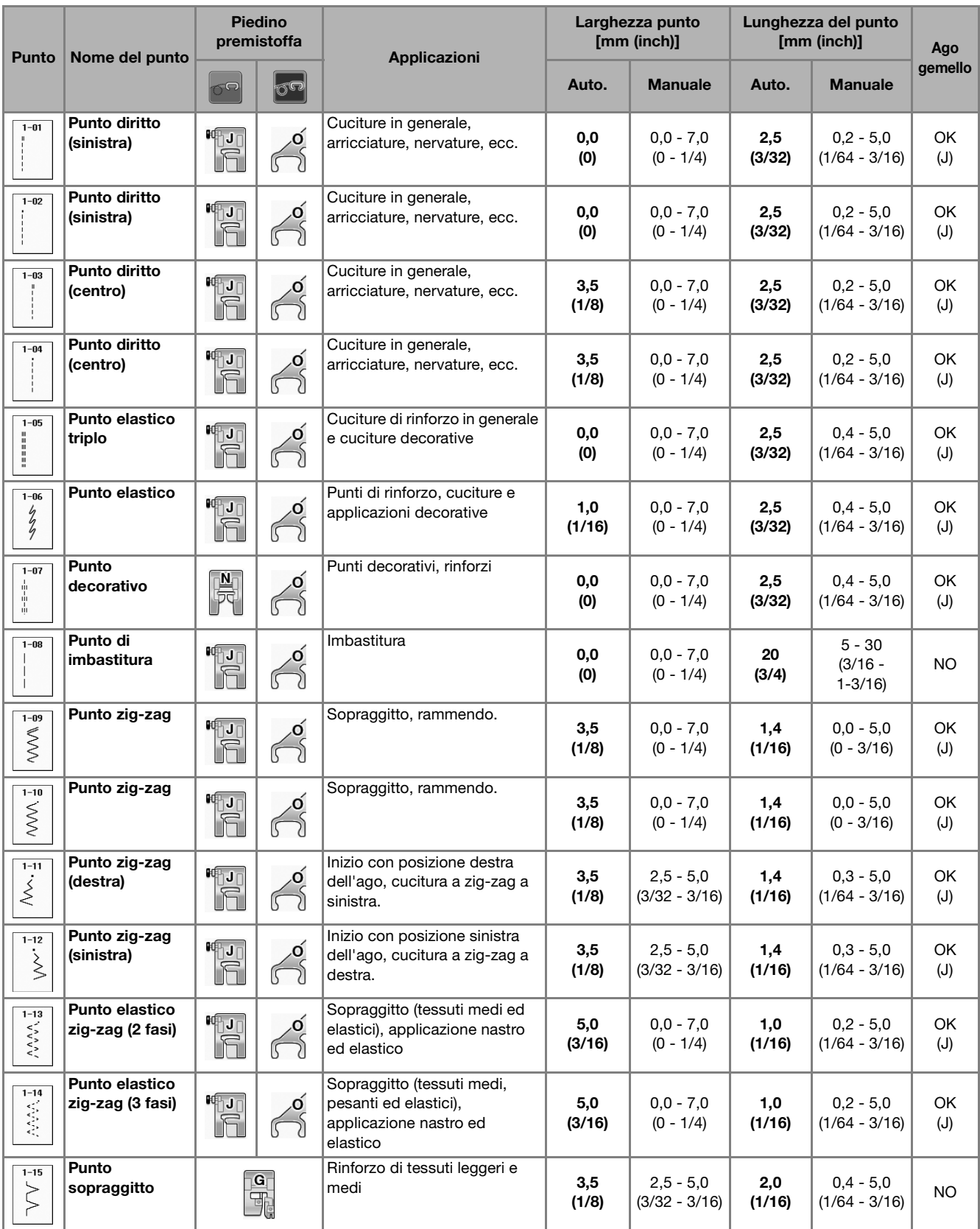

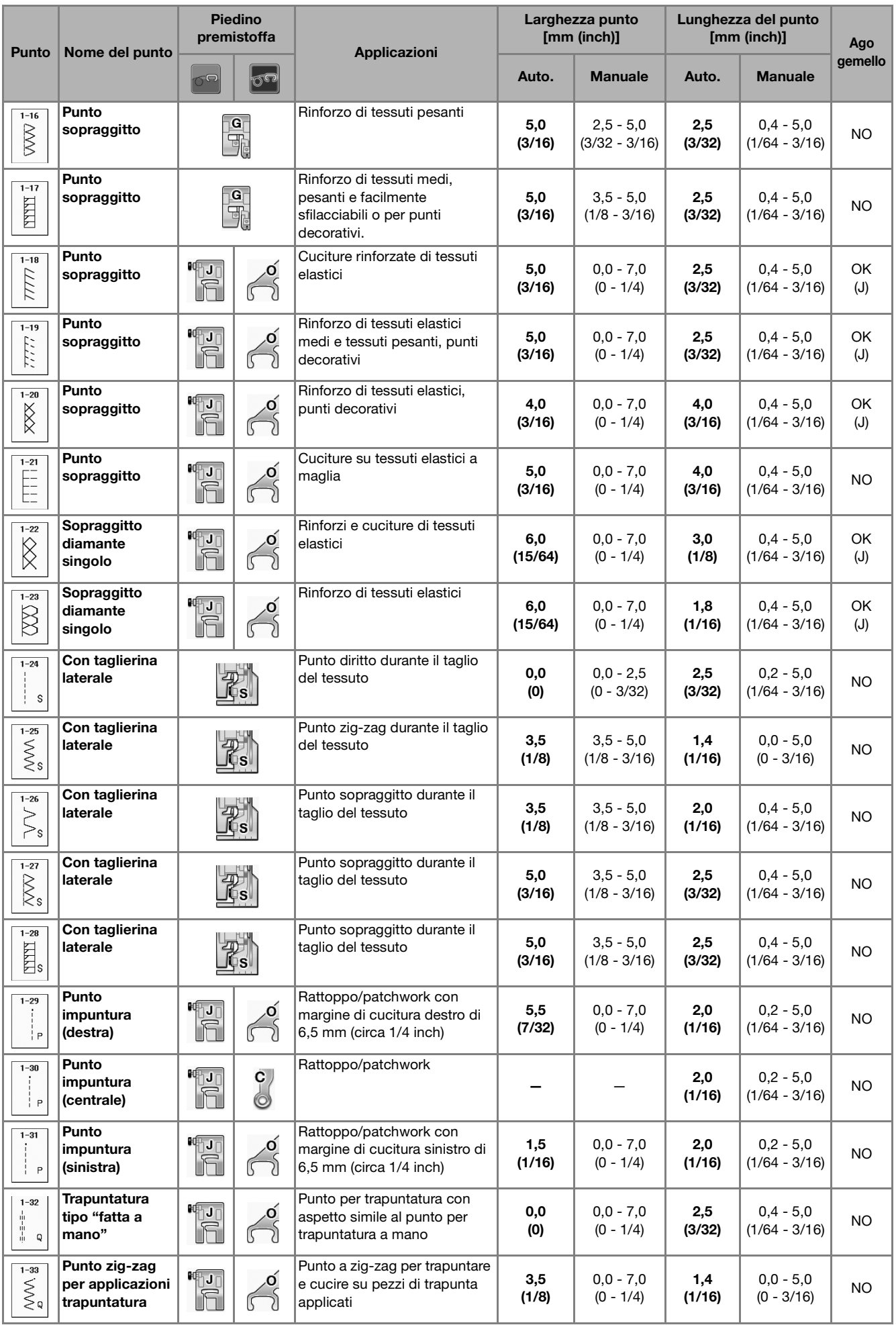

#### TABELLA IMPOSTAZIONI DEL PUNTO

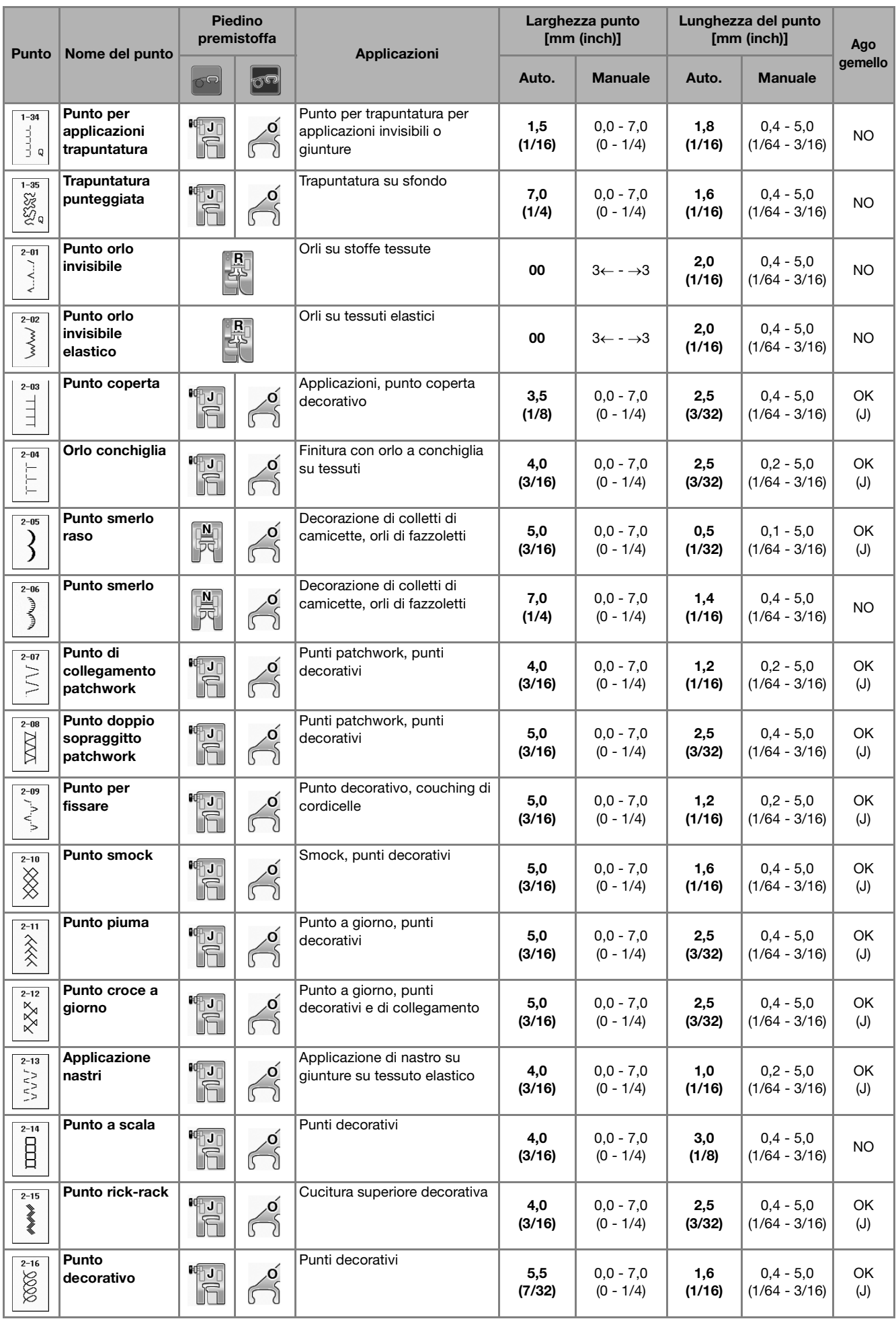

#### TABELLA IMPOSTAZIONI DEL PUNTO

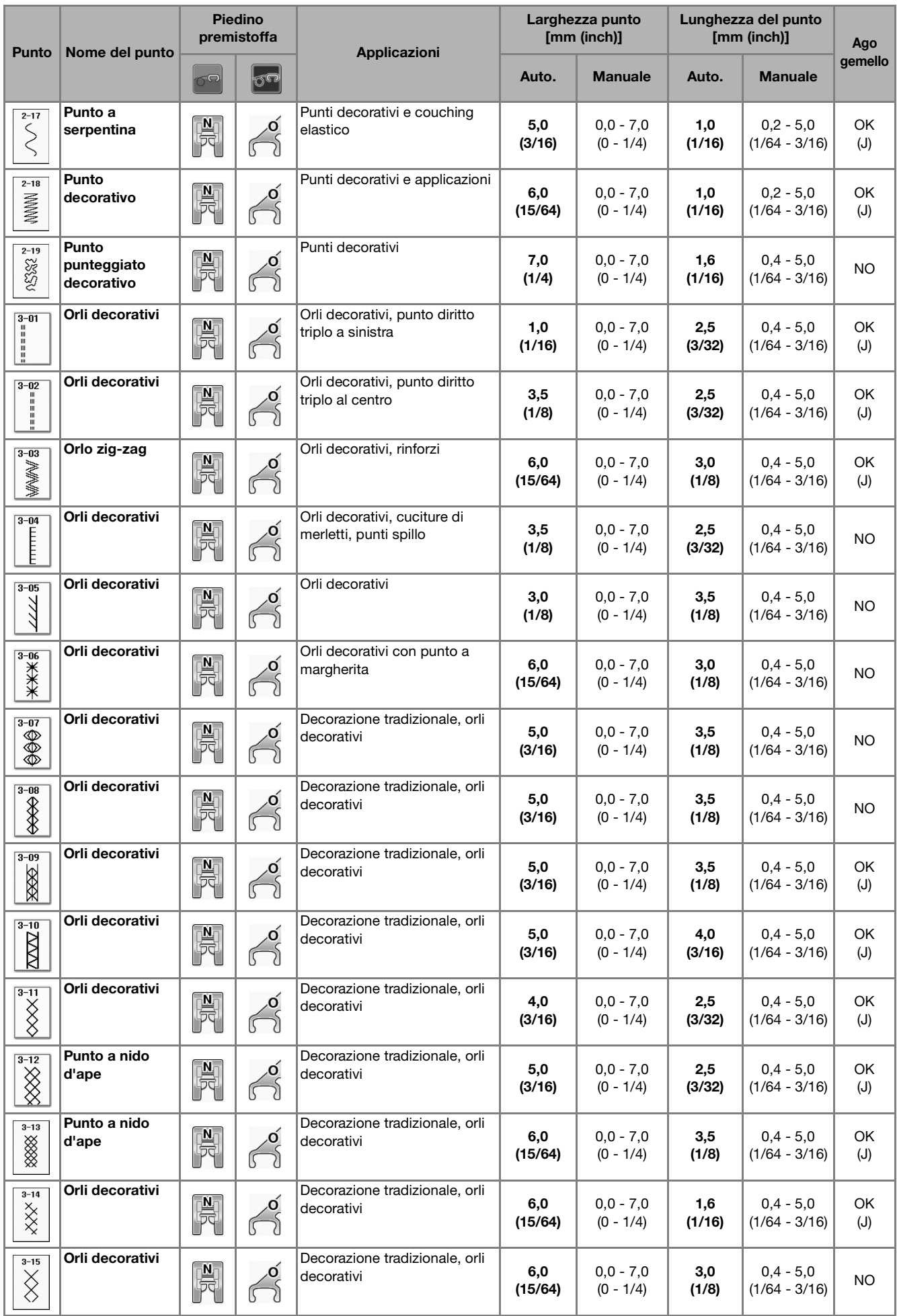
#### TABELLA IMPOSTAZIONI DEL PUNTO

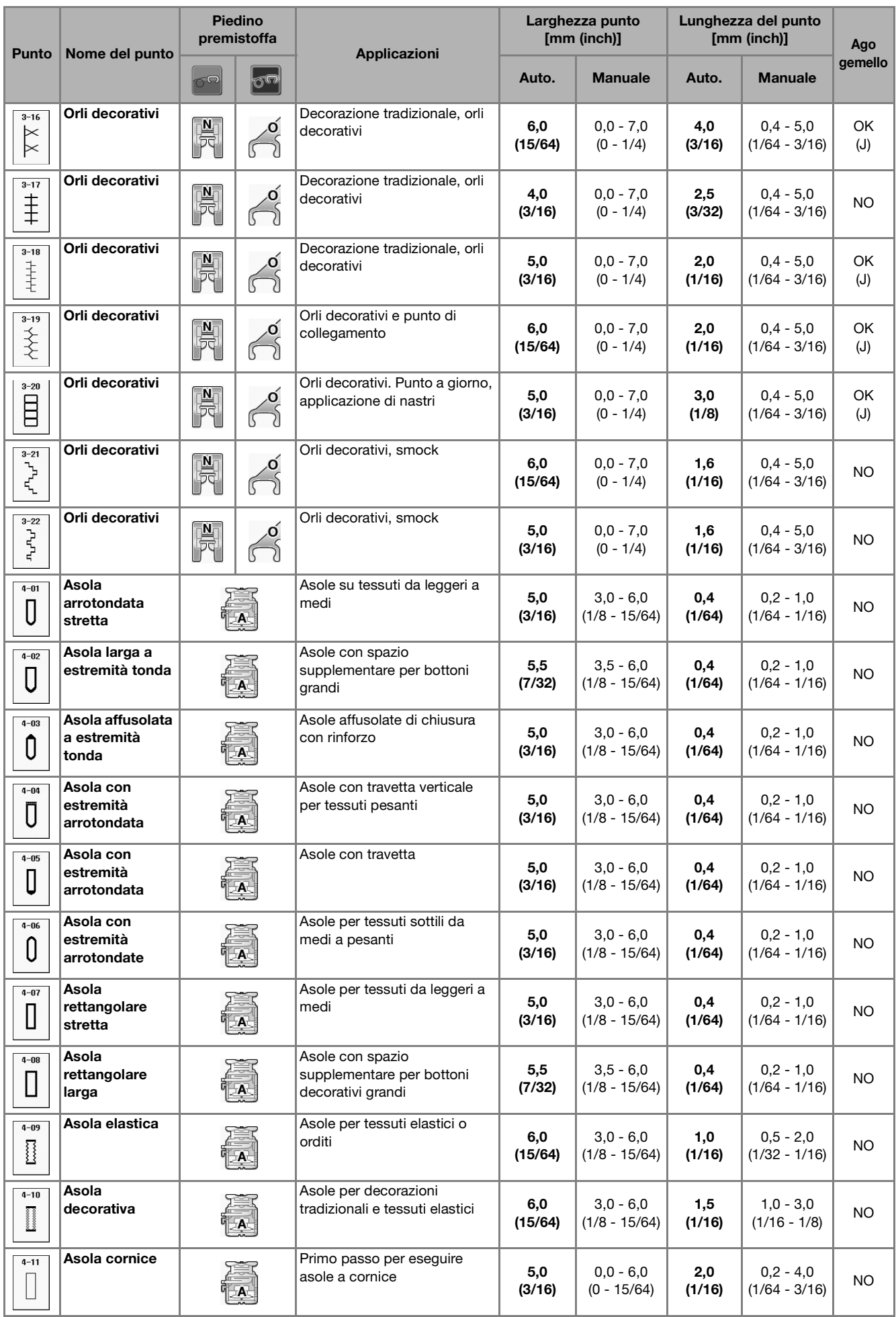

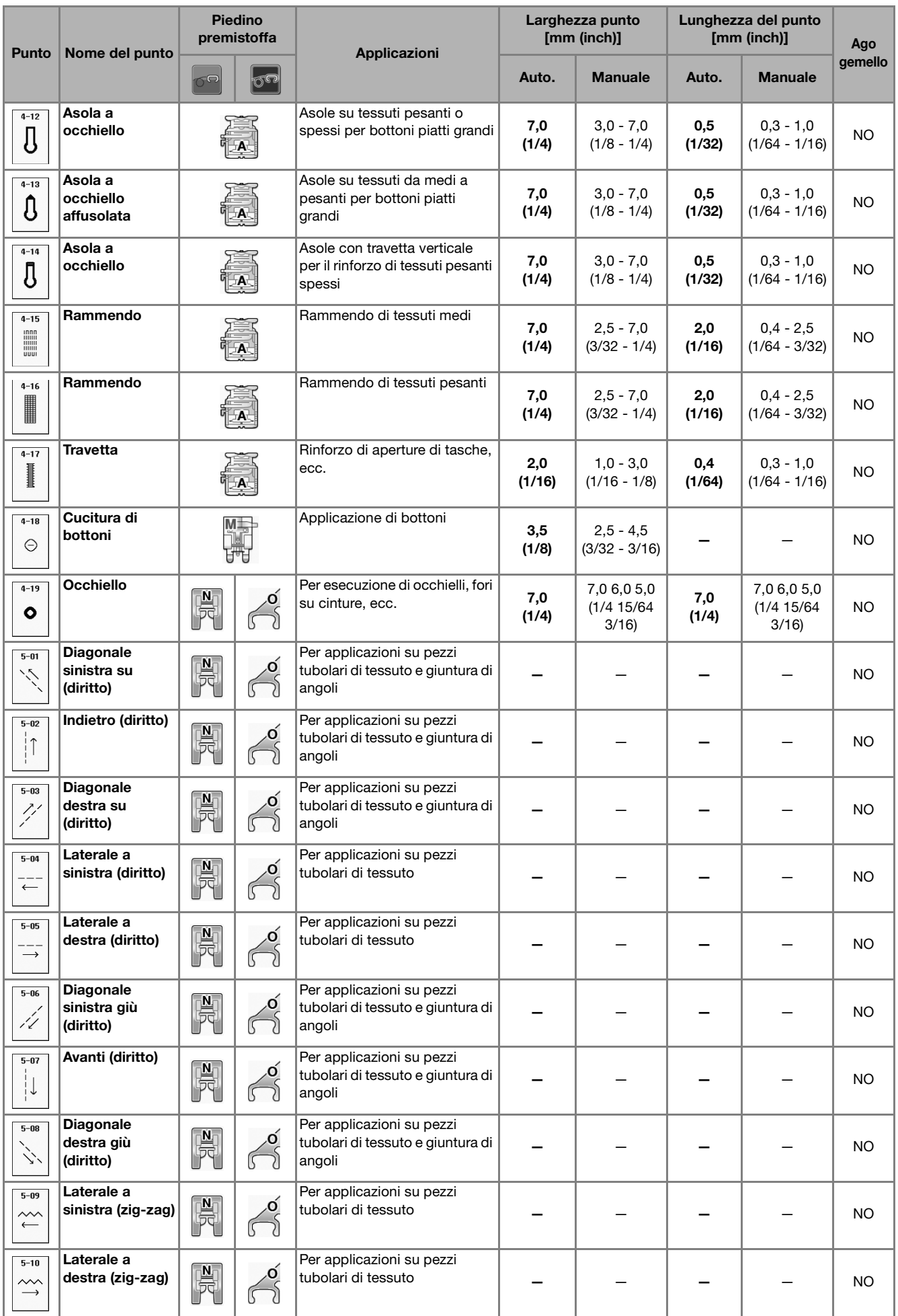

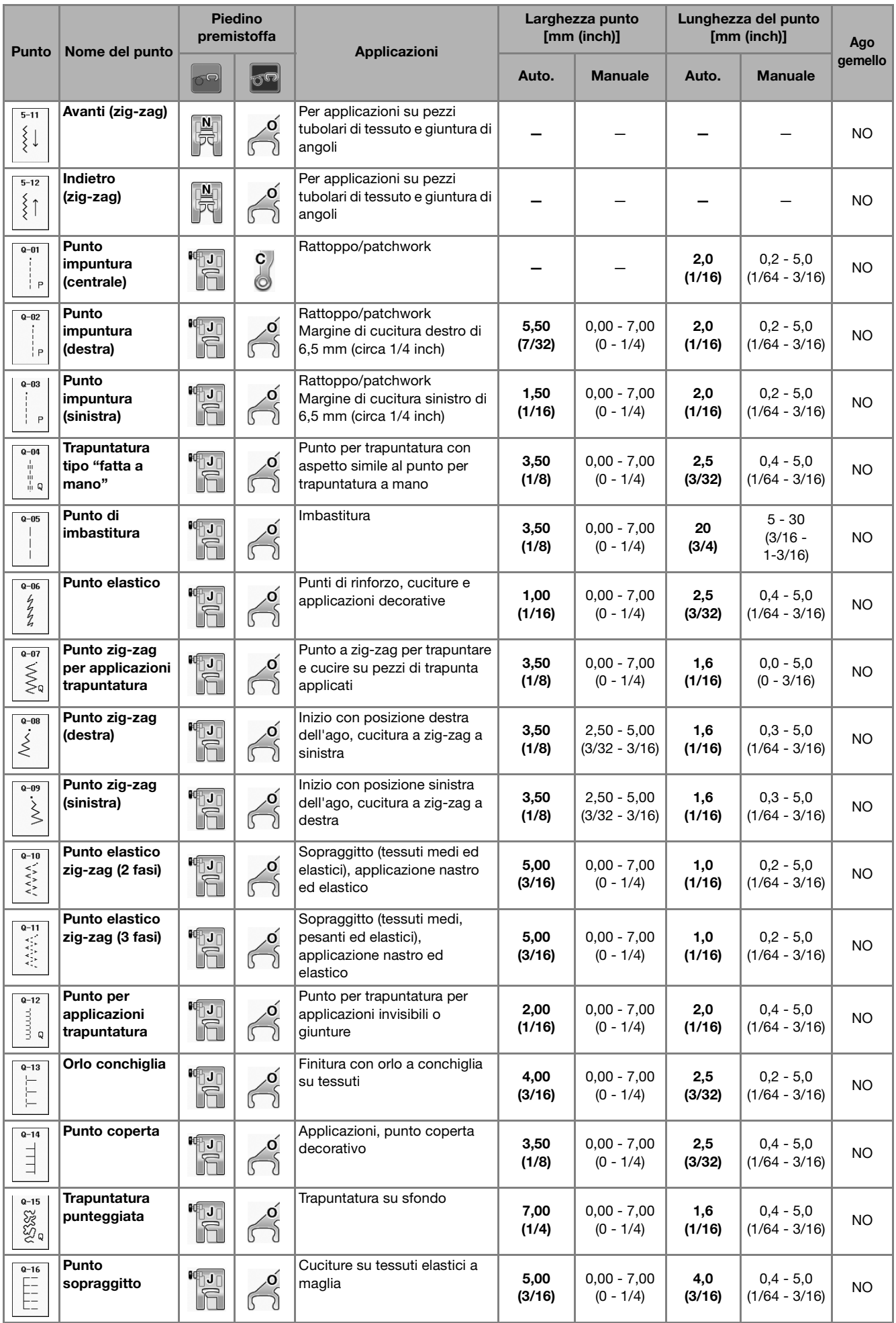

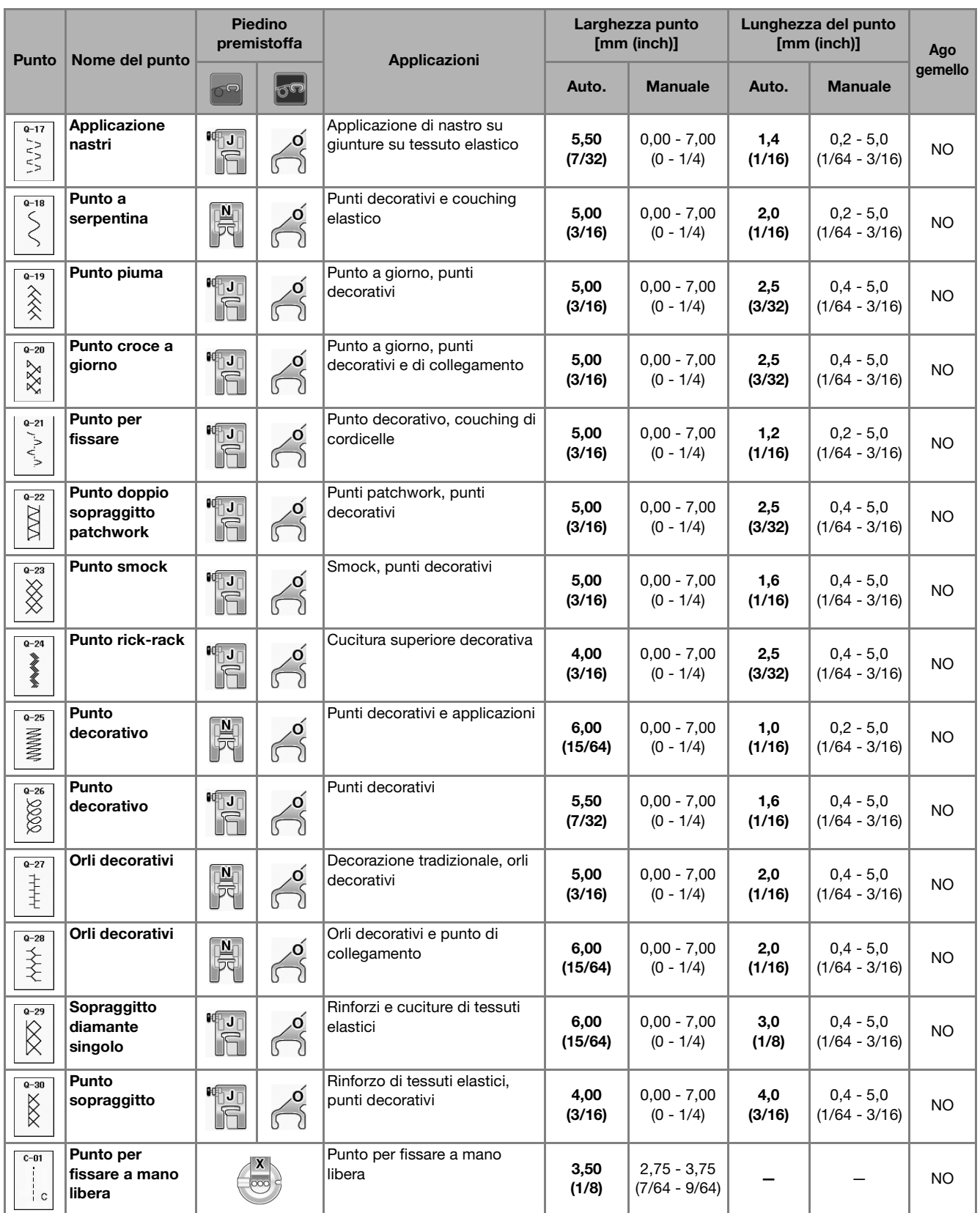

## **S** *Cucitura*

# Capitolo *3* Punti a caratteri/punti decorativi

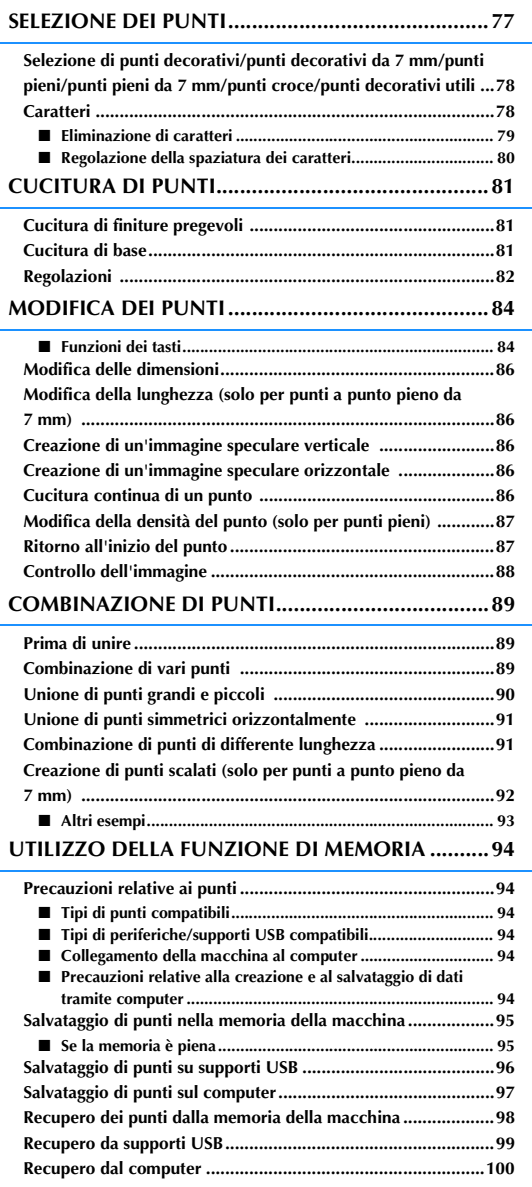

## **SELEZIONE DEI PUNTI**

Premere **Solut Construe punto control** per visualizzare la schermata riportata di seguito. Sono disponibili 7 categorie di un caratteri/punti decorativi.

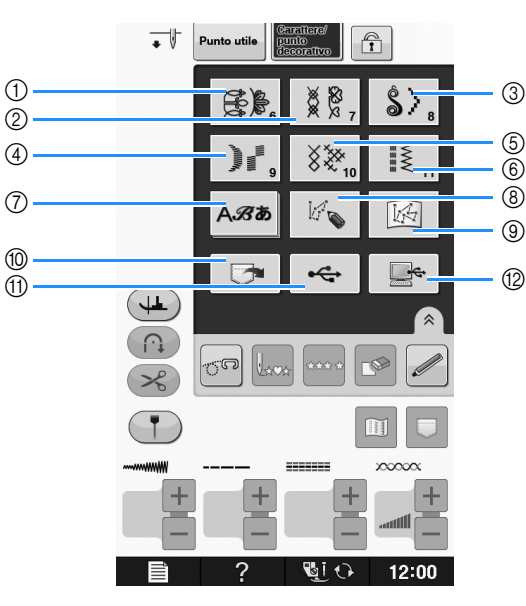

- a Punti decorativi
- b Punti decorativi da 7 mm. È possibile impostare la lunghezza e la larghezza del punto.
- (3) Punti a punto pieno
- d Punti a punto pieno da 7 mm. È possibile impostare la lunghezza e la larghezza del punto.
- 5 Punto croce
- 6 Punti decorativi utili
- g Caratteri (carattere gotico, carattere corsivo, contorno, carattere cirillico, carattere giapponese)
- h Premere questo tasto per creare punti personalizzati con la funzione "MY CUSTOM STITCH (PUNTI PERSONALIZZATI)" (vedere vedere pagina S-102)
- i Punti memorizzati in "MY CUSTOM STITCH (PUNTI PERSONALIZZATI)" (vedere pagina S-102)
- j Punti salvati nella memoria della macchina (vedere pagina S-98)
- k Punti salvati su supporti USB (vedere pagina S-99)
- l Punti salvati sul computer (vedere pagina S-100)

#### **Nota**

• Se lo schermo è bloccato  $(\text{ } \textcircled{{\small{+}}} \textcircled{{\small{+}}} \textcircled{{\small{+}}}$ , sbloccare lo schermo premendo  $\textcircled{{\small{+}}} \textcircled{{\small{+}}}$ . Quando lo schermo è bloccato, non è possibile utilizzare alcun altro tasto.

## **Selezione di punti decorativi/punti decorativi da 7 mm/punti pieni/punti pieni da 7 mm/punti croce/punti decorativi utili**

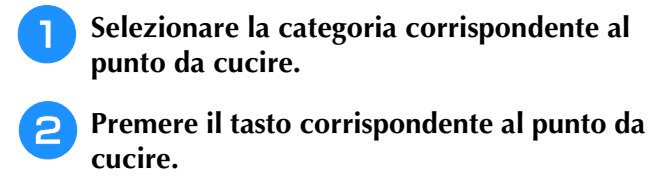

- Premere  $\|\mathbf{v}\|$  per visualizzare la pagina successiva.
- Premere  $\vert \blacktriangle \vert$  per visualizzare la pagina precedente.
- Sfiorare la barra che viene visualizzata tra  $\mathbf{v} | \mathbf{e} | \mathbf{\Delta}$ per saltare più pagine in una volta.
- Per selezionare un punto diverso, premere  $\mathcal{E}$

Quando si cancella il punto corrente, selezionare il nuovo punto.

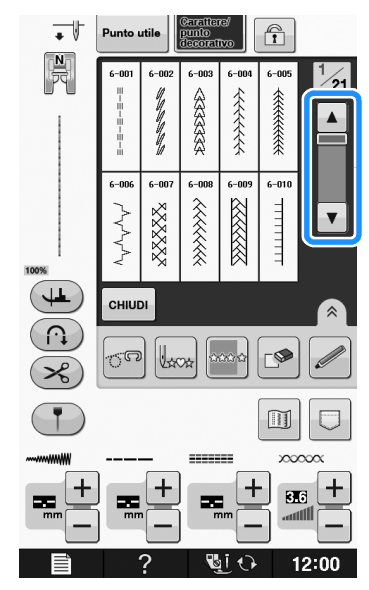

→ Viene visualizzato il punto selezionato.

## **Caratteri**

**Esempio:** Immissione di "Blue Sky".

Punto util

 $\bigcirc$ 

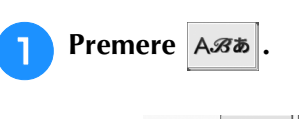

 $\overline{\;\cdot\;}$ 

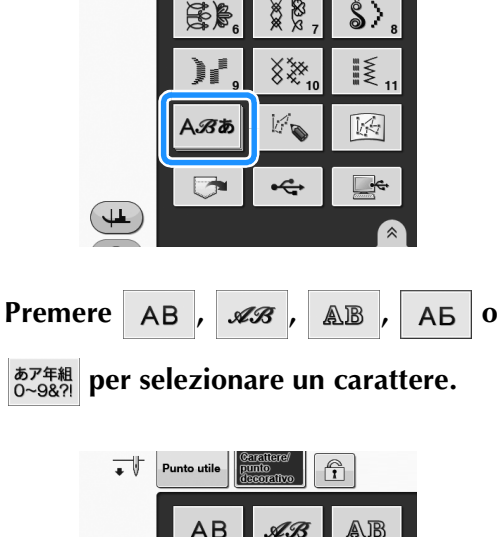

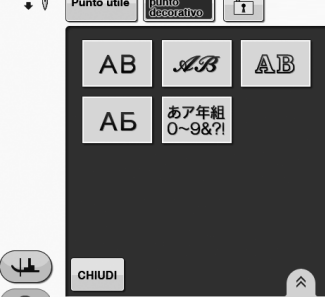

### Promemoria

• Sono disponibili quattro caratteri per i punti a caratteri alfabetici e un carattere per i punti a caratteri giapponesi. Per i dettagli sulle varie selezioni di caratteri disponibili, fare riferimento alla Guida di riferimento rapido.

#### **Premere una scheda per cambiare le schermate di selezione.**

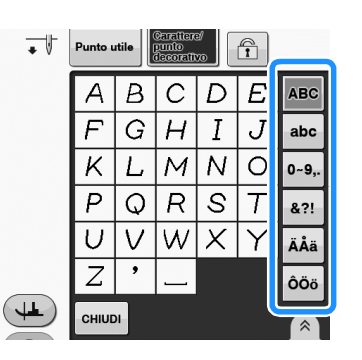

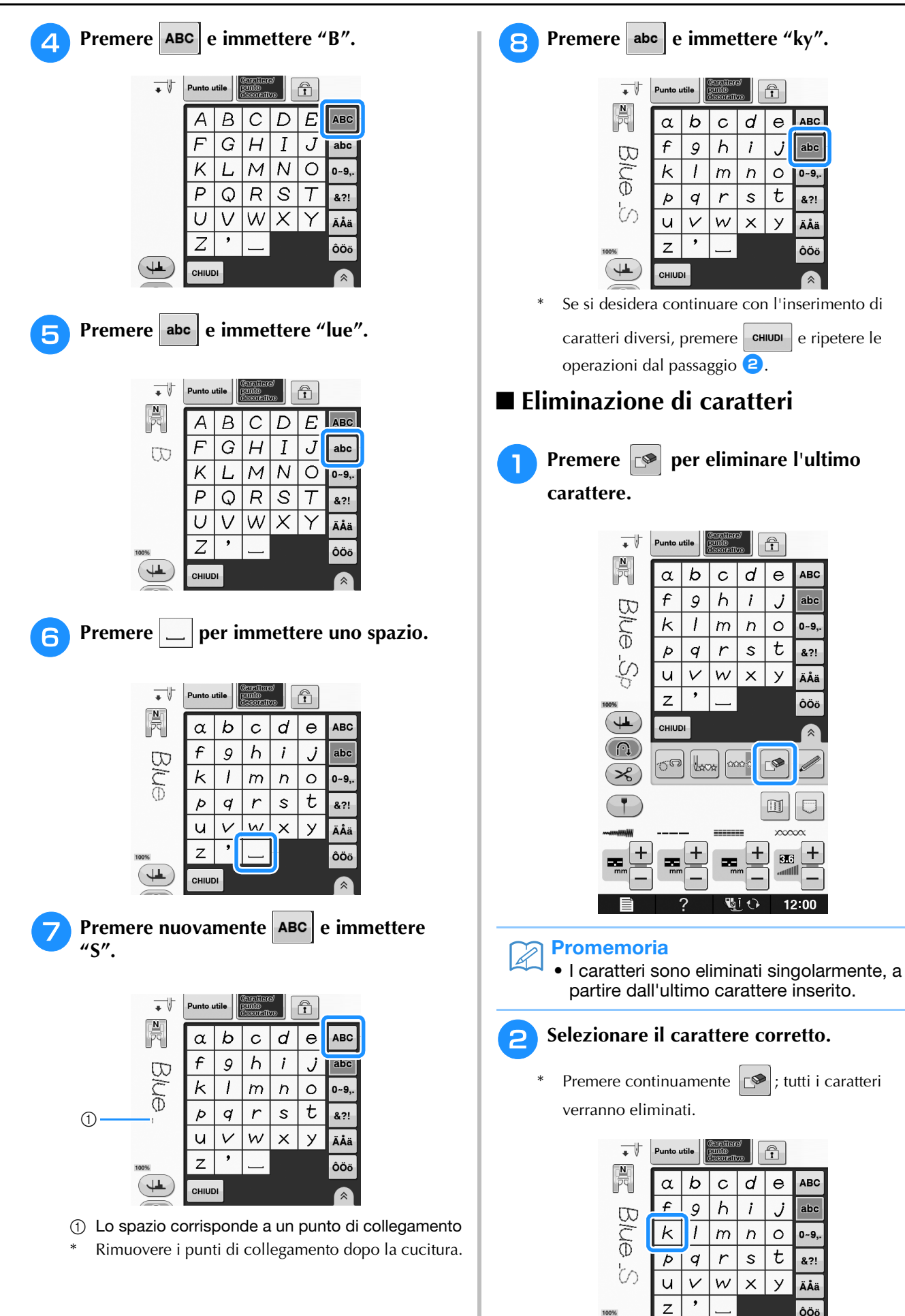

**S**

CHIUDI

### ■ **Regolazione della spaziatura dei caratteri**

È possibile regolare la spaziatura dei caratteri.

## <sup>a</sup> **Premere .**

\* Premere  $\boxed{\hat{}}$  per visualizzare  $\boxed{\overset{\text{AB C}}{\longrightarrow}}$  sulla schermo.

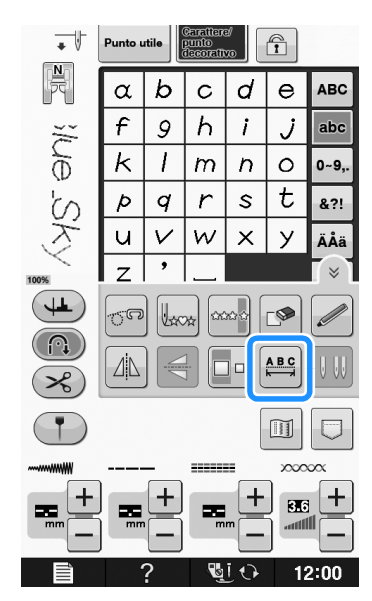

→ Viene visualizzata la finestra di spaziatura dei caratteri.

**Premere**  $\boxed{\phantom{0}}$  **o**  $\boxed{\phantom{0}}$  **per regolare la spaziatura dei caratteri.**

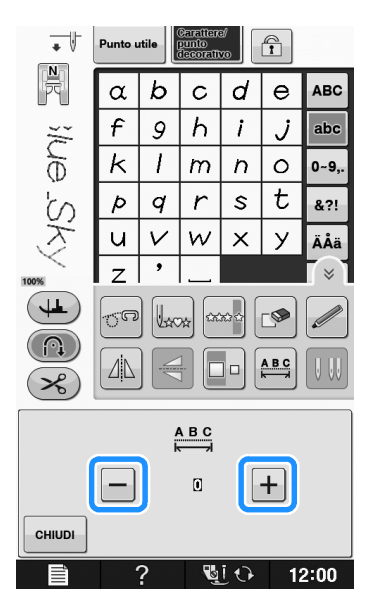

\* Premere  $\boxed{+}$  per aumentare la spaziatura dei caratteri e  $\boxed{-}$  per diminuire la spaziatura dei caratteri.

#### **Esempio:**

A ogni impostazione corrisponde una distanza specifica tra caratteri.

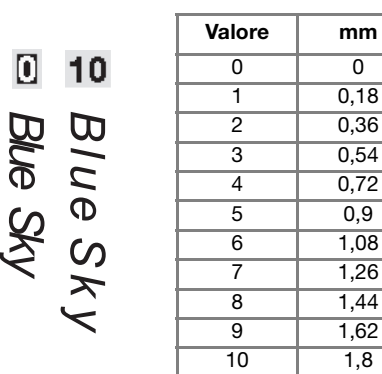

#### **Promemoria**

- L'impostazione predefinita è "0". Non è possibile impostare un numero inferiore a "0".
- La modifica della spaziatura dei caratteri riguarda tutti i caratteri. Le modifiche alla spaziatura non sono valide solo quando si immettono caratteri ma anche prima e dopo l'immissione dei caratteri.

## **CUCITURA DI PUNTI**

## *3* **Cucitura di finiture pregevoli**

Per ottenere risultati ottimali quando si cuciono caratteri/punti decorativi, controllare la tabella riportata di seguito per le combinazioni tessuto/ago/filo appropriate.

### **Nota**

- Altri fattori, quali lo spessore del tessuto, il materiale stabilizzatore, ecc., influiscono sul punto; pertanto, occorre sempre cucire punti di prova prima di iniziare il lavoro effettivo.
	- Quando si cuciono punti a punto pieno, è possibile che si verifichi un restringimento o un raggruppamento dei punti; si consiglia pertanto di utilizzare un materiale stabilizzatore.
	- Guidare il tessuto con la mano in modo da mantenerlo diritto e uniforme durante la cucitura.

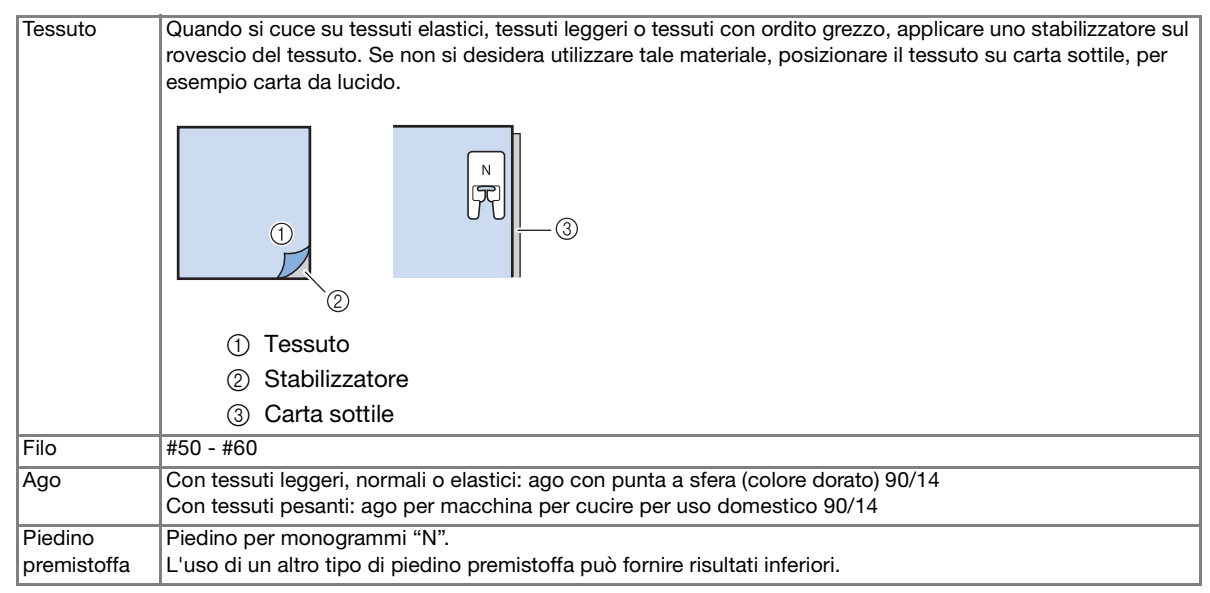

## **Cucitura di base**

- Selezionare un punto.
	- <sup>b</sup> **Montare il piedino per monogrammi "N".**
- <sup>c</sup> **Collocare il tessuto sotto il piedino premistoffa, tirare il filo superiore sul lato, quindi abbassare il piedino premistoffa.**

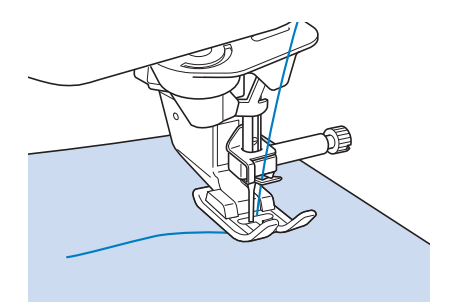

<sup>d</sup> **Premere il pulsante "Avvio/Stop" per iniziare a cucire.**

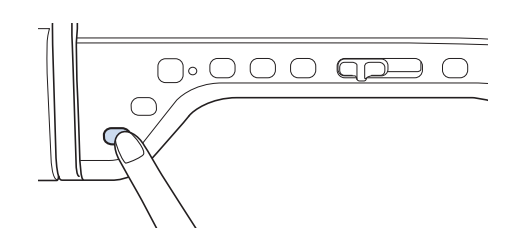

## **ATTENZIONE**

**• Quando si cuciono punti a punto pieno da 7 mm e i punti risultano eccessivamente raggruppati, aumentare la lunghezza del punto. Se si continua a cucire con i punti raggruppati, l'ago potrebbe rompersi o piegarsi ("Impostazione della lunghezza del punto" a pagina S-10).** 

#### Promemoria

• Se si tira o si spinge il tessuto durante la cucitura, il punto potrebbe non essere eseguito in modo corretto. Inoltre, a seconda del punto, potrebbero verificarsi movimenti laterali o avanti/indietro. Guidare il tessuto con la mano in modo da mantenerlo diritto e uniforme durante la cucitura.

#### <sup>e</sup> **Premere il pulsante "Avvio/Stop" per interrompere la cucitura.**

<sup>f</sup> **Premere il pulsante "Punto di fermatura" o il pulsante "Punto di rinforzo" per cucire punti di rinforzo.** 

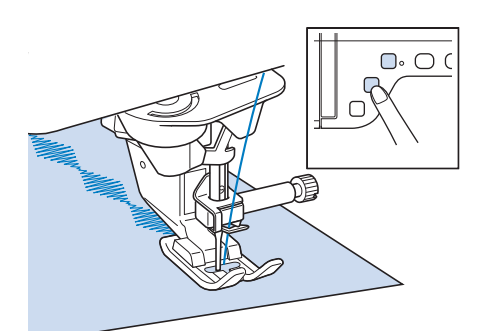

#### **Promemoria**

• Quando si eseguono punti a caratteri, la macchina cucirà automaticamente punti di rinforzo all'inizio e alla fine di ciascun carattere.

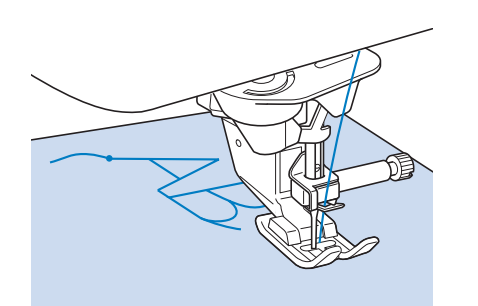

• Al termine della cucitura, tagliare il filo in eccesso tra le lettere.

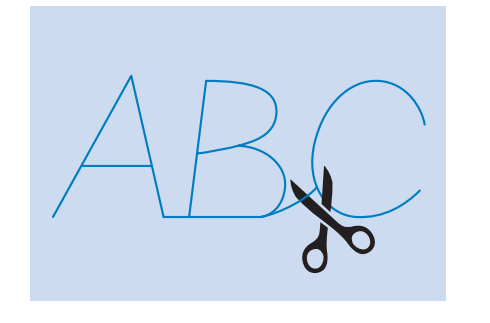

#### **Nota**

• Quando si cuciono alcuni punti, l'ago si fermerà temporaneamente in posizione sollevata mentre si trasporta il tessuto; ciò è dovuto al funzionamento del meccanismo di separazione della barra dell'ago utilizzato in questa macchina. A volte, si potrà avvertire un clic diverso dal suono generato normalmente durante la cucitura. Questo suono è normale e non è indice di malfunzionamento della macchina.

## **Regolazioni**

L'esecuzione di punti può talvolta risultare scadente; ciò è dovuto al tipo di spessore del tessuto, al materiale stabilizzatore utilizzato, alla velocità di cucitura, ecc. Se la cucitura non risulta ottimale, cucire punti di prova ricreando le condizioni della cucitura reale e regolare il punto come descritto di seguito. Se non si esegue il punto in modo corretto anche dopo le regolazioni

basate sul punto  $\Box$ , effettuare individualmente

le regolazioni per ciascun punto.

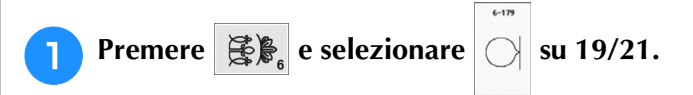

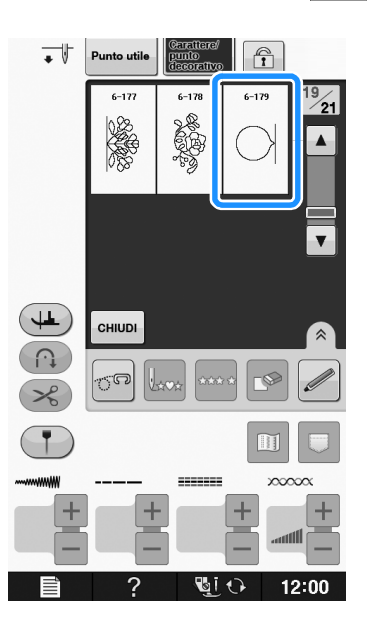

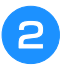

#### <sup>b</sup> **Collegare il piedino per monogrammi "N" e cucire il punto.**

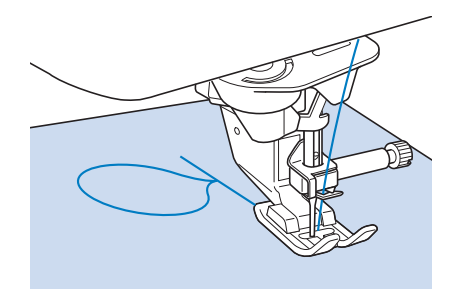

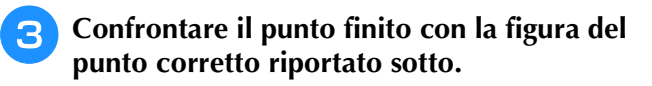

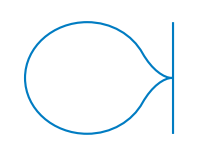

<sup>d</sup> **Premere , quindi regolare il punto con le schermate "Regolazione verticale di precisione" o "Regolazione orizzontale di precisione".** 

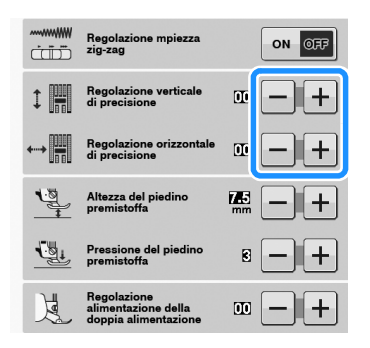

Se il punto è sovrapposto:

premere  $\left| + \right|$  nella schermata "Regolazione verticale di precisione".

 $\rightarrow$  Il valore visualizzato aumenta ogni volta che si preme il pulsante e il punto si allungherà.

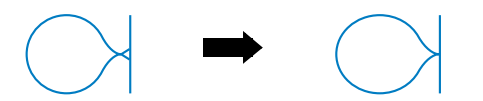

Se il punto presenta spazi: premere  $\left| - \right|$  nella schermata "Regolazione verticale di precisione".

→ Il valore visualizzato diminuisce ogni volta che si preme il pulsante e il punto si accorcerà.

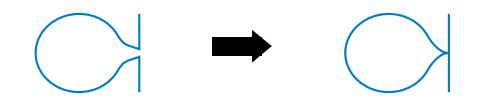

- Se il punto risulta spostato verso sinistra: premere  $\left| + \right|$  nella schermata "Regolazione orizzontale di precisione".
- → Il valore visualizzato aumenta ogni volta che si preme il pulsante e il punto si sposterà verso destra.

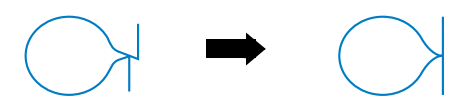

Se il punto risulta spostato verso destra:

premere  $\left| - \right|$  nella schermata "Regolazione orizzontale di precisione".

 $\rightarrow$  Il valore visualizzato diminuisce ogni volta che si preme il pulsante e il punto si sposterà verso sinistra.

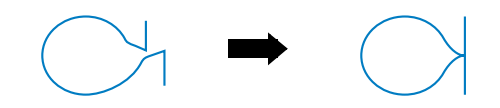

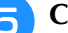

#### <sup>e</sup> **Cucire nuovamente il punto.**

Se il punto risulta ancora non ottimale, eseguire nuovamente le regolazioni. Ripetere le regolazioni fino ad ottenere il punto corretto.

#### Promemoria

• È possibile cucire con la schermata delle impostazioni visualizzata sul display.

**Premere cHIUDI** per tornare alla schermata **originale.** 

## **MODIFICA DEI PUNTI**

## ■ **Funzioni dei tasti**

Tramite le funzioni di modifica, è possibile creare la finitura desiderata. È possibile ingrandire o rimpicciolire i punti, creare immagini speculari, ecc.

#### Nota

• Alcune funzioni di modifica non possono essere utilizzate con determinati punti. Quando si seleziona un punto, sono disponibili solo le funzioni per i tasti visualizzati.

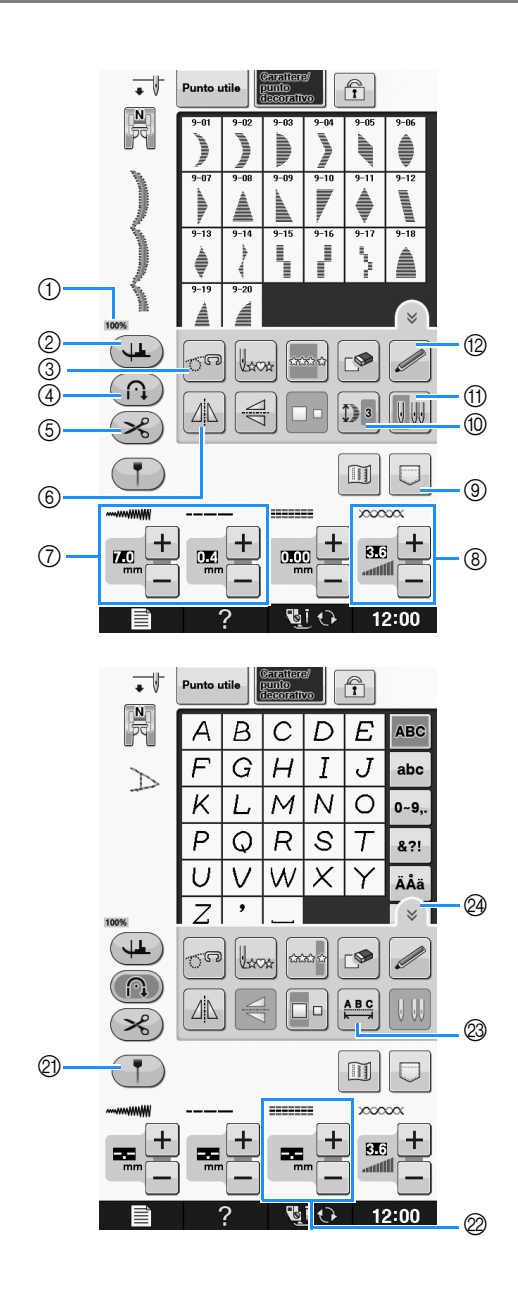

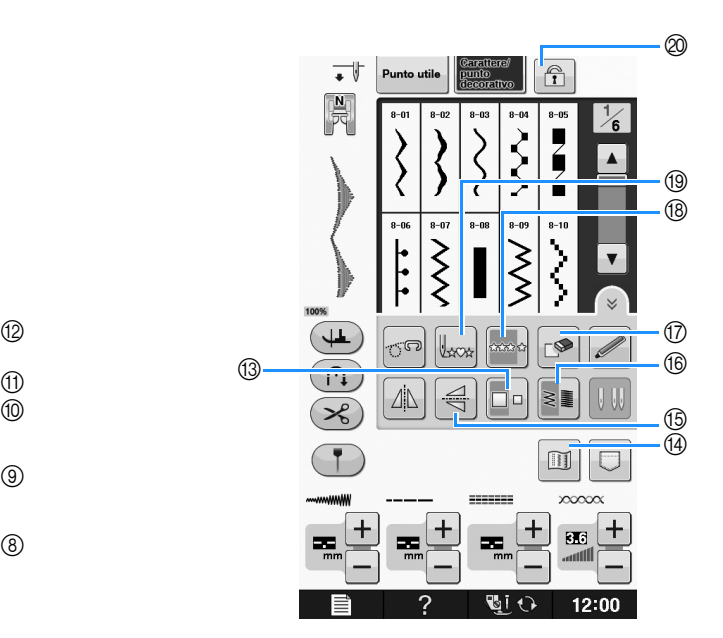

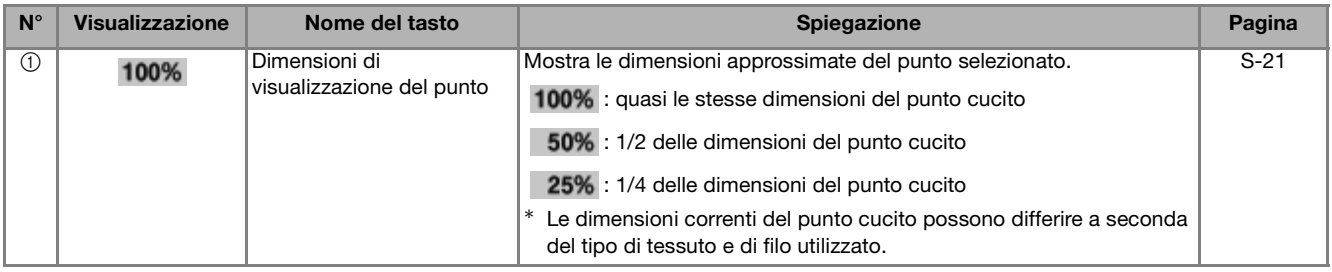

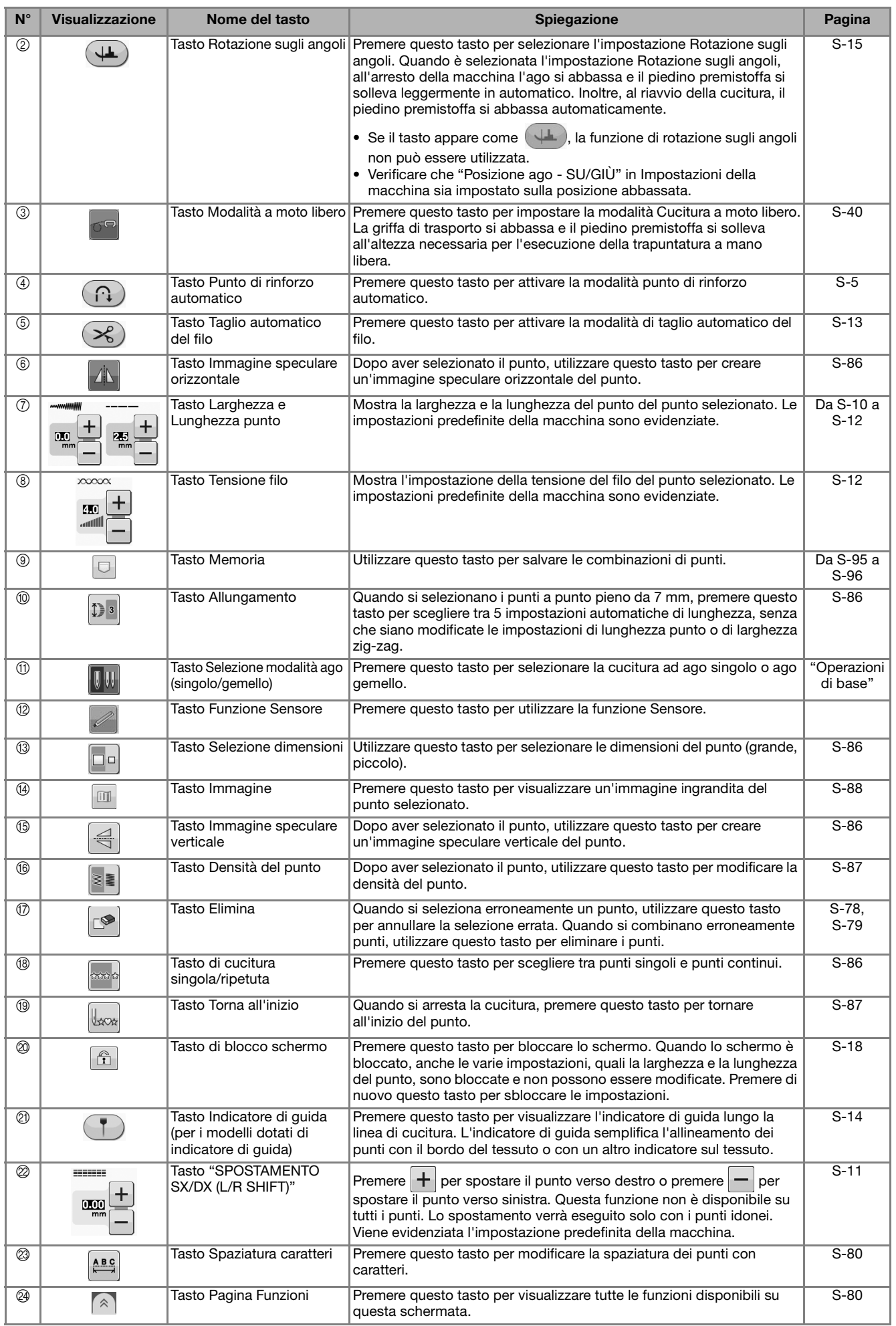

## **Modifica delle dimensioni**

Selezionare un punto, quindi premere  $\Box$  per modificare le dimensioni del punto. Il punto sarà cucito con le dimensioni evidenziate sul tasto.

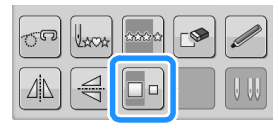

#### Promemoria

• Se si continua a immettere punti dopo averne modificato le dimensioni, anche tali punti saranno cuciti con le nuove dimensioni.

• Non è possibile modificare le dimensioni di punti combinati se il punto è già stato immesso.

#### **Dimensioni reali del punto**

\* Le dimensioni sono diverse a seconda del tessuto e del filo.

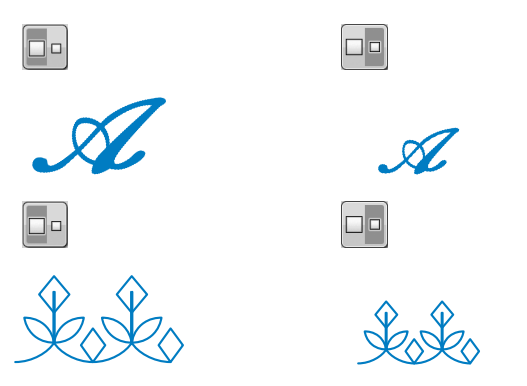

## **Modifica della lunghezza (solo per punti a punto pieno da 7 mm)**

Quando si selezionano i punti a punto pieno da

7 mm, premere  $\mathbb{D}$  per scegliere tra 5

impostazioni automatiche di lunghezza, senza che siano modificate le impostazioni di lunghezza punto o di larghezza zig-zag.

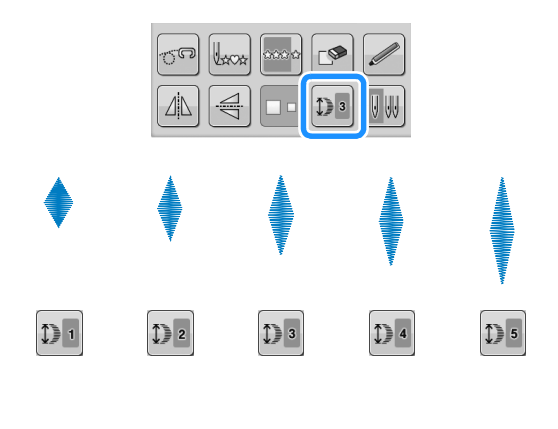

## **Creazione di un'immagine speculare verticale**

Per creare un'immagine speculare verticale,

selezionare un punto e premere  $\leq$ .

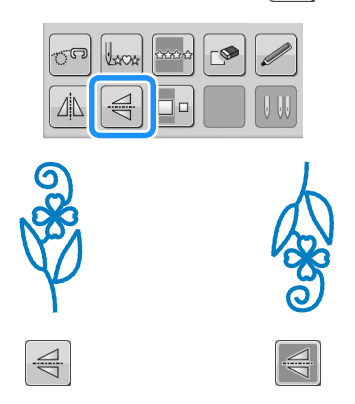

## **Creazione di un'immagine speculare orizzontale**

Per creare un'immagine speculare orizzontale,

selezionare un punto e premere  $\mathbf{A}$ .

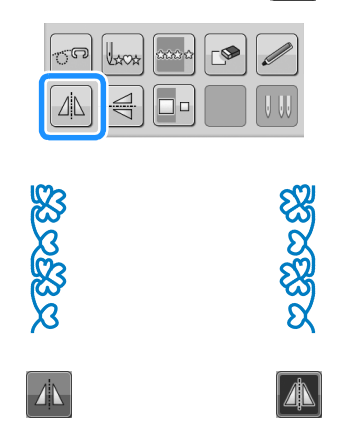

## **Cucitura continua di un punto**

Premere  $\sim$  per selezionare la cucitura continua o la cucitura a punto singolo.

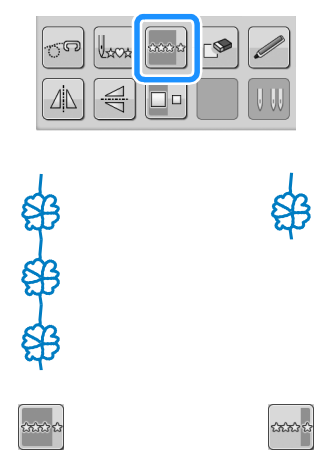

### Promemoria

Per terminare un motivo completo durante la cucitura continua del punto, è possibile

premere il tasto  $\frac{1}{2}$  mentre si cuce. La

macchina si fermerà automaticamente al termine della cucitura del motivo completo.

## **Modifica della densità del punto (solo per punti pieni)**

Dopo aver selezionato un punto a punto pieno,

premere  $\|\cdot\|$  per selezionare la densità del punto desiderata.

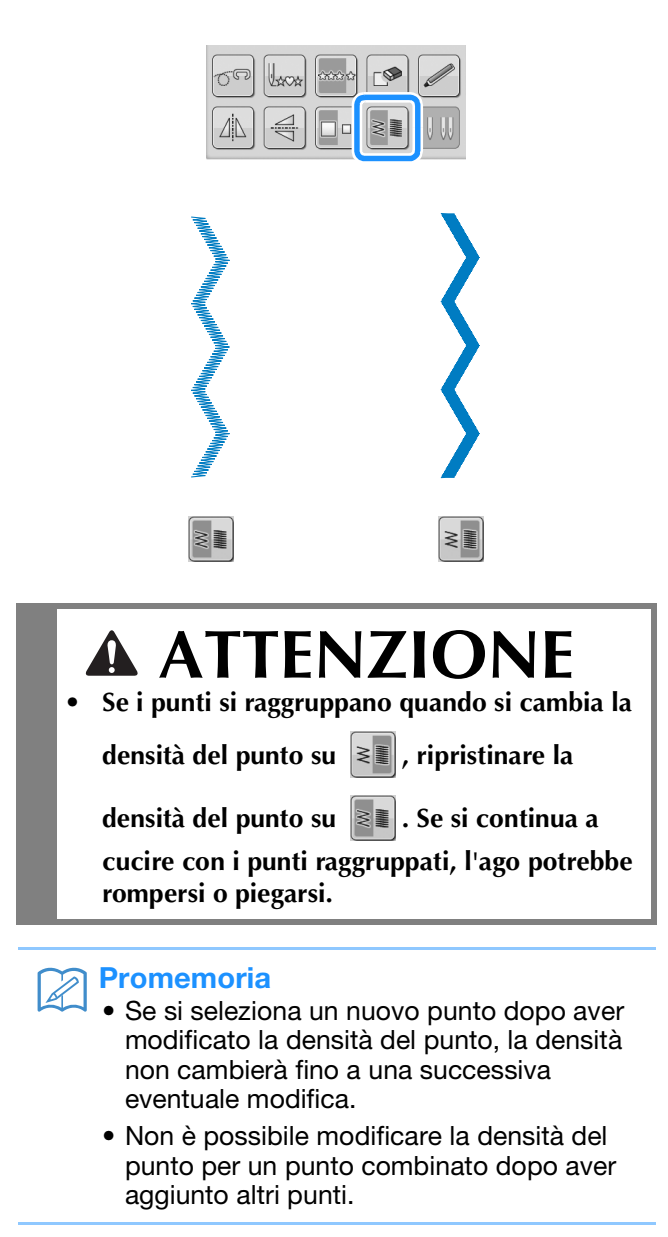

## **Ritorno all'inizio del punto**

Quando si cuciono punti decorativi/con caratteri, è possibile tornare all'inizio del punto dopo una cucitura di prova o quando i punti non sono stati eseguiti in modo corretto.

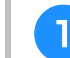

## <sup>a</sup> **Premere il pulsante "Avvio/Stop" per**

### **arrestare la macchina, quindi premere .**

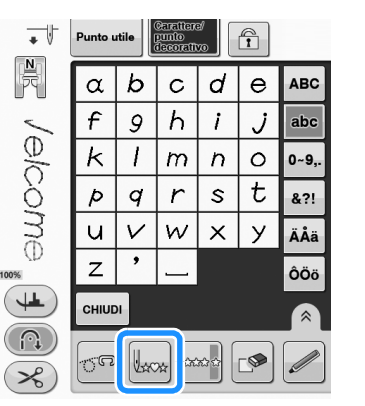

 $\rightarrow$  La cucitura torna all'inizio del punto selezionato ("W") e riprende dal punto in cui era stata interrotta.

#### Promemoria

Premendo questo tasto quando si interrompe la cucitura, è possibile aggiungere i punti alla fine di un punto combinato. (in questo esempio, è stato aggiunto "!".)

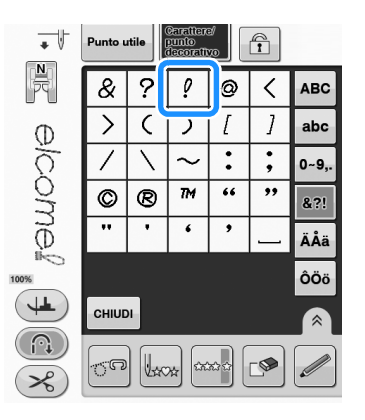

<sup>b</sup> **Premere il pulsante "Avvio/Stop" per riprendere la cucitura.**

## **Controllo dell'immagine**

È possibile visualizzare un'immagine con dimensioni approssimate del punto selezionato. È inoltre possibile controllare e modificare i colori dell'immagine nella schermata.

- **Premere II**.
	- $\rightarrow$  Viene visualizzata un'immagine del punto selezionato.

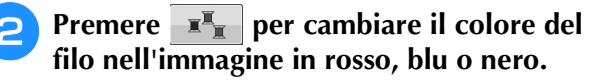

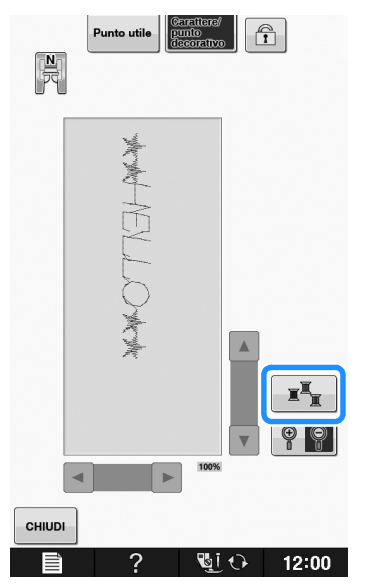

- $\rightarrow$  Il colore cambia a ogni pressione del pulsante.
- **Premere 9 9 per visualizzare l'immagine ingrandita.**

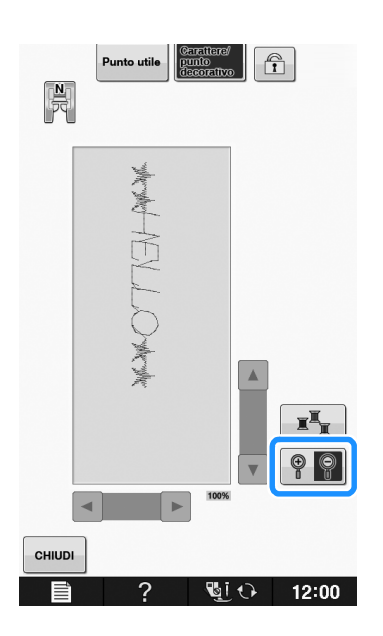

- **4** Utilizzare  $\sqrt{7}/\sqrt{7}/\sqrt{7}$  per
	- **visualizzare qualsiasi parte dell'immagine che si estende oltre l'area di visualizzazione visibile.**

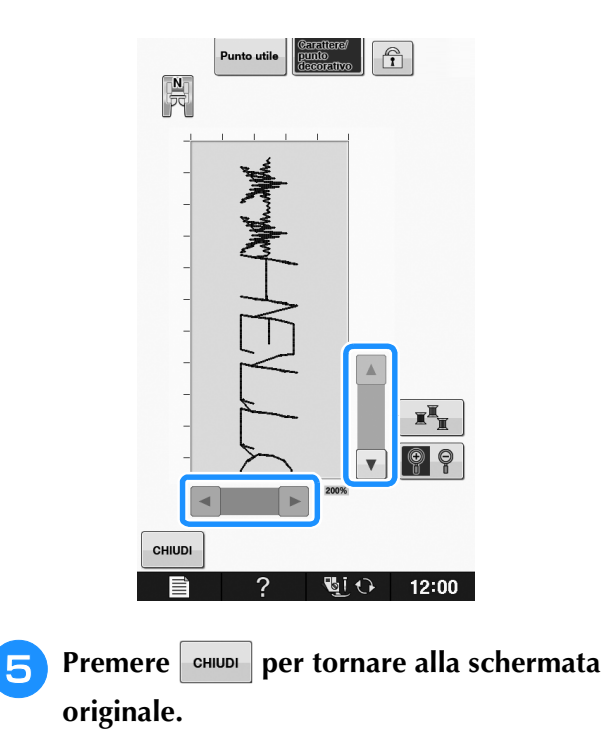

### **Promemoria**

- Da questa schermata è inoltre possibile cucire quando viene visualizzato il simbolo del piedino premistoffa.
- L'immagine di alcuni punti verrà visualizzata sono nelle dimensioni predefinite.

## **COMBINAZIONE DI PUNTI**

**E** possibile combinare svariati tipi di punti, come punti a caratteri, punti croce, punti pieni o punti creati<br>con la funzione "MY CUSTOM STITCH (PUNTI PERSONALIZZATI)" (per informazioni su "MY CUSTOM<br>STITCH (PUNTI PERSON con la funzione "MY CUSTOM STITCH (PUNTI PERSONALIZZATI)" (per informazioni su "MY CUSTOM STITCH (PUNTI PERSONALIZZATI)", vedere pagina S-102). È inoltre possibile combinare punti di diverse dimensioni, punti immagine riflessa e altri.

## **Prima di unire**

Per la cucitura di punti combinati, si seleziona automaticamente la cucitura a punto singolo. Se si

desidera cucire il punto in modo continuo, premere  $\sim$ dopo aver completato l'unione dei punti.

Quando si modificano le dimensioni, si creano immagini speculari o si eseguono altre regolazioni su punti uniti, assicurarsi di modificare il punto selezionato prima di selezionare il successivo. Non è possibile modificare un punto se si è già passati alla selezione del punto successivo.

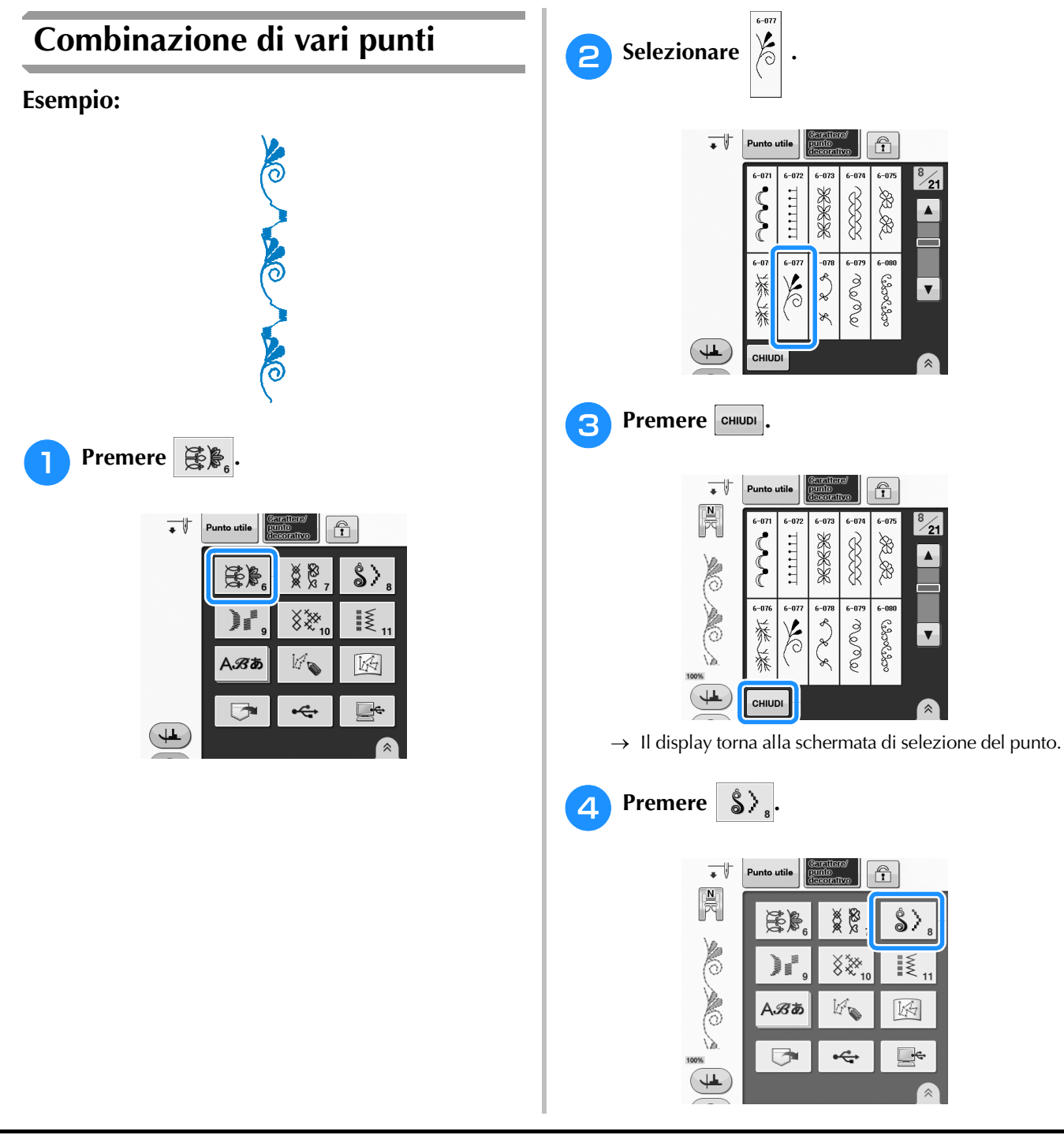

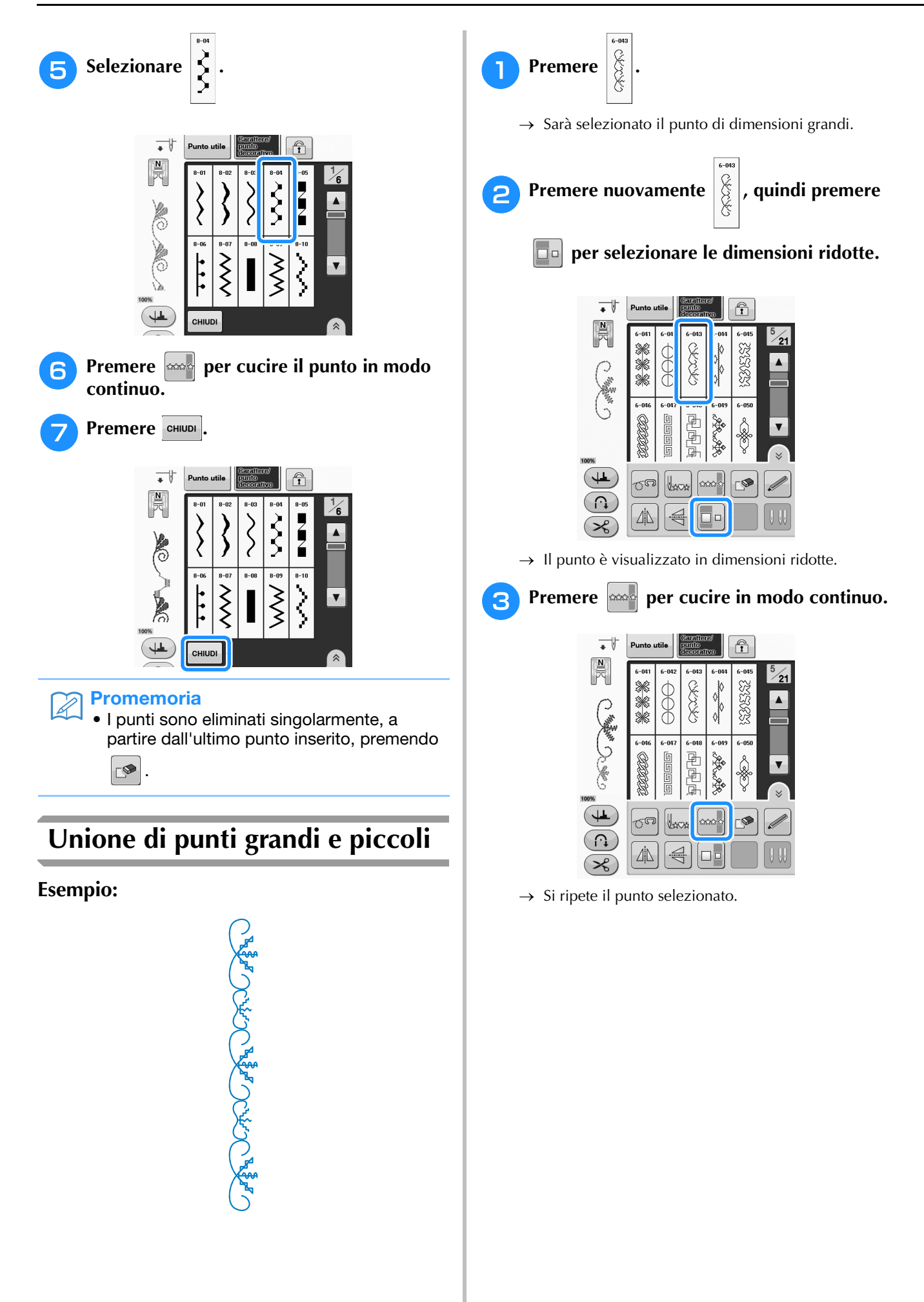

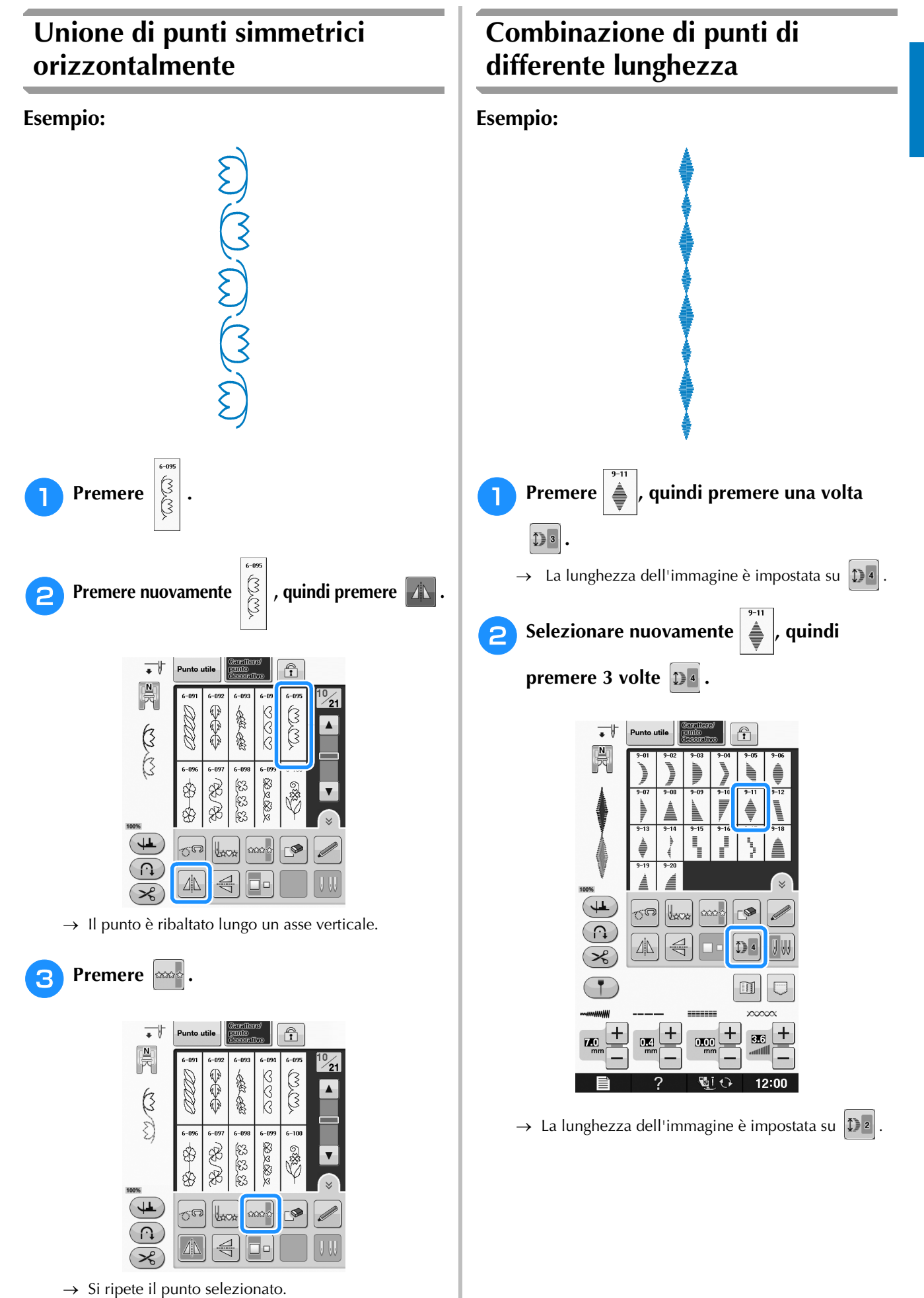

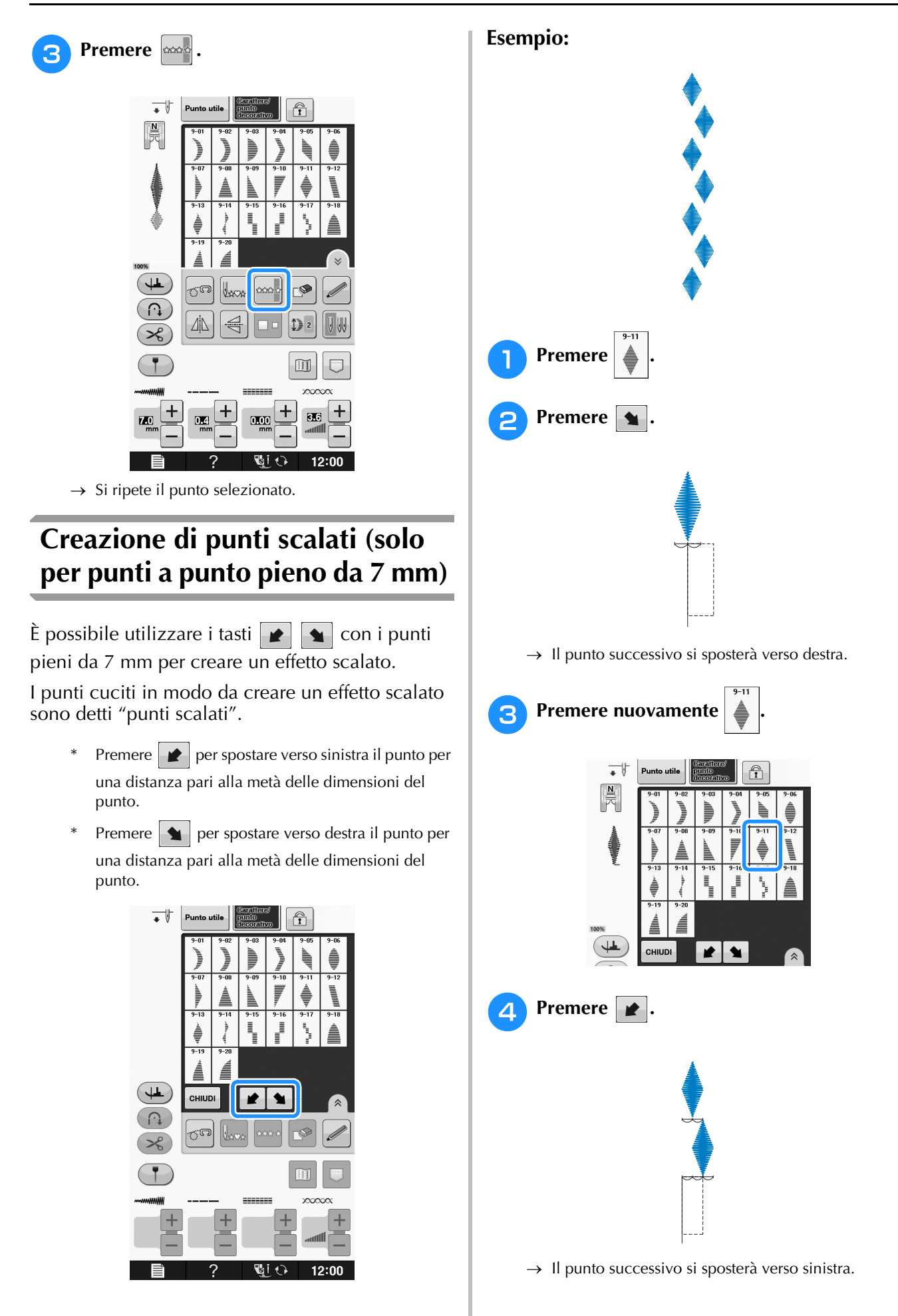

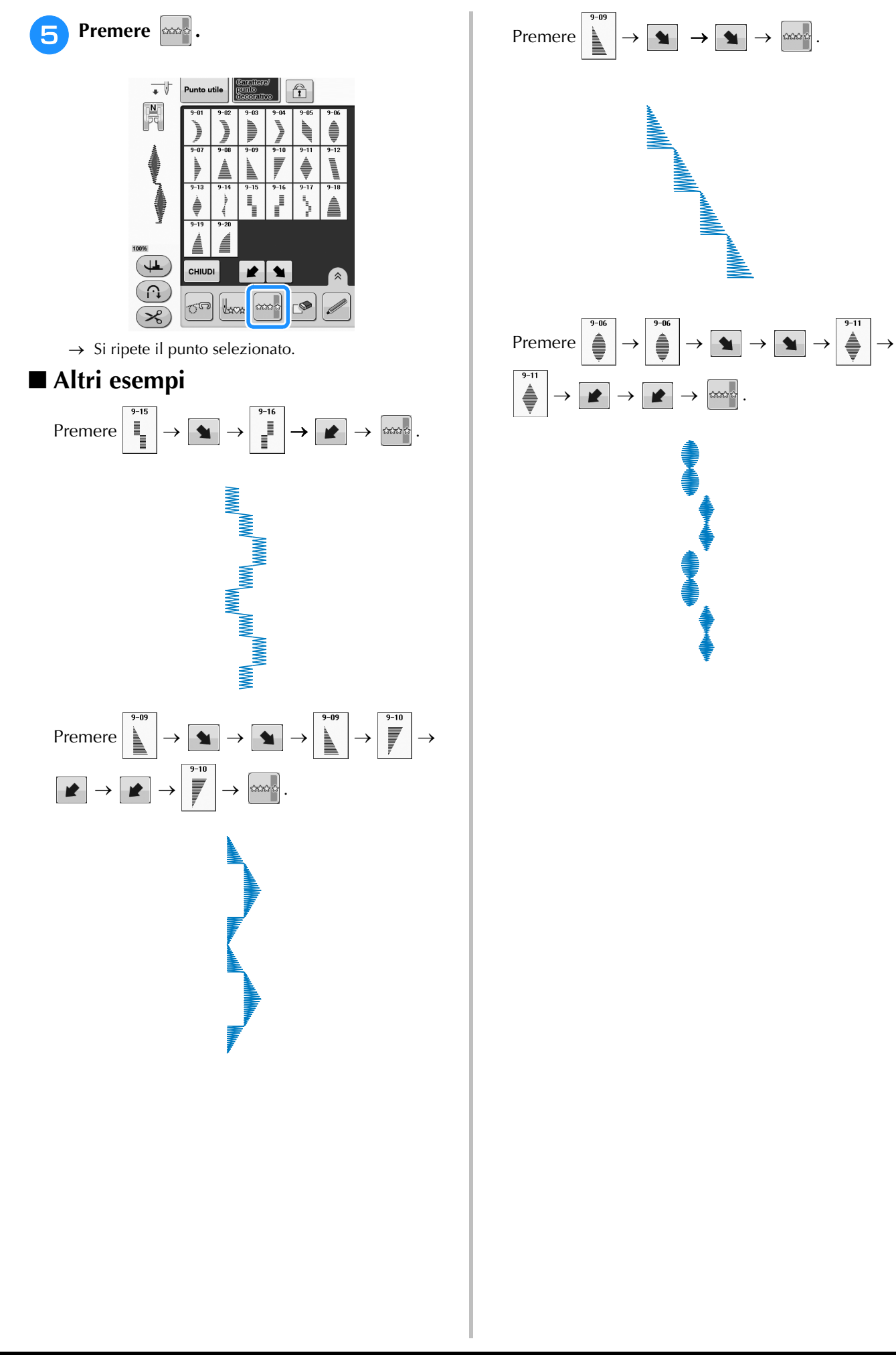

## **UTILIZZO DELLA FUNZIONE DI MEMORIA**

## **Precauzioni relative ai punti**

Osservare le precauzioni seguenti quando si utilizzano punti diversi da quelli creati e salvati nella macchina.

## ■ **Tipi di punti compatibili**

• Con questa macchina nella memoria dei caratteri/punti decorativi è possibile utilizzare file di punti ".pmv", ".pmx" e ".pmu". I file di punti ".pmx" o ".pmu" possono essere recuperati; tuttavia, quando si utilizza la macchina per salvare il file, esso viene salvato come file di punti ".pmv". L'utilizzo di dati diversi da quelli salvati con i nostri sistemi di creazione ricami o con le nostre macchine potrebbe causare guasti alla macchina.

## ■ **Tipi di periferiche/supporti USB compatibili**

I dati dei punti possono essere salvati o recuperati da supporti USB esterni. Utilizzare supporti esterni conformi alle specifiche seguenti.

- Unità Flash USB (Memoria Flash USB)
- Disco floppy USB

I dati dei punti possono essere solo recuperati da:

• Unità CD-ROM, CD-R, CD-RW USB

È inoltre possibile utilizzare i seguenti tipi di supporti con il modulo lettore di schede di memoria USB/modulo di scrittura schede USB.

- Secure Digital (SD) Card
- CompactFlash
- Memory Stick
- Smart Media
- Multi Media Card (MMC)
- xD-Picture Card

#### Nota

- Alcuni supporti USB non sono compatibili con questa macchina. Visitare il nostro sito Web per ulteriori dettagli.
- La luce di accesso inizierà a lampeggiare dopo l'inserimento di dispositivi/supporti USB che saranno riconosciuti dopo circa 5-6 secondi. (Il tempo varierà a seconda del dispositivo/supporto USB).
- Per creare cartelle di file utilizzare un computer.

## ■ Collegamento della macchina al computer

- Modelli compatibili: PC IBM con porta USB come dotazione standard Computer PC IBM compatibile con porta USB come dotazione standard
- Sistemi operativi compatibili: Microsoft Windows XP, Windows Vista, Windows 7, Windows 8

### ■ **Precauzioni relative alla creazione e al salvataggio di dati tramite computer**

- Se non è possibile identificare il nome della cartella/del file dei punti, per esempio perché il nome contiene caratteri speciali, la cartella/il file non sarà visualizzato. In questo caso, modificare il nome della cartella/del file. Si consiglia di utilizzare le 26 lettere dell'alfabeto (maiuscole e minuscole), i numeri compresi tra 0 e 9,  $"$ -" e "\_".
- I dati dei punti contenuti in una cartella creata in supporti USB possono essere recuperati.
- Non creare cartelle all'interno di "Disco rimovibile" su un computer. Se i punti sono memorizzati in "Disco rimovibile", non potranno essere recuperati dalla macchina.

## **Salvataggio di punti nella memoria della macchina**

È possibile salvare i punti utilizzati più frequentemente nella memoria della macchina. Nella memoria della macchina è possibile salvare complessivamente circa 511KB di punti.

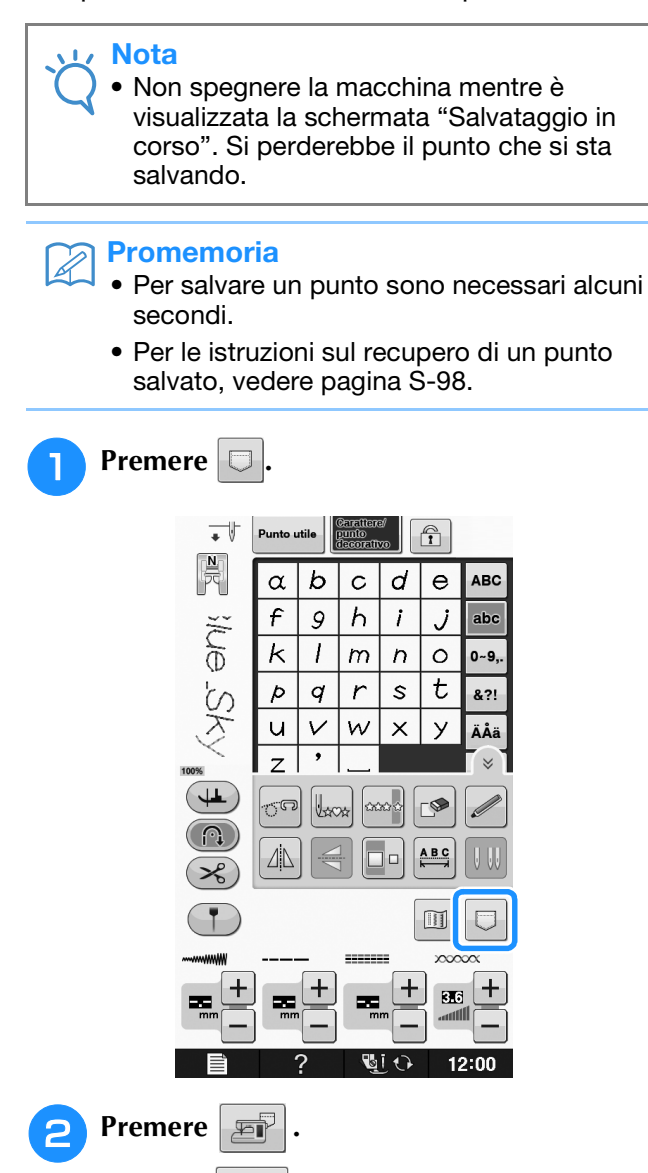

\* Premere per tornare alla schermata originale senza salvare.

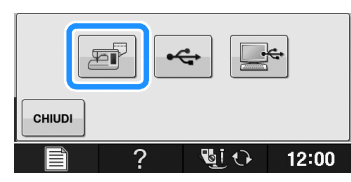

→ Verrà visualizzata la schermata "Salvataggio in corso". Una volta terminato il salvataggio del punto, la visualizzazione tornerà automaticamente alla schermata originale.

## ■ **Se la memoria è piena**

Se viene visualizzata la seguente schermata quando si cerca di salvare un punto nella memoria della macchina, la memoria è troppo piena per contenere il punto selezionato correntemente. Per salvare nella memoria della macchina il punto, occorre eliminare un altro punto precedentemente salvato.

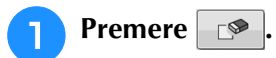

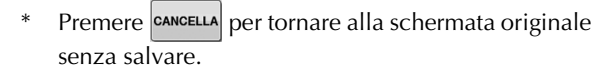

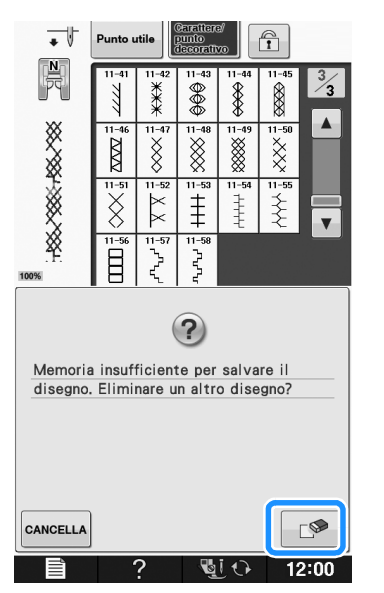

## <sup>b</sup> **Scegliere un punto da eliminare.**

Premere eHIUDI se si decide di non eliminare il punto.

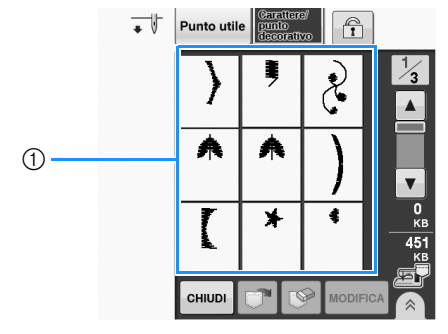

a Tasche contenenti i punti salvati

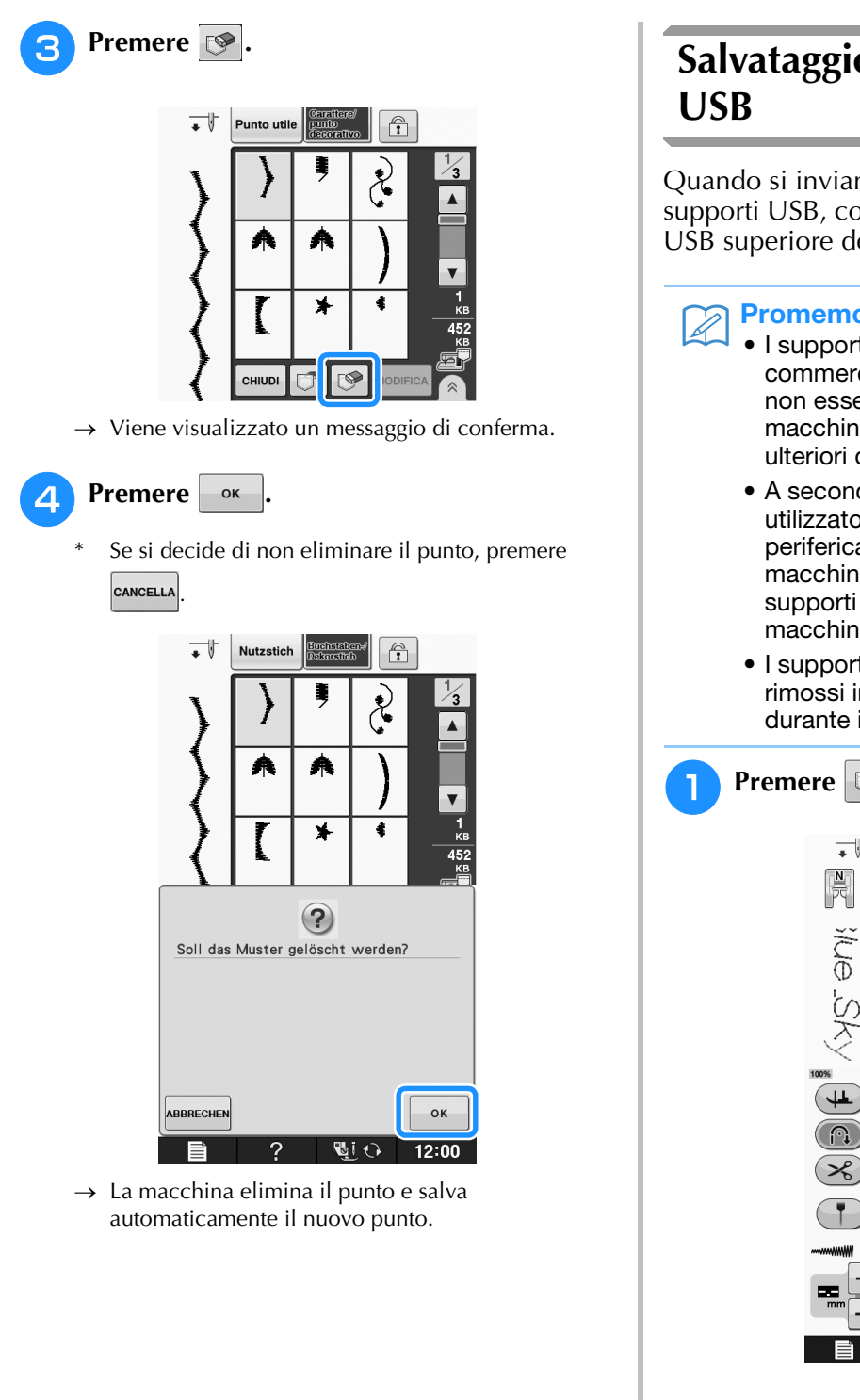

# **Salvataggio di punti su supporti**

Quando si inviano punti dalla macchina a supporti USB, collegare il supporto USB alla porta USB superiore della macchina.

#### **Promemoria**

- I supporti USB sono disponibili in commercio, ma alcuni di essi potrebbero non essere compatibili con questa macchina. Visitare il nostro sito Web per ulteriori dettagli.
	- A seconda del tipo di supporto USB utilizzato, collegare direttamente la periferica USB alla porta USB della macchina o collegare il lettore/scrittore di supporti USB alla porta USB della macchina.
	- I supporti USB possono essere inseriti o rimossi in qualsiasi momento, eccetto durante il salvataggio o l'eliminazione.

### **Premere**  $\Box$ .

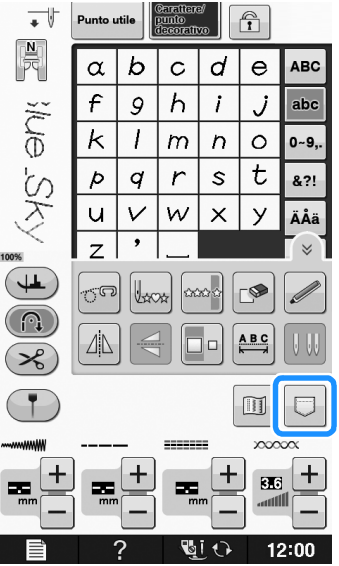

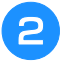

<sup>b</sup> **Inserire il supporto USB nella porta USB della macchina.**

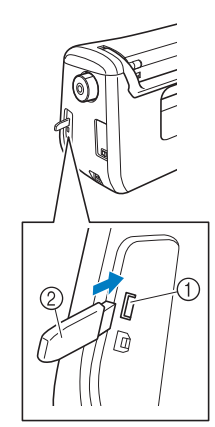

a Porta USB

2 Supporto USB

#### **Nota**

• La velocità di elaborazione potrebbe variare in base alla quantità dei dati.

**Premere**  $\rightarrow$ 

 $P$ remere  $\sim$   $\epsilon$   $\sim$   $\epsilon$   $\sim$   $\epsilon$   $\epsilon$  tornare alla schermata originale senza salvare.

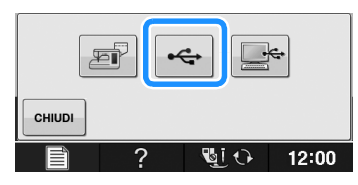

→ Verrà visualizzata la schermata "Salvataggio in corso". Una volta terminato il salvataggio del punto, la visualizzazione tornerà automaticamente alla schermata originale.

#### **Nota**

• Non inserire né rimuovere il supporto USB mentre è visualizzata la schermata "Salvataggio in corso". Si perderebbe il punto che si sta salvando in parte o completamente.

## **Salvataggio di punti sul computer**

Utilizzando il cavo USB in dotazione, è possibile collegare la macchina al computer e recuperare nonché salvare temporaneamente i punti nella cartella "Disco rimovibile" del computer. In "Disco rimovibile" è possibile salvare un totale di circa 772KB di punti, che però vengono eliminati allo spegnimento della macchina.

Per i computer e i sistemi operativi, vedere "Collegamento della macchina al computer" a pagina S-94.

#### **Nota**

• Non spegnere la macchina mentre è visualizzata la schermata "Salvataggio in corso". Si perderebbe il punto che si sta salvando.

### <sup>a</sup> **Inserire il connettore del cavo USB nelle porte USB corrispondenti sul computer e sulla macchina.**

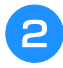

#### <sup>b</sup> **Accendere il computer e selezionare "Computer (Risorse del computer)".**

Il cavo USB può essere collegato alle porte USB del computer e della macchina quando questi sono accesi o spenti.

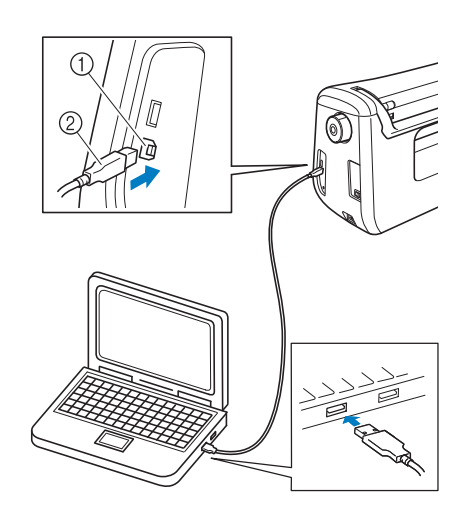

- a Porta USB per computer
- 2 Connettore cavo USB

→ L'icona "Disco rimovibile" sarà visualizzata "Computer (Risorse del computer)" sul computer.

#### Nota

- I connettori sul cavo USB possono essere inseriti in una porta in un'unica direzione. Non forzare in caso di difficoltà nell'inserimento del connettore e controllare l'orientamento del connettore.
- Per i dettagli sulla posizione della porta USB sul computer (o hub USB), fare riferimento al manuale di istruzioni dell'apparecchiatura corrispondente.

### **Premere**  $\Box$ .

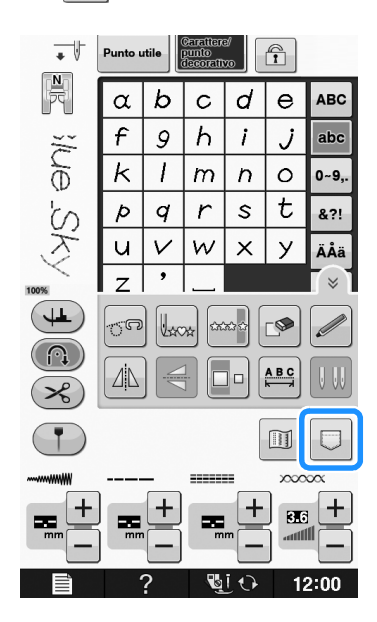

- **Premere** 
	- $P$ remere  $\vert$   $\mathsf{c}$   $\mathsf{H}$  upper tornare alla schermata originale senza salvare.

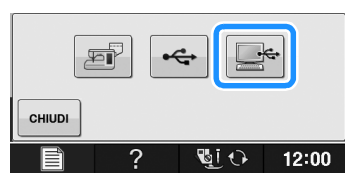

 $\rightarrow$  Il punto sarà temporaneamente salvato in "Disco rimovibile" in "Computer (Risorse del computer)". <sup>e</sup> **Selezionare il file .pmv del punto e copiarlo nel computer.**

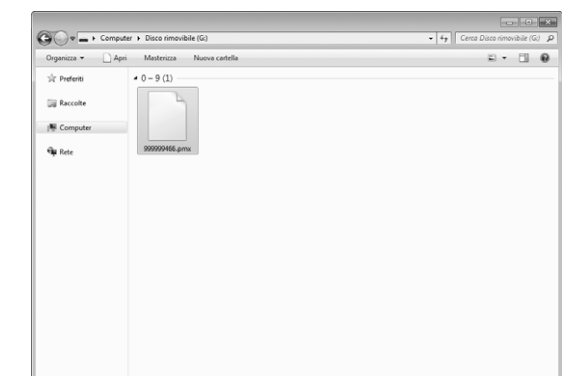

#### **Nota**

• Non spegnere la macchina mentre è visualizzata la schermata "Salvataggio in corso". Si potrebbero perdere i dati.

## **Recupero dei punti dalla memoria della macchina**

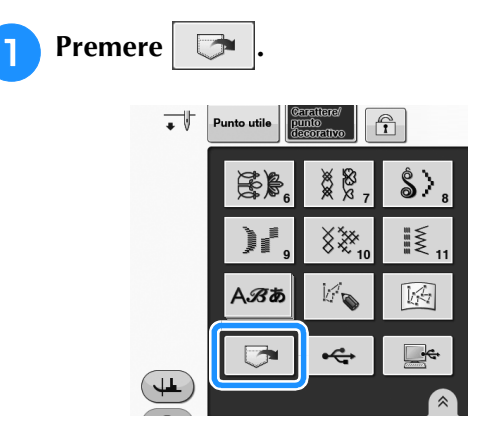

→ Sarà visualizzata la schermata di selezione della tasca.

#### <sup>b</sup> **Scegliere un punto da recuperare.**

- Se l'intero punto salvato non viene visualizzato, premere l'anteprima.
- Premere **chiudi** per tornare alla schermata originale senza salvare.

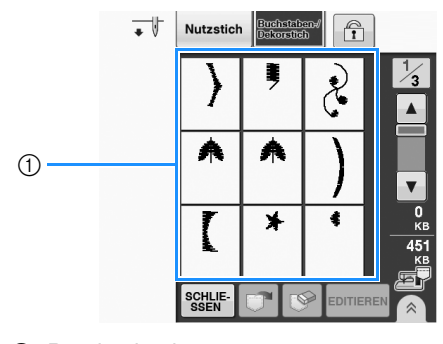

a Punti salvati

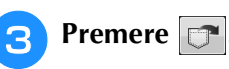

Premere  $\mathcal{S}$  per eliminare il punto.

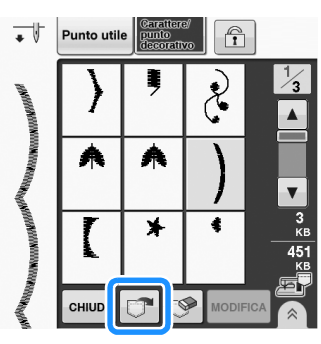

→ Il punto selezionato viene recuperato e sarà visualizzata la schermata di cucitura.

## **Recupero da supporti USB**

È possibile recuperare un punto specifico da un supporto USB diretto o da una cartella nel supporto USB. Se il punto si trova in una cartella, controllare ogni cartella per trovarlo.

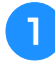

#### <sup>a</sup> **Inserire il supporto USB nella porta USB della macchina (vedere pagina S-96).**

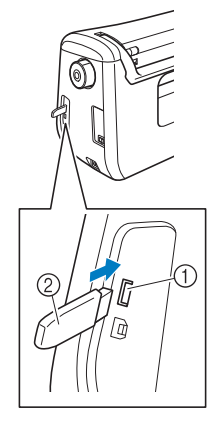

- a Porta USB
- 2 Supporto USB

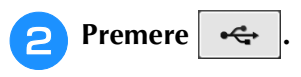

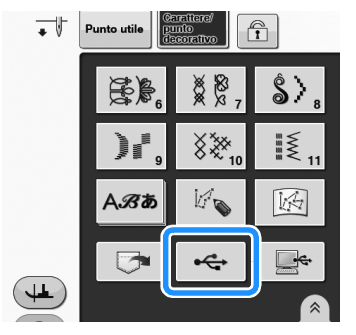

 $\rightarrow$  Vengono visualizzati i punti e una cartella contenuti in una cartella superiore.

### **Premere quando è presente una**

**sottocartella per selezionare due o più punti nel supporto USB; viene visualizzato il punto nella sottocartella.**

Premere **chiudi** per tornare alla schermata originale senza recuperare.

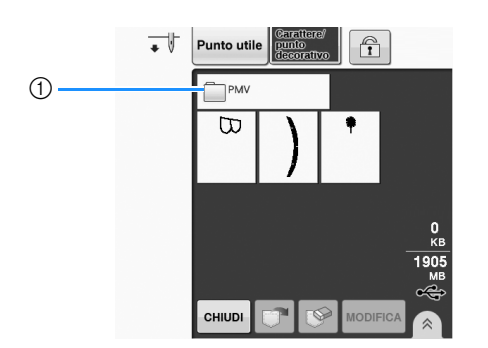

→ Vengono visualizzati i punti e una sottocartella all'interno di una cartella. Selezionare la cartella per visualizzare i punti al suo interno.

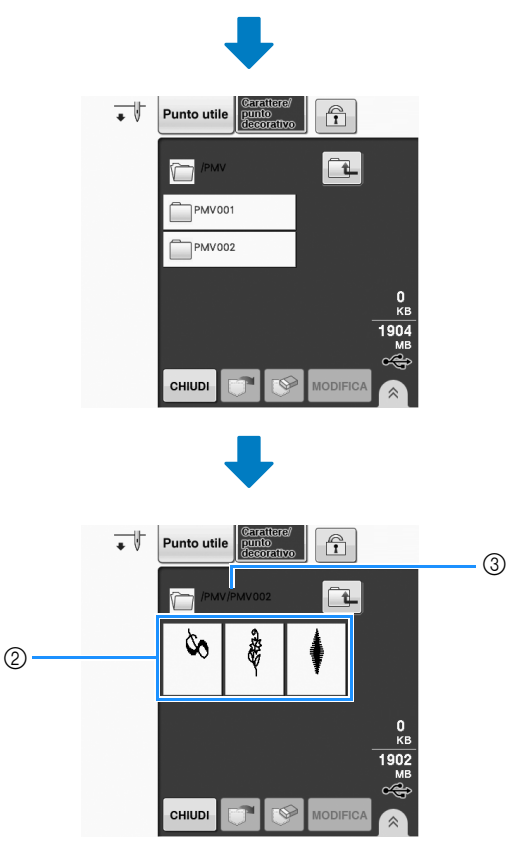

- (1) Nome cartella
- b I punti in una cartella mostrano solo il primo punto di punti combinati.
- **3** Percorso
- \* Premere  $\boxed{\uparrow\downarrow}$  per tornare alla cartella precedente.
- \* Utilizzare il computer per creare le cartelle. Non è possibile creare le cartelle con la macchina.

<sup>d</sup> **Premere il tasto corrispondente al punto da recuperare.**

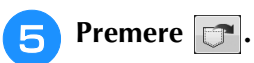

Premere  $\left| \mathcal{P} \right|$  per eliminare il punto. Il punto viene eliminato dal supporto USB.

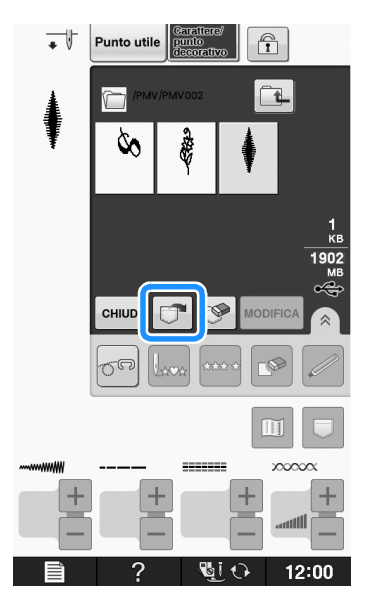

→ Il punto selezionato si recupera e sarà visualizzata la schermata di cucitura.

## **Recupero dal computer**

Per i computer e i sistemi operativi, vedere "Collegamento della macchina al computer" a pagina S-94

- <sup>a</sup> **Inserire il connettore del cavo USB nelle porte USB corrispondenti sul computer e sulla macchina (vedere pagina S-97).**
- <sup>b</sup> **Sul computer, aprire "Computer (Risorse del computer)" e andare su "Disco rimovibile".**

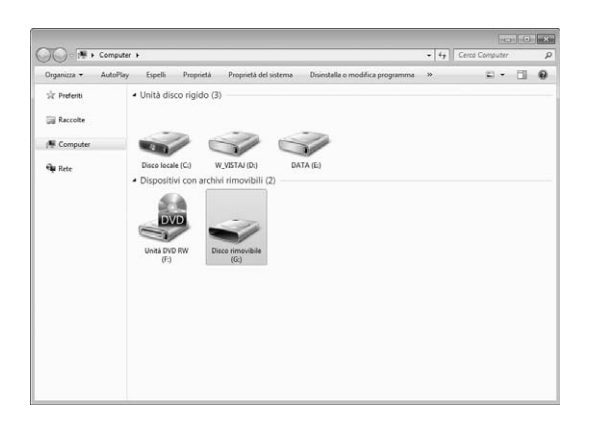

<sup>c</sup> **Spostare/copiare i punti su "Disco rimovibile".**

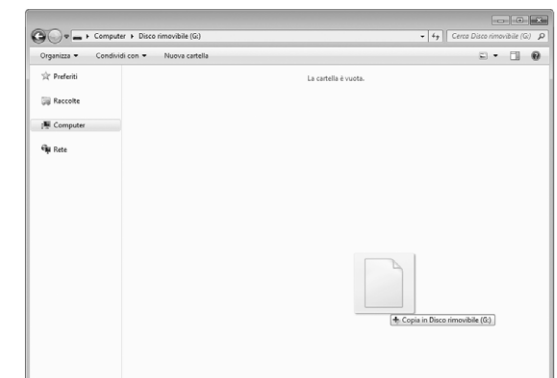

 $\rightarrow$  Il punto in "Disco rimovibile" viene scritto nella macchina.

#### **Nota**

- Durante la scrittura dei dati, non scollegare il cavo USB.
- Non creare cartelle all'interno di "Disco rimovibile". Poiché le cartelle non sono visualizzate, non è possibile recuperare i punti all'interno di cartelle.

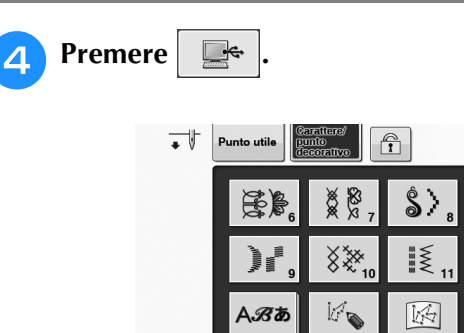

→ I punti nel computer sono visualizzati nella schermata di selezione.

<sup>e</sup> **Premere il tasto corrispondente al punto da recuperare.**

¢

 $P$ remere  $\vert$   $\circ$   $\rVert$  we tornare alla schermata originale senza recuperare.

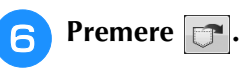

\* Premere  $\circled{}$  per eliminare il punto. Il punto viene eliminato dalla cartella "Disco rimovibile" del computer.

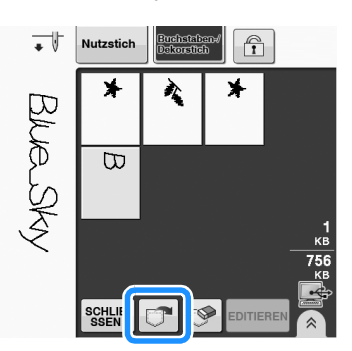

→ Il punto selezionato si recupera e sarà visualizzata la schermata di cucitura.

#### Nota  $\lambda$

• Il punto recuperato dal computer è salvato nella macchina solo temporaneamente. Spegnendo la macchina sarà cancellato. Se si desidera conservare il punto, memorizzarlo nella macchina ("Salvataggio di punti nella memoria della macchina" a pagina S-95).

## **S** *Cucitura*

# Capitolo *4* MY CUSTOM STITCH (PUNTI PERSONALIZZATI)

#### **CREAZIONE DI UN PUNTO..................................103**

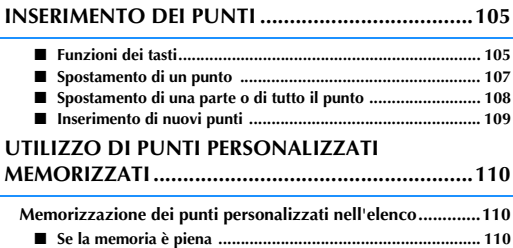

**Recupero dei punti memorizzati.............................................111**

## **CREAZIONE DI UN PUNTO**

Utilizzando la funzione "MY CUSTOM STITCH<br>(PUNTI PERSONALIZZATI)", è possibile registrare<br>i punti creati da sé. È inoltre possibile cucire punti e e regolando la spaziatura di un punto, è possibile (PUNTI PERSONALIZZATI)", è possibile registrare i punti creati da sé. È inoltre possibile cucire punti combinando creazioni "MY CUSTOM STITCH (PUNTI PERSONALIZZATI)" con i caratteri incorporati (vedere pagina S-89).

### **Promemoria**

- I punti creati con "MY CUSTOM STITCH (PUNTI PERSONALIZZATI)" possono essere larghi al massimo 7 mm (circa 9/32 inch) e lunghi al massimo 37 mm (circa 1-1/3 inches).
- È possibile agevolare la creazione dei punti con "MY CUSTOM STITCH (PUNTI PERSONALIZZATI)" tracciando prima il punto sul foglio millimetrato in dotazione.
- <sup>a</sup> **Tracciare lo schema del punto sul foglio millimetrato (codice parte SA507, GS3:X81277-151).**

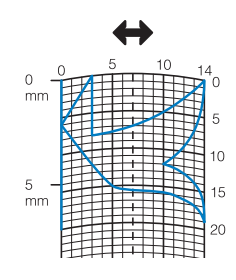

### **Promemoria**

• Semplificare il punto affinché possa essere cucito come una linea continua. Per ottenere un punto più bello, chiudere il punto intersecando le linee.

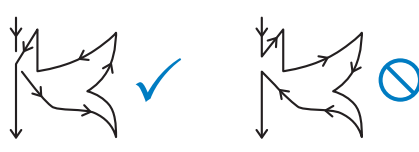

Se il punto dovrà essere ripetuto e collegato, il punto d'inizio e il punto finale del punto devono trovarsi alla stessa altezza.

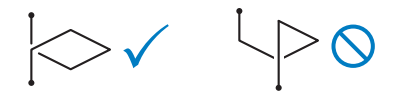

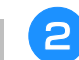

## **2** Stabilire la spaziatura del punto.

Regolando la spaziatura di un punto, è possibile creare vari punti con un unico punto.

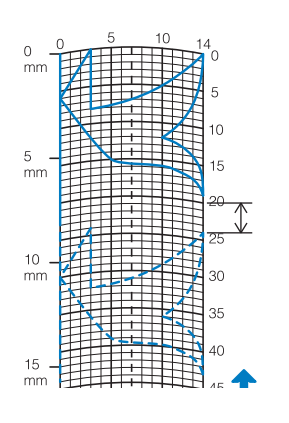

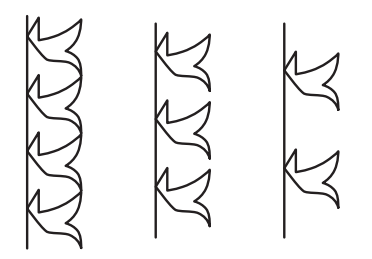

<sup>c</sup> **Stabilire i punti in cui il punto di interseca con la griglia e collegare tutti i punti con una linea.**

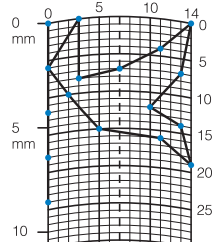

<sup>d</sup> **Per ogni punto contrassegnato determinare le coordinate x e y.** 

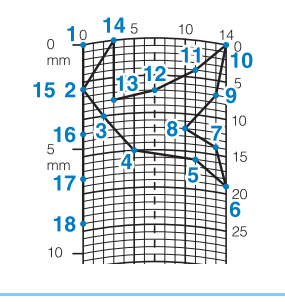

**Promemoria** • Ciò determinerà il punto del punto che sarà

cucito.

## **Esempi di punti personalizzati**

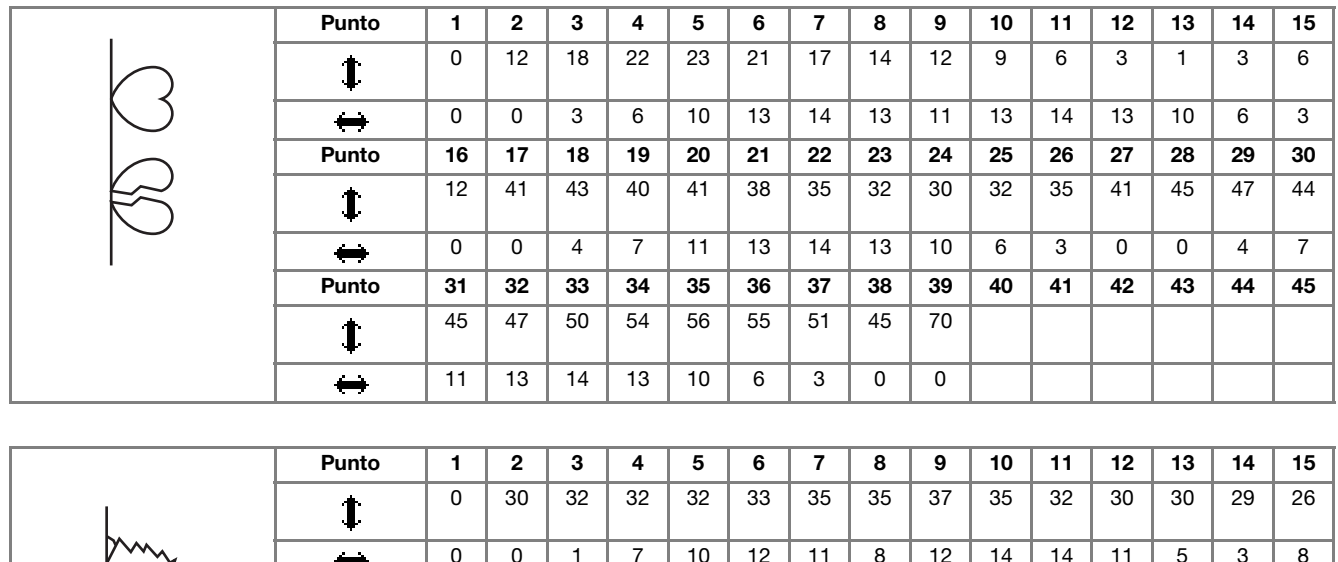

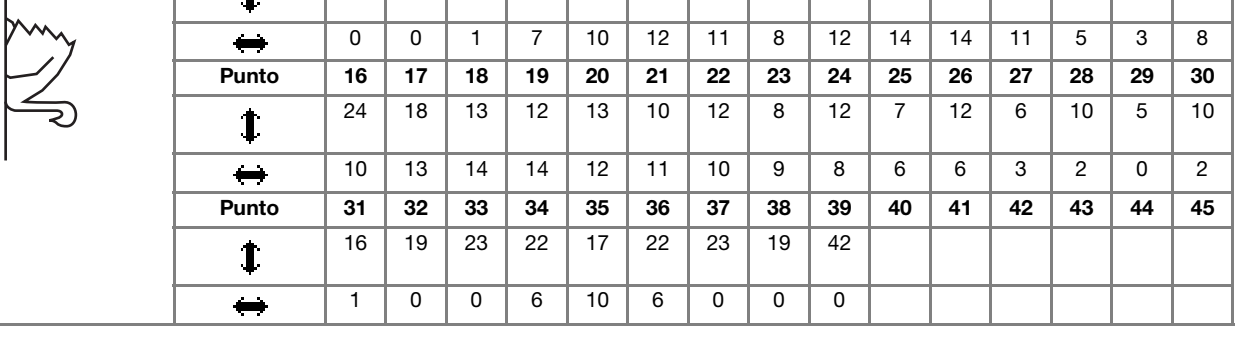

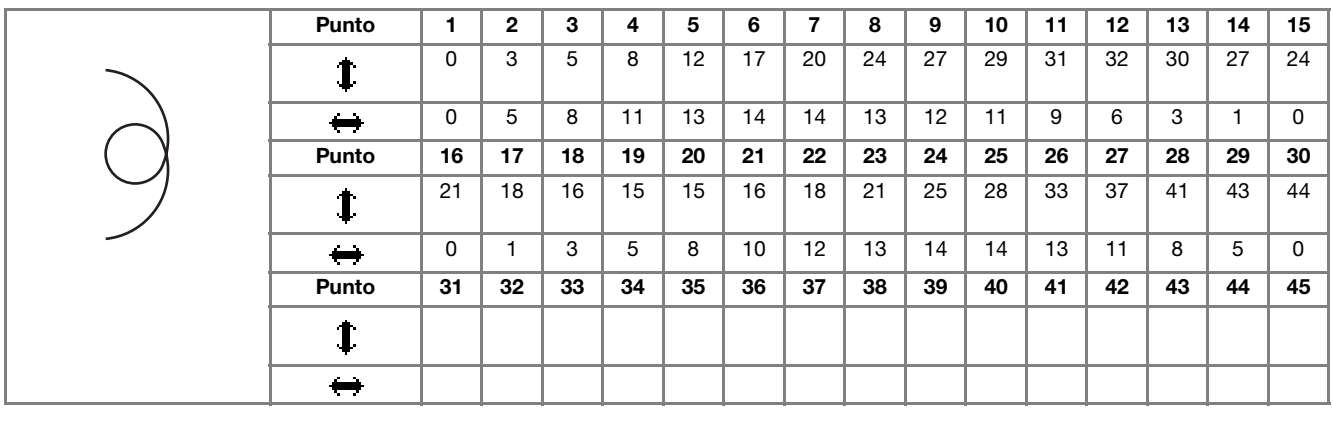

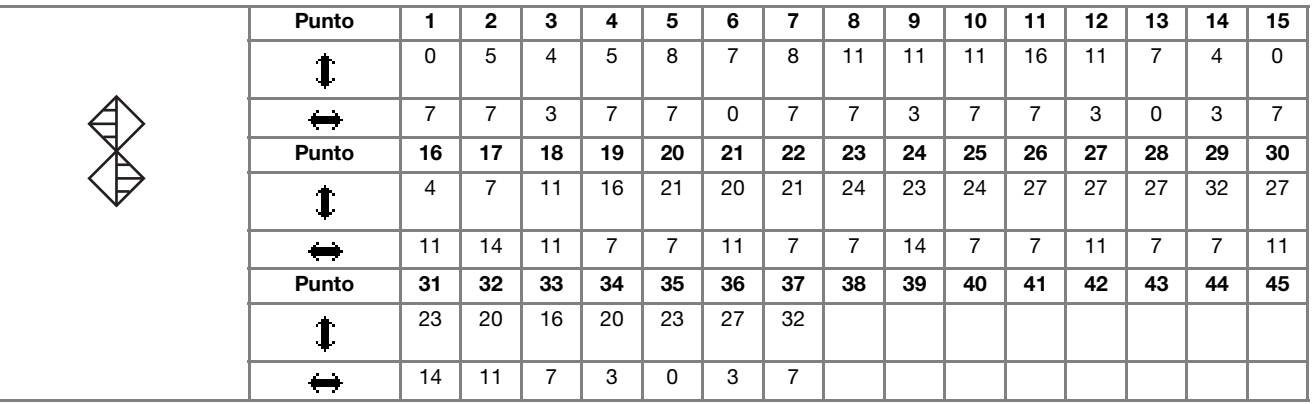

## **INSERIMENTO DEI PUNTI**

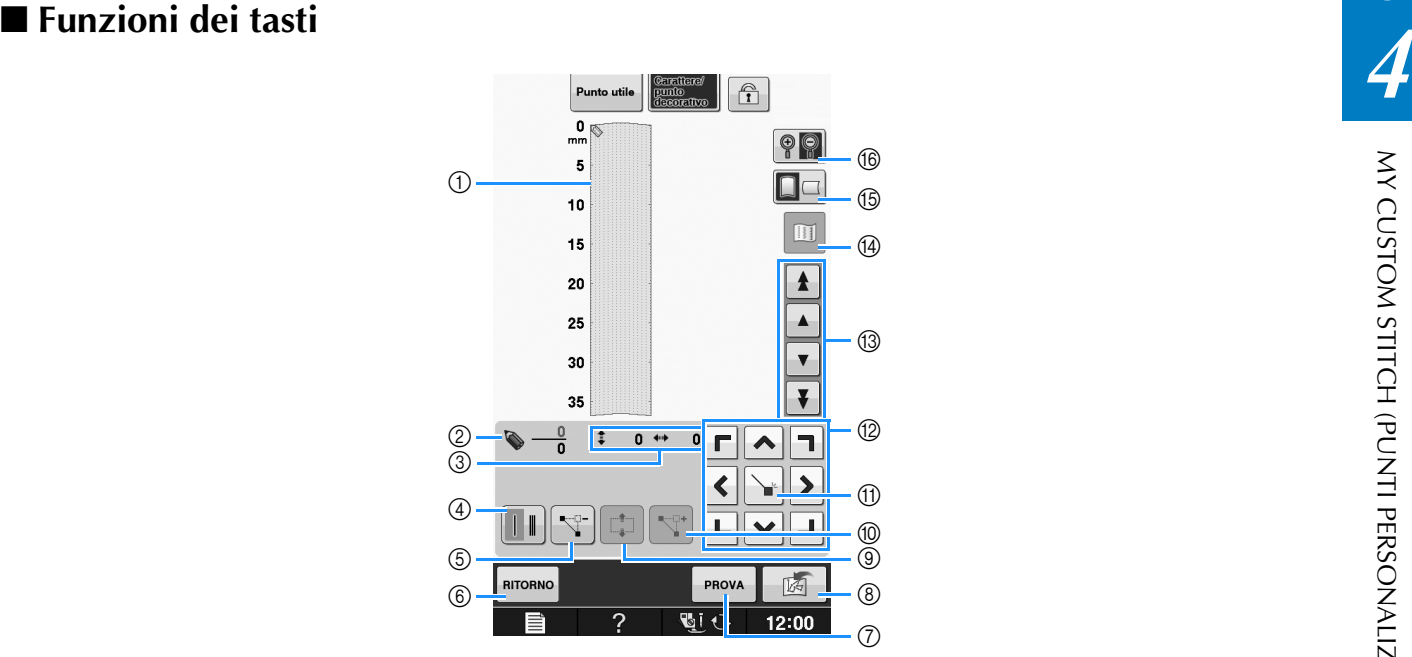

- a Quest'area visualizza il punto che si sta creando.
- b Visualizza il numero del punto attualmente impostato in relazione al numero totale di punti nel punto.
- $\circledS$  Visualizza la coordinata y di  $\bullet$  in relazione alla coordinata x di  $\bullet$ .

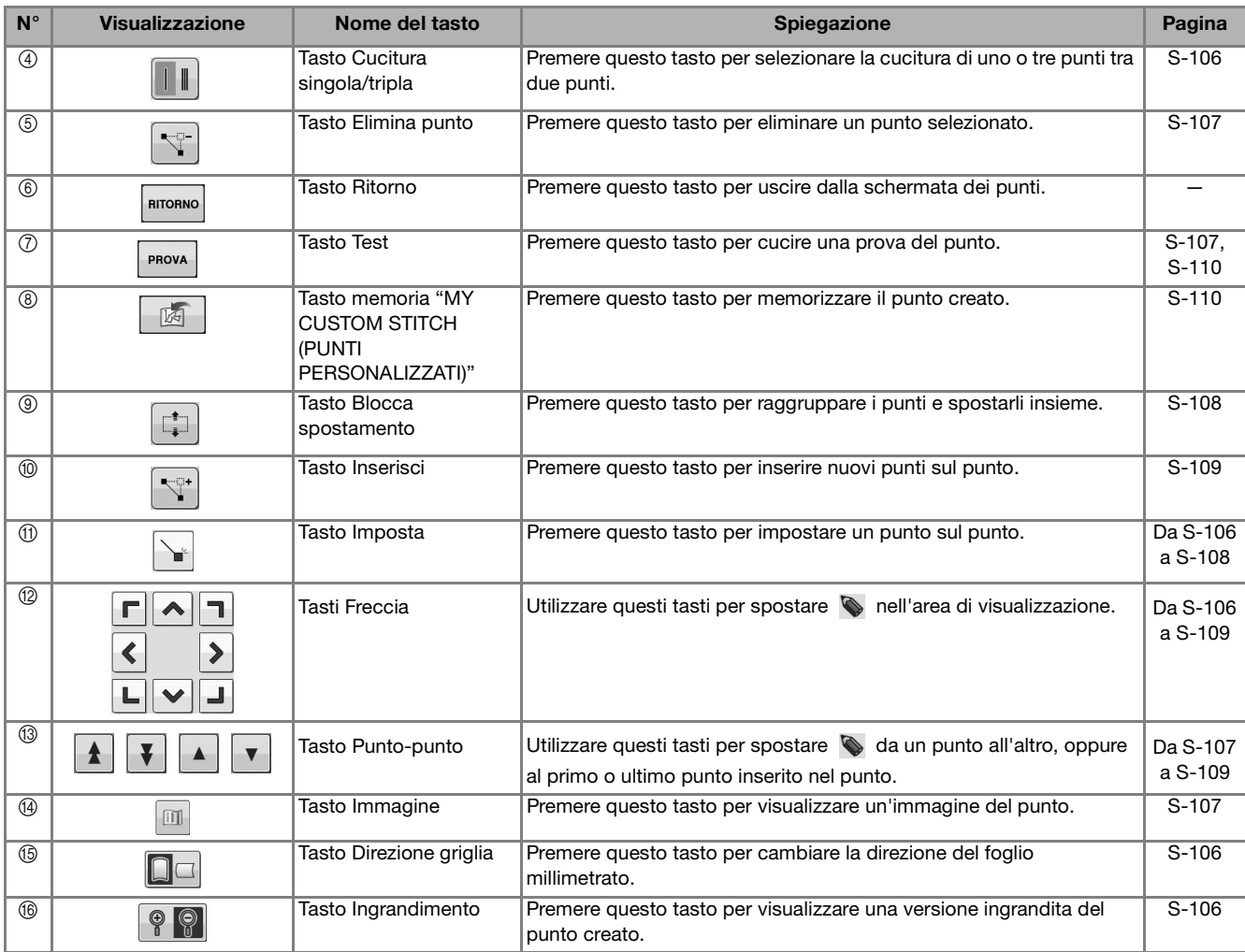

Cucitura S-105

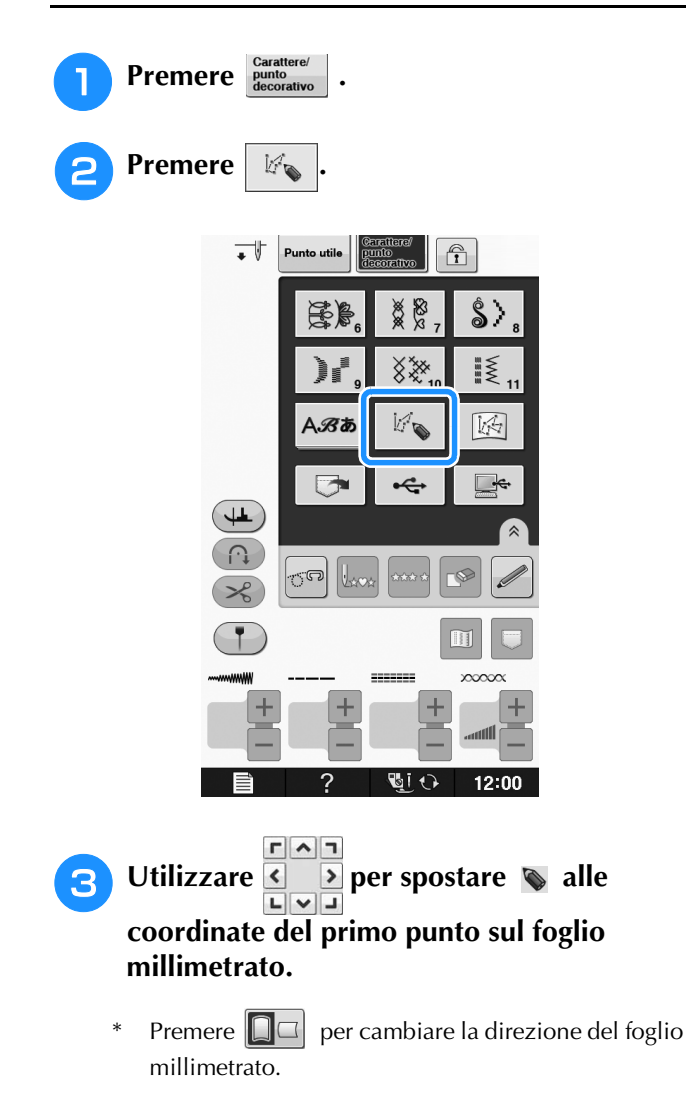

\* Premere **P p**er ingrandire l'immagine del punto in fase di creazione.

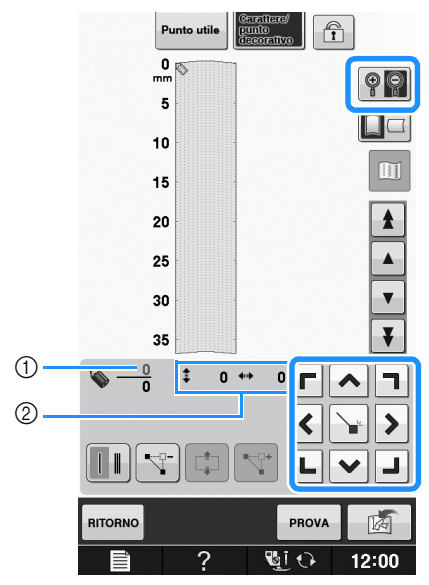

- a Punto selezionato correntemente/Numero totale di punti
- 2 Coordinate di

## **4** Premere **Premere Premere per aggiungere il punto** indicato da  $\blacklozenge$ .

\* Per inserire le coordinate con la penna a contatto, spostare la punta della penna su un punto desiderato. Dopo aver staccato la penna dallo schermo, un punto sarà inserito nel grafico alle coordinate stabilite. Sarà visualizzato il numero dei punti correntemente selezionati e il numero totale di punti.

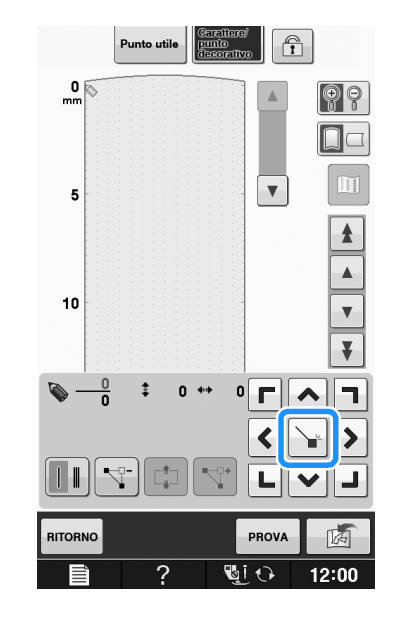

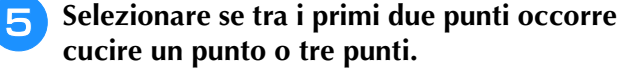

\* Per cucire tre punti, premere il tasto in modo che sia

visualizzato .
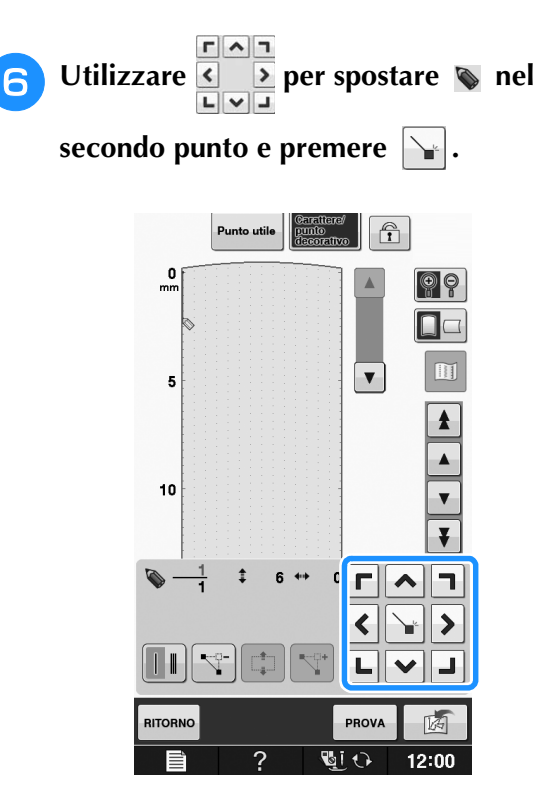

#### <sup>g</sup>**Ripetere le suddette operazioni per ciascun punto creato sul foglio millimetrato fino a che il punto del punto sia tracciato sullo schermo come una linea continua.**

- Premere  $\left|\nabla\right|$  per eliminare un punto selezionato.
- Premere | PROVA per cucire una prova del punto.
- Premere | RITORNO per tornare alla schermata originale.
- Premere **ii** per visualizzare un'immagine del punto.

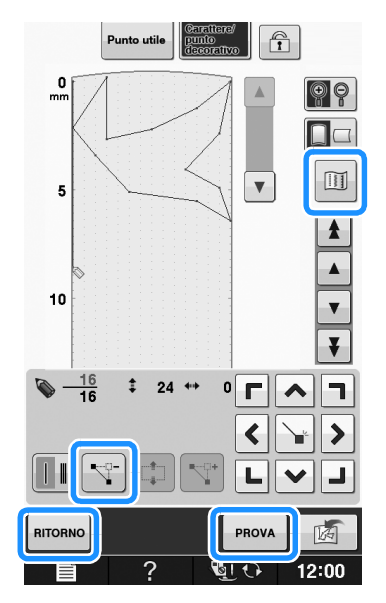

### Promemoria

- Se i punti inseriti sono troppo ravvicinati, il tessuto potrebbe non essere trasportato in modo corretto. Modificare i dati dei punti per lasciare più spazio tra i punti.
- Se occorre ripetere e collegare il punto del punto, assicurarsi di aver aggiunto i punti di collegamento in modo che i punti del punto non si sovrappongano.

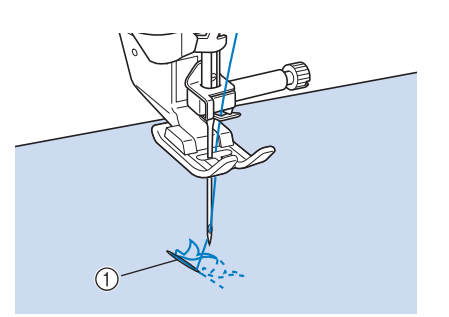

- 1 Punti di collegamento
	- È possibile toccare il foglio millimetrato per impostare il punto o utilizzare un mouse USB.

## ■ Spostamento di un punto

- **Premere**  $\vert \bullet \vert$  **o**  $\vert \bullet \vert$  **per spostare**  $\circledcirc$  **al punto che si desidera spostare.**
	- Per spostare  $\Diamond$  al primo punto, premere  $\bot$
	- Per spostare  $\bullet$  all'ultimo punto, premere  $\bullet$

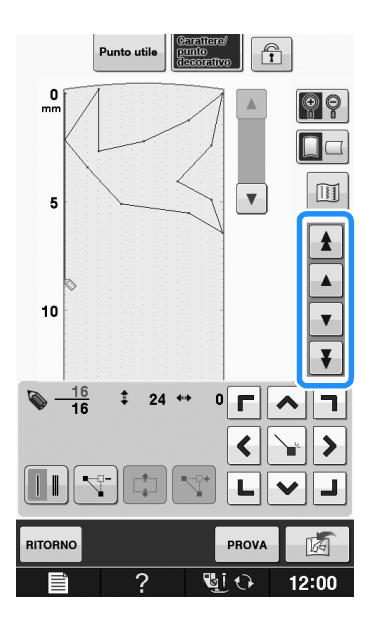

**S**

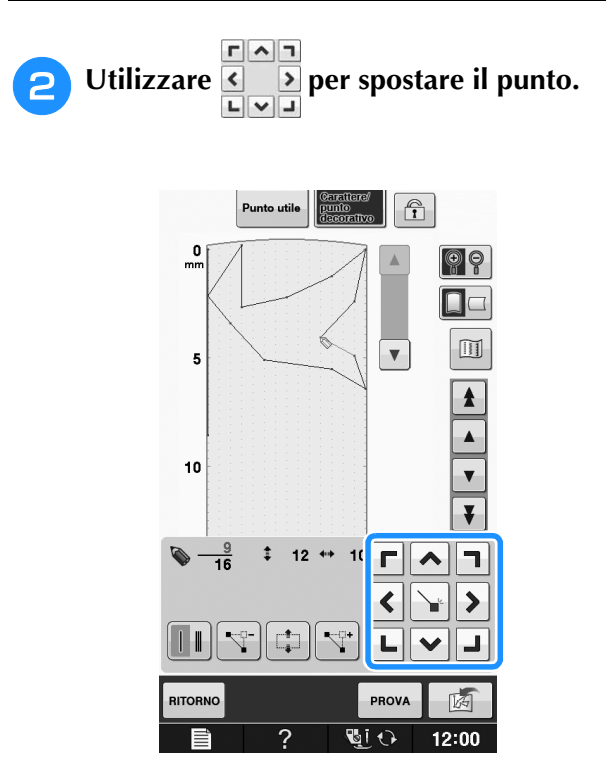

\* È inoltre possibile spostare  $\diamond$  con la penna a contatto.

### ■ Spostamento di una parte o di tutto **il punto**

- **Premere**  $\begin{array}{|c|c|c|c|c|} \hline \mathbf{A} & \mathbf{0} & \mathbf{v} & \mathbf{p} \end{array}$  per spostare  $\qquad$  al **primo punto della sezione che si desidera spostare.**
	- Per spostare  $\diamondsuit$  al primo punto, premere  $\vert \blacktriangle \vert$ .
	- \* Per spostare **all'ultimo punto, premere**  $\mathbf{F}$ .

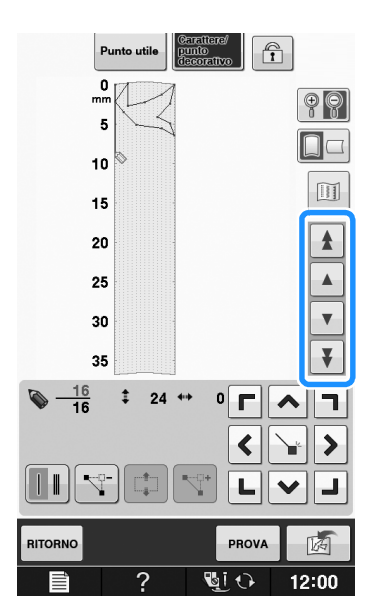

**Premere**  $\boxed{\phantom{a}}$ .

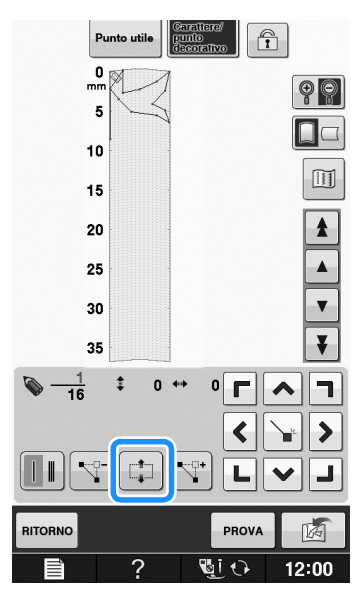

→ Si selezionano il punto selezionato e tutti i punti inseriti in seguito.

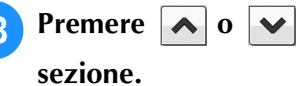

**B** Premere  $\rightarrow$  0  $\rightarrow$  per spostare la

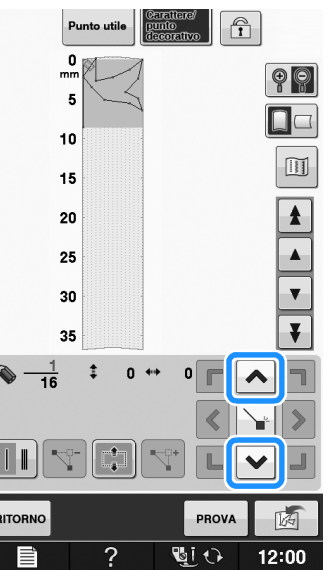

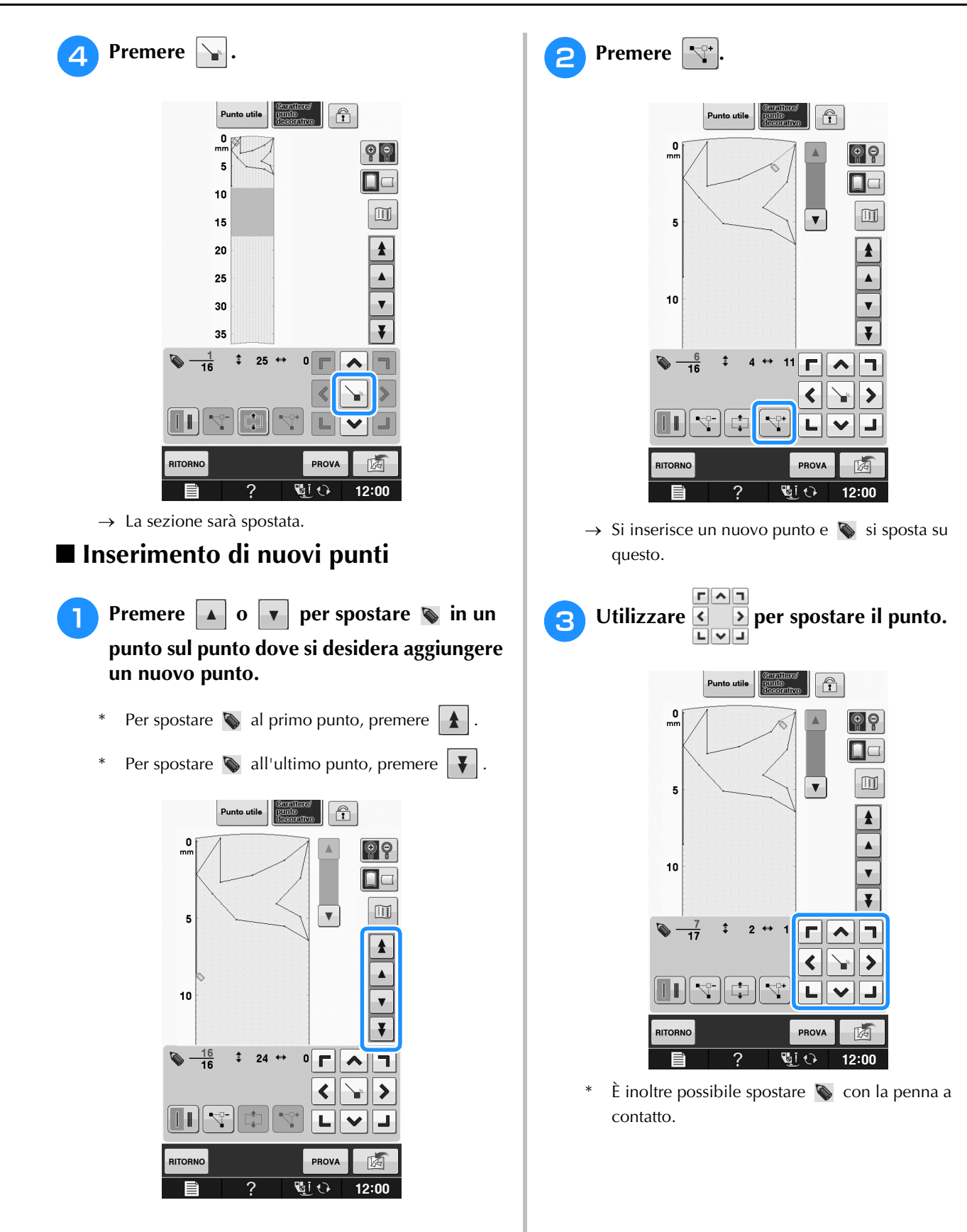

**S**

# **UTILIZZO DI PUNTI PERSONALIZZATI MEMORIZZATI**

# **Memorizzazione dei punti personalizzati nell'elenco**

I punti creati usando la funzione "MY CUSTOM STITCH (PUNTI PERSONALIZZATI)" possono essere memorizzati per l'uso futuro. Terminato l'inserimento dei dati dei punti, premere  $\lceil \frac{1}{\sqrt{2}} \rceil$ . Sarà visualizzato il messaggio "Salvataggio in corso" e il punto sarà memorizzato.

Prima di memorizzare un punto, premere per cucire una prova del punto.

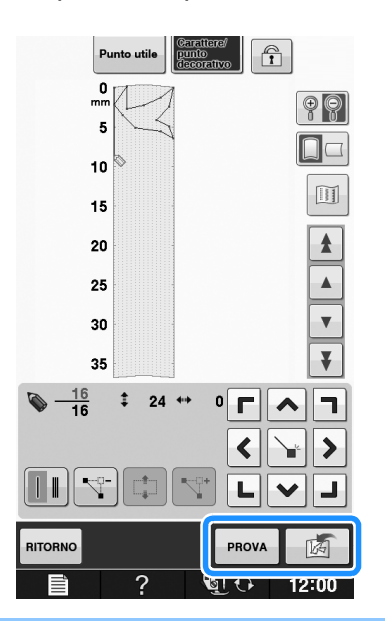

#### **Promemoria**

- La memorizzazione di un punto dura alcuni secondi.
- Per i dettagli sul recupero di un punto memorizzato vedere pagina S-111.

#### Nota

 $\mathbb{Z}$ 

• Non spegnere la macchina mentre è visualizzato il messaggio "Salvataggio in corso", altrimenti i punti in fase di salvataggio possono andare perduti.

## ■ **Se la memoria è piena**

Se viene visualizzato il seguente messaggio dopo che si è premuto  $\boxed{3}$ , il punto non può essere salvato perché la memoria della macchina è piena o perché il punto da salvare è più grande dello spazio libero rimanente in memoria. Per poter salvare il punto nella memoria della macchina, occorre

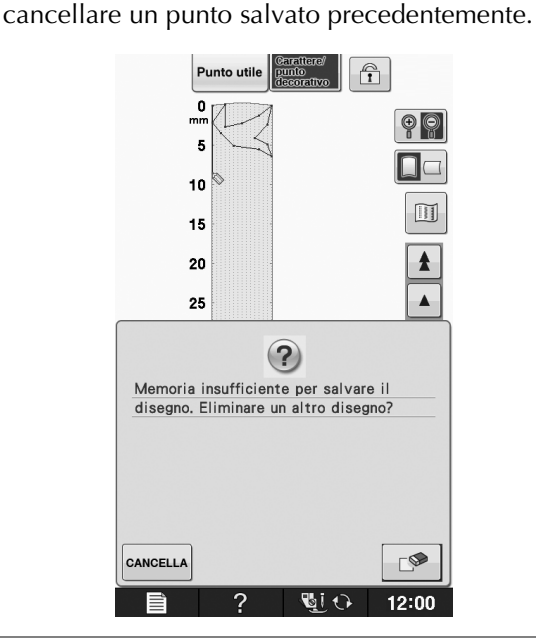

#### Nota

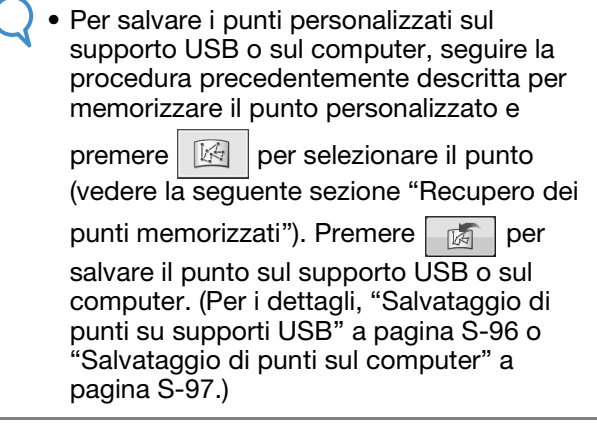

# **Recupero dei punti memorizzati**

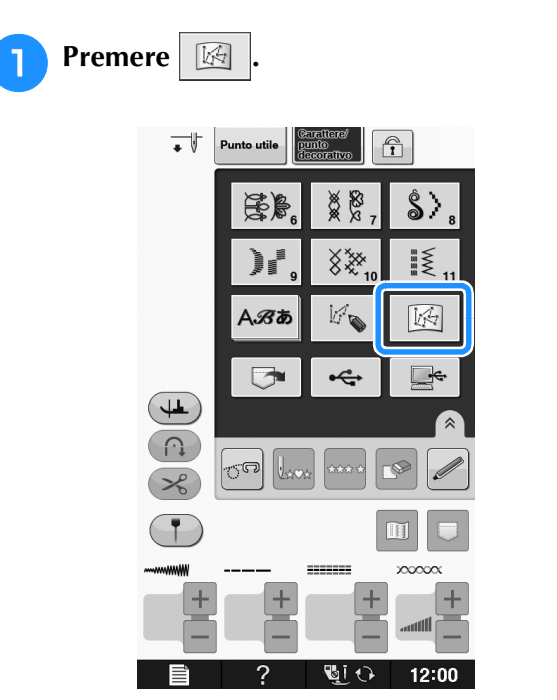

 $\rightarrow$  Viene visualizzato un elenco dei punti memorizzati.

# **2** Selezionare il punto.

\* Premere **CHILLE** per tornare alla schermata precedente senza recuperare.

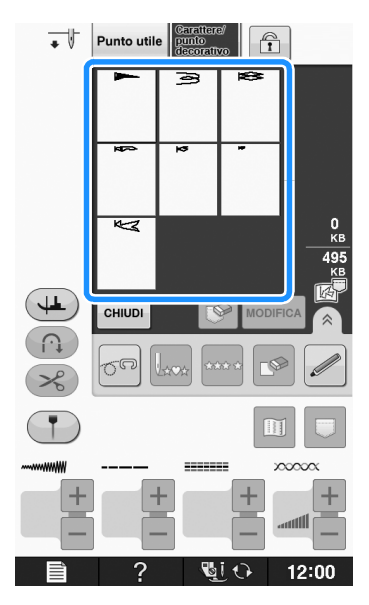

## **B** Premere  $\vert$  CHIUDI .

\* Per eliminare il punto memorizzato, premere  $\mathbb{R}$ Per modificare il punto memorizzato, premere

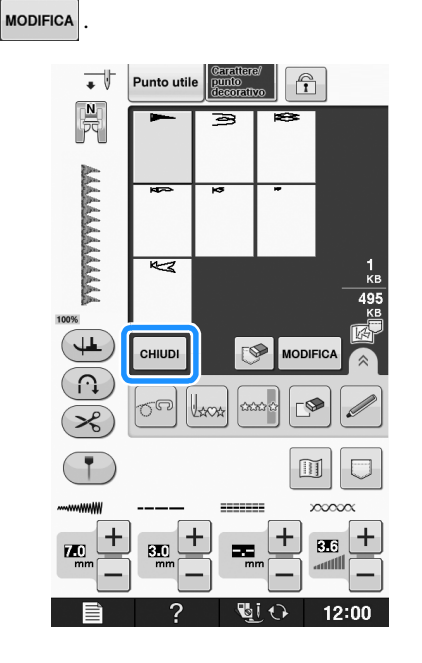

*Appendice*

Questa sezione fornisce informazioni importanti per utilizzare questa macchina. Leggere questa sezione per trovare suggerimenti e indicazioni per la risoluzione dei problemi, nonché per preservare il funzionamento ottimale della macchina. In questa sezione il numero delle pagine inizia con "A".

La schermata visualizzata sulla macchina e quella illustrata qui possono variare leggermente in funzione dei paesi o delle regioni.

**Capitolo1 Creazione di ricami con spolina (Bobbin Work) ... A-2**

**Capitolo2 Manutenzione e risoluzione dei problemi ........... A-14**

# **A** *Appendice*

# Capitolo *1* Creazione di ricami con spolina (Bobbin Work)

#### **INFORMAZIONI SUL RICAMO CON SPOLINA........3**

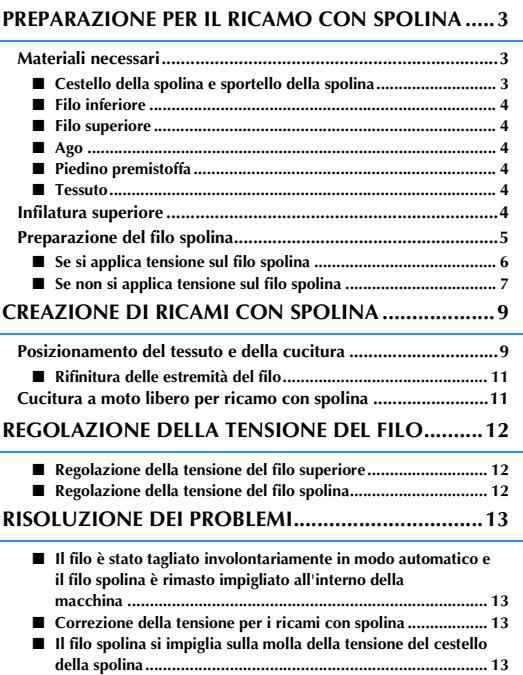

# **INFORMAZIONI SUL RICAMO CON SPOLINA**

É possibile cucire ricami bellissimi dall'aspetto tridimensionale avvolgendo la spolina con un filo da<br>medio a pesante o con un nastro troppo spesso per poter essere infilato nell'ago della macchina. Il filo o<br>il nastro de medio a pesante o con un nastro troppo spesso per poter essere infilato nell'ago della macchina. Il filo o il nastro decorativo viene cucito sul lato inferiore del tessuto mentre si esegue la cucitura con il rovescio del tessuto rivolto verso l'alto.

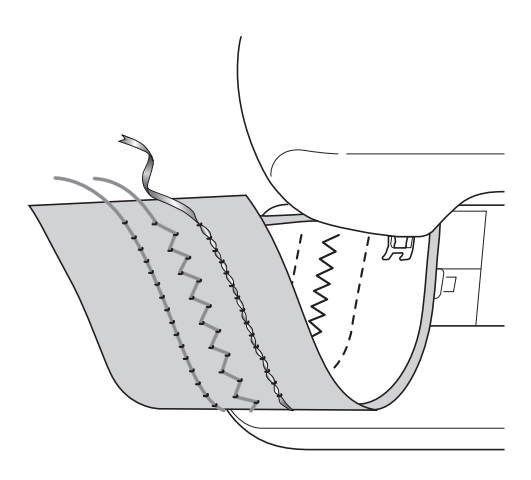

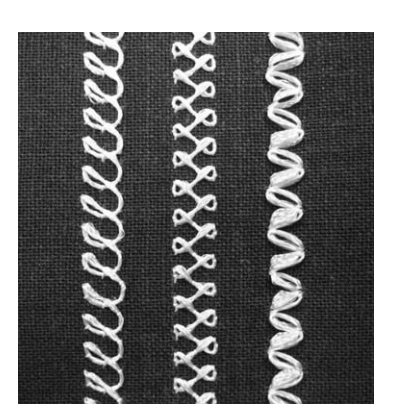

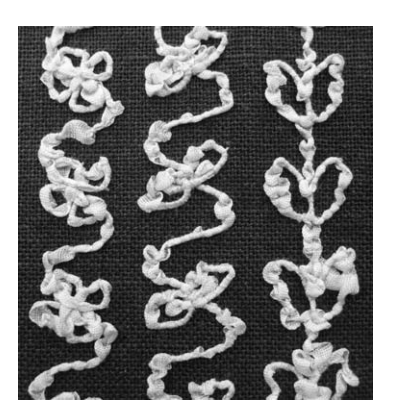

**1. Punti utili 2. Punti decorativi 3. Cucitura a moto libero**

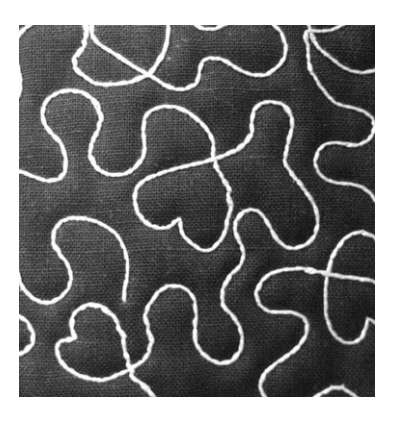

# **PREPARAZIONE PER IL RICAMO CON SPOLINA**

# **Materiali necessari**

## ■ Cestello della spolina e sportello **della spolina**

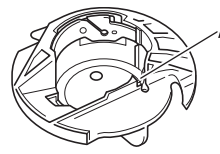

a Cestello della spolina (grigia) Nella posizione indicata dalla lettera "A" è presente una fessura.

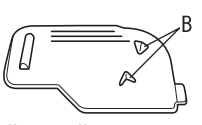

 $\circled{1}$  Sportello della spolina Sul retro dello sportello della spolina si trovano due linguette a "V", indicate dalla lettera "B". Le linguette servono a tenere la spolina in posizione in modo che non si sollevi mentre il filo spesso viene tirato.

Creazione di ricami con spolina (Bobbin Work)

Creazione di ricami con spolina (Bobbin Work)

## ■ **Filo inferiore**

Per il ricamo con spolina si consigliano i seguenti tipi di fili.

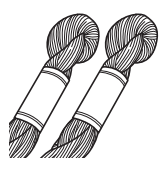

Filo speciale o filo per ricamo a mano N°5 o più sottile

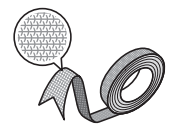

Nastro flessibile

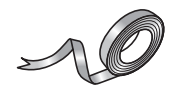

Nastro da ricamo sottile (seta o tessuto analogo) (3,5 mm (circa 1/8 inch) o inferiore, consigliato)

Quando si utilizzano nastri larghi o fili pesanti, si consiglia di eseguire una cucitura di prova con e senza applicare tensione al cestello della spolina per verificare quale delle due impostazioni consente di ottenere risultati di cucitura ottimali. Se si deve utilizzare nastro largo, ad esempio 3,5 mm (circa 1/8 inch), si consiglia di non applicare tensione al cestello della spolina. Per ulteriori informazioni dettagliate, consultare pagina A-7.

#### **Nota**

- Non utilizzare un filo più pesante del filo per ricamo a mano N°5.
- Alcuni fili potrebbero non essere appropriati per il ricamo con spolina. Cucire punti di prova prima di eseguire la cucitura sul proprio lavoro.

## ■ **Filo superiore**

Filo per ricamo per macchina per cucire (filo di poliestere) o filo a filamento singolo (nylon trasparente).

Se non si desidera rendere visibile il filo superiore, si consiglia di utilizzare un filo in nylon trasparente a filamento singolo o leggero in poliestere (50wt. o superiore) dello stesso colore del filo inferiore.

### ■ **Ago**

Utilizzare un ago appropriato per il filo superiore e per il tessuto utilizzato. Fare riferimento a "Combinazioni tessuto/filo/ago" a pagina B-52.

## ■ Piedino premistoffa

Punti utili o punti decorativi: piedino per monogrammi "N"

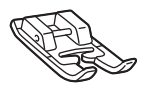

Cucitura a moto libero:

piedino per trapuntatura a moto libero "C", piedino per trapuntatura a eco a moto libero "E" o piedino a punta aperta per trapuntatura a mano libera "O"

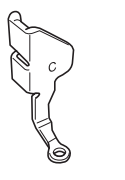

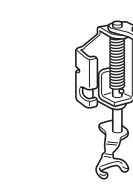

### ■ **Tessuto**

Cucire punti di prova su un pezzo del tessuto, che contiene gli stessi fili e lo stesso tessuto utilizzato nel lavoro.

#### Nota

• I risultati della cucitura possono variare in base al tipo di tessuto utilizzato. Prima di eseguire la cucitura del proprio lavoro, effettuare dei punti di prova su un pezzo dello stesso tessuto utilizzato nel lavoro.

## **Infilatura superiore**

<sup>a</sup> **Installare un ago adeguato per il filo superiore e per il tipo di tessuto da utilizzare.**

Per i dettagli sull'installazione dell'ago, fare riferimento a "SOSTITUZIONE DELL'AGO" a pagina B-51.

<sup>b</sup> **Montare il piedino premistoffa.**

<sup>c</sup> **Inserire nella macchina il filo superiore.**

Per i dettagli sull'infilatura della macchina, fare riferimento a "Infilatura del filo superiore" a pagina B-42.

# **Preparazione del filo spolina**

Per realizzare un ricamo con spolina, sostituire il cestello standard della spolina, con quello specifico per il ricamo con spolina (grigio).

Prima di realizzare un ricamo con spolina, pulire il cestello della spolina e la guida del crochet.

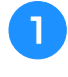

<sup>a</sup> **Sollevare l'ago e il piedino premistoffa, quindi spegnere la macchina.**

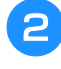

<sup>b</sup> **Rimuovere la prolunga base piana.**

<sup>c</sup> **Afferrare entrambi i lati del coperchio placca ago e farlo scorrere verso di sé per rimuoverlo.**

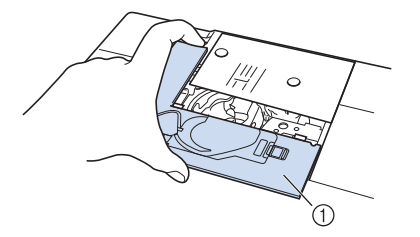

a Coperchio placca ago

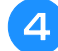

<sup>d</sup> **Rimuovere il cestello standard della spolina.**

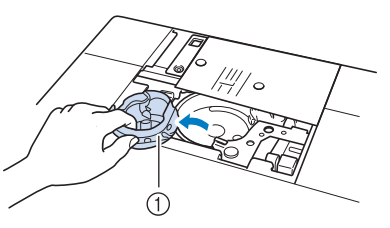

1 Cestello della spolina

<sup>e</sup> **Rimuovere polvere e filamenti dalla guida del crochet e dalle aree circostanti con lo spazzolino di pulizia incluso nella macchina o con un aspirapolvere.**

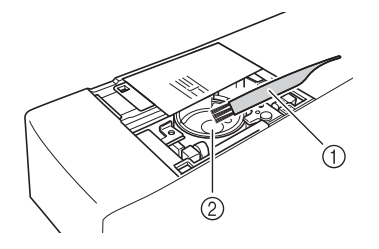

- $\circled{1}$  Spazzolino di pulizia
- 2 Guida del crochet
- <sup>f</sup> **Pulire il cestello della spolina (grigio) con un panno morbido privo di peli.**
- <sup>g</sup>**Inserire il cestello della spolina in modo da allineare il segno ▲ sul cestello della spolina al segno** ● **sulla macchina.**

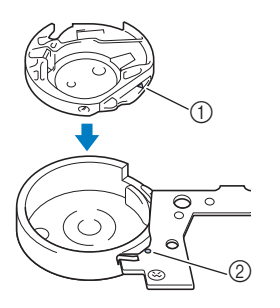

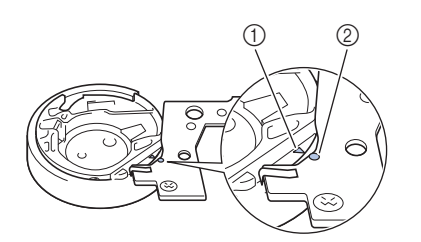

Allineare i segni  $\triangle$  e  $\bullet$ .

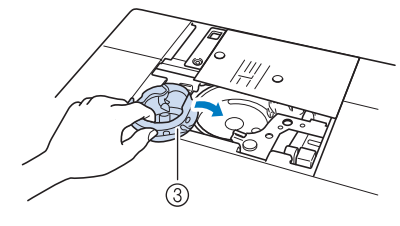

- ① Segno ▲
- **2** Segno ●
- $(3)$  Cestello della spolina

#### **Nota**

• Il cestello della spolina (grigio) può essere utilizzato esclusivamente per la cucitura di un ricamo con spolina. Terminata la cucitura dei ricami a intaglio, fare riferimento ai passaggi riportati in "Preparazione del filo spolina" a pagina A-5 per rimuovere e pulire il cestello della spolina (grigio), quindi reinstallare il cestello della spolina standard.

# **ATTENZIONE**

- **Assicurarsi di utilizzare il cestello della spolina (grigio) durante la creazione di un ricamo con spolina. L'utilizzo di un cestello della spolina diverso potrebbe causare l'aggrovigliamento del filo o il danneggiamento della macchina.**
- **Accertarsi che il cestello della spolina sia installato correttamente. Se il cestello della spolina non è installato correttamente, il filo potrebbe aggrovigliarsi oppure la macchina potrebbe danneggiarsi.**

<sup>h</sup>**Avvolgere a mano la spolina con un filo speciale. Terminato l'avvolgimento della spolina con la quantità di filo mostrata di seguito (circa l'80%), tagliare il filo.**

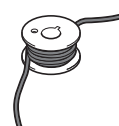

# **ATTENZIONE**

**• Assicurarsi di utilizzare la spolina inclusa nella macchina o una studiata appositamente per la macchina in uso. L'uso di una spolina diversa potrebbe causare danni alla macchina o lesioni personali.**

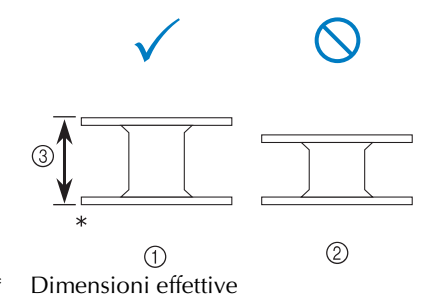

- a Questo modello
- 2 Altri modelli
- c 11,5 mm (circa 7/16 inch)

#### **Nota**

- Avvolgere il filo attorno alla spolina lentamente e in modo uniforme.
- Per ottenere risultati ottimali, avvolgere la spolina in modo che il filo sia non rimanga attorcigliato.

#### <sup>i</sup> **Con l'aiuto delle forbici, tagliare con cura l'estremità del filo il più vicino possibile alla spolina.**

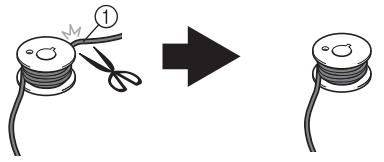

a Inizio dell'avvolgimento incrociato

# **ATTENZIONE**

**• Se il filo si allunga troppo oltre la parte superiore della spolina, potrebbe aggrovigliarsi oppure l'ago potrebbe rompersi.**

#### **Installare la spolina avvolta con il filo.**

In base al tipo di filo utilizzato è possibile applicare o meno tensione sul filo spolina.

## ■ Se si applica tensione sul filo spolina

Inserire la spolina nel cestello della spolina in modo che il filo si svolga dalla parte sinistra. Fare quindi passare correttamente il filo attraverso la molla della tensione, come mostrato di seguito.

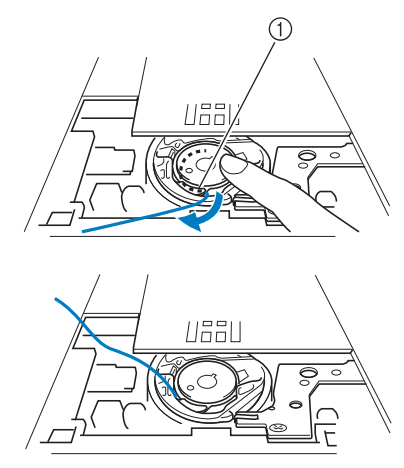

(1) Molla della tensione

# **ATTENZIONE**

- **Quando si avvolge la spolina, verificare che il filo non sia sfilacciato. La cucitura con un filo sfilacciato potrebbe impigliare il filo sulla molla della tensione del cestello della spolina, aggrovigliando completamente il filo o danneggiando la macchina.**
- **Non far passare il filo spolina attraverso la scanalatura nel coperchio placca ago, altrimenti l'infilatura inferiore potrebbe non essere eseguita correttamente.**

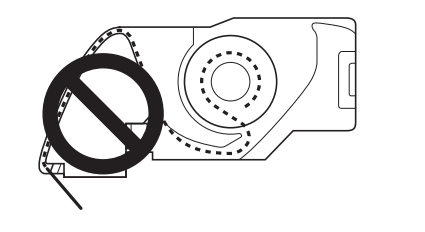

## ■ Se non si applica tensione sul filo **spolina**

Se il filo spolina nel punto di prova è troppo stretto e non è sufficiente a regolare la tensione del cestello della spolina, non far passare il filo attraverso la molla della tensione.

Tenere la spolina con la mano sinistra in modo da svolgere il filo dal lato destro e trattenere l'estremità del filo con la mano destra.

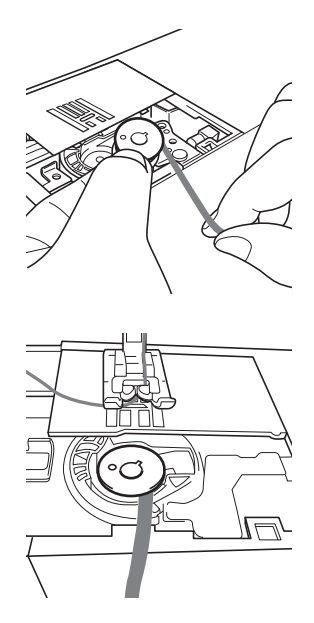

- <sup>k</sup> **Estrarre circa 8 cm (circa 3 inches) di filo spolina.**
- <sup>l</sup> **Tenere l'estremità del filo superiore ruotando il volantino verso di sé (in senso antiorario) in modo da allineare il segno sul volantino con la parte superiore centrale della macchina.**

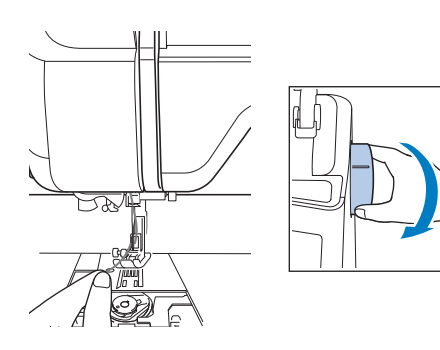

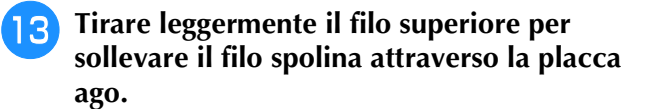

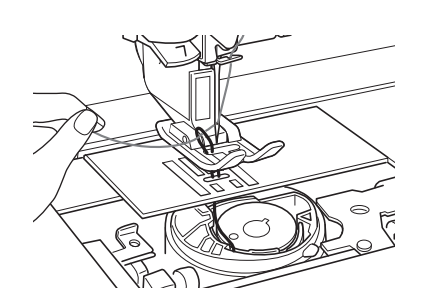

→ Una porzione di filo spolina uscirà dal foro nella placca ago.

**14** Inserire le pinzette attraverso la porzione di **filo spolina e tirare il filo spolina sopra la placca ago.**

**Allineare il filo superiore con il filo spolina, quindi estrarre circa 10 cm (circa 4 inches) dei fili e farli passare sotto il piedino premistoffa verso il retro della macchina.**

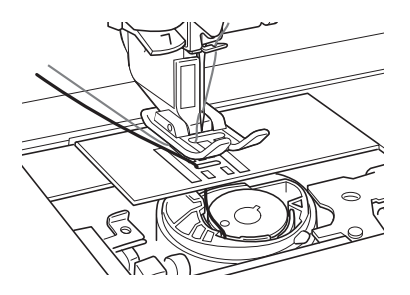

### **16** Installare il coperchio placca ago e lo **sportello della spolina con le linguette.**

Per i dettagli sull'installazione del coperchio placca ago, fare riferimento a "Pulizia della guida del crochet" a pagina A-15.

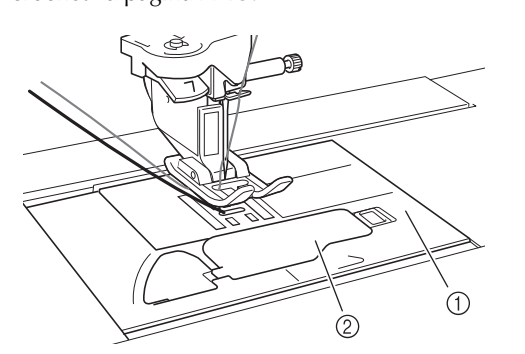

- $\circled{1}$  Sportello della spolina
- 2 Sportello della spolina con linguette

# **ATTENZIONE**

**• Quando si crea un ricamo con spolina, utilizzare lo sportello della spolina con linguette; in caso contrario si rischia che il filo si impigli e l'ago si rompa.**

#### Nota

• Quando si installa il coperchio placca ago, prestare attenzione a non pizzicare il filo.

#### <sup>q</sup> **Installare la prolunga base piana.**

#### **Nota**

- Quando si installa la prolunga base piana, prestare attenzione a non pizzicare il filo.
- Quando si sostituisce il filo spolina con uno nuovo, ripetere la procedura da  $\bullet$ , altrimenti l'infilatura inferiore non verrà eseguita correttamente.
- $\rightarrow$  L'infilatura superiore e inferiore viene quindi completata.

# **CREAZIONE DI RICAMI CON SPOLINA**

# *1* **Posizionamento del tessuto e della cucitura**

### **Nota**

- Per il ricamo con spolina si consigliano punti aperti e "leggeri".
- Assicurarsi di cucire i punti di prova utilizzando lo stesso tessuto e gli stessi fili del proprio lavoro, in modo da verificare i risultati della cucitura.
- In base al tipo di punto e di filo utilizzato, il filo spolina potrebbe aggrovigliarsi. In questo caso interrompere immediatamente la cucitura, poiché potrebbe provocare la rottura dell'ago. Spegnere la macchina e tagliare con le forbici il filo aggrovigliato. Successivamente, pulire la guida del crochet e il cestello della spolina come riportato in "Tessuto incastrato nella macchina e impossibile da rimuovere" a pagina A-23.

#### <sup>a</sup> **Accendere la macchina.**

<sup>b</sup> **Selezionare un punto nella modalità Punti** 

**utili e punti decorativi. Per questo esempio,** 

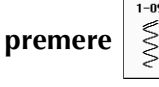

#### **Promemoria**

• Per ottenere risultati ottimali, selezionare una lunghezza e una larghezza più elevate per il punto. A seconda del punto selezionato, potrebbe non essere possibile modificare le impostazioni della lunghezza e della larghezza del punto.

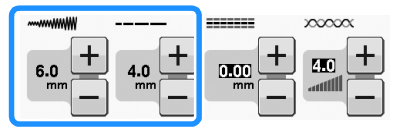

• A seconda del tipo di tessuto, si potrebbero ottenere punti ravvicinati. Si consiglia di selezionare un punto semplice e di cucire punti di prova per verificare i risultati della cucitura.

Esempi di punti semplici:

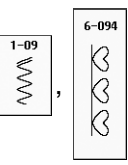

#### <sup>c</sup> **Aumentare la tensione del filo superiore. Per i ricami con spolina si consiglia di impostare la tensione del filo superiore tra 6 e 8.**

Per i dettagli sulla regolazione della tensione del filo superiore, fare riferimento a "Impostazione della tensione del filo" di "Cucitura".

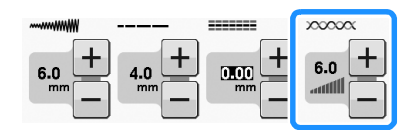

#### Nota

- Prima della cucitura, verificare che vi sia abbastanza filo nella spolina.
- <sup>d</sup> **Verificare che il taglio automatico del filo ( ) e la cucitura automatica di punti fermatura/rinforzo** ( $\cap$ ) siano stati disattivati.

# **ATTENZIONE**

- **Prima di eseguire la cucitura, verificare che il taglio automatico del filo sia stato disattivato. Se la cucitura viene avviata con il taglio automatico del filo attivo, il filo potrebbe attorcigliarsi o la macchina potrebbe danneggiarsi.**
- **E** Posizionare lo stabilizzatore sulla parte **superiore (rovescio) del tessuto.**

#### **Nota**

• Il tipo e lo spessore dello stabilizzatore dipendono dal tessuto e dal filo in uso.

**f** Se il filo è troppo spesso da tirare attraverso **la stoffa sulla superficie della macchina, utilizzare un punzone per praticare un piccolo foro all'inizio del punto in modo da far scorrere il filo spolina attraverso l'apertura.**

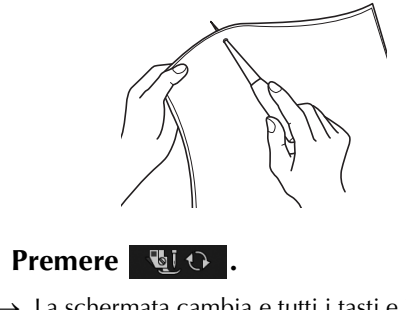

 $\rightarrow$  La schermata cambia e tutti i tasti e i pulsanti di funzionamento vengono bloccati.

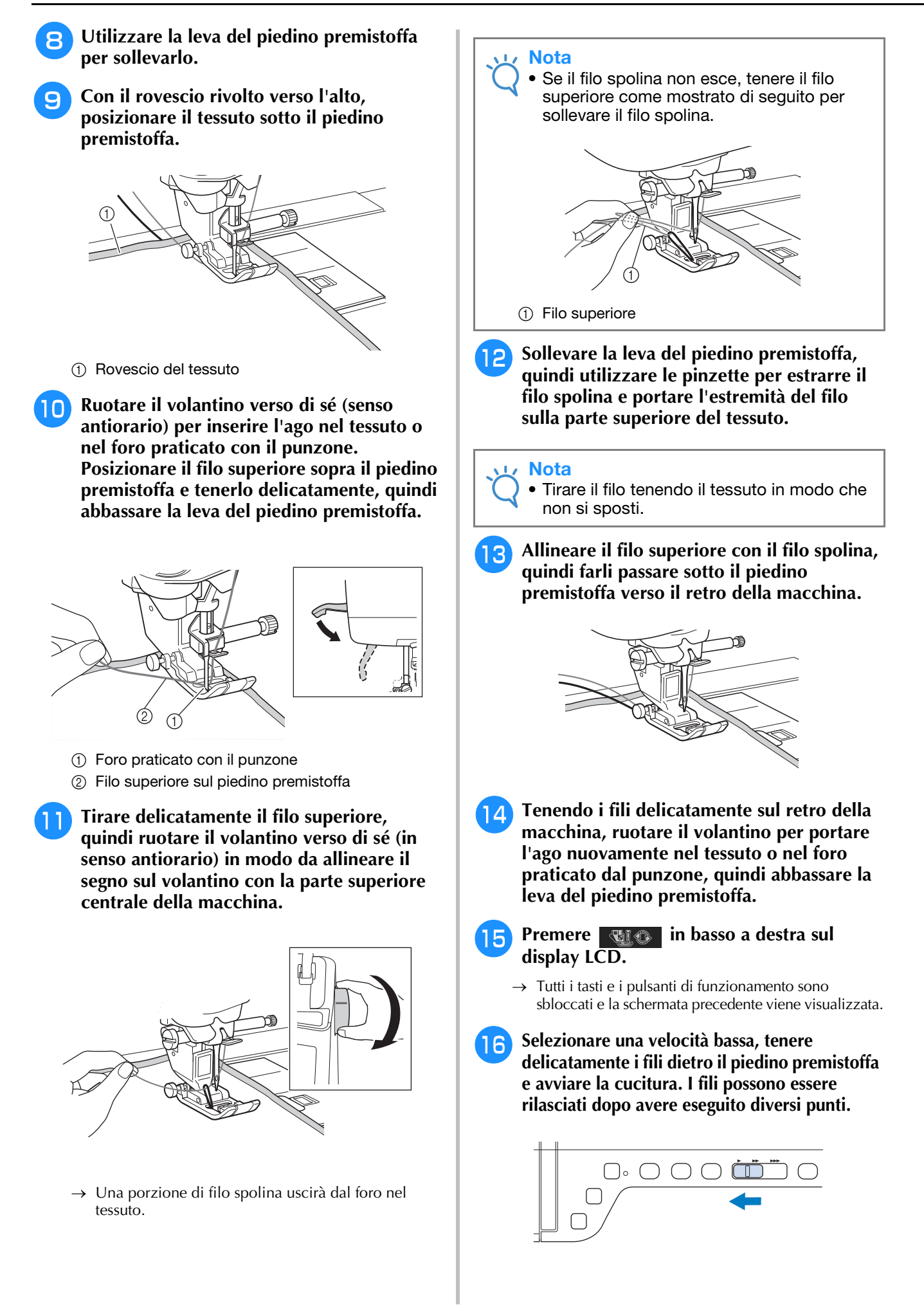

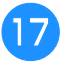

#### <sup>q</sup> **Una volta raggiunta la fine dell'area dei punti, arrestare la macchina.**

- **Nota** 
	- Non cucire punti di fermatura/rinforzo alla fine della cucitura, altrimenti i fili potrebbero rimanere aggrovigliati o l'ago potrebbe rompersi. Inoltre, potrebbe non risultare facile tirare verso l'alto il filo spolina sul rovescio del tessuto.
	- <sup>r</sup> **Sollevare l'ago e il piedino premistoffa.**
- Lasciare circa 10 cm (circa 4 inches) di filo **sulle estremità, utilizzare le forbici per tagliare i fili.**

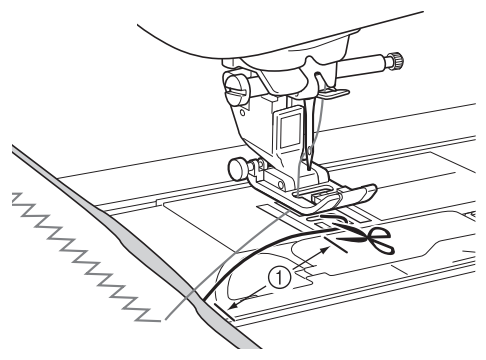

 $\circled{1}$  10 cm (circa 4 inches)

#### **Nota**

• Non premere il pulsante "Taglio del filo" per tagliare i fili, altrimenti la macchina potrebbe danneggiarsi.

## ■ **Rifinitura delle estremità del filo**

<sup>a</sup> **Al termine della cucitura, utilizzare un ago da cucito manuale per sollevare il filo spolina sul rovescio del tessuto.**

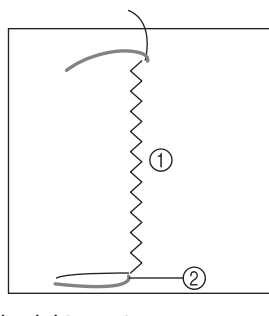

- (1) Rovescio del tessuto
- 2 Filo spolina

#### **Nota**

• Se risulta difficile far passare il filo spolina nella cruna di un ago da cucito manuale, utilizzare un ago da ricamo per nastri per tirare verso l'alto il filo sul rovescio del tessuto. Altrimenti, utilizzare un punzone per tirare verso l'alto il filo spolina.

<sup>b</sup> **Partendo dal rovescio del tessuto, annodare a mano il filo spolina con il filo superiore. Tagliare il filo in eccesso con le forbici.**

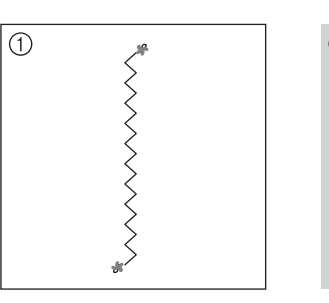

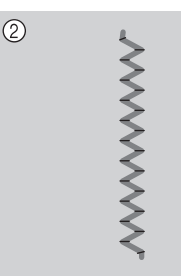

- a Rovescio del tessuto
- 2 Diritto del tessuto

#### **Nota**

• Per garantire che i fili non si sleghino dopo esser stati annodati, applicare sui nodi una goccia di colla per tessuti.

#### <sup>c</sup> **Se i risultati ottenuti non sono quelli desiderati, regolare la tensione del filo spolina e del filo superiore, quindi provare a ripetere la cucitura dei punti.**

Per ulteriori dettagli, fare riferimento a "REGOLAZIONE DELLA TENSIONE DEL FILO" a pagina A-12.

# **Cucitura a moto libero per ricamo con spolina**

Se lo si desidera, utilizzare un modello oppure tracciare un motivo sullo stabilizzatore per garantire una cucitura semplificata. Ricordare che punti eseguiti con il filo decorativo saranno sul lato inferiore del tessuto, mentre lo stabilizzatore sarà in alto, sul rovescio del tessuto.

Per informazioni sull'uso del piedino a punta aperta per trapuntatura a mano libera "O", fare riferimento a "Trapuntatura a mano libera" a pagina S-40.

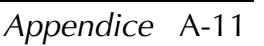

# **REGOLAZIONE DELLA TENSIONE DEL FILO**

Dopo aver cucito alcuni punti di prova e verificato i risultati della cucitura, se necessario regolare le tensioni del filo. Dopo aver regolato le tensioni, cucire di nuovo dei punti di prova per verificare i risultati.

### ■ **Regolazione della tensione del filo superiore**

Quando si cuciono ricami con spolina, si consiglia di impostare la tensione del filo superiore tra 6 e 8. Fare riferimento a "Impostazione della tensione del filo" a pagina S-12.

## ■ **Regolazione della tensione del filo spolina**

Se dopo aver regolato la tensione del filo superiore non si ottengono i risultati desiderati, regolare la tensione del filo spolina. La tensione del filo spolina può essere regolata ruotando la vite a taglio (–) sul cestello della spolina (grigio) per il ricamo con spolina.

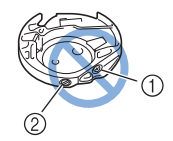

- $\circled{1}$  Non ruotare il cacciavite a croce  $(+)$ .
- (2) Effettuare la regolazione con un cacciavite piccolo.

Per aumentare la tensione del filo spolina, ruotare la vite a taglio (–) in senso orario tra 30° e 45°.

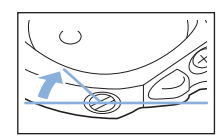

Per ridurre la tensione del filo spolina, ruotare la vite a taglio (–) in senso antiorario tra 30° e 45°.

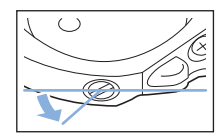

#### **Nota**

• La rotazione della vite sul cestello della spolina (grigio) potrebbe spingere la placca della molla, come mostrato di seguito. In questo caso, spingere delicatamente verso il basso la placca della molla con un cacciavite in modo da abbassarla rispetto alla superficie superiore del cestello della spolina (grigio), quindi inserire il cestello della spolina nella macchina.

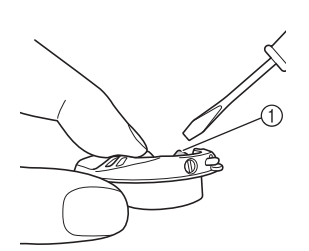

a Placca della molla

# **ATTENZIONE**

- **NON regolare la posizione della vite a croce (+) sul cestello della spolina (grigio), in quanto il cestello della spolina potrebbe danneggiarsi e risultare inutilizzabile.**
- **Se è difficile ruotare la vite a taglio (-), non forzarla. Ruotando eccessivamente la vite o forzandola nella direzione di rotazione si possono provocare danni al cestello della spolina. In caso di danni, il cestello della spolina potrebbe non mantenere la tensione corretta.**

#### **Nota**

• Se il filo spolina è troppo stretto, non è possibile farlo passare attraverso la molla della tensione quando la spolina è inserita nel cestello della spolina. (Fare riferimento a "Se non si applica tensione sul filo spolina" a pagina A-7.)

# **RISOLUZIONE DEI PROBLEMI**

Di seguito vengono riportate numerose soluzioni per problemi minori. Se il problema persiste, contattare il proprio rivenditore o il rivenditore Brother autorizzato più vicino.<br>■ Il filo è stato tagliato rivenditore o il rivenditore Brother autorizzato più vicino.

## ■ **Il filo è stato tagliato involontariamente in modo automatico e il filo spolina è rimasto impigliato all'interno della macchina**

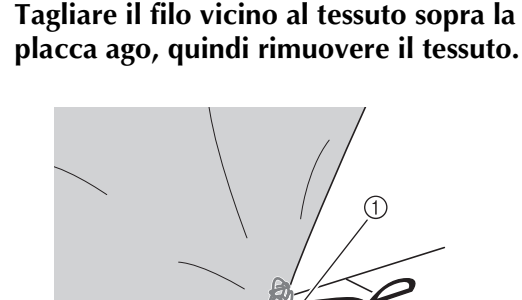

a Filo

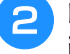

<sup>b</sup> **Rimuovere la spolina, quindi tenderla verso il lato sinistro della macchina.**

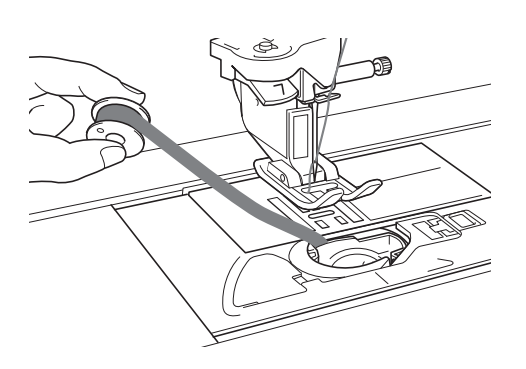

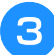

<sup>c</sup> **Abbassare il piedino premistoffa.**

<sup>d</sup> **Applicare una leggera tensione sul filo spolina tendendo il filo verso il lato sinistro del piedino premistoffa. Premere nuovamente il pulsante "Taglio del filo".**

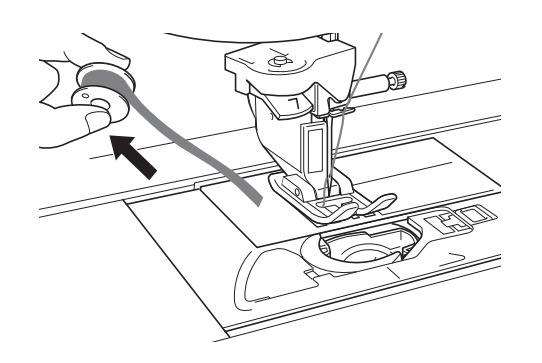

# TEN7IC

**• Non tirare il filo applicando una forza eccessiva, altrimenti la macchina potrebbe danneggiarsi.**

## ■ **Correzione della tensione per i ricami con spolina**

- Se il filo superiore risulta visibile sul lato spolina del tessuto, aumentare la tensione del filo superiore (fare riferimento a "REGOLAZIONE DELLA TENSIONE DEL FILO" a pagina A-12).
- Se il filo superiore continua a essere visibile sul lato spolina del tessuto, diminuire la tensione del filo spolina o bypassare la tensione della spolina. (Fare riferimento a "REGOLAZIONE DELLA TENSIONE DEL FILO" a pagina A-12.)
- Alcuni fili spolina sono troppo spessi per trapassare sul rovescio del tessuto. In questo caso, verificare che il colore sul filo superiore e sui fili spolina corrispondano.

#### Esempio: Punto decorativo

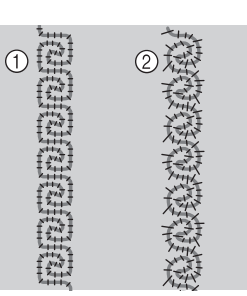

- a Tensione corretta
- b La tensione del filo superiore non è sufficiente, oppure il filo spolina è troppo teso.

## ■ **Il filo spolina si impiglia sulla molla della tensione del cestello della spolina**

Cucire senza applicare tensione sul filo spolina. (Fare riferimento a "Se non si applica tensione sul filo spolina" a pagina A-7.)

# **A** *Appendice*

# Capitolo *2* Manutenzione e risoluzione dei problemi

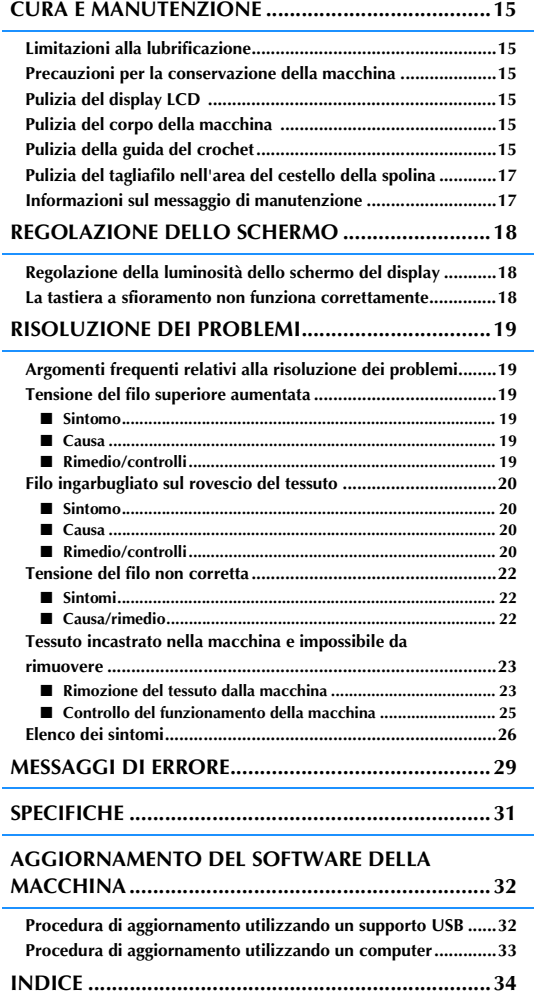

# **CURA E MANUTENZIONE**

# **ATTENZIONE**

**• Assicurarsi di scollegare la macchina dalla presa di corrente prima di pulirla. In caso contrario, vi sono rischi di scossa elettrica o lesioni personali.** 

# **Limitazioni alla lubrificazione**

Per evitare di danneggiarla, la macchina non deve essere lubrificata dall'utente. La macchina è stata fabbricata applicando già la quantità di olio necessaria ad assicurare il corretto funzionamento, eliminando così la necessità di procedere alla lubrificazione periodica.

Se si riscontrano problemi, come difficoltà di rotazione del volantino o rumori anomali, interrompere immediatamente l'uso della macchina e contattare il proprio rivenditore autorizzato o il più vicino centro di assistenza autorizzato.

## **Precauzioni per la conservazione della macchina**

Non conservare la macchina in nessuno degli ambienti descritti di seguito. In caso contrario la macchina potrebbe danneggiarsi, ad esempio, a causa della ruggine formatasi per via della condensa.

- Ambienti esposti a temperature estremamente elevate
- Ambienti esposti a temperature estremamente basse
- Ambienti esposti a forti sbalzi di temperatura
- Ambienti esposti a umidità o vapore elevati
- Nelle vicinanze di fiamme, caloriferi o condizionatori All'aperto o in ambienti esposti all'azione diretta
- della luce del sole Ambienti con una forte concentrazione di polvere o olio

#### **Nota**

• Per prolungare la durata della macchina, accenderla e utilizzarla periodicamente. La conservazione e l'inutilizzo della macchina per periodi di tempo prolungati potrebbero ridurne l'efficienza.

# **Pulizia del display LCD**

Se il display è sporco, pulirlo delicatamente con un panno morbido e asciutto. Non impiegare detergenti o solventi organici.

### **Nota**

• Non pulire il display LCD con un panno umido.

#### Promemoria

• Talvolta si può formare un po' di condensa sul display LCD o uno strato opaco; tuttavia, ciò non è indice di funzionamento difettoso. Dopo pochi minuti la patina opaca scompare.

# **Pulizia del corpo della macchina**

Se la superficie della macchina è sporca, bagnare leggermente un panno con detergente neutro, strizzarlo bene e pulire la superficie. Quindi, strofinare nuovamente con un panno asciutto.

# **Pulizia della guida del crochet**

Se nella guida del crochet o nel cestello della spolina si accumulano polvere o sporcizia, la macchina non funzionerà bene e la funzione di rilevamento del filo spolina potrebbe non funzionare. Per risultati ottimali, tenere la macchina pulita.

<sup>a</sup> **Premere il pulsante "Posizione ago" per sollevare l'ago.**

- <sup>b</sup> **Spegnere l'interruttore generale.**
- <sup>c</sup> **Rimuovere l'ago, il piedino premistoffa e il supporto del piedino premistoffa (da vedere pagina B-49 a B-51).**
- - <sup>d</sup> **Rimuovere la prolunga base piana.**
	- <sup>e</sup> **Afferrare entrambi i lati del coperchio placca ago e farlo scorrere verso di sé.**

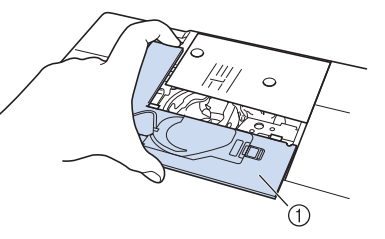

- a Coperchio placca ago
- $\rightarrow$  Il coperchio placca ago è stato rimosso.

**f Afferrare il cestello della spolina ed estrarlo.** 

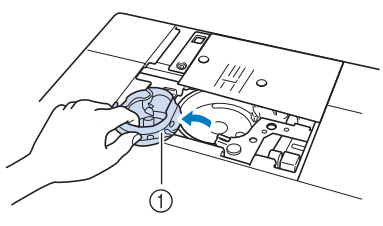

a Cestello della spolina

<sup>g</sup>**Rimuovere polvere e filamenti dalla guida del crochet e dal sensore filo spolina, nonché dalle aree circostanti con lo spazzolino di pulizia o con un aspirapolvere.**

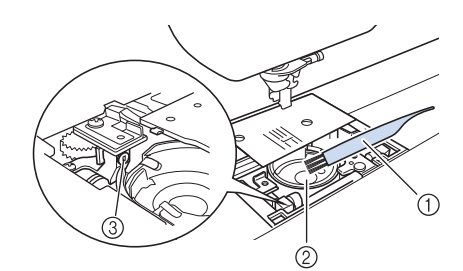

- a Spazzolino di pulizia
- 2 Guida del crochet
- 3 Sensore filo spolina

#### Nota

- Non applicare olio sul cestello della spolina.
- Se polvere o filamenti si accumulano nel sensore filo spolina, il sensore potrebbe non funzionare correttamente.

<sup>h</sup>**Inserire il cestello della spolina in modo da allineare il segno ▲ sul cestello della spolina al segno** ● **sulla macchina.**

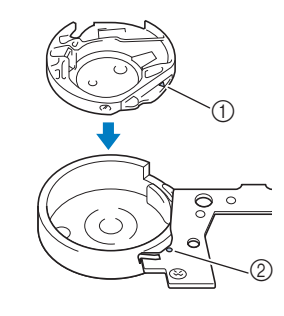

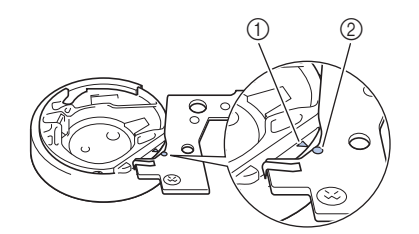

Allineare i segni  $\triangle$  e  $\bullet$ 

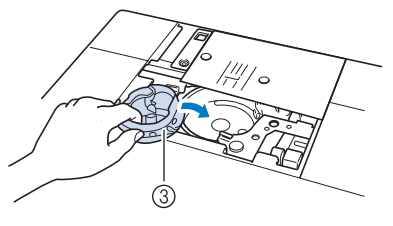

- ① Segno ▲
- **2** Segno ●
- 3 Cestello della spolina

Accertarsi che i punti indicati siano allineati prima di installare il cestello della spolina.

# **ATTENZIONE**

- Non utilizzare mai un cestello della spolina graffiata, perché il filo superiore potrebbe ingarbugliarsi, l'ago potrebbe rompersi o le prestazioni di cucitura potrebbero essere compromesse. Per un nuovo cestello della spolina (codice parte: XE5342-101 (segno verde sulla vite), XE8298-001 (grigio, per ricami con spolina)), contattare il proprio rivenditore o il più vicino rivenditore autorizzato.
- Accertarsi di installare correttamente il cestello della spolina, altrimenti l'ago potrebbe rompersi.
- **g** Inserire le linguette sul coperchio placca **ago nella placca ago e riposizionare il coperchio facendolo scorrere.**

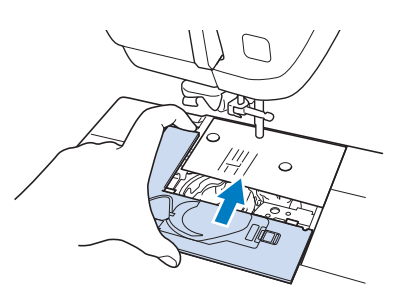

#### **Nota**

• Se la placca ago è stata rimossa, è particolarmente importante reinstallare la placca ago e serrare le viti prima di installare il cestello della spolina.

# **Pulizia del tagliafilo nell'area del cestello della spolina**

Il tagliafilo sotto la placca ago deve essere pulito. Se polvere o filamenti si accumulano sul tagliafilo, sarà difficoltoso tagliare il filo quando si preme il pulsante "Taglio del filo" o si utilizza la funzione di taglio automatico del filo. Pulire il tagliafilo quando non si riesce a tagliare il filo con facilità.

- <sup>a</sup> **Seguire i passaggi da** a **a** e **in "Pulizia della guida del crochet" per rimuovere il coperchio placca ago.**
- <sup>b</sup> **Utilizzare il cacciavite in dotazione con la macchina per svitare e rimuovere la placca ago.**

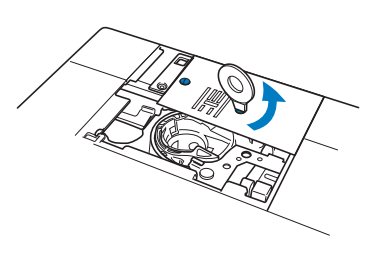

<sup>c</sup> **Rimuovere polvere e filamenti dal tagliafilo nell'area del cestello della spolina con lo spazzolino di pulizia o con un aspirapolvere.**

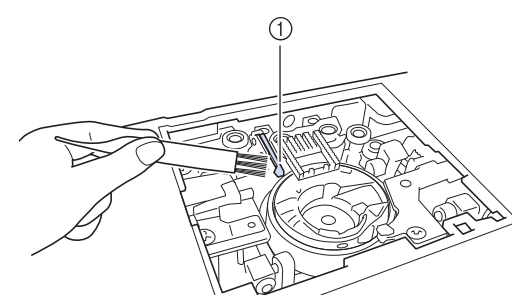

a Tagliafilo

 **ATTENZIONE**

**• Non toccare il tagliafilo, in caso contrario si possono provocare lesioni personali.**

<sup>d</sup> **Utilizzare il cacciavite in dotazione con la macchina per svitare e montare la placca ago.**

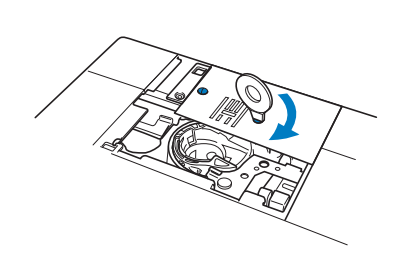

<sup>e</sup> **Inserire le linguette sul coperchio placca ago nella placca ago e riposizionare il coperchio facendolo scorrere.**

# **Informazioni sul messaggio di manutenzione**

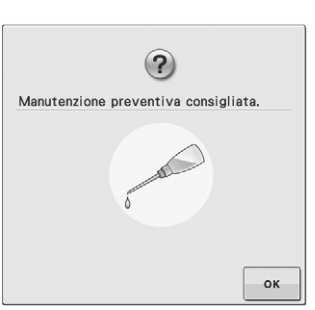

Quando questo messaggio viene visualizzato, si consiglia di portare la macchina da un rivenditore autorizzato o dal più vicino centro di assistenza autorizzato per un controllo di manutenzione standard. Anche se il messaggio scompare e la macchina continua a funzionare quando si preme

, il messaggio verrà visualizzato diverse volte finché non sarà eseguita la manutenzione necessaria.

Quando viene visualizzato il messaggio, si consiglia di far eseguire la manutenzione necessaria sulla macchina. Questi passaggi consentono di ottenere ore di funzionamento continuo e ininterrotto della macchina nel futuro.

# **REGOLAZIONE DELLO SCHERMO**

# **Regolazione della luminosità dello schermo del display**

Se lo schermo risulta poco visibile in determinate condizioni, è possibile regolare la luminosità del display.

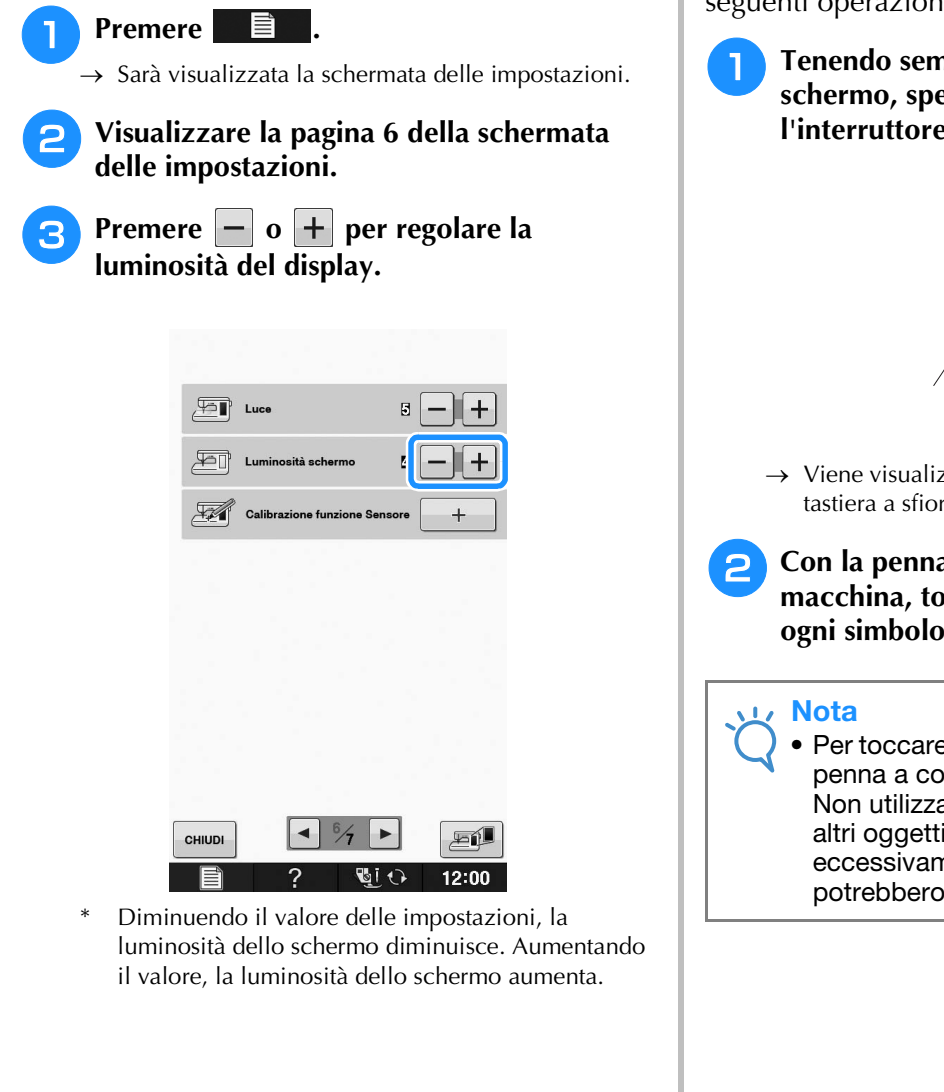

# **La tastiera a sfioramento non funziona correttamente**

Se al tocco di un tasto lo schermo non risponde in modo corretto (la macchina non esegue l'operazione o ne esegue una diversa), effettuare le seguenti operazioni.

> <sup>a</sup> **Tenendo sempre il dito premuto sullo schermo, spegnere e riaccendere l'interruttore generale.**

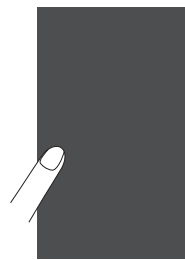

→ Viene visualizzata la schermata di regolazione della tastiera a sfioramento.

<sup>b</sup> **Con la penna a contatto fornita con la macchina, toccare leggermente il centro di ogni simbolo +, in sequenza da 1 a 5.** 

• Per toccare lo schermo, utilizzare soltanto la penna a contatto fornita con la macchina. Non utilizzare matite automatiche, spilli o altri oggetti appuntiti. Non premere eccessivamente sullo schermo. Altrimenti si potrebbero provocare danni allo schermo.

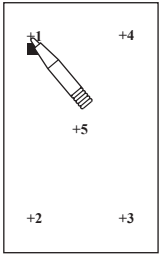

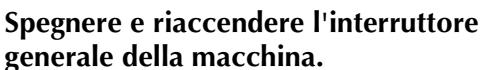

**generale della macchina.**

#### **Nota**

• Se al termine della regolazione dello schermo questo continua a non rispondere o se la regolazione risulta impossibile, contattare il proprio rivenditore autorizzato.

# **RISOLUZIONE DEI PROBLEMI**

*2* Se la macchina smette di funzionare correttamente, controllare i seguenti possibili problemi prima di È possibile risolvere la maggior parte dei problemi da sé. Se è necessaria ulteriore assistenza, nel Brother richiedere assistenza.

Solutions Center sono disponibili le domande e i suggerimenti per la risoluzione dei problemi più recenti. Visitare il nostro sito Internet " support.brother.com ".

Se il problema persiste, contattare il proprio rivenditore o il più vicino centro di assistenza autorizzato.

# **Argomenti frequenti relativi alla risoluzione dei problemi**

Di seguito si descrivono le cause e i rimedi dettagliati per gli argomenti di risoluzione dei problemi più comuni. Fare riferimento a questa sezione prima di rivolgersi al proprio rivenditore.

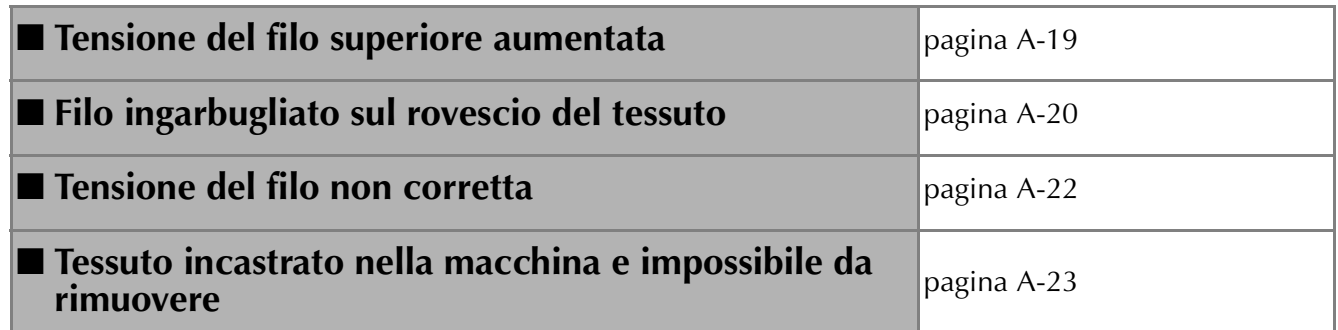

# **Tensione del filo superiore aumentata**

### ■ **Sintomo**

- Il filo superiore appare come un'unica linea continua.
- Il filo inferiore risulta visibile dal lato superiore del tessuto. (Fare riferimento all'istruzione di seguito.)
- Il filo superiore si è teso e fuoriesce quando si tira.
- Il filo superiore si è teso e nel tessuto compaiono arricciature.
- Il filo superiore e teso e i risultati non cambiano neanche dopo aver regolato la tensione del filo.

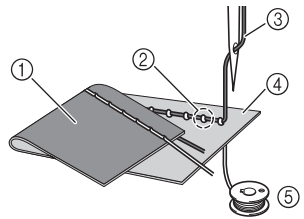

- a Lato inferiore del tessuto
- b Filo inferiore visibile dal lato superiore del tessuto
- 3 Filo superiore
- (4) Lato superiore del tessuto
- (5) Filo inferiore

### ■ **Causa**

#### **Infilatura inferiore non corretta**

Se non si infila correttamente il filo superiore, anziché applicarvi la tensione appropriata, il filo inferiore viene tirato attraverso il tessuto quando si solleva il filo superiore. Per questo, il filo risulta visibile dal lato superiore del tessuto.

## ■ **Rimedio/controlli**

Infilare correttamente il filo inferiore.

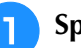

- <sup>a</sup> **Spegnere la macchina per cucire.**
- 

<sup>b</sup> **Rimuovere la spolina dal cestello della spolina.**

#### <sup>c</sup> **Posizionare la spolina nel cestello della spolina in modo che il filo si svolga nella direzione corretta.**

Tenere la spolina con la mano destra con il filo che si svolge verso sinistra e tenere l'estremità del filo con la mano sinistra. Dopo di che, con la mano destra, posizionare la spolina nel cestello della spolina.

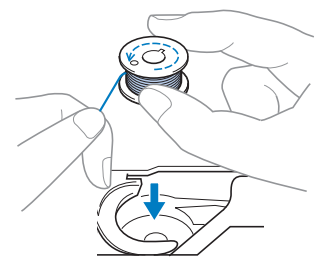

Se si inserisce la spolina con il filo che si svolge nella direzione sbagliata, la cucitura verrà eseguita con la tensione del filo errata.

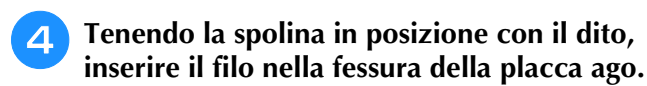

Tenere abbassata la spolina con la mano destra e tirare l'estremità del filo attorno alla linguetta con la mano sinistra.

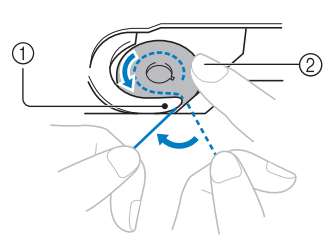

- 1 Linguetta
- b Tenere abbassata la spolina con la mano destra.

Tirare il filo per inserirlo nella fessura della placca ago e tagliarlo con il tagliafilo.

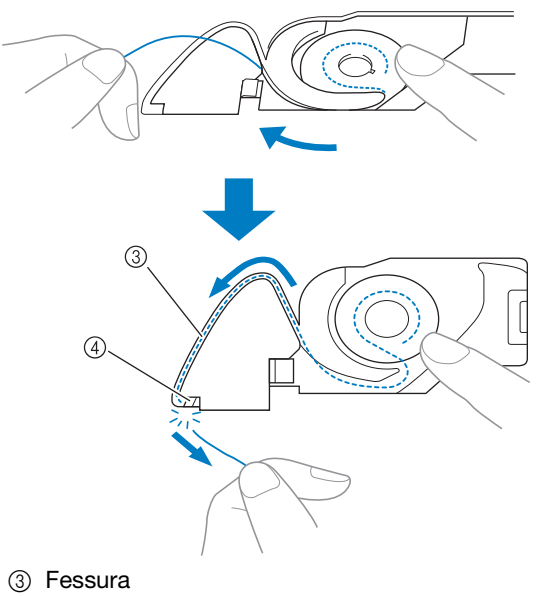

(4) Tagliafilo

È possibile cucire con la tensione del filo corretta dopo aver installato correttamente la spolina nel cestello della spolina.

## **Filo ingarbugliato sul rovescio del tessuto**

#### ■ **Sintomo**

\* Il filo si ingarbuglia sul lato inferiore del tessuto.

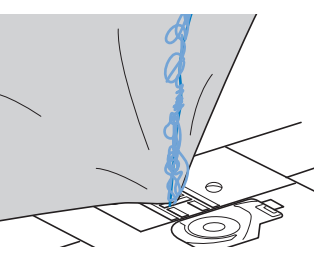

- Dopo aver iniziato a cucire, viene prodotto un rumore sferragliante e non è possibile continuare a cucire.
- Guardando sotto il tessuto, si vede il filo ingarbugliato nel cestello della spolina.

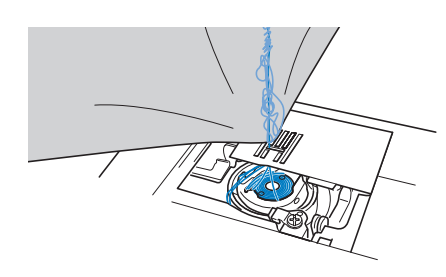

### ■ **Causa**

#### **Infilatura superiore non corretta**

Se non si infila correttamente il filo superiore, il filo superiore fatto passare attraverso il tessuto non può essere sollevato bene, ingarbugliandosi nel cestello della spolina e causando un rumore sferragliante.

## ■ **Rimedio/controlli**

Rimuovere il filo ingarbugliato e correggere l'infilatura superiore.

#### <sup>a</sup> **Rimuovere il filo ingarbugliato. Se non è possibile rimuoverlo, tagliare il filo con le forbici.**

- Fare riferimento a "Pulizia della guida del crochet" in "CURA E MANUTENZIONE" a pagina A-15.
- <sup>b</sup> **Rimuovere il filo superiore dalla macchina.**

#### <sup>c</sup> **Fare riferimento ai seguenti passaggi per correggere l'infilatura superiore.**

Se la spolina è stata rimossa dal cestello della spolina, fare riferimento a "INFILATURA INFERIORE" a pagina B-34 e "Rimedio/controlli" nella sezione "Tensione del filo superiore aumentata" a pagina A-19 per installare correttamente la spolina.

#### <sup>d</sup> **Sollevare il piedino premistoffa con la leva del piedino premistoffa.**

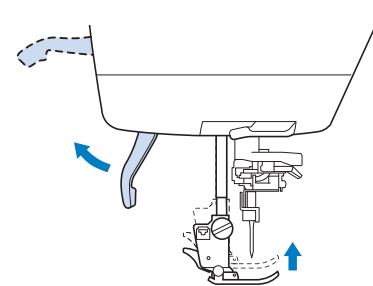

- Se non si solleva il piedino premistoffa, non è possibile infilare correttamente la macchina per cucire.
- <sup>e</sup> **Sollevare l'ago ruotando il volantino verso di sé (in senso antiorario) in modo che il segno sulla rotella sia rivolto verso l'alto, oppure premere una o due volte il pulsante "Posizione ago" per sollevare l'ago.**

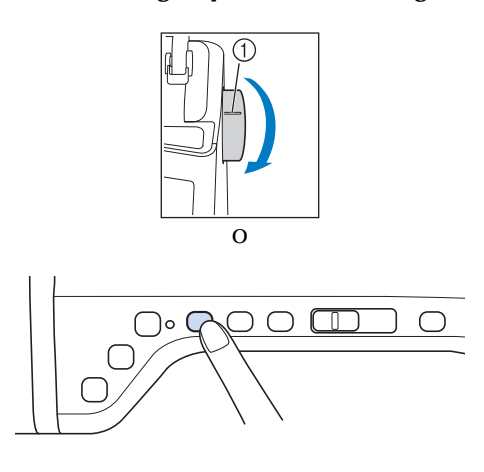

(1) Segno

<sup>f</sup> **Tenendo il filo con entrambe le mani, tirarlo verso l'alto da sotto la placca guidafilo.**

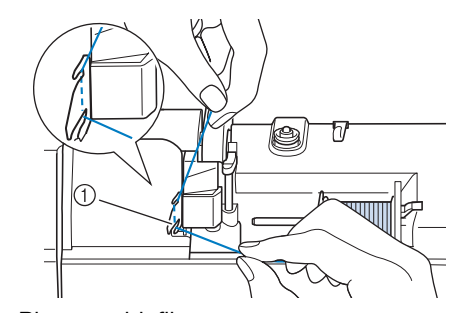

a Placca guidafilo

<sup>g</sup>**Tenendo il filo con la mano destra, far scorrere il filo attraverso il guidafilo nella direzione indicata.**

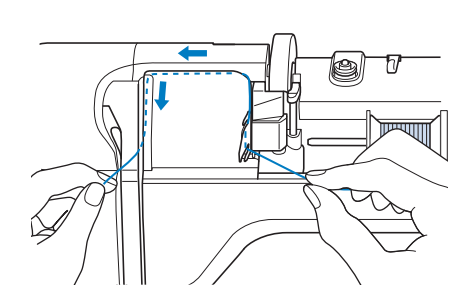

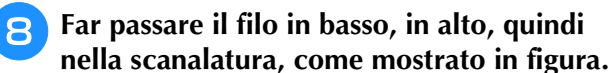

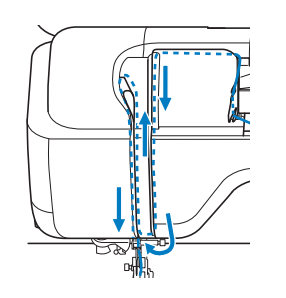

#### **Promemoria**

• Controllare nell'area della scanalatura superiore per verificare se il filo si inserisce nella leva tendifilo visibile all'interno dell'area della scanalatura superiore.

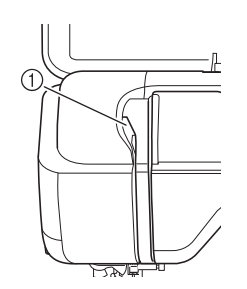

a Controllo dell'area della scanalatura superiore

**i G** Far passare il filo attraverso la guida filo **della barra dell'ago (contrassegnata dal numero "6") tenendo il filo con entrambe le mani e facendolo passare come mostrato in figura.**

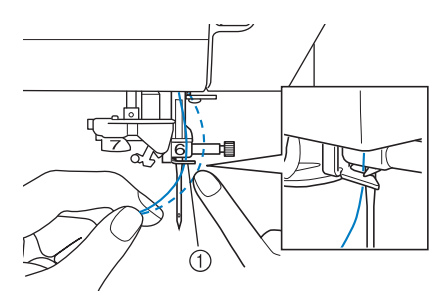

a Guida filo della barra dell'ago

**infilare l'ago seguendo i passaggi <b>D** e **b** in **"Infilatura del filo superiore" a pagina B-42.**

## **Tensione del filo non corretta**

## ■ **Sintomi**

- Sintomo 1: Il filo inferiore risulta visibile dal lato superiore del tessuto.
- Sintomo 2: Il filo superiore appare come una linea retta sul lato superiore del tessuto.
- Sintomo 3: Il filo superiore risulta visibile dal lato inferiore del tessuto.
- Sintomo 4: Il filo inferiore appare come una linea retta sul lato inferiore del tessuto.
- Sintomo 5: I punti sul lato inferiore del tessuto sono lenti o malfatti.

 $\Box$  Sintomo  $1/2$   $\Box$  Sintomo  $3/4$ 

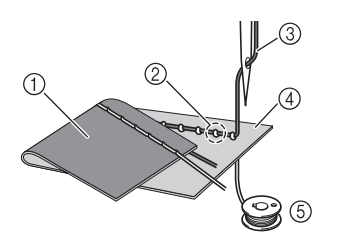

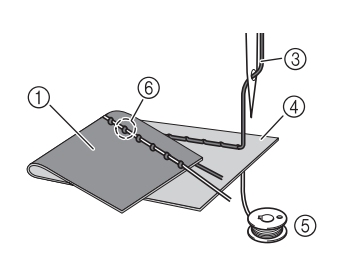

a Lato inferiore del tessuto

- 2 Filo inferiore visibile sul lato superiore del tessuto
- 3) Filo superiore
- d Lato superiore del tessuto
- 5 Filo inferiore
- f Filo superiore visibile dal lato inferiore del tessuto

## ■ Causa/rimedio

#### □ **Causa 1**

#### **La macchina non è infilata correttamente.**

<Con i sintomi 1 e 2 precedentemente descritti>

L'infilatura inferiore non è corretta.

Regolare la tensione del filo superiore e fare riferimento a "Il filo superiore è troppo teso" a pagina S-12.

<Con i sintomi da 3 a 5 precedentemente descritti>

L'infilatura superiore non è corretta.

Regolare la tensione del filo superiore e fare riferimento a "Filo ingarbugliato sul rovescio del tessuto" a pagina A-20 per correggere l'infilatura del filo superiore.

#### □ **Causa 2**

#### **Non si stanno utilizzando ago e filo adatti al tessuto.**

L'ago per macchina per cucire da utilizzare dipende dal tipo di tessuto cucito e dallo spessore del filo. Se non si utilizzano ago e filo adatti al tessuto, la tensione del filo non verrà regolata correttamente, arricciando il tessuto o saltando punti.

\* Per controllare l'ago e il filo adatti al tessuto in uso, fare riferimento a "Combinazioni tessuto/filo/ago" a pagina B-52.

#### □ **Causa 3**

#### **Non è selezionata la tensione superiore adatta.**

Regolare la tensione del filo superiore per selezionare la tensione adatta.

La tensione del filo adatta varia a seconda del tipo di tessuto e di filo in uso.

\* Regolare la tensione del filo eseguendo una cucitura di prova su un pezzo dello stesso tessuto utilizzato nel progetto.

#### **Nota**

• Se l'infilatura superiore e inferiore non sono corrette, non è possibile regolare correttamente la tensione del filo, neanche regolando la tensione del filo superiore. Controllare prima l'infilatura superiore e inferiore e successivamente regolare la tensione del filo.

- Quando il filo inferiore risulta visibile dal lato superiore del tessuto. Regolare la tensione del filo superiore su un valore inferiore. (Allentare il filo.)
- Quando il filo superiore risulta visibile dal lato inferiore del tessuto. Regolare la tensione del filo superiore su un valore superiore. (Tendere il filo.)

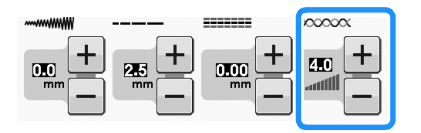

# **Tessuto incastrato nella macchina e impossibile da rimuovere**

Se il tessuto è incastrato nella macchina per cucire e non può essere rimosso, è possibile che il filo si sia ingarbugliato sotto la placca ago. Seguire la procedura descritta di seguito per rimuovere il tessuto dalla macchina. Se non è stato possibile completare l'operazione seguendo la procedura, anziché tentare di forzarne il completamento, rivolgersi al proprio rivenditore o al più vicino centro di assistenza autorizzato.

## ■ **Rimozione del tessuto dalla macchina**

<sup>a</sup> **Arrestare immediatamente la macchina per cucire.**

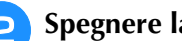

## <sup>b</sup> **Spegnere la macchina per cucire.**

#### <sup>c</sup> **Rimuovere l'ago.**

Se l'ago è abbassato nel tessuto, ruotare il volantino lontano da sé (in senso orario) per sollevare l'ago fuori dal tessuto e rimuovere l'ago.

Fare riferimento a "SOSTITUZIONE DELL'AGO" a pagina B-51.

#### <sup>d</sup> **Rimuovere il piedino premistoffa e il supporto del piedino premistoffa.**

Fare riferimento a "SOSTITUZIONE DEL PIEDINO PREMISTOFFA" a pagina B-49.

#### <sup>e</sup> **Sollevare il tessuto e tagliare i fili sotto di esso.**

Se può essere rimosso, rimuovere il tessuto. Continuare con la procedura seguente per pulire la guida del crochet.

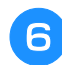

### <sup>f</sup> **Rimuovere il coperchio placca ago.**

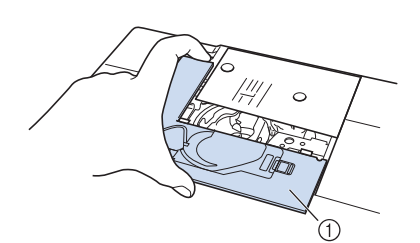

a Coperchio placca ago

<sup>g</sup>**Tagliare i fili ingarbugliati e rimuovere la spolina.**

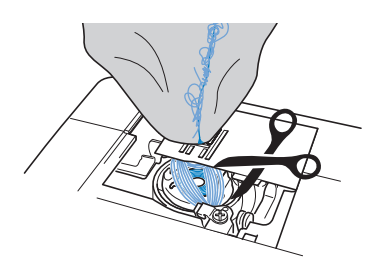

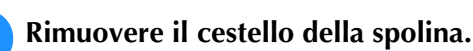

Se rimangono fili nel cestello della spolina, rimuoverli.

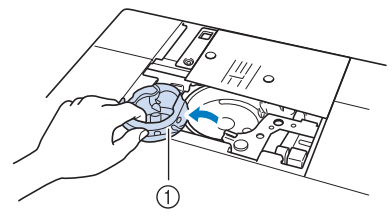

 $\circledR$  Cestello della spolina

<sup>i</sup> **Utilizzare lo spazzolino di pulizia o un aspirapolvere per rimuovere polvere o filamenti dalla guida del crochet e dall'area circostante.**

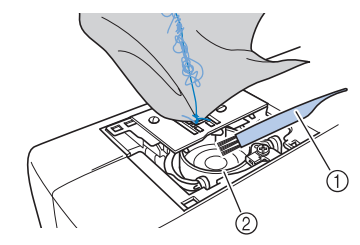

- 1 Spazzolino di pulizia
- b Guida del crochet

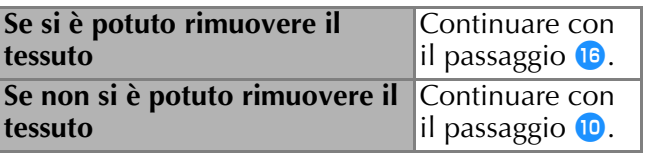

**10** Utilizzare il cacciavite a disco fornito in **dotazione per allentare le due viti sulla placca ago.**

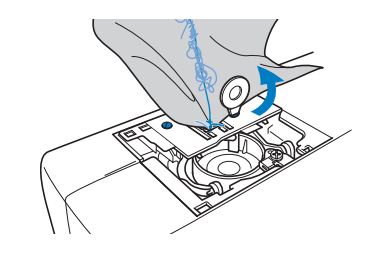

#### **Nota**

• Prestare attenzione a non far cadere le viti rimosse nella macchina.

# RISOLUZIONE DEI PROBLEMI <sup>k</sup> **Sollevare leggermente la placca ago, tagliare i fili ingarbugliati e rimuovere la placca ago.** Rimuovere il tessuto e i fili dalla placca ago. Se anche dopo aver completato questa procedura non è possibile rimuovere il tessuto, contattare il proprio rivenditore o il più vicino centro di assistenza autorizzato. <sup>l</sup> **Rimuovere i fili dalla guida del crochet e attorno alla griffa di trasporto.** <sup>m</sup> **Ruotare il volantino per sollevare la griffa di trasporto.** <sup>n</sup> **Allineare i due fori delle viti della placca ago con i due fori della base di montaggio della placca ago e installare la placca ago sulla macchina.** <sup>o</sup> **Serrare leggermente a mano la vite sul lato destro della placca ago. Dopo di che, utilizzare il cacciavite a disco per serrare bene la vite sul lato sinistro. Infine, serrare bene la vite sul lato destro.**  Ruotare il volantino per controllare che la griffa di trasporto si muova senza problemi e senza toccare i bordi delle fessure della placca ago.

- T 0
- a Posizione corretta della griffa di trasporto
- 2 Posizione non corretta della griffa di trasporto

#### **Nota**

• Prestare attenzione a non far cadere le viti rimosse nella macchina.

**16** Inserire il cestello della spolina in modo da **allineare il segno ▲ sul cestello della spolina al segno** ● **sulla macchina.**

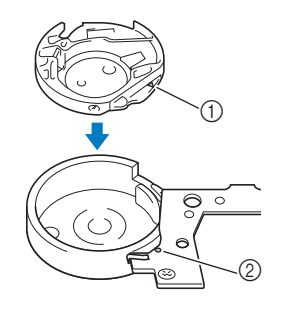

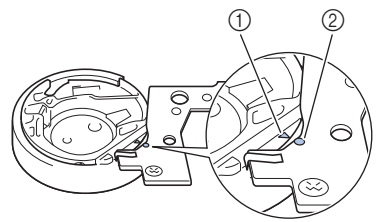

Allineare i segni ▲ e ●.

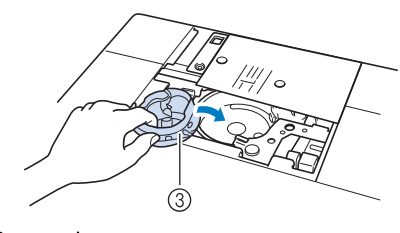

- $(1)$  Segno  $\triangle$
- **2** Segno ●
- 3 Cestello della spolina
- Accertarsi che i punti indicati siano allineati prima di installare il cestello della spolina.

# **ATTENZIONE**

- Non utilizzare mai un cestello della spolina graffiata, perché il filo superiore potrebbe ingarbugliarsi, l'ago potrebbe rompersi o le prestazioni di cucitura potrebbero essere compromesse. Per un nuovo cestello della spolina (codice parte: XE5342-101 (segno verde sulla vite), XE8298-001 (grigio, per ricami con spolina)), contattare il più vicino rivenditore autorizzato.
- Accertarsi di installare correttamente il cestello della spolina, altrimenti l'ago potrebbe rompersi.

#### <sup>q</sup> **Inserire le linguette sul coperchio placca ago nella placca ago e riposizionare il coperchio facendolo scorrere.**

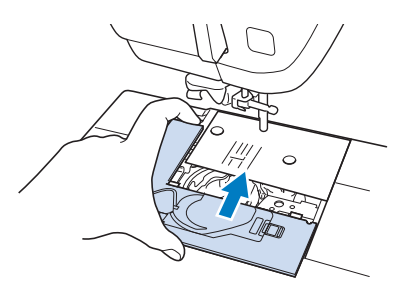

#### **Nota**

• Se la placca ago è stata rimossa, è particolarmente importante reinstallare la placca ago e serrare le viti prima di installare il cestello della spolina.

#### <sup>r</sup> **Controllare le condizioni dell'ago e installarlo.**

Se l'ago non è in buone condizioni, ad esempio, se è piegato, installare un ago nuovo.

Fare riferimento a "SOSTITUZIONE DELL'AGO" a pagina B-51.

# **ATTENZIONE**

**• Mai utilizzare aghi piegati. Gli aghi piegati possono rompersi facilmente, causando possibili lesioni personali.**

#### **Nota**

• Completata questa procedura, continuare con quella seguente descritta in "Controllo del funzionamento della macchina" per controllare che la macchina funzioni correttamente.

#### **Promemoria**

• Dato che l'ago potrebbe essere stato danneggiato quando il tessuto si è incastrato nella macchina, si consiglia di sostituirlo con uno nuovo.

### ■ **Controllo del funzionamento della macchina**

Se la placca ago è stata rimossa, controllare il funzionamento della macchina per confermare il corretto completamento dell'installazione.

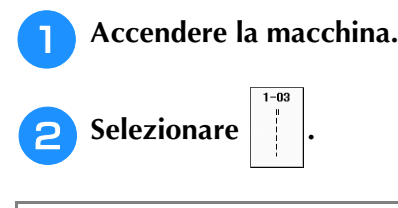

#### **Nota**

• Non installare ancora il piedino premistoffa e il filo.

#### <sup>c</sup> **Ruotare lentamente il volantino verso di sé (in senso antiorario) e guardare da tutti i lati per controllare che l'ago cada al centro del foro della placca ago.**

Se l'ago tocca la placca ago, rimuovere la placca ago e reinstallarla partendo dal passaggio  $\boxed{3}$  in "Rimozione" del tessuto dalla macchina" a pagina A-24.

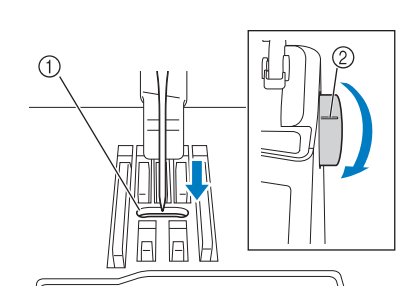

- a Foro della placca ago
- 2 Volantino

**d** Selezionare il punto a zig-zag  $\leq$  . A questo

**punto, aumentare la lunghezza e la larghezza del punto alle impostazioni massime.**

<sup>e</sup> **Ruotare lentamente il volantino verso di sé (in senso antiorario) per controllare che la barra dell'ago e la griffa di trasporto funzionino correttamente.**

Se l'ago o la griffa di trasporto toccano la placca ago, è possibile che la macchina non funzioni correttamente; pertanto, contattare il proprio rivenditore o il più vicino centro di assistenza autorizzato.

#### <sup>f</sup> **Spegnere la macchina e installare spolina e piedino premistoffa.**

Fare riferimento a "Inserimento della spolina" e "SOSTITUZIONE DEL PIEDINO PREMISTOFFA" a pagina B-49.

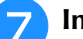

#### <sup>g</sup>**Infilare correttamente la macchina.**

Per i dettagli sulla macchina, fare riferimento a "Infilatura del filo superiore" a pagina B-42.

#### **Nota**

• Il filo potrebbe essersi ingarbugliato in conseguenza dell'infilatura superiore non corretta. Controllare che la macchina sia infilata correttamente.

<sup>h</sup>**Eseguire una cucitura di prova con tessuto normale.**

#### **Nota**

• La cucitura non corretta potrebbe essere la conseguenza dell'infilatura superiore non corretta o della cucitura di tessuti sottili. Se la cucitura di prova dà risultati insoddisfacenti, controllare l'infilatura superiore o il tipo di tessuto utilizzato.

**A**

*2*

# **Elenco dei sintomi**

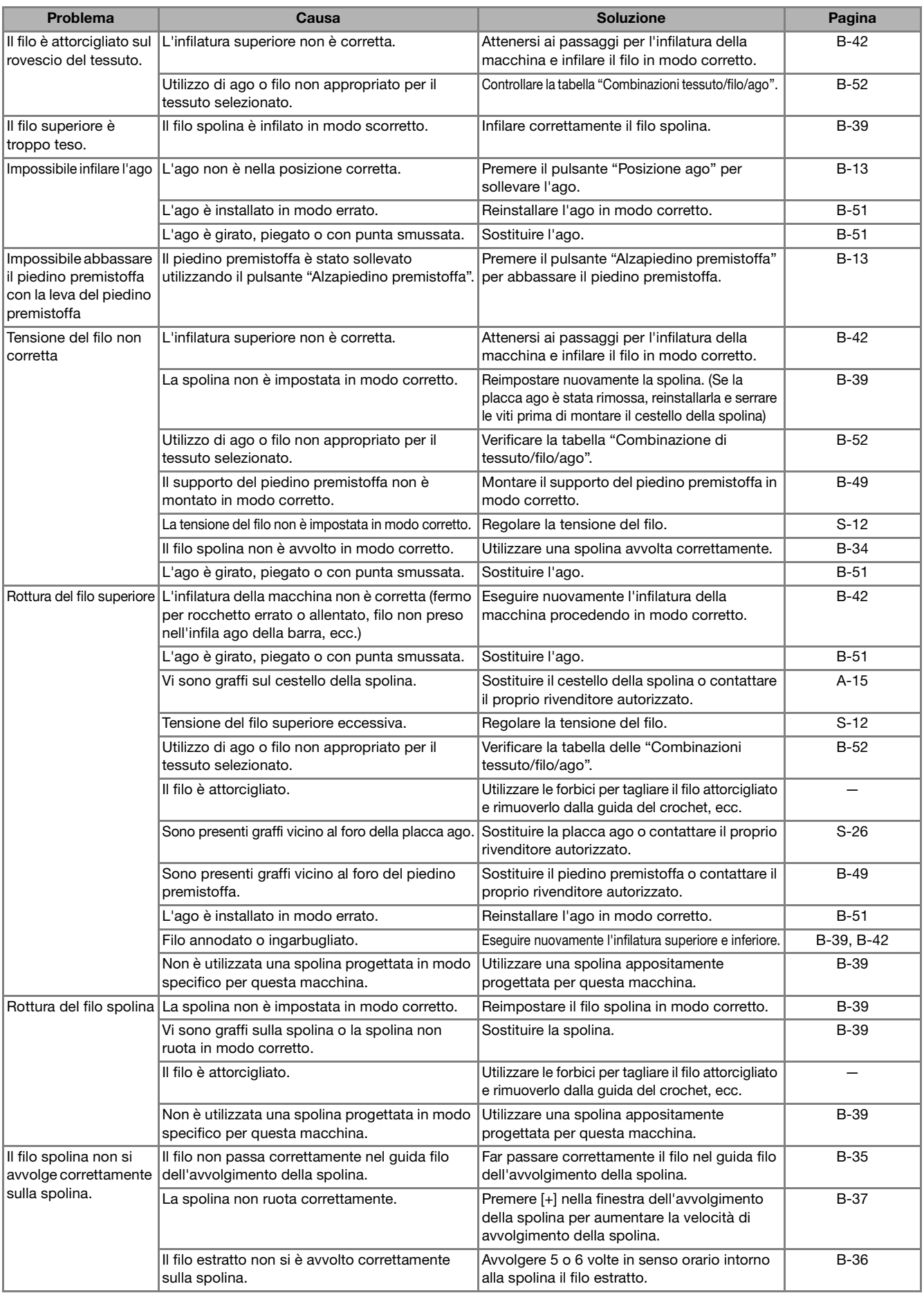

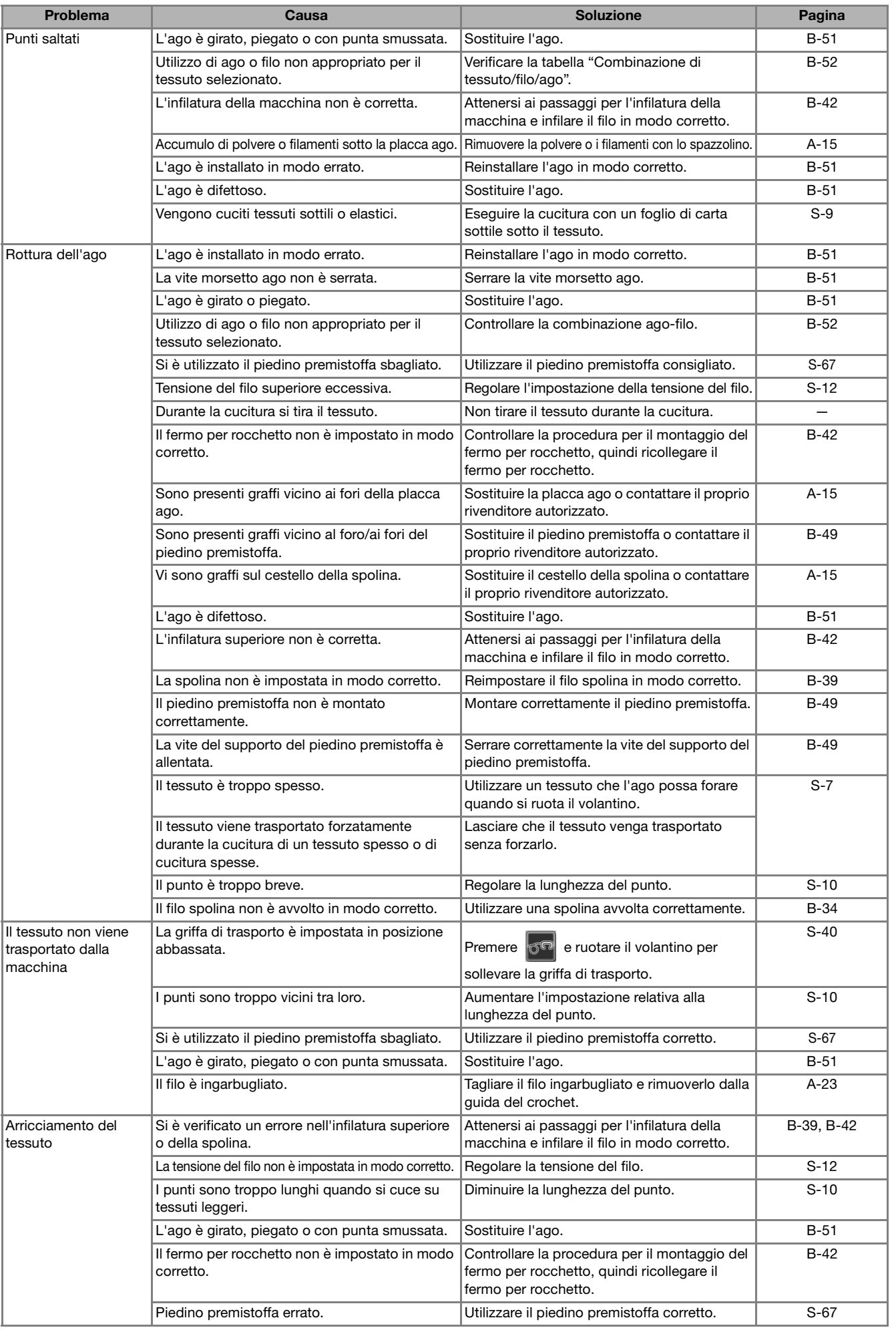

**A**

*2*

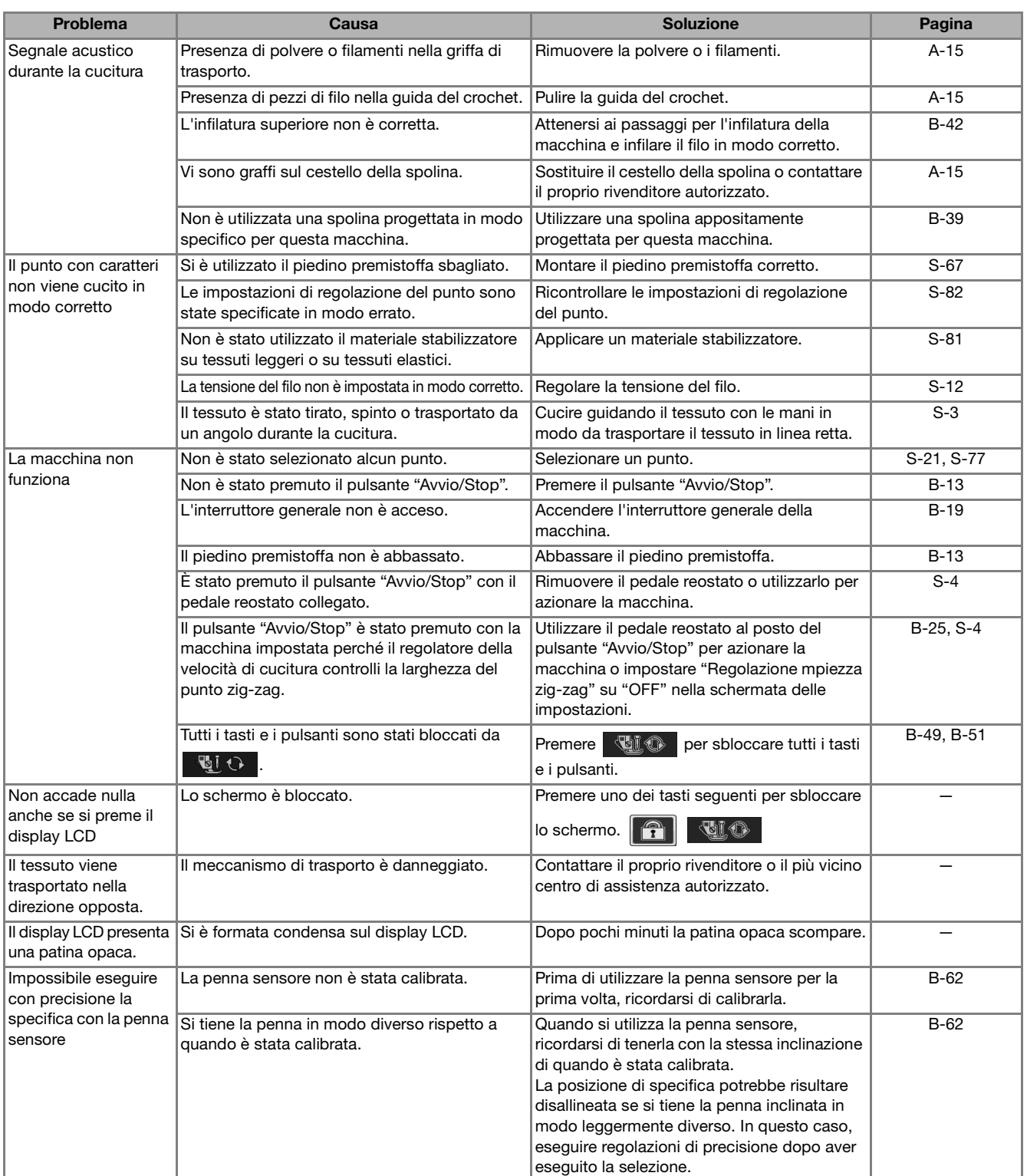

# **ATTENZIONE**

- **Questa macchina è dotata di un dispositivo di rilevamento del filo. Se si preme il pulsante "Avvio/Stop" prima del termine dell'infilatura superiore, la macchina non funzionerà in modo appropriato. Inoltre, a seconda del punto selezionato, la macchina potrebbe trasportare il tessuto anche se l'ago è sollevato. Ciò è dovuto al meccanismo di rilascio della barra dell'ago. In questi casi, la macchina emetterà un suono diverso da quello prodotto durante la cucitura normale. Ciò non rappresenta un caso di funzionamento difettoso.**
- **Se si spegne la macchina durante la cucitura: Spegnere e scollegare la spina della macchina. Se si riavvia la macchina, seguire le istruzioni per il funzionamento corretto della macchina.**

# **MESSAGGI DI ERRORE**

*2* Se la macchina non è impostata in modo corretto e si preme il pulsante "Avvio/Stop" o il pulsante "Punto di fermatura", oppure se la procedura di funzionamento non è corretta, la macchina non si avvia. Sarà emesso un segnale acustico di allarme e sul display LCD (a cristalli liquidi) sarà visualizzato un messaggio di errore. Se viene visualizzato un messaggio di errore, seguire le istruzioni del messaggio. Di seguito viene riportata una descrizione di messaggi di errore. Fare riferimento a tali messaggi quando

risulta necessario (se si preme  $\vert$   $\circ$   $\vert$  o si esegue l'operazione in modo corretto durante la visualizzazione del messaggio, il messaggio scompare dal display).

# **ATTENZIONE**

**• Assicurarsi di eseguire nuovamente l'infilatura della macchina. Se si preme il pulsante "Avvio/Stop" senza aver eseguito l'infilatura della macchina, la tensione del filo potrebbe risultare errata o l'ago potrebbe rompersi e causare lesioni personali.** 

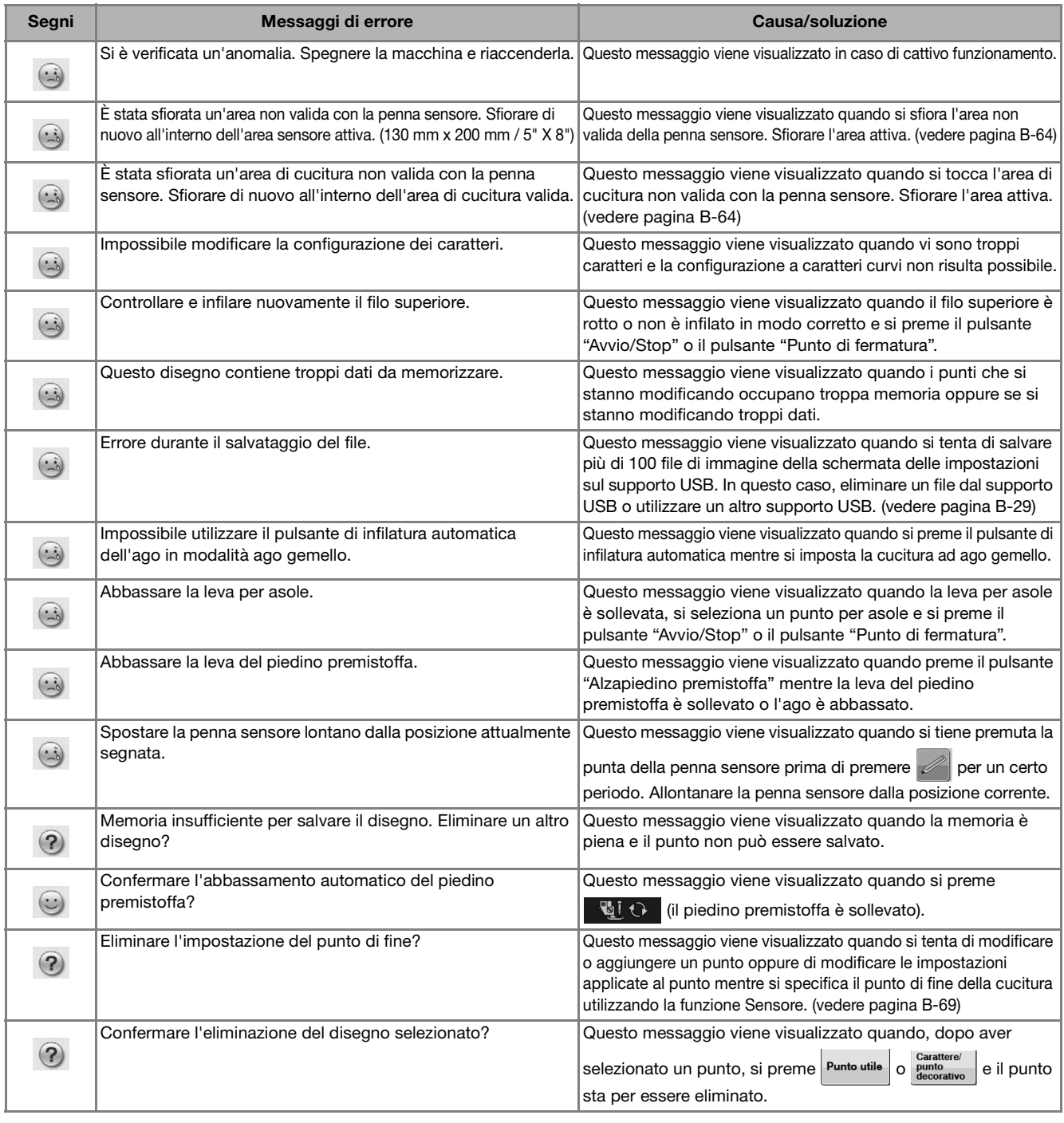

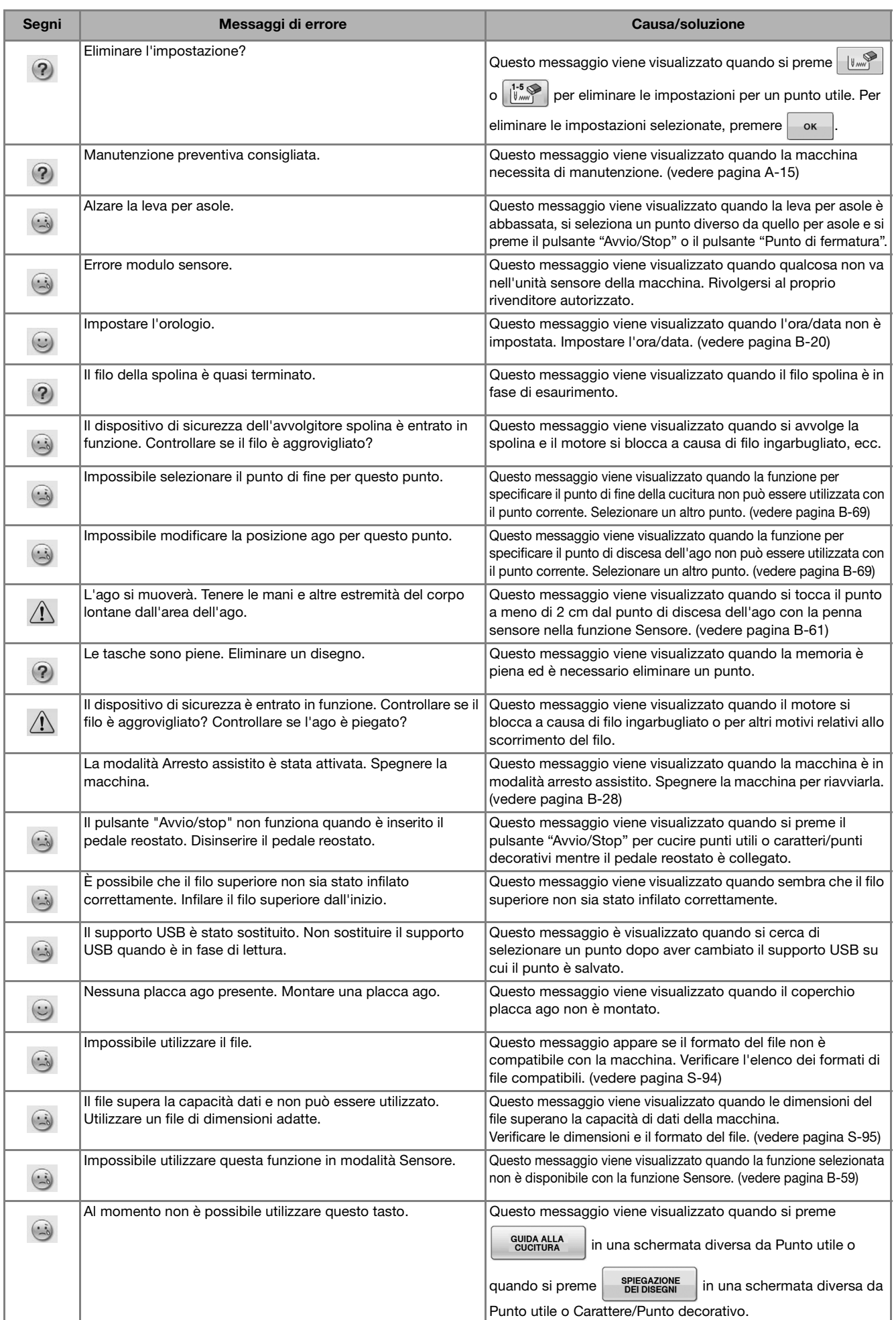
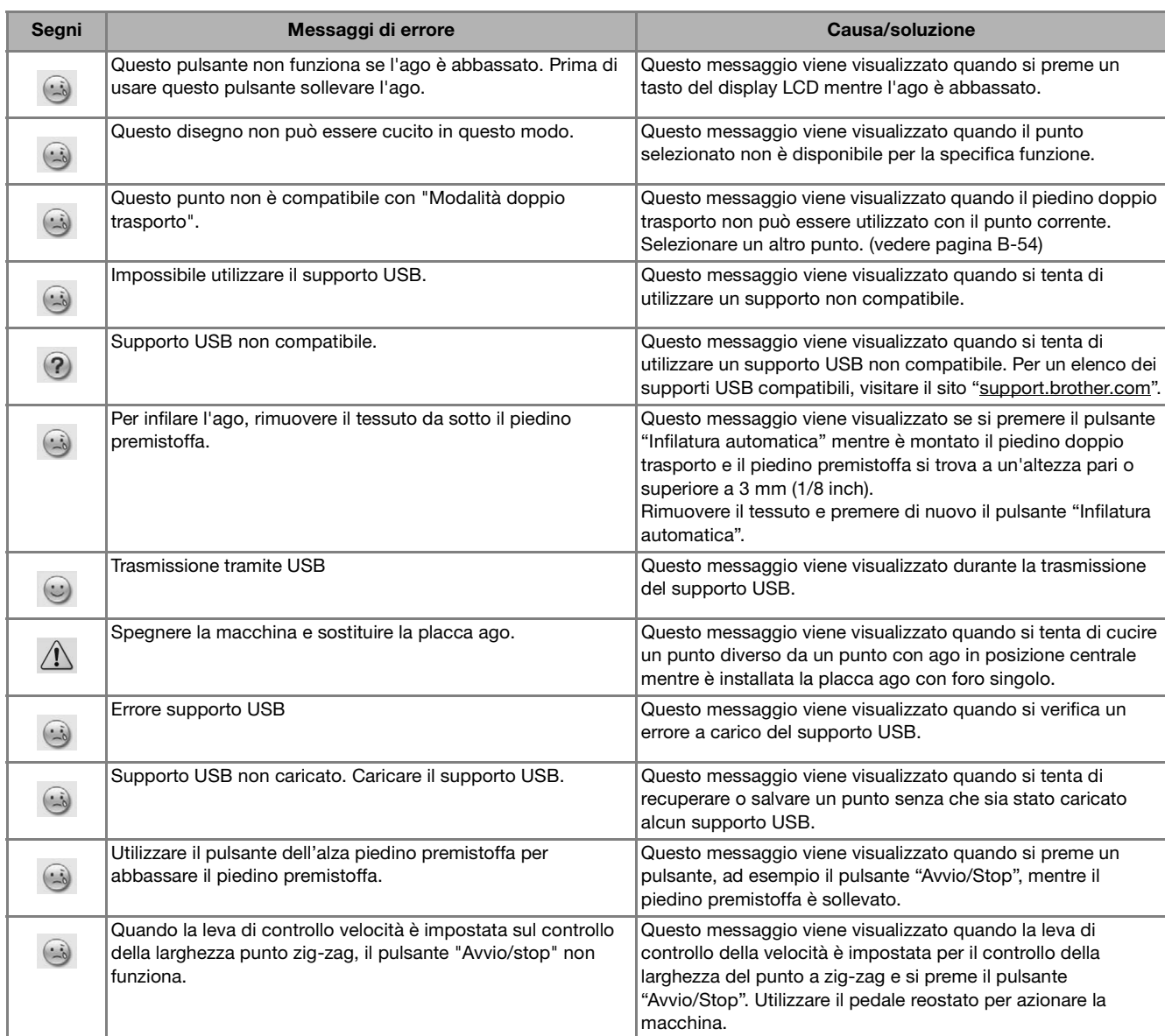

# **SPECIFICHE**

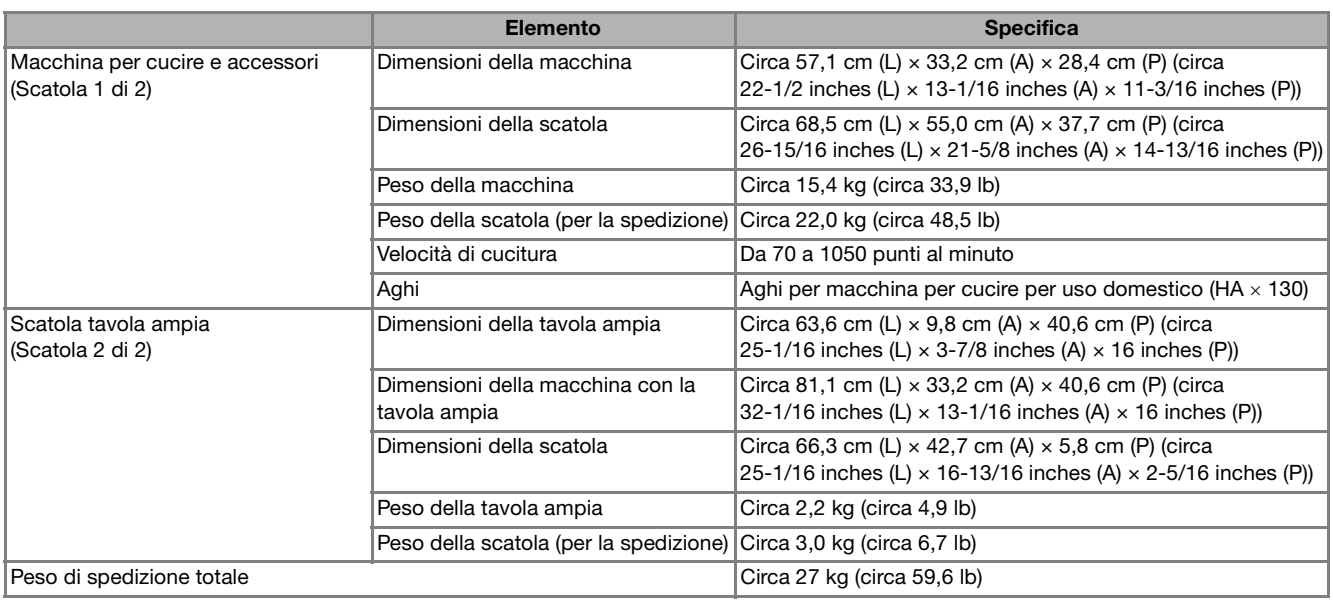

\* Tenere presente che alcune specifiche potrebbero essere modificate senza preavviso.

**A**

*2*

## **AGGIORNAMENTO DEL SOFTWARE DELLA MACCHINA**

È possibile utilizzare un supporto USB o un computer per aggiornare il software della macchina per cucire. Quando un programma di aggiornamento è disponibile sul sito " support.brother.com ", scaricare i file seguendo le istruzioni sul sito Web e i passaggi seguenti.

#### **Nota**

• Quando si utilizza un supporto USB per aggiornare il software, prima di eseguire l'aggiornamento controllare che sul supporto USB non siano salvati dati diversi dal file di aggiornamento da utilizzare.

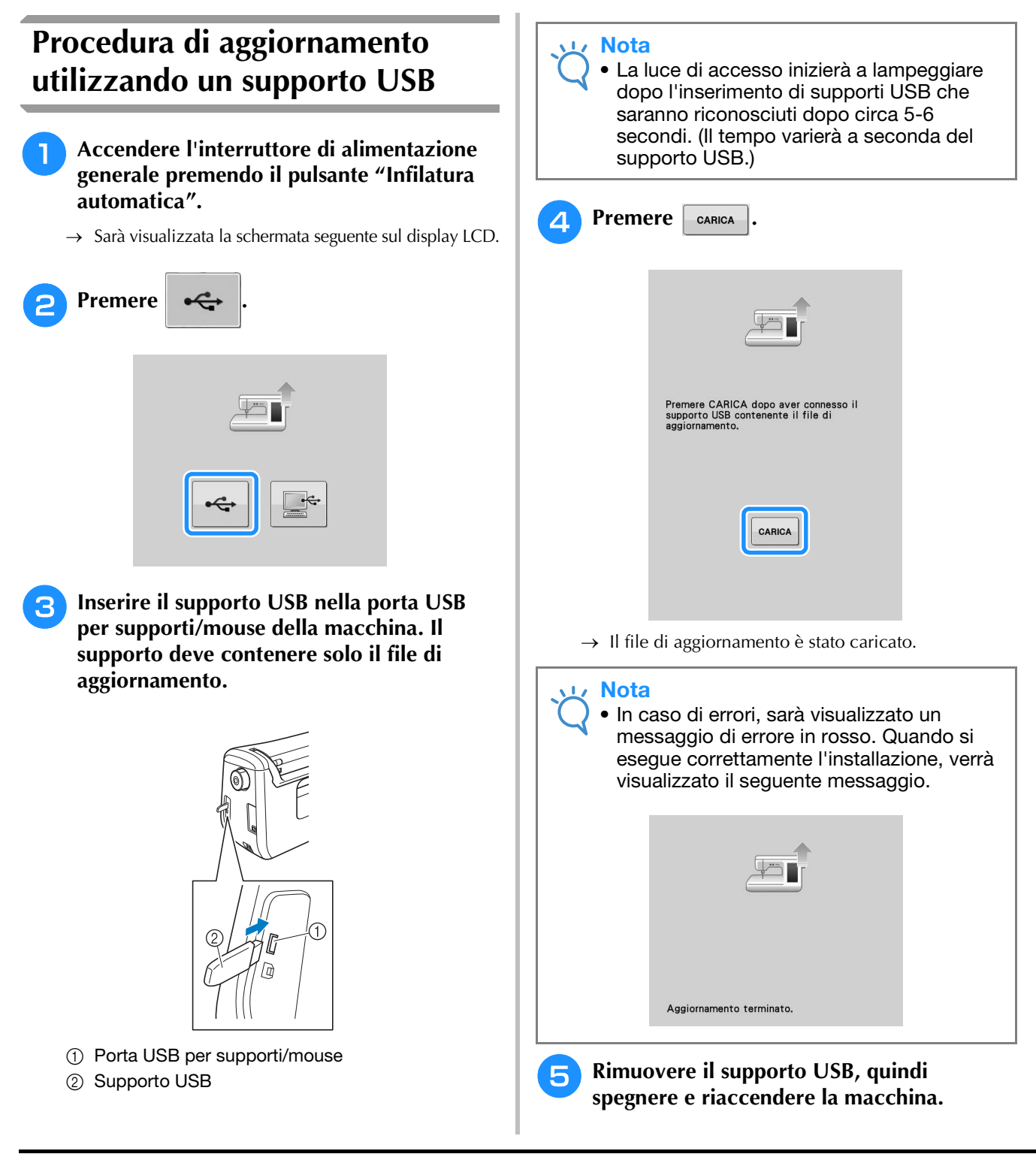

I ٠

## **Procedura di aggiornamento utilizzando un computer**

Non collegare altri dispositivi e supporti USB al computer quando si utilizza il cavo USB.

<sup>a</sup> **Accendere l'interruttore di alimentazione generale premendo il pulsante "Infilatura automatica".**

→ Sarà visualizzata la schermata seguente sul display LCD.

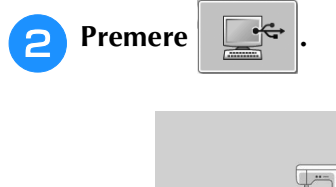

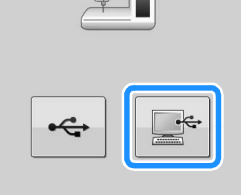

**B** Inserire il connettore del cavo USB nelle **porte USB corrispondenti sul computer e sulla macchina.**

 $\rightarrow$  "Disco rimovibile" verrà visualizzato in "Computer (Risorse del computer)".

**4** Copiare il file di aggiornamento su "Disco **rimovibile".**

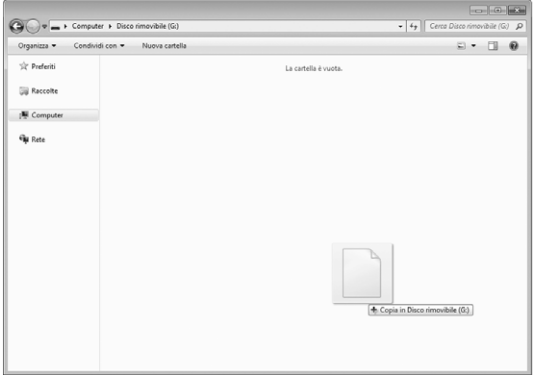

→ Sarà visualizzato il messaggio seguente.

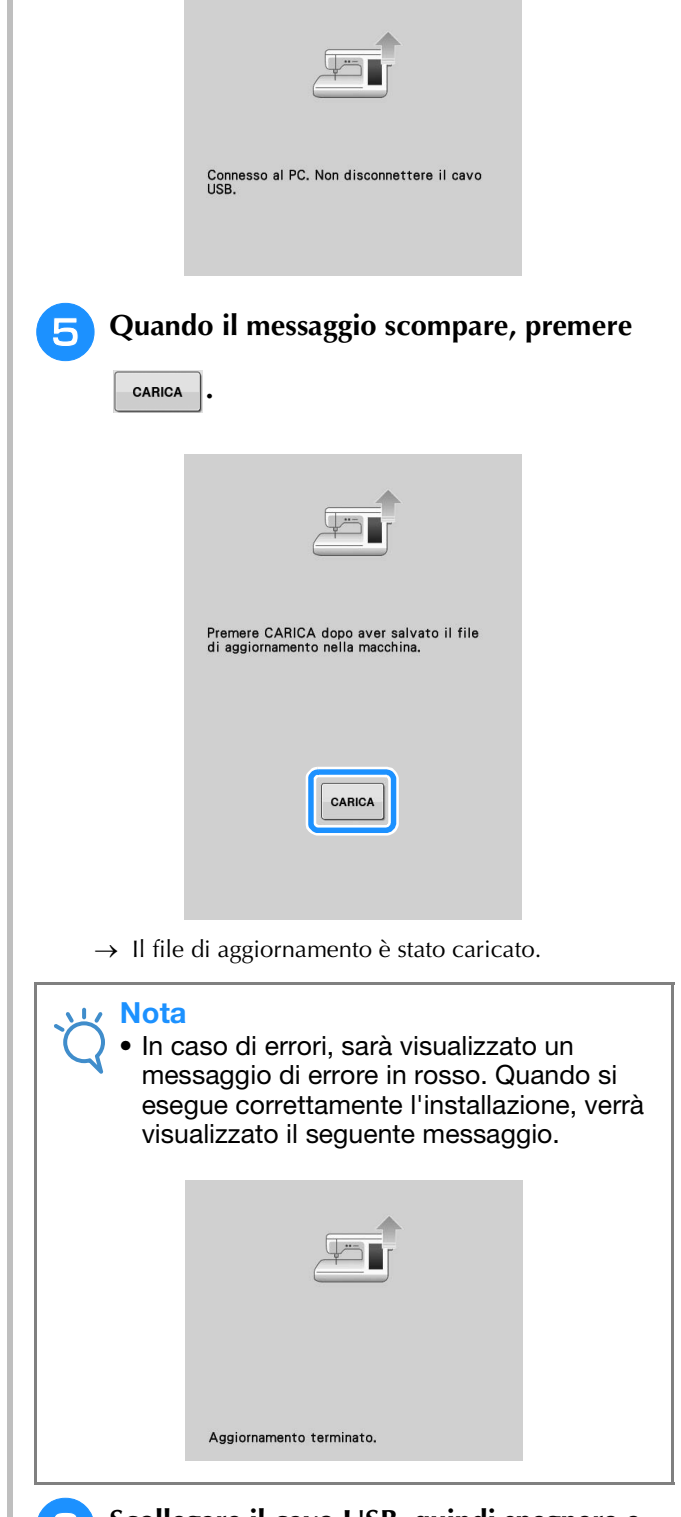

**6** Scollegare il cavo USB, quindi spegnere e **riaccendere la macchina.**

Manutenzione e risoluzione dei problemi

Manutenzione e risoluzione dei problemi

**A**

*2*

# **INDICE**

#### **Simboli**

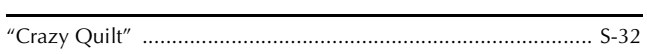

### $\mathbf{A}$

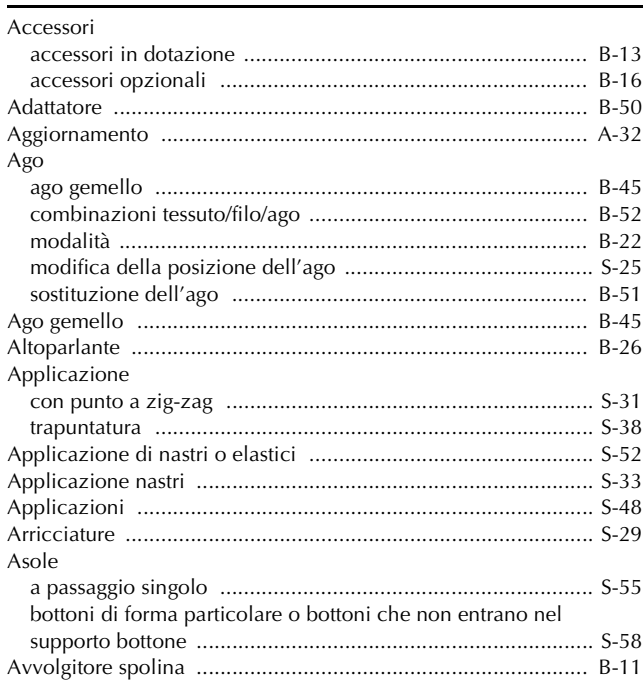

### $\mathbf C$

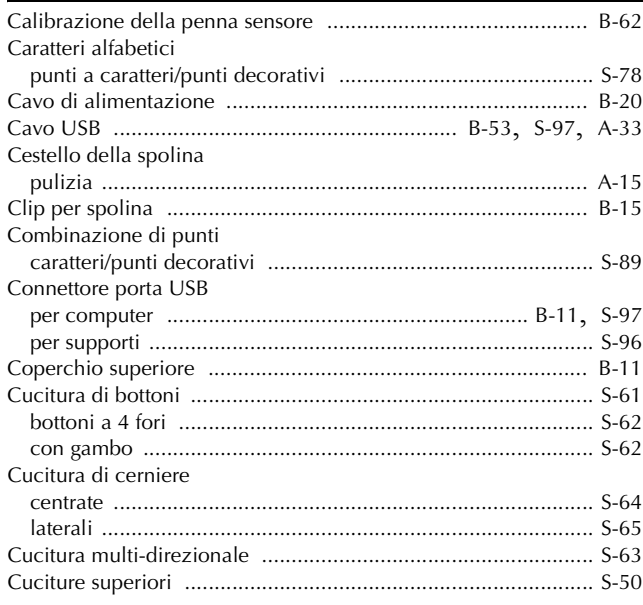

#### $\mathbf{D}$

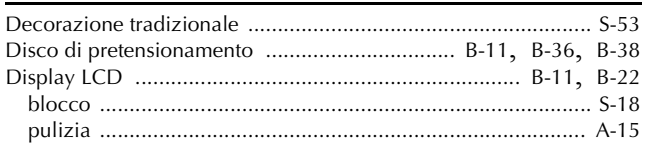

## $\bar{\mathbf{F}}$

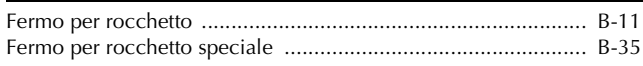

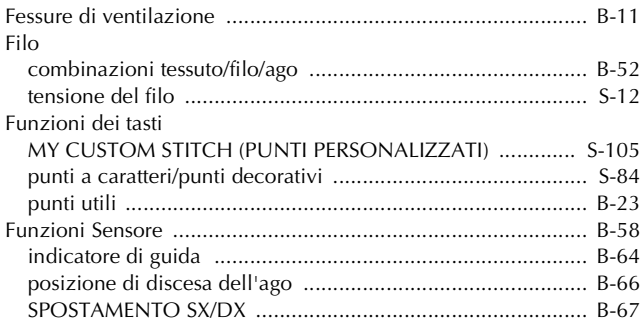

#### $\overline{G}$

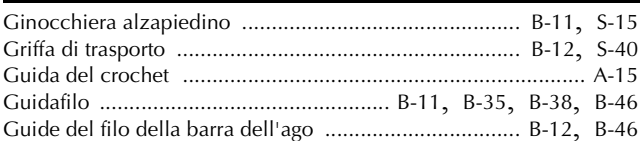

#### $\mathbf{I}$

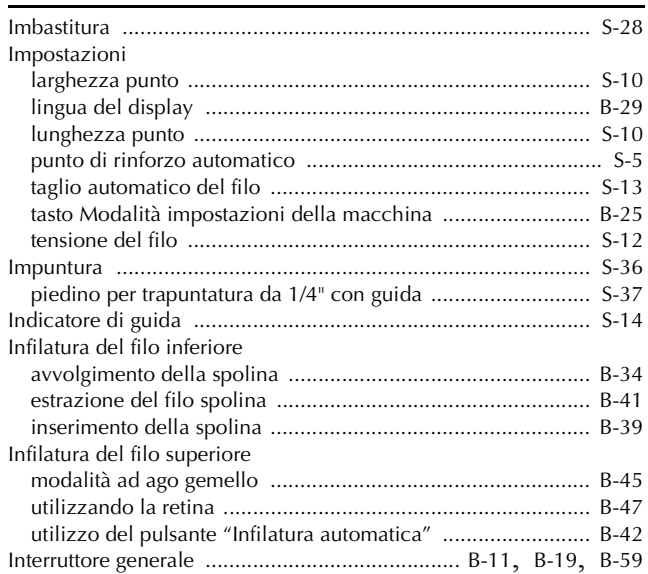

#### $\mathbf{L}$

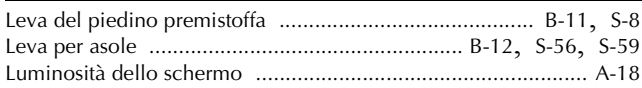

#### $\mathbf M$

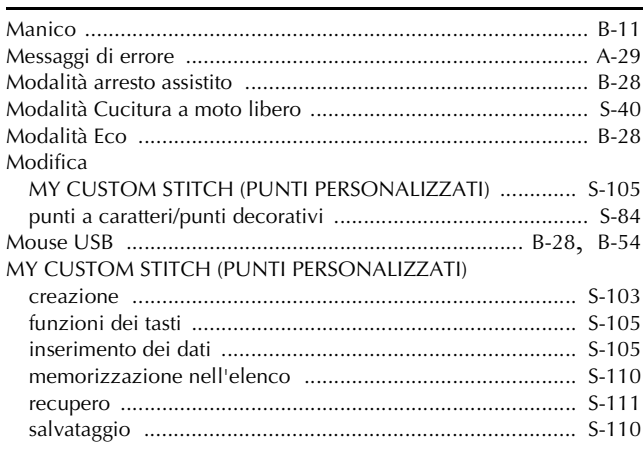

#### **INDICE**

#### 

## $\overline{\mathsf{N}}$

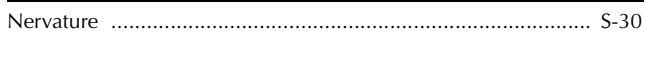

## $\overline{O}$

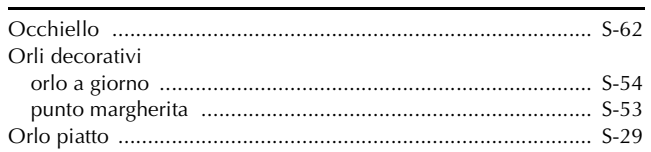

#### $\pmb{\mathsf{P}}$

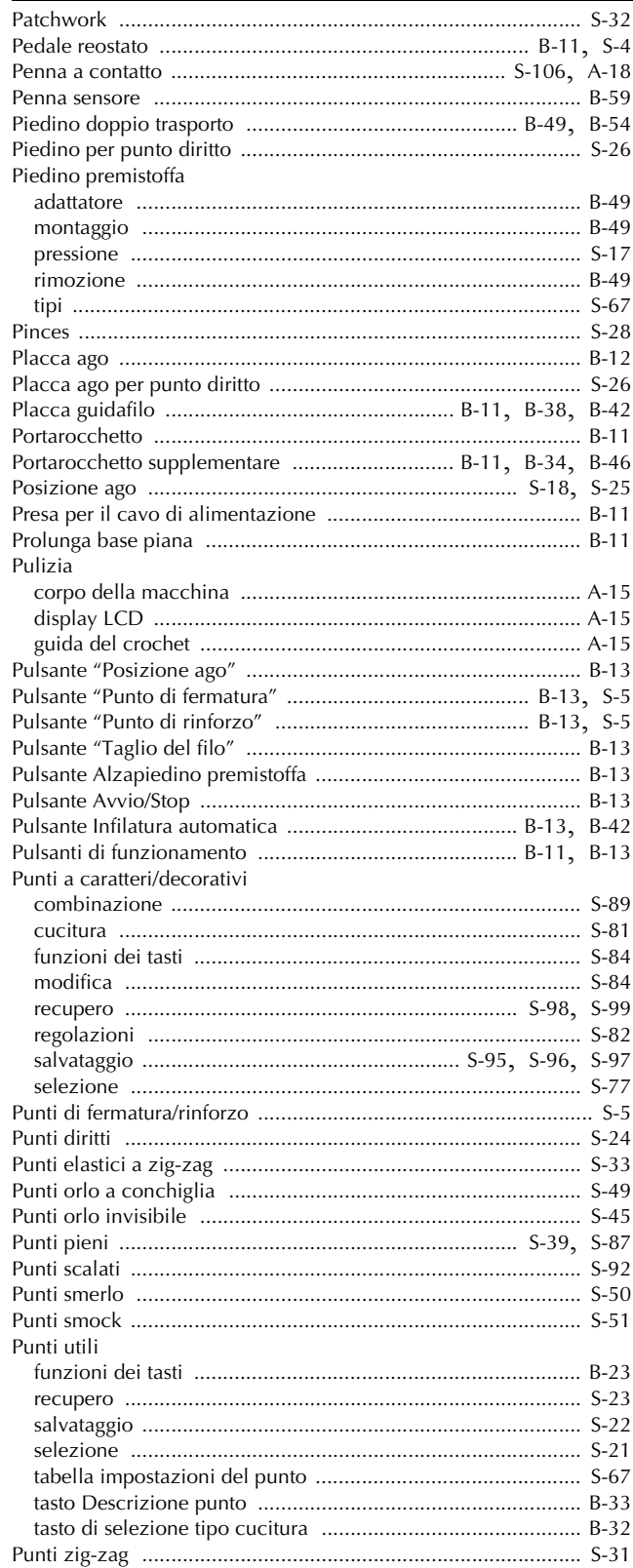

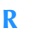

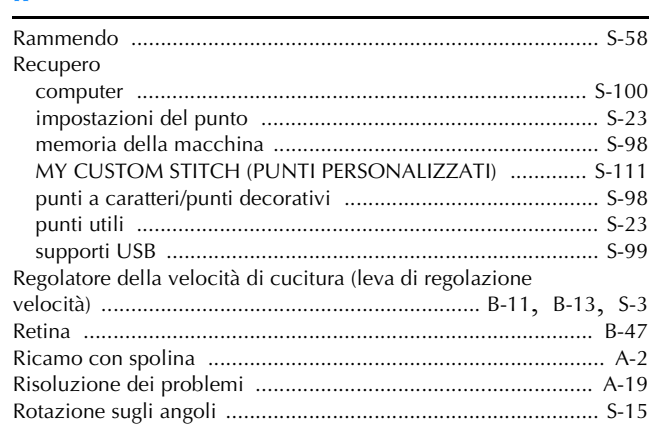

### $\mathsf{s}$

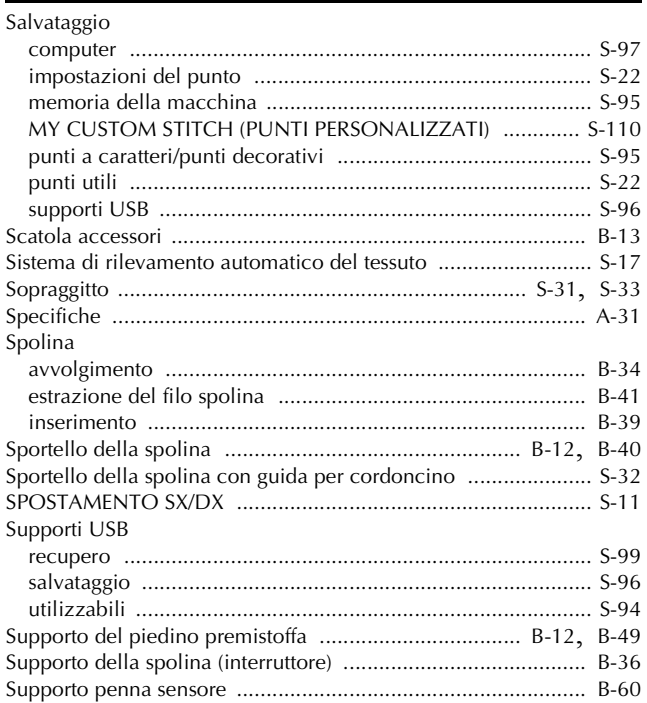

## $\mathbf T$

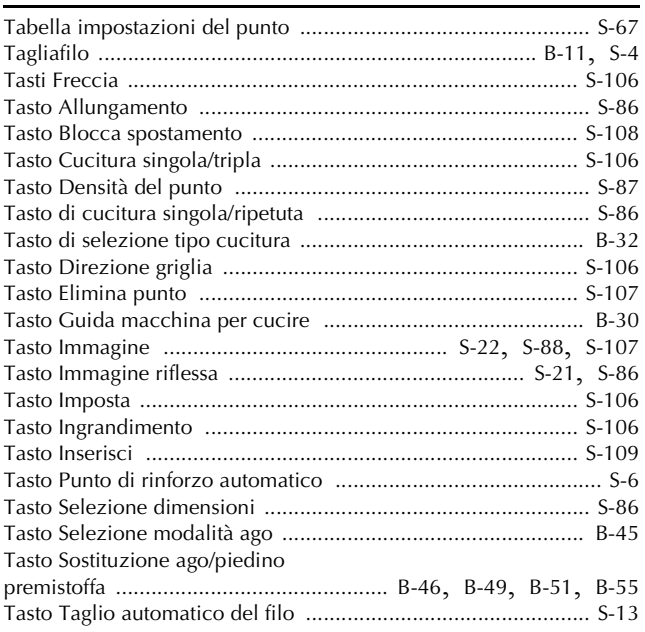

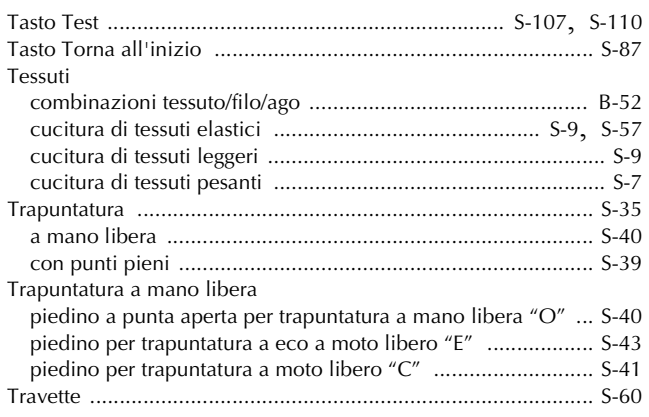

## **V**

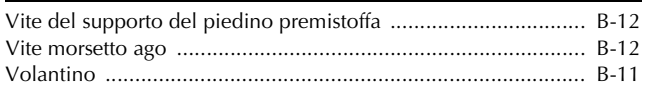

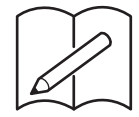

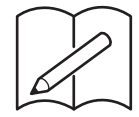

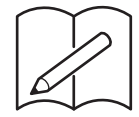

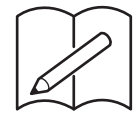

Visitare il sito **support.brother.com** per ottenere supporto sui prodotti e per le domande frequenti (FAQ).

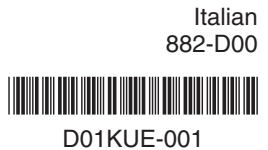